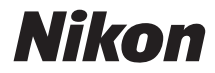

# **DIGITALE CAMERA** D5300

Naslaggids

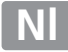

Gefeliciteerd met de aanschaf van deze Nikon digitale spiegelreflexcamera (SLR). Lees alle aanwijzingen grondig door, zodat u zeker weet dat u de camera optimaal benut en bewaar de handleiding op een plaats waar iedereen die het product gebruikt deze kan lezen.

#### **Waar kunt u het vinden**

Vind wat u zoekt in:

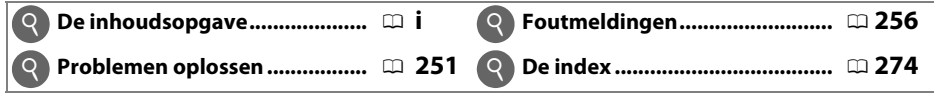

#### **Symbolen en conventies**

Om u te helpen de gewenste informatie gemakkelijker te vinden, worden de volgende symbolen en conventies gebruikt:

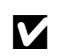

Dit pictogram staat bij waarschuwingen; informatie die moet worden gelezen voor gebruik om schade aan de camera te vermijden.

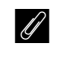

**A Dit pictogram staat bij opmerkingen; lees deze informatie voordat u de camera** gebruikt.

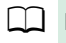

 $\square$  Dit pictogram staat bij verwijzingen naar andere pagina's in deze handleiding.

In de cameramonitor weergegeven menu-items, opties en berichten worden **vetgedrukt** getoond.

#### **Camera-instellingen**

Deze handleiding gaat er steeds van uit dat de standaardinstellingen worden gebruikt.

#### **Help**

Gebruik de ingebouwde hulpfunctie van de camera voor hulp over menu-items en andere onderwerpen. Zie pagina [8](#page-27-0) voor meer informatie.

#### A **Voor uw veiligheid**

Lees voordat u de camera voor het eerst gebruikt de veiligheidsinstructies in "Voor uw veiligheid"  $(D)$  [viii](#page-9-0)–[xiv\)](#page-15-0).

# <span id="page-2-0"></span>Inhoudsopgave

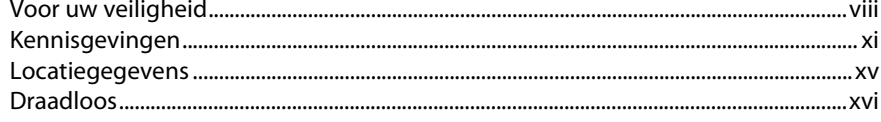

### **Inleiding**

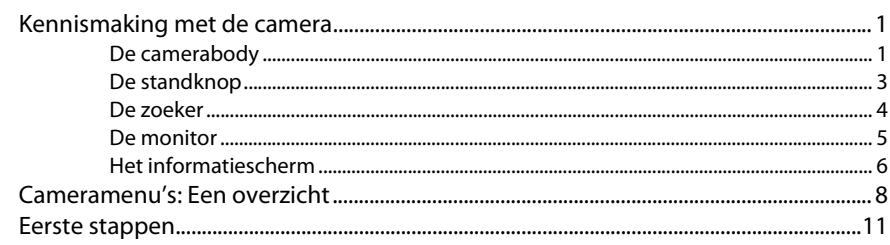

### "Richten-en-maken"-fotografie (standen  $\mathfrak{B}$  en  $\mathfrak{D}$ )

19

30

 $\mathbf{1}$ 

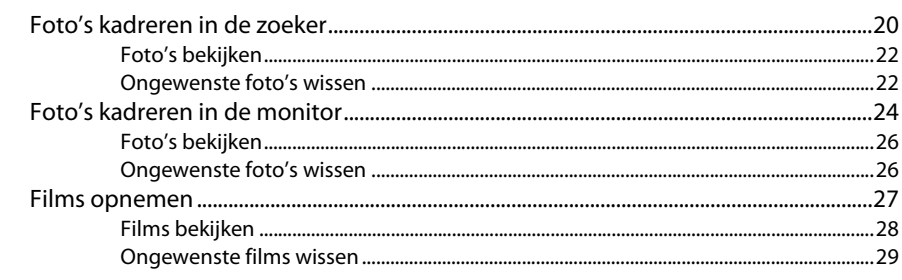

### Instellingen die overeenkomen met het onderwerp of de situatie (Onderwerpstand)

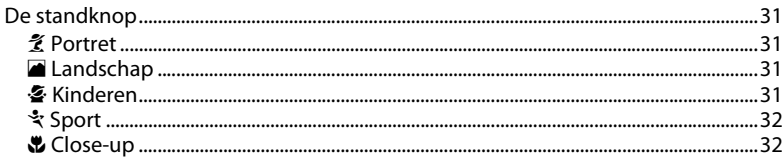

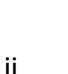

#### Kiezen hoe het scherpstelpunt voor autofocus wordt geselecteerd: Reeldkwaliteit 59

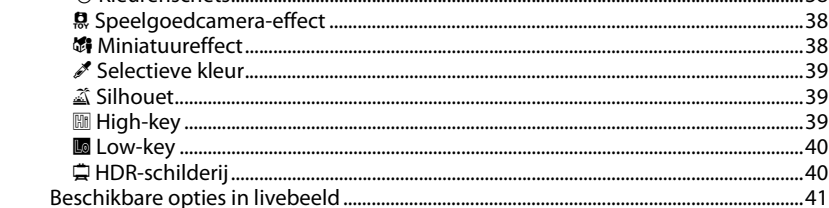

### **Speciale effecten**

**Meer over fotografie** 

ြီ Klauranschats

#### 

37

 $\overline{38}$ 

45

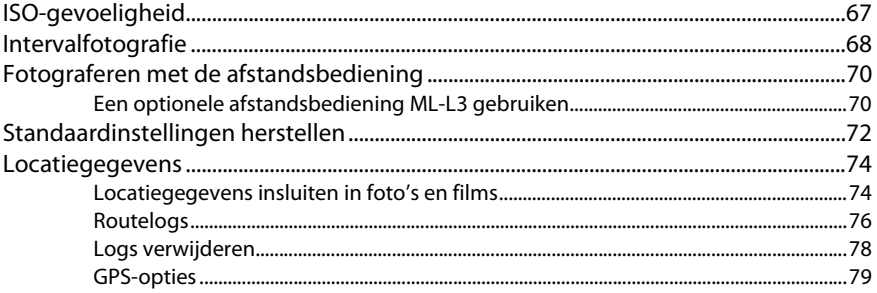

# Standen P, S, A en M

#### 82

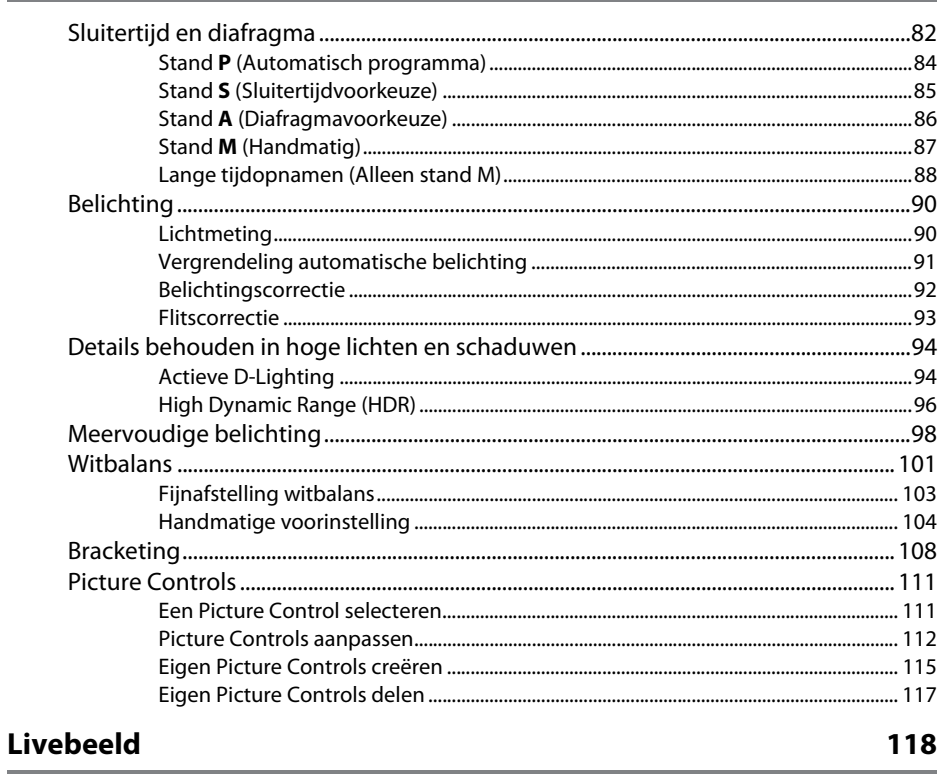

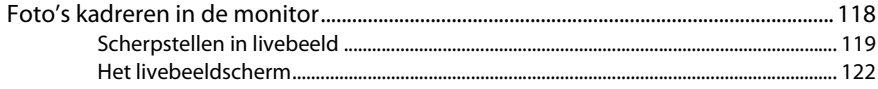

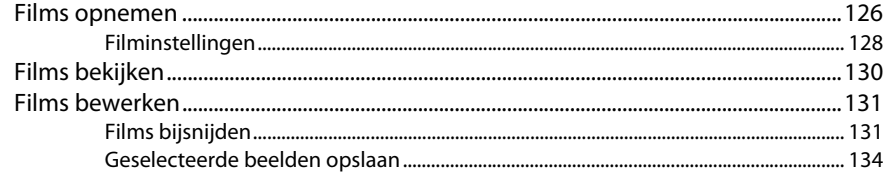

### Weergave en verwijderen

#### 135

151

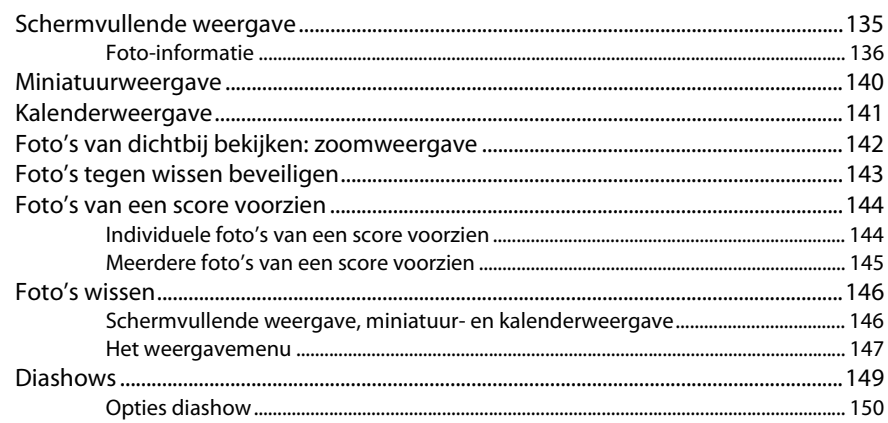

### Verbindingen

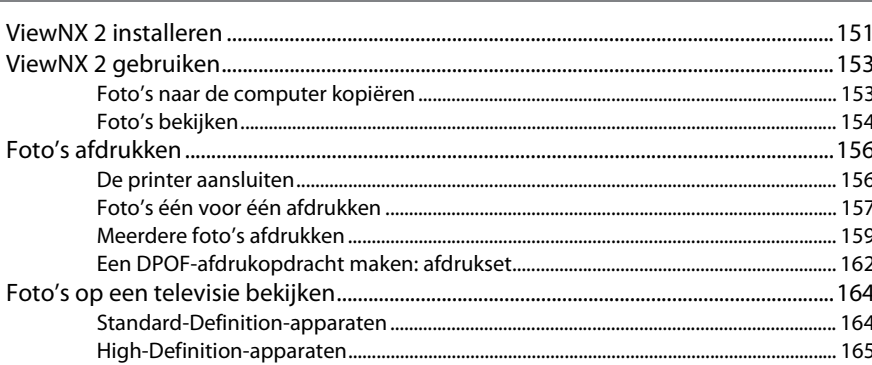

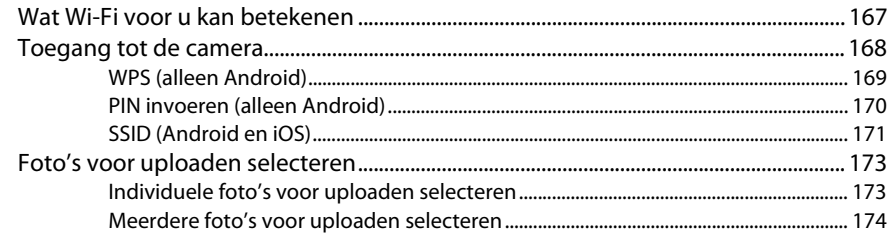

### Cameramenu's

#### 175

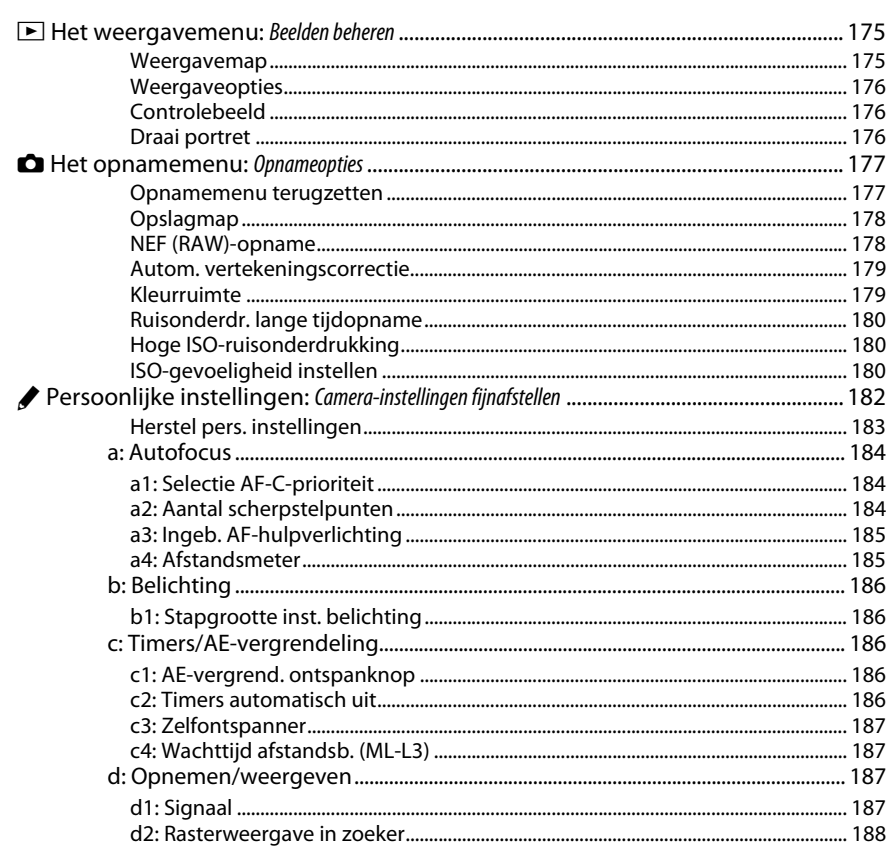

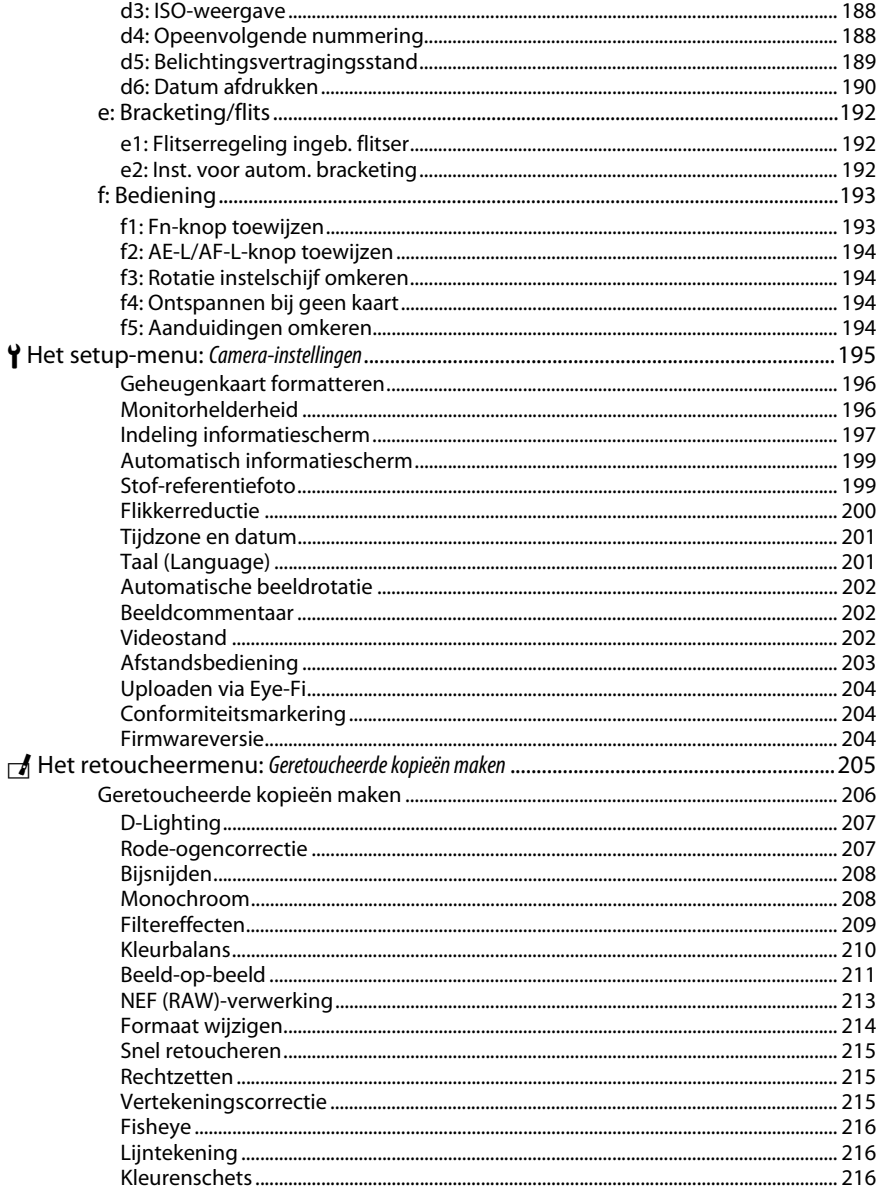

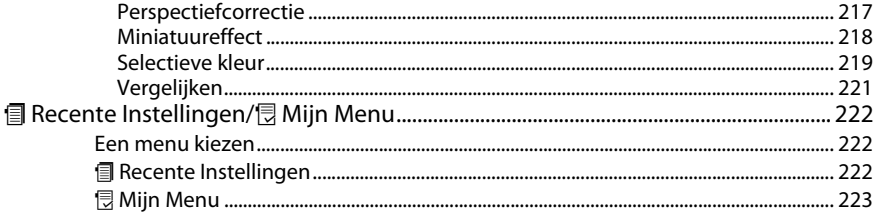

# Technische opmerkingen

#### 226

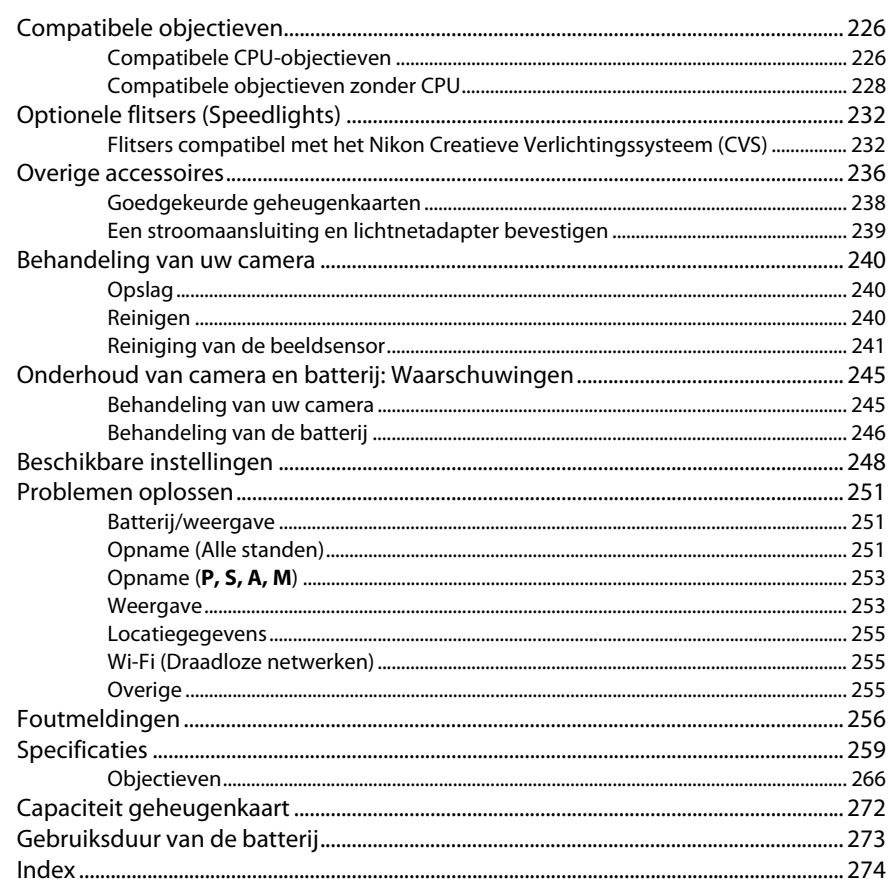

# <span id="page-9-1"></span><span id="page-9-0"></span>**Voor uw veiligheid**

Als u schade aan uw Nikon-product of letsel aan uzelf of anderen wilt voorkomen, dient u de volgende veiligheidsinstructies goed door te lezen voordat u dit product gaat gebruiken. Bewaar deze veiligheidsinstructies op een plaats waar iedereen die het product gebruikt ze kan lezen.

De mogelijke gevolgen van het niet in acht nemen van de veiligheidsinstructies in dit hoofdstuk worden met het volgende pictogram aangegeven:

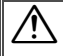

Dit pictogram staat bij waarschuwingen. Lees om mogelijk letsel te voorkomen alle waarschuwingen voordat u dit Nikon-product gebruikt.

#### ❚❚*WAARSCHUWINGEN*

#### A**Zorg dat de zon buiten beeld blijft**

Zorg er bij tegenlichtopnamen voor dat de zon ver buiten beeld blijft. Als zonlicht in de camera convergeert doordat de zon zich in of dicht bij het beeld bevindt, kan dit brand veroorzaken.

#### A**Kijk niet via de zoeker in de zon**

In de zon of andere sterke lichtbronnen kijken via de zoeker kan tot blijvende vermindering van het gezichtsvermogen leiden.

#### A**De dioptrieregelaar van de zoeker gebruiken**

Wanneer u de dioptrieregelaar van de zoeker gebruikt met het oog tegen de zoeker, dient u op te passen dat u niet per ongeluk uw vinger in uw oog steekt.

#### A**Zet het apparaat onmiddellijk uit in geval van storing**

Indien er rook of een ongewone geur vrijkomt uit het apparaat of de lichtnetadapter (apart verkrijgbaar), haalt u onmiddellijk de stekker van de lichtnetadapter uit het stopcontact en verwijdert u de accu. Pas daarbij op dat u zich niet verbrandt. Voortgaand gebruik kan leiden tot letsel. Nadat u de accu hebt verwijderd, brengt u het apparaat voor onderzoek naar een door Nikon geautoriseerd servicecenter.

#### A**Gebruik het apparaat niet in de nabijheid van ontvlambaar gas**

Gebruik elektronische apparatuur niet in de nabijheid van ontvlambaar gas, omdat dit kan leiden tot explosie of brand.

#### A**Buiten bereik van kinderen houden**

Het niet in acht nemen van deze waarschuwing kan letsel tot gevolg hebben. Houd er bovendien rekening mee dat kleine onderdelen verstikkingsgevaar opleveren. Mocht een kind enig onderdeel van dit apparaat inslikken, raadpleeg dan onmiddellijk een arts.

#### A**Haal het apparaat niet uit elkaar**

Aanraking van interne onderdelen kan tot letsel leiden. In geval van een defect mag dit product uitsluitend worden gerepareerd door een gekwalificeerde reparateur. Mocht het product openbreken als gevolg van een val of ander ongeluk, verwijder dan de accu en/of koppel de lichtnetadapter los en breng het product voor onderzoek naar een door Nikon geautoriseerd servicecenter.

A**Plaats de polsriem niet om de hals van kinderen** Het dragen van de camerapolsriem om de nek kan bij kinderen leiden tot verstikking.

#### A**Vermijd langdurig contact met de camera, batterij of lader zo lang als de apparaten ingeschakeld of in gebruik zijn**

Delen van het apparaat worden heet. Langdurig direct contact van de huid met het apparaat kan lichte brandwonden tot gevolg hebben.

- A**Laat het product niet achter op plaatsen die worden blootgesteld aan extreem hoge temperaturen, zoals in een afgesloten auto of in direct zonlicht** Het niet in acht nemen van deze voorzorgsmaatregel kan schade of brand veroorzaken.
- A**Richt een flitser niet op de bestuurder van een motorvoertuig**

Het niet in acht nemen van deze waarschuwing kan ongelukken tot gevolg hebben.

#### A**Wees voorzichtig bij het gebruik van de flitser**

- **•** Het gebruik van de camera met de flitser terwijl deze zich dicht bij de huid of andere voorwerpen bevindt, kan brandwonden veroorzaken.
- **•** Het gebruik van de flitser dicht bij de ogen van het onderwerp kan tijdelijke vermindering van het gezichtsvermogen veroorzaken. De afstand van de flitser tot het onderwerp mag niet minder dan één meter zijn. Wees vooral voorzichtig bij het fotograferen van kleine kinderen.

#### A**Vermijd contact met vloeibare kristallen**

Mocht de monitor breken, pas dan op dat u zich niet verwondt aan de glassplinters en dat de vloeibare kristallen uit de monitor niet in aanraking komen met uw huid, ogen of mond.

#### A**Draag geen statieven met het object of de camera eraan bevestigd**

U kunt struikelen of per ongeluk anderen raken, wat letsel tot gevolg heeft.

#### A**Neem de juiste voorzorgsmaatregelen in acht bij het gebruik van batterijen**

Batterijen kunnen bij onjuist gebruik gaan lekken of ontploffen. Neem de volgende voorzorgsmaatregelen in acht bij het gebruik van de batterijen bij dit product:

- **•** Gebruik alleen batterijen die zijn goedgekeurd voor gebruik in dit apparaat.
- **•** U mag de batterij niet kortsluiten of uit elkaar halen.
- **•** Zorg ervoor dat het product is uitgeschakeld voordat u de batterij vervangt. Als u een lichtnetadapter gebruikt, moet u deze eerst loskoppelen.
- **•** Plaats batterijen niet ondersteboven of achterstevoren.
- **•** Stel batterijen niet bloot aan vuur of hoge temperaturen.
- **•** U mag batterijen niet blootstellen aan of onderdompelen in water.
- **•** Plaats het afdekkapje van de batterij terug wanneer u de batterij vervoert. Vervoer of bewaar de batterij niet samen met metalen voorwerpen, zoals halskettingen of haarspelden.
- **•** Volledig ontladen batterijen kunnen gaan lekken. Als u schade aan het product wilt voorkomen, dient u een ontladen batterij te verwijderen.
- **•** Als de batterij niet in gebruik is, plaatst u het afdekkapje op de contactpunten en bergt u de batterij op een koele, droge plaats op.
- **•** Direct na gebruik of als het product gedurende een langere periode op de batterij heeft gewerkt, kan de batterij zeer warm zijn. Zet de camera daarom uit en laat de batterij afkoelen voordat u deze verwijdert.
- **•** Stop onmiddellijk met het gebruik van een batterij als u veranderingen opmerkt, zoals verkleuring of vervorming.
- A**Neem de juiste voorzorgsmaatregelen in acht bij het gebruik van de lader**
	- **•** Houd het product droog. Het niet in acht nemen van deze waarschuwing kan leiden tot brand of een elektrische schok.
	- **•** U mag de ladercontacten niet kortsluiten. Het niet in acht nemen van deze waarschuwing kan leiden tot oververhitting en schade aan de lader.
	- **•** Verwijder stof op of bij metalen onderdelen van de stekker met een droge doek. Voortgaand gebruik kan leiden tot brand.
	- **•** Tijdens onweer mag u niet in de buurt van de lader komen. Het niet in acht nemen van deze waarschuwing kan leiden tot een elektrische schok.
	- **•** Houd de stekker of de lader niet met natte handen vast. Het niet in acht nemen van deze waarschuwing kan leiden tot een elektrische schok.
	- **•** Gebruik het product niet met reisadapters of adapters die ontworpen werden om een voltage om te zetten naar een ander voltage of met omzetters voor gelijkstroom naar wisselstroom. Het niet in acht nemen van deze voorzorgsmaatregel kan schade aan het product, oververhitting of brand veroorzaken.

#### A**Gebruik geschikte kabels**

Als u kabels op de in- en uitgangen aansluit, gebruik dan uitsluitend de meegeleverde kabels of kabels die Nikon voor het beoogde doel verkoopt. Zo weet u zeker dat u de voorschriften voor dit product naleeft.

#### <span id="page-11-0"></span>A**Cd-roms**

Cd-roms met software of gebruikshandleidingen mogen niet op audio-cd-apparatuur worden afgespeeld. Het afspelen van een cd-rom op een audiocd-speler kan gehoorverlies of schade aan de apparatuur veroorzaken.

#### A**Volg de aanwijzingen van luchtvaartmaatschappijen ziekenhuispersoneel**

Verwijder Eye-Fi-kaarten, schakel Wi-Fi uit en selecteer **Uit** voor **Locatiegegevens** > **Locatiegegevens opslaan** voordat u aan boord van een vliegtuig gaat, en schakel het product uit tijdens het opstijgen en landen of wanneer dit wordt geïnstrueerd door luchtvaartmaatschappij- en ziekenhuispersoneel. Radiogegevens afgegeven door het apparaat kunnen interfereren met vliegtuignavigatie of medische apparatuur in ziekenhuizen.

# <span id="page-12-0"></span>**Kennisgevingen**

- **•** Niets uit de handleidingen die bij dit product horen, mag in enigerlei vorm of op enigerlei wijze worden verveelvoudigd, uitgezonden, overgezet of opgeslagen in een geautomatiseerd gegevensbestand of worden vertaald in een andere taal zonder voorafgaande schriftelijke toestemming van Nikon.
- **•** Nikon behoudt zich het recht voor de specificaties van de hardware en de software die in deze handleidingen zijn beschreven op elk gewenst moment zonder aankondiging te wijzigen.
- **•** Nikon is niet aansprakelijk voor enige schade die voortkomt uit het gebruik van dit product.
- **•** Hoewel al het mogelijke in het werk is gesteld om ervoor te zorgen dat de informatie in deze handleidingen accuraat en volledig is, stellen we het ten zeerste op prijs als u eventuele fouten of onvolkomenheden onder de aandacht wilt brengen van de Nikon-vertegenwoordiger in uw land/regio (adres apart vermeld).

#### **WAARSCHUWING**

GEVAAR VOOR EXPLOSIE ALS BATTERIJ WORDT VERVANGEN VOOR EEN ONJUIST TYPE. VOER BATTERIJEN AF VOLGENS DE INSTRUCTIES.

Dit pictogram geeft aan dat elektrische en elektronische apparaten via gescheiden inzameling moet worden afgevoerd.

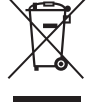

Het volgende is alleen van toepassing op gebruikers in Europese landen:

- **•** Dit product moet gescheiden van het overige afval worden ingeleverd bij een daarvoor bestemd inzamelingspunt. Gooi niet samen met het huishoudelijk afval weg.
- **•** Gescheiden inzameling en recycling helpt bij het behoud van natuurlijke bronnen en voorkomt negatieve consequenties voor mens en milieu die kunnen ontstaan door onjuist weggooien van afval.
- **•** Neem voor meer informatie contact op met de leverancier of de gemeentelijke reinigingsdienst.

Dit symbool op de batterij duidt aan dat de batterij afzonderlijk moet worden ingezameld.

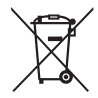

Het volgende is alleen van toepassing op gebruikers in Europese landen:

- **•** Alle batterijen, al dan niet voorzien van dit symbool, moeten afzonderlijk worden ingezameld op een geschikt inzamelpunt. Gooi dit product niet weg als huishoudafval.
- **•** Neem voor meer informatie contact op met de leverancier of de gemeentelijke reinigingsdienst.

#### *Mededeling betreffende het verbod op kopiëren en reproduceren*

Let erop dat alleen al het bezit van materiaal dat digitaal is gekopieerd of gereproduceerd door middel van een scanner, digitale camera of ander apparaat wettelijk strafbaar kan zijn.

**• Voorwerpen die volgens de wet niet mogen worden gekopieerd of gereproduceerd**

Kopieer of reproduceer geen papiergeld, munten, waardepapieren of obligaties van (plaatselijke) overheden, zelfs niet als dergelijke kopieën of reproducties worden voorzien van een stempel "Voorbeeld" of "Specimen".

Het kopiëren of reproduceren van papiergeld, munten of waardepapieren die in het buitenland in omloop zijn, is verboden.

Tenzij vooraf toestemming is verleend, is het kopiëren of reproduceren van ongebruikte door de overheid uitgegeven postzegels of briefkaarten verboden.

Het kopiëren of reproduceren van door de overheid uitgegeven postzegels en gecertificeerde wettelijke documenten is verboden.

**• Waarschuwingen met betrekking tot het kopiëren of reproduceren van bepaalde waardepapieren** De overheid heeft waarschuwingen uitgevaardigd met betrekking tot het kopiëren of reproduceren van waardepapieren uitgegeven door commerciële instellingen (aandelen, wissels, cheques, cadeaubonnen en dergelijke), vervoerspassen of coupons, behalve als het gaat om een minimum aantal kopieën voor zakelijk gebruik door een bedrijf. Het is eveneens niet toegestaan om door de overheid uitgegeven paspoorten, vergunningen van overheidsinstellingen en andere instanties, identiteitsbewijzen, toegangsbewijzen, pasjes en maaltijdbonnen te kopiëren of te reproduceren.

#### **• Auteursrechten**

Het kopiëren of reproduceren van creatief materiaal waarop het auteursrecht rust, zoals boeken, muziek, schilderijen, houtsneden, afdrukken, plattegronden, tekeningen, films en foto's, is onderhevig aan nationale en internationale auteurswetten. Gebruik dit product niet om illegale kopieën te maken of voor andere activiteiten die het auteursrecht schenden.

#### <span id="page-14-0"></span>*Wegwerpen van opslagmedia*

Houd er rekening mee dat de oorspronkelijke beeldgegevens niet volledig worden verwijderd als u beelden wist of geheugenkaarten of andere opslagmedia formatteert. Met behulp van in de handel verkrijgbare software is het soms mogelijk verwijderde bestanden op weggeworpen opslagmedia alsnog te herstellen, wat misbruik van persoonlijke beeldgegevens tot gevolg kan hebben. De gebruiker is zelf verantwoordelijk voor de privacybescherming van dergelijke gegevens.

Selecteer, voordat een gegevensopslagapparaat wordt weggegooid of het eigendom wordt overgedragen aan een ander persoon, **Uit** voor **Locatiegegevens** > **Locatiegegevens opslaan** (0 [74](#page-93-2)) in het setup-menu en wis alle gegevens met behulp van speciale verwijderingssoftware, of formatteer het apparaat en vul het vervolgens met beelden die geen persoonlijke informatie (bijvoorbeeld foto's van de lucht) bevatten. Vergeet bovendien niet alle foto's te vervangen die voor handmatige voorinstelling zijn geselecteerd  $( \Box 104)$  $( \Box 104)$  $( \Box 104)$ . Om op een geheugenkaart opgeslagen routeloggegevens te wissen, selecteer **Locatiegegevens** > **Loglijst** en verwijder alle logs zoals beschreven op pagina [78](#page-97-1). Wi-Fi-instellingen kunnen naar de standaardwaarden worden teruggezet door **Wi-Fi** > **Netwerkinstellingen** > **Netwerkinstellingen terugzetten** te selecteren in het setupmenu. Neem de nodige voorzichtigheid in acht bij het fysiek vernietigen van gegevensopslagapparaten zodat letsel wordt voorkomen.

#### *AVC Patent Portfolio License*

DIT PRODUCT IS GELICENTIEERD ONDER DE AVC PATENT PORTFOLIO LICENSE VOOR HET PERSOONLIJK EN NIET-COMMERCIEEL GEBRUIK DOOR EEN CONSUMENT OM (i) VIDEO TE CODEREN IN OVEREENSTEMMING MET DE AVC-STANDAARD ("AVC-VIDEO") EN/OF (ii) AVC-VIDEO TE DECODEREN DIE DOOR EEN CONSUMENT WERD GECODEERD IN HET KADER VAN EEN PERSOONLIJKE EN NIET-COMMERCIËLE ACTIVITEIT EN/OF WERD VERKREGEN VAN EEN VIDEOLEVERANCIER DIE OVER EEN LICENTIE BESCHIKT OM AVC-VIDEO AAN TE BIEDEN. ER WORDT GEEN LICENTIE VERLEEND OF GESUGGEREERD VOOR ENIG ANDER GEBRUIK. VOOR MEER INFORMATIE KUNT U TERECHT BIJ MPEG LA, L.L.C. ZIE http://www.mpegla.com

#### *Gebruik uitsluitend elektronische accessoires van het merk Nikon*

Nikon camera's zijn ontwikkeld volgens de hoogste standaards en bevatten complexe elektronische schakelingen. Alleen elektronische accessoires van het merk Nikon (inclusief batterijladers, batterijen, lichtnetadapters en flitsaccessoires) die door Nikon speciaal zijn gecertificeerd voor gebruik met deze digitale camera, zijn ontwikkeld om binnen de operationele eisen en veiligheidseisen van deze elektronische schakelingen te werken en zijn met het oog daarop getest en goedgekeurd.

Gebruik van niet-originele elektronische accessoires kan schade aan de camera tot gevolg hebben die niet onder de Nikon-garantie valt. Het gebruik van oplaadbare Li-ionbatterijen van andere fabrikanten, die niet zijn voorzien van het holografische zegel van Nikon (zie rechts), kan de normale werking van de camera verstoren of ertoe leiden dat de batterijen oververhit raken, vlam vatten, scheuren of gaan lekken.

**UONIN** U on Nikon Nik **NIN HONIN HO** n wain<br>n Nikon

Neem voor meer informatie over originele Nikon-accessoires contact op met een door Nikon geautoriseerde leverancier.

#### **D** Gebruik uitsluitend accessoires van Nikon

Alleen originele Nikon-accessoires die specifiek zijn bedoeld voor gebruik met uw Nikon digitale camera, zijn ontworpen en getest om te voldoen aan de geldende veiligheids- en functioneringsvoorschriften. HET GEBRUIK VAN NIET-ORIGINELE ACCESSOIRES KAN SCHADE AAN UW CAMERA TOT GEVOLG HEBBEN EN KAN UW GARANTIE DOEN VERVALLEN.

#### A **Voordat u belangrijke foto's gaat maken**

Voordat u foto's gaat maken van belangrijke gelegenheden (zoals een huwelijk of reis), kunt u het beste enkele testopnamen maken om te controleren of de camera goed werkt. Nikon is niet aansprakelijk voor schade of gederfde winst veroorzaakt door het onjuist functioneren van het product.

#### <span id="page-15-0"></span>A **Permanente kennisoverdracht**

Als onderdeel van Nikons inzet voor "permanente kennisoverdracht" met het oog op doorlopende productondersteuning en -educatie is voortdurend bijgewerkte informatie online beschikbaar op de volgende sites:

- **• Voor gebruikers in de VS**: http://www.nikonusa.com/
- **• Voor gebruikers in Europa en Afrika**: http://www.europe-nikon.com/support/
- **• Voor gebruikers in Azië, Oceanië en het Midden-Oosten**: http://www.nikon-asia.com/

Bezoek de sites om up-to-date te blijven met de nieuwste productinformatie, tips, antwoorden op veelgestelde vragen (FAQs) en algemeen advies over digital imaging en digitale fotografie. Aanvullende informatie kan mogelijk worden verstrekt door de Nikon-importeur in uw land/ regio. Bezoek de volgende website voor contactgegevens: http://imaging.nikon.com/

# <span id="page-16-0"></span>**Locatiegegevens**

**Routelogs:** Locatiegegevens worden opgeslagen bij foto's gemaakt terwijl **Aan** is geselecteerd voor **Locatiegegevens** > Locatiegegevens opslaan ( $\Box$  [74](#page-93-2)). Bovendien als Starten is geselecteerd voor **Locatiegegevens > Log maken > Locatiegegevens vastleggen** in het setup-menu ( $\Box$  [76\)](#page-95-1), blijft de camera locatiegegevens registreren, zelfs wanneer de camera uit is. Radiogolven geproduceerd door het apparaat kunnen medische apparatuur en vliegtuignavigatiesystemen beïnvloeden; in situaties waarin het gebruik van satellietnavigatie-apparaten beperkt of verboden is, zoals in ziekenhuizen of in een vliegtuig, moet u **Uit** voor **Locatiegegevens opslaan** selecteren en de camera uitschakelen.

**Locatiegegevens delen:** Merk op dat adressen en andere persoonlijke informatie kunnen worden afgeleid van de locatiegegevens die zijn opgeslagen in routelogs of ingesloten in beelden. Wees voorzichtig bij het delen van beelden en routelogs of bij het plaatsen van deze gegevens op het internet of andere locaties waar ze door anderen kunnen worden bekeken. Zie "Wegwerpen van opslagmedia" ( $\Box$  [xiii](#page-14-0)) voor informatie over het wissen van locatiegegevens voordat u de camera of geheugenkaarten weggooit.

**Navigatie:** De positie, hoogte en andere locatiegegevens geregistreerd door het apparaat zijn slechts benaderingen en niet bedoeld voor onderzoek of navigatie. Vergeet niet de juiste kaarten of andere navigatieapparatuur met u mee te nemen wanneer het product tijdens bijvoorbeeld buitenactiviteiten zoals bergbeklimmen of wandelen wordt gebruikt.

**Gebruiksbeperkingen:** In sommige landen of regio's presteert de locatiegegevensfunctie mogelijk niet zoals verwacht, inclusief (vanaf november 2013) China en in de nabijheid van de Chinese grens. Sommige landen, inclusief China, verbieden onbevoegd gebruik van satellietnavigatie en andere locatiegegevensapparaten; neem, voordat u op reis gaat, eerst contact op met uw reisagent of de ambassade of het toeristenbureau van de landen die u wilt bezoeken. Waar gebruik verboden is, selecteer **Uit** voor **Locatiegegevens opslaan**.

# <span id="page-17-0"></span>**Draadloos**

Dit product, voorzien van encryptiesoftware ontwikkeld in de Verenigde Staten, valt onder de United States Export Administration Regulations en mag niet worden geëxporteerd of wederom worden geëxporteerd naar een land waarvoor de Verenigde Staten een handelsembargo heeft opgelegd. Voor de volgende landen geldt momenteel een handelsembargo: Cuba, Iran, Noord-Korea, Soedan en Syrië.

#### *Kennisgevingen voor klanten in Europa*

Hierbij verklaart Nikon dat de D5300 in overeenstemming is met de essentiële vereisten en andere relevante bepalingen van Richtlijn 1999/5/EC. De conformiteitsverklaring kan worden geraadpleegd op http://imaging.nikon.com/support/pdf/DoC\_D5300.pdf

#### *Beveiliging*

Hoewel één van de voordelen van dit product is dat anderen vrijelijk verbinding kunnen maken om overal draadloze gegevens uit te wisselen binnen het betreffende bereik, kan het volgende zich voordoen als de beveiliging niet is ingeschakeld:

- **•** Gegevensdiefstal: Kwaadwillige personen kunnen draadloze transmissies onderscheppen om gebruiker-id's, wachtwoorden en ander persoonlijke informatie te stelen.
- **•** Onbevoegde toegang: Onbevoegde gebruikers kunnen toegang krijgen tot het netwerk en gegevens wijzigen of andere kwaadwillige acties uitvoeren. Door het ontwerp van draadloze netwerken kunnen gespecialiseerde aanvallen onbevoegde toegang mogelijk maken, zelfs wanneer de beveiliging is ingeschakeld.

# <span id="page-20-0"></span>**Inleiding**

# <span id="page-20-1"></span>**Kennismaking met de camera**

Neem even de tijd om vertrouwd te raken met de bedieningen en weergaveschermen van de camera. Leg eventueel een boekenlegger in dit hoofdstuk, zodat u het gemakkelijk kunt terugvinden terwijl u de rest van de handleiding leest.

# <span id="page-20-2"></span>**De camerabody**

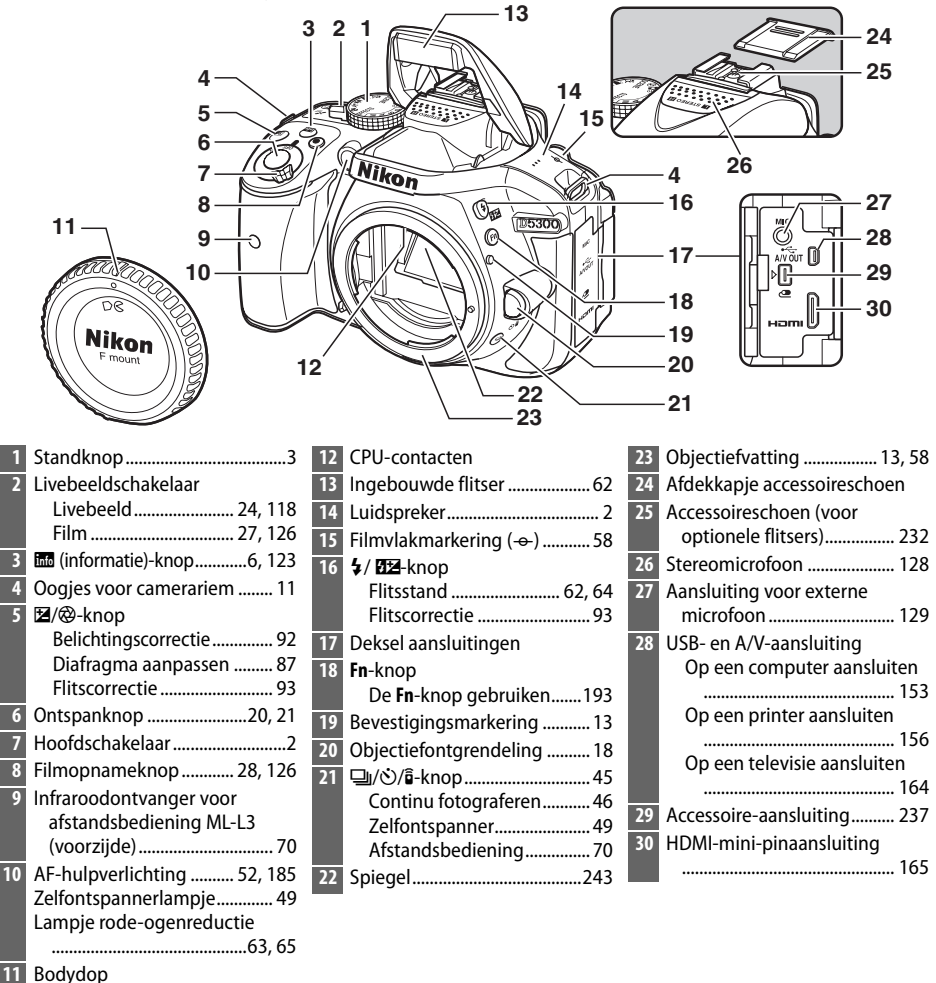

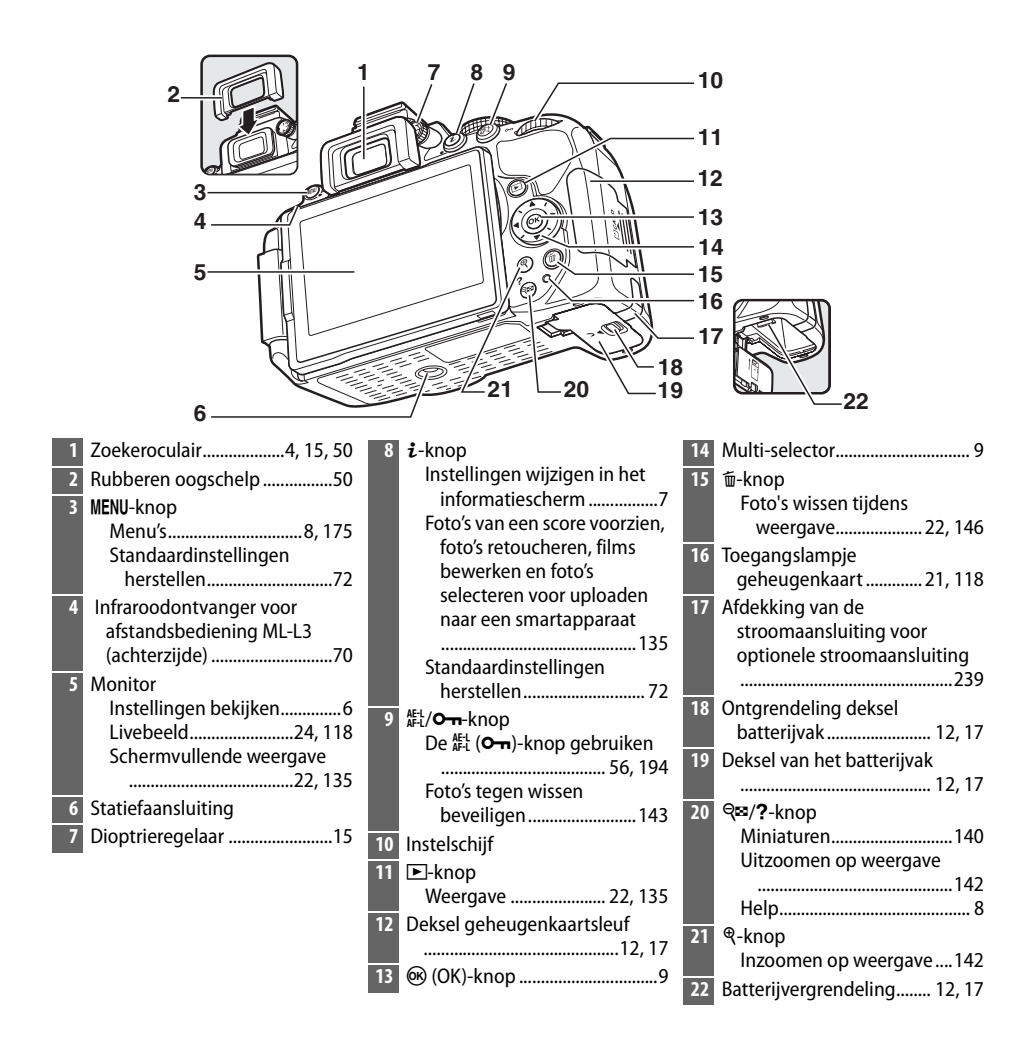

#### <span id="page-21-1"></span>**M** De luidspreker

Plaats de luidspreker niet in de buurt van magnetische apparaten. Het niet in acht nemen van deze voorzorgsmaatregel kan de opgenomen gegevens op de magnetische apparaten beïnvloeden.

#### <span id="page-21-0"></span>A **De hoofdschakelaar**

Draai aan de hoofdschakelaar zoals wordt afgebeeld om de camera in te schakelen.

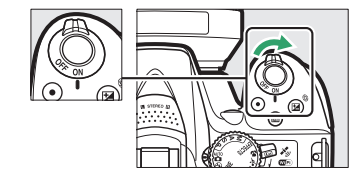

Draai aan de hoofdschakelaar zoals wordt afgebeeld om de camera uit te schakelen.

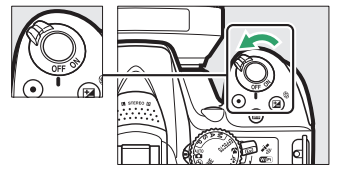

# <span id="page-22-0"></span>**De standknop**

De camera biedt u de keuze uit de volgende opnamestanden:

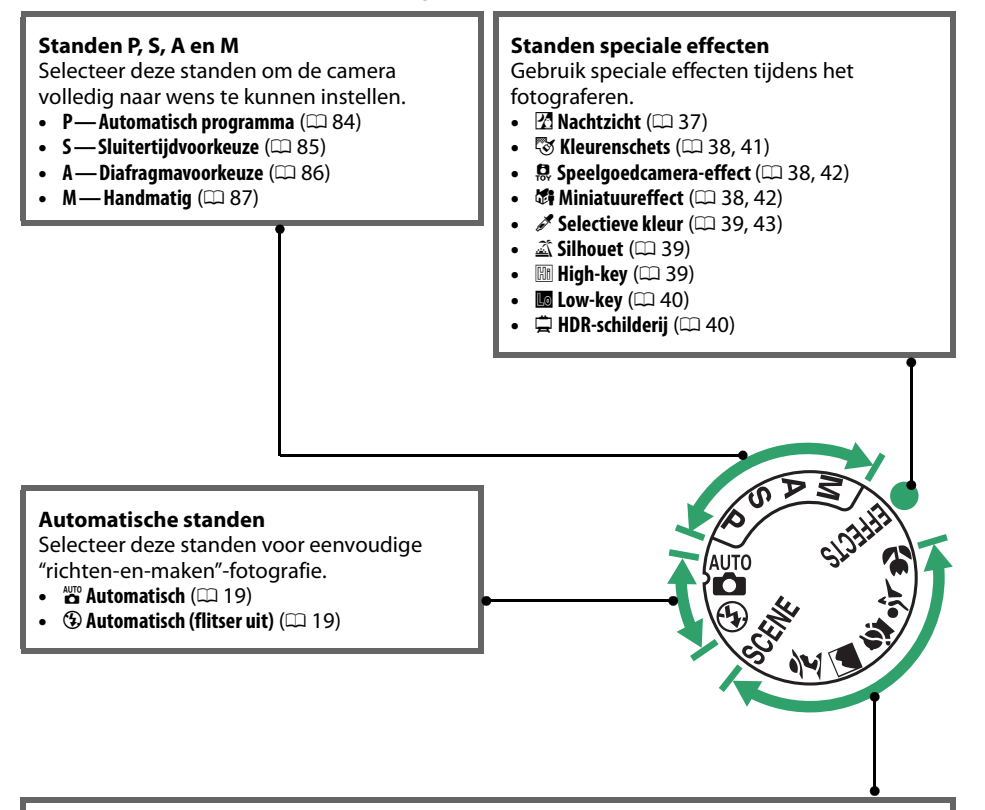

#### **Onderwerpstanden**

De camera optimaliseert automatisch de instellingen die passen bij de scène zoals geselecteerd met de standknop. Pas uw selectie aan de te fotograferen scène aan.

- *K* Portret ( $\Box$  [31\)](#page-50-4)
- **a** Landschap ( $\Box$  [31\)](#page-50-5)
- *<u><b>* Kinderen ( $\Box$  [31\)](#page-50-6)</u>
- $\frac{1}{3}$  **Sport** ( $\Box$  [32\)](#page-51-2)
- *D* Close-up ( $\Box$  [32](#page-51-3))
- **SCENE Overige scènes** ( $\Box$  [33\)](#page-52-3)

# <span id="page-23-0"></span>**De zoeker**

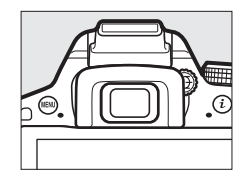

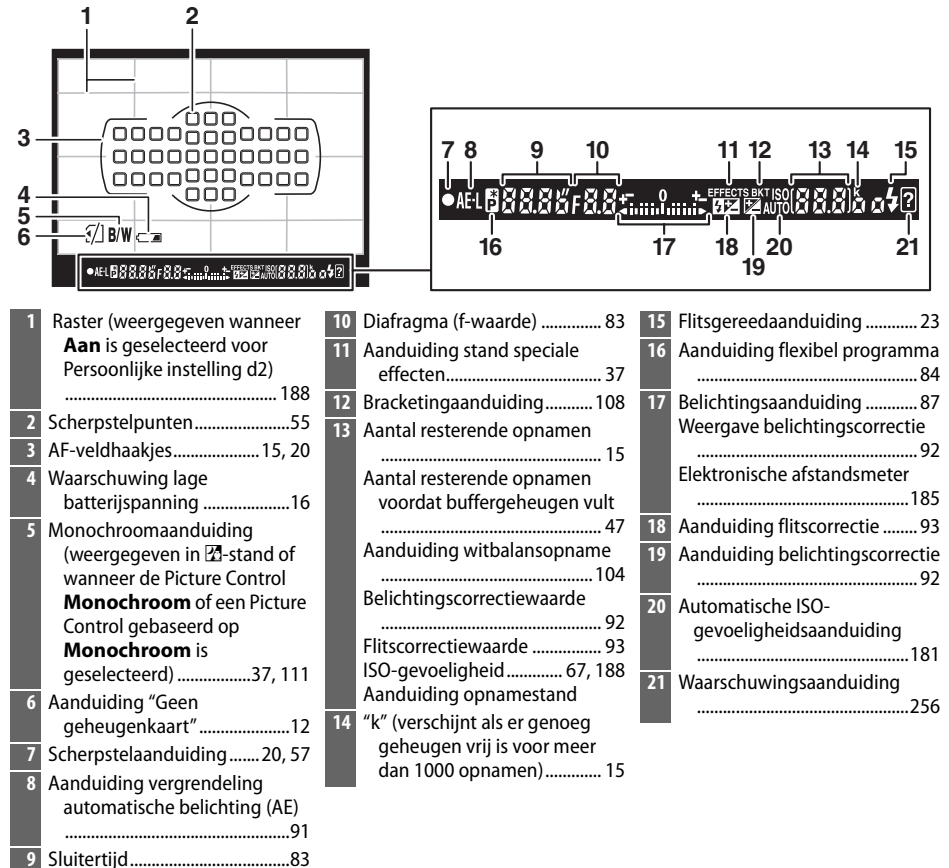

**Opmerking**: Alle aanduidingen in de weergave branden voor illustratieve doeleinden.

#### **M** De zoeker

De reactietijd en helderheid van de zoekerweergave kunnen verschillen naargelang de temperatuur.

# <span id="page-24-0"></span>**De monitor**

De monitor kan worden gekanteld en gedraaid, zoals hieronder aangeduid.

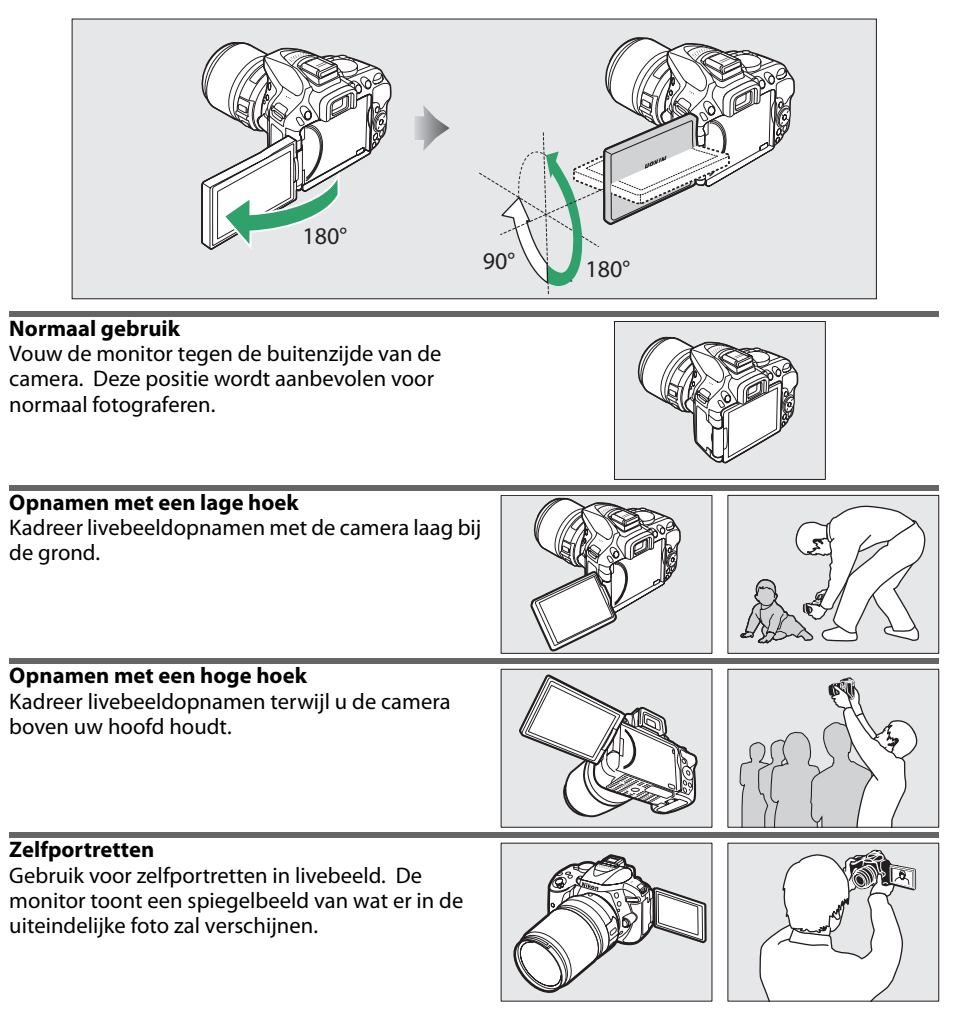

#### D **Gebruik van de monitor**

Draai de monitor voorzichtig binnen het aangegeven bereik. Oefen geen kracht uit. Het niet in acht nemen van deze voorzorgsmaatregelen kan de verbinding tussen de monitor en de camerabody schaden. Vouw de monitor omlaag tegen de camerabody om de monitor te beschermen wanneer de camera niet in gebruik is.

# <span id="page-25-0"></span>**Het informatiescherm**

**Instellingen bekijken:** Druk op de **ED**-knop om het informatiescherm te bekijken.

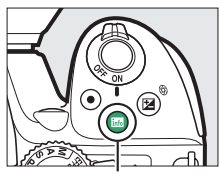

liite-knop

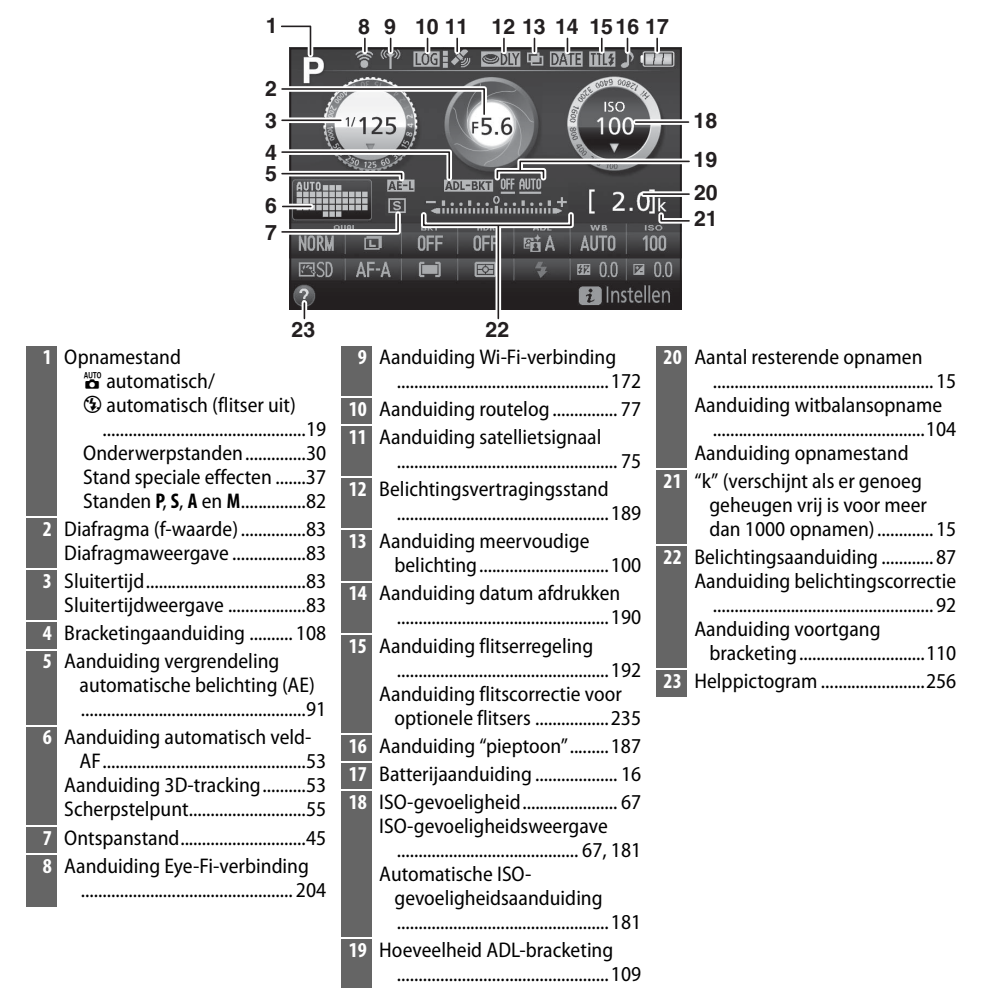

**Opmerking**: Alle aanduidingen in de weergave branden voor illustratieve doeleinden.

<span id="page-26-0"></span>**Instellingen wijzigen**: Om de instellingen onderaan de weergave te wijzigen, druk op de  $\boldsymbol{i}$ -knop, markeer vervolgens items met behulp van de multi-selector en druk op  $\otimes$  om opties voor het gemarkeerde item te bekijken.

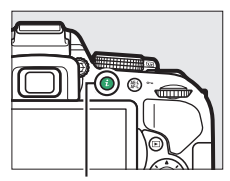

 $i$ -knop

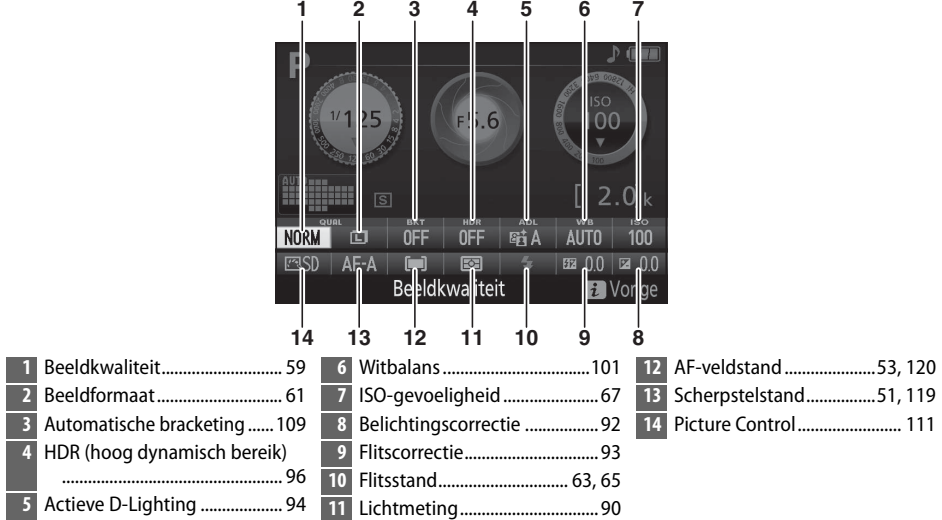

#### A **De monitor uitschakelen**

Om de opname-informatie van de monitor te wissen, druk op de EL-knop of druk de ontspanknop half in. Merk op dat de monitor automatisch uitschakelt terwijl de ontspanknop wordt ingedrukt of als er gedurende 8 seconden geen handelingen worden uitgevoerd (voor informatie over hoe te kiezen hoe lang de monitor ingeschakeld blijft, zie **Timers automatisch uit** op pagina [186](#page-205-5)).

# <span id="page-27-1"></span>**Cameramenu's: Een overzicht**

De meeste opname-, weergave- en instellingenopties zijn toegankelijk via de cameramenu's. Druk op de MENU-knop om de menu's te bekijken.

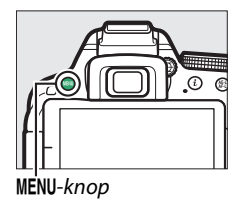

<span id="page-27-2"></span><span id="page-27-0"></span>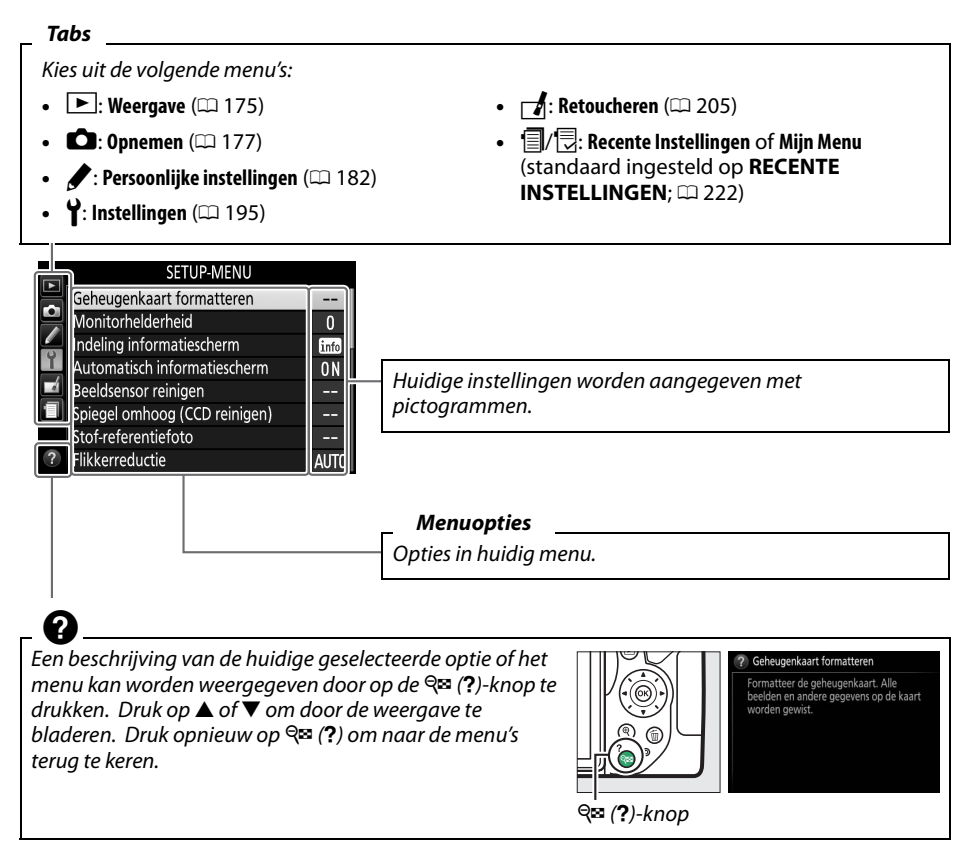

#### <span id="page-28-0"></span>❚❚ *Cameramenu's gebruiken*

De multi-selector en de <sup>®</sup>-knop worden gebruikt om door de cameramenu's te navigeren.

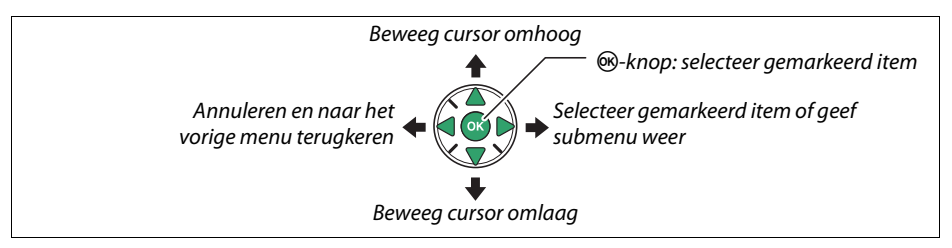

Voer de onderstaande stappen uit om door de menu's te navigeren.

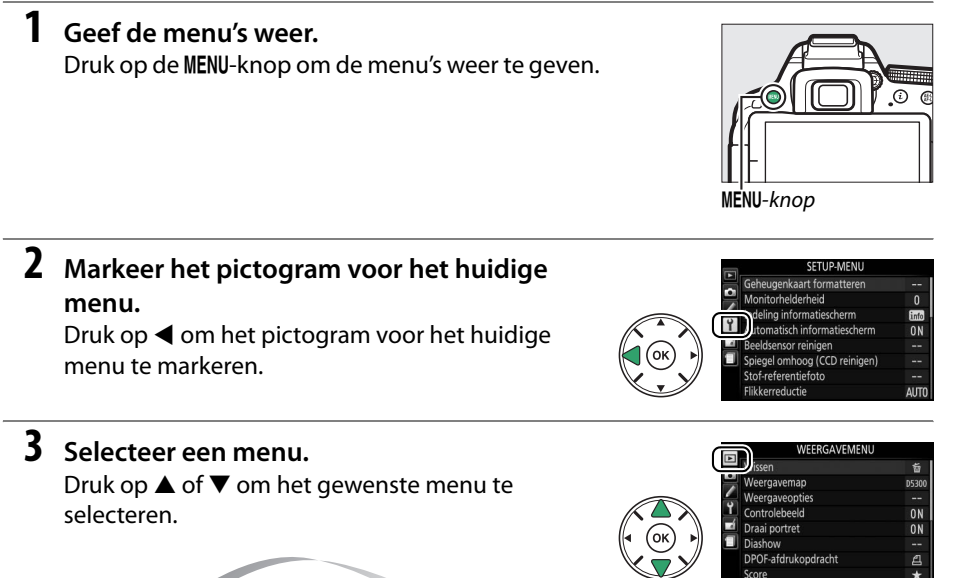

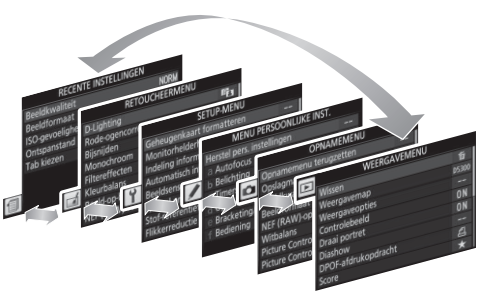

OF-afdrukondracht

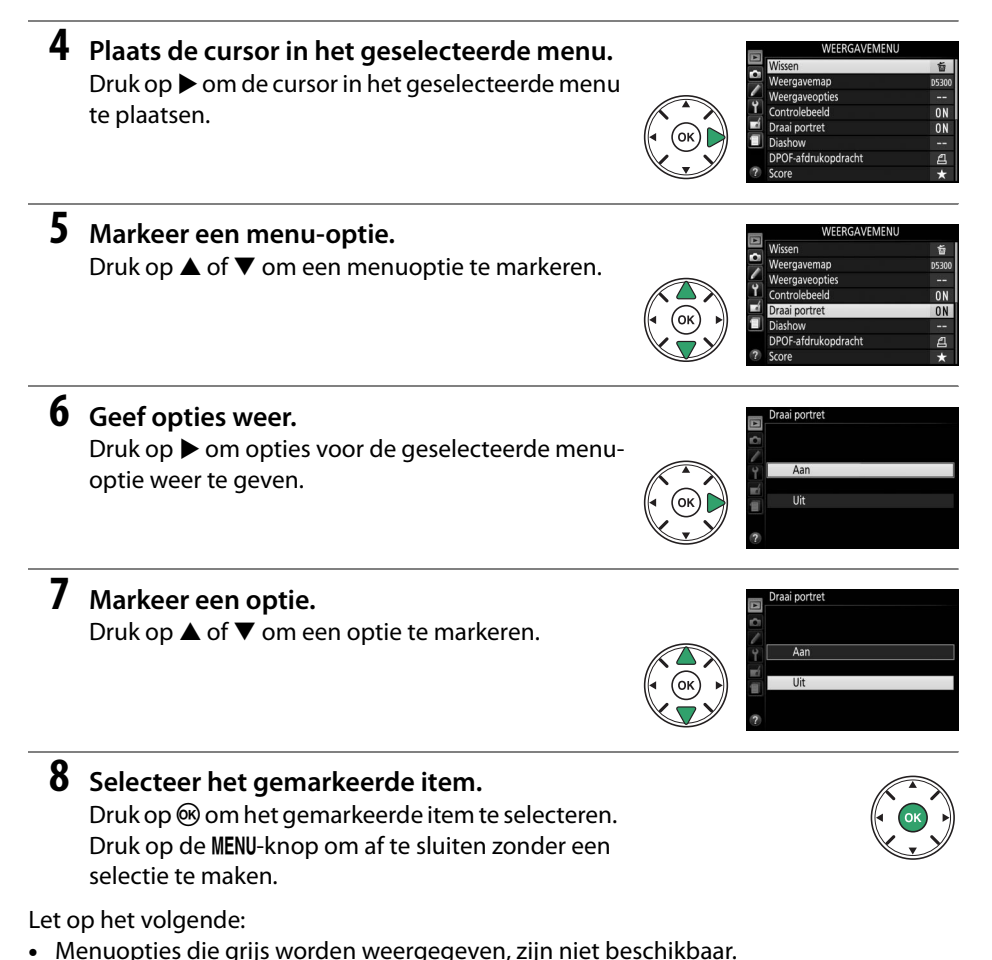

- Het indrukken van  $\blacktriangleright$  heeft in het algemeen hetzelfde effect als het indrukken van  $\omega$ , maar in bepaalde gevallen kan het item alleen worden geselecteerd door op  $\circledast$  te drukken.
- **•** Druk de ontspanknop half in om de menu's af te sluiten en naar de opnamestand terug te keren  $( \Box 21)$  $( \Box 21)$ .

# <span id="page-30-0"></span>**Eerste stappen**

Zet de camera altijd uit voordat u batterijen of geheugenkaarten plaatst of verwijdert.

### <span id="page-30-1"></span>**1 Bevestig de riem.**

Bevestig de riem zoals aangeduid. Herhaal dit voor het tweede oogje.

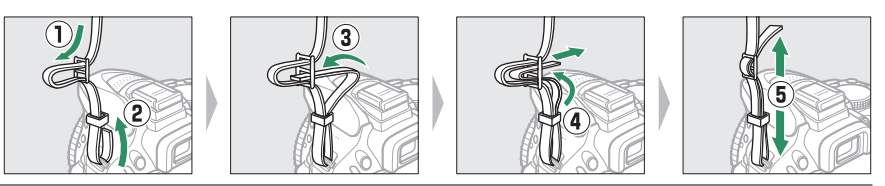

# **2 Laad de batterij op.**

Als er een stekkeradapter is meegeleverd, til de lichtnetstekker op en sluit de stekkeradapter volgens de afbeelding linksonder aan en zorg dat de stekker volledig in de aansluiting is geplaatst. Plaats de batterij en steek de lader in het stopcontact. Een lege batterij laadt in ongeveer een uur en 50 minuten volledig op.

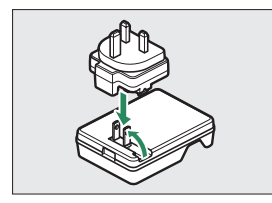

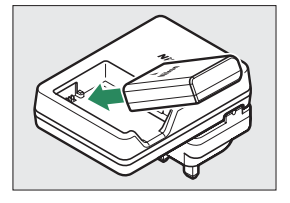

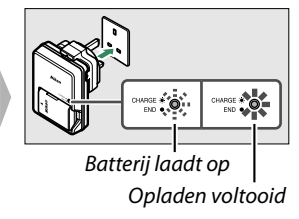

#### D **Tijdens het opladen**

Verplaats de lader niet en raak de batterij niet aan tijdens het opladen. Het niet in acht nemen van deze voorzorgsmaatregel kan in zeer zeldzame gevallen tot gevolg hebben dat de lader aanduidt dat het laden is voltooid terwijl de batterij slechts gedeeltelijk is opgeladen. Verwijder de batterij en plaats deze terug om het opladen opnieuw te starten.

# <span id="page-31-0"></span>**3 Plaats de batterij en geheugenkaart.**

Plaats de batterij in de aangegeven richting en gebruik de batterij om de oranje batterijvergrendeling naar één zijde ingedrukt te houden. De vergrendeling vergrendelt de batterij op zijn plaats zodra de batterij volledig is geplaatst.

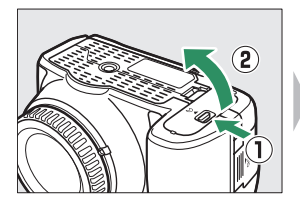

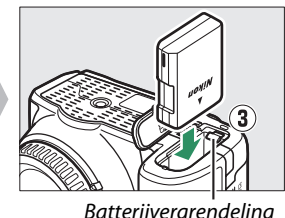

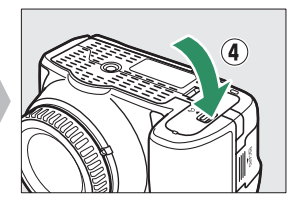

Schuif de geheugenkaart naar binnen totdat deze op zijn plaats klikt.

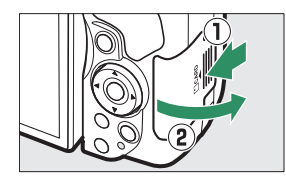

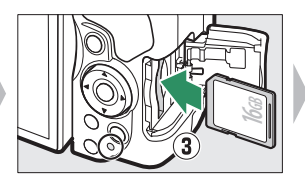

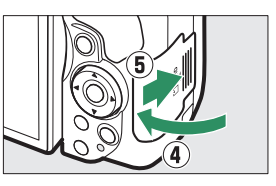

#### A **De beveiligingsschakelaar**

SD-geheugenkaarten zijn voorzien van een beveiligingsschakelaar om onbedoeld gegevensverlies te voorkomen. Wanneer deze schakelaar in de "lock (vergrendeling)"-positie staat, kan de geheugenkaart niet worden geformatteerd en kunnen foto's niet worden verwijderd of vastgelegd (er klinkt een signaal als u de sluiter probeert te ontspannen). Schuif de schakelaar naar de "write (schrijven)" positie om de geheugenkaart te ontgrendelen.

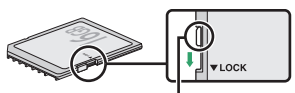

Beveiligingsschakelaar

#### D **Geheugenkaarten**

- **•** Geheugenkaarten kunnen na gebruik zeer warm zijn. Ga daarom voorzichtig te werk wanneer u geheugenkaarten uit de camera verwijdert.
- **•** Zet de camera uit voordat u geheugenkaarten plaatst of verwijdert. Verwijder geen geheugenkaarten uit de camera, zet de camera niet uit en koppel de lichtnetadapter niet los tijdens het formatteren of terwijl gegevens worden opgeslagen, verwijderd of naar een computer wordt gekopieerd. Het niet in acht nemen van deze voorzorgsmaatregelen kan gegevensverlies of schade aan de camera of kaart tot gevolg hebben.
- **•** Raak de contacten van de kaart niet aan met uw vingers of metalen voorwerpen.
- **•** Buig de kaart niet, laat de kaart niet vallen en stel niet bloot aan hevige schokken.
- **•** Oefen geen kracht uit op de behuizing van de kaart. Het niet in acht nemen van deze voorzorgsmaatregel kan de kaart beschadigen.
- **•** Stel niet bloot aan water, hitte, hoge luchtvochtigheid of direct zonlicht.
- **•** Formatteer geen geheugenkaarten in een computer.

# <span id="page-32-0"></span>**4 Bevestig een objectief.**

Let goed op dat er geen stof in de camera komt wanneer het objectief of de bodydop is verwijderd.

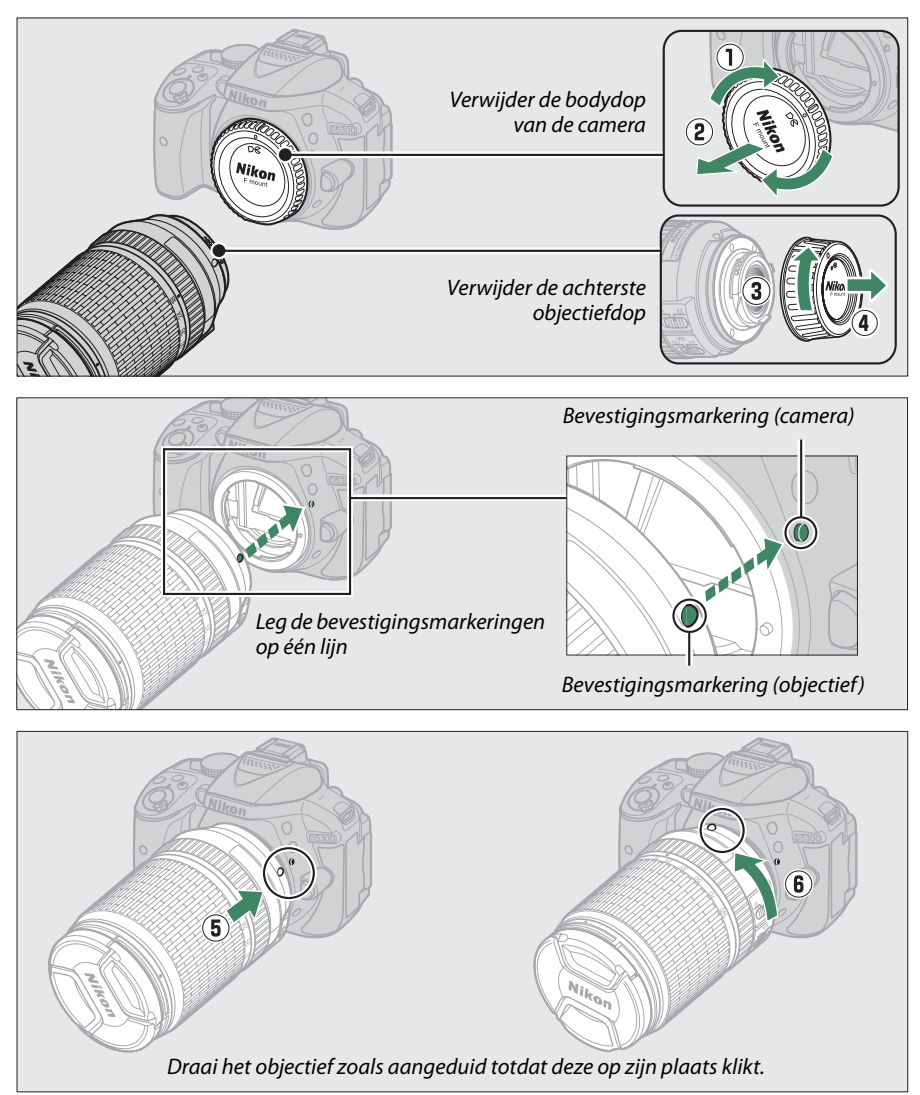

Vergeet niet de objectiefdop te verwijderen alvorens foto's te maken.

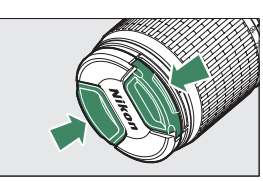

# **5 Open de monitor.**

Open de monitor zoals aangeduid. Oefen geen kracht uit.

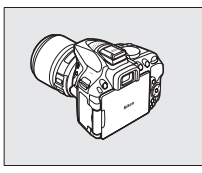

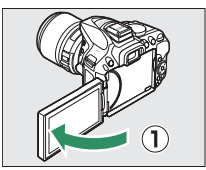

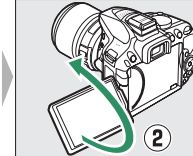

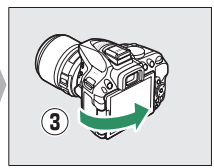

# **6 Zet de camera aan.**

Er verschijnt een taalselectievenster.

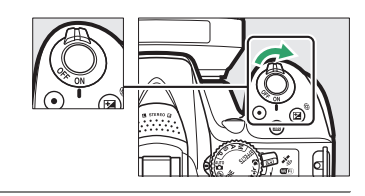

### **7 Kies een taal en stel de cameraklok in.** Gebruik de multi-selector en ®-knop om een taal te selecteren en de cameraklok in te stellen.

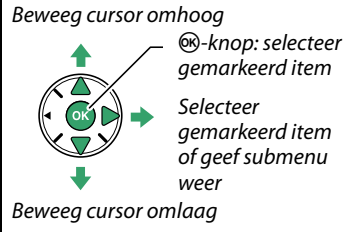

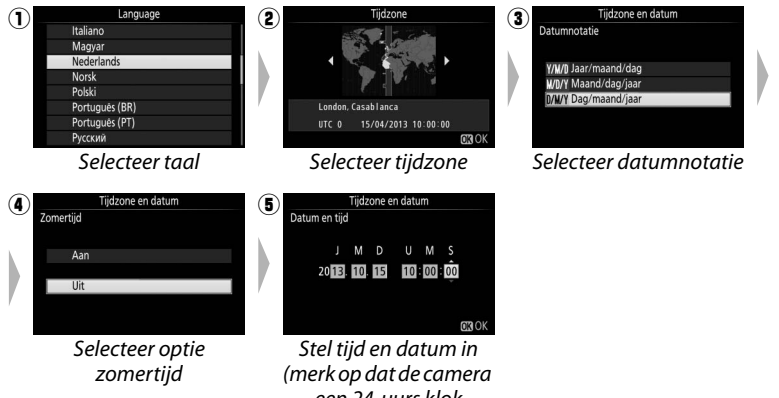

een 24-uurs klok gebruikt)

# <span id="page-34-1"></span>**8 Controleer het batterijniveau en het aantal resterende opnamen.**

Druk op de **EE**-knop en controleer het batterijniveau en het aantal resterende opnamen. In het geval van resterende opnamen worden waarden van meer dan 1000 in duizendtallen weergegeven, aangeduid door de letter "k".

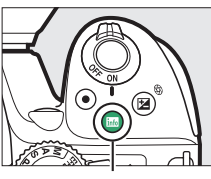

**R**-knop

#### Batterijniveau (LD [16\)](#page-35-0)

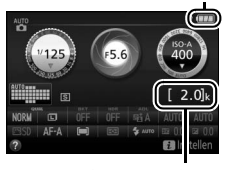

Aantal resterende opnamen

# <span id="page-34-0"></span>**9 Stel de zoeker scherp.** Draai, na het verwijderen van de objectiefdop, aan de dioptrieregelaar totdat de AF-veldhaakjes scherp in beeld zijn. Let op dat u niet uw vingers of vingernagels in uw oog steekt wanneer u de regelaar bedient met uw oog tegen de zoeker.

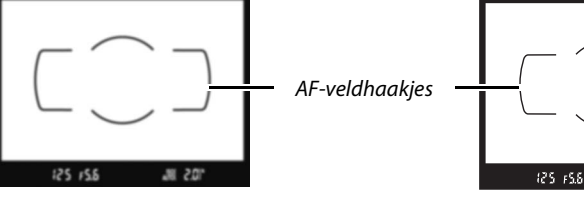

Zoeker niet scherp in beeld Zoeker scherp in beeld

M 201

#### **M** De batterij opladen

Lees en volg de waarschuwingen en voorzorgsmaatregelen op pagina [viii](#page-9-0)[–x](#page-11-0) en [245](#page-264-2)[–247](#page-266-0) van deze handleiding. Laad de batterij binnenshuis op bij omgevingstemperaturen van 5 °C−35 °C. Gebruik de batterij niet bij omgevingstemperaturen lager dan 0 °C of hoger dan 40 °C; het niet in acht nemen van deze voorzorgsmaatregel kan de batterij beschadigen of de prestaties doen verslechteren. De capaciteit kan afnemen en laadtijden kunnen toenemen bij batterijtemperaturen van 0 °C tot 15 °C en van 45 °C tot 60 °C. De batterij laadt niet op bij temperaturen lager dan 0 °C of hoger dan 60 °C. Als het **CHARGE (LADEN)**-lampje snel knippert (ongeveer acht keer per seconde) tijdens het opladen, controleer dan of de temperatuur zich binnen het juiste bereik bevindt en haal vervolgens de oplader uit het stopcontact en verwijder de batterij en plaats vervolgens terug. Als het probleem zich blijft voordoen, stop dan onmiddellijk het gebruik en breng de batterij en lader naar uw winkelier of een door Nikon geautoriseerde servicevertegenwoordiger.

Gebruik de lader alleen met compatibele batterijen. Haal de lader uit het stopcontact wanneer deze niet in gebruik is.

#### <span id="page-35-0"></span>A **Batterijniveau**

Batterijniveau wordt weergegeven in het informatiescherm (als de batterij bijna leeg is, wordt er ook een waarschuwing in de zoeker weergegeven). Als het informatiescherm niet verschijnt zodra de Eknop wordt ingedrukt, dan is de batterij leeg en moet deze worden opgeladen.

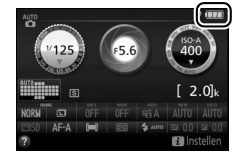

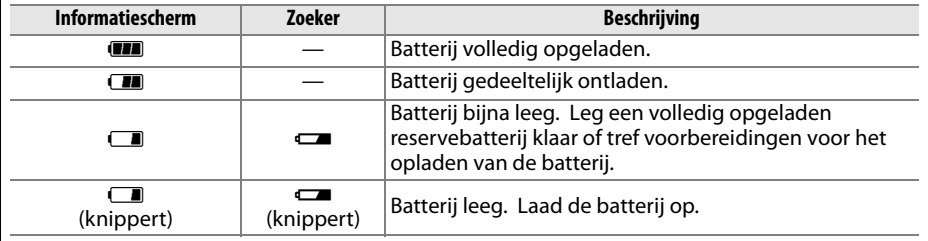
#### A **De batterij verwijderen**

Zet de camera uit en open het deksel van het batterijvak om de batterij te verwijderen. Druk de batterijvergrendeling in de richting zoals aangeduid door de pijl om de batterij vrij te geven en verwijder de batterij vervolgens handmatig.

#### A **Geheugenkaarten formatteren**

Als dit de eerste keer is dat de geheugenkaart in de camera wordt gebruikt of als de kaart in een ander apparaat werd geformatteerd, selecteer **Geheugenkaart formatteren** in het setup-menu en volg de instructies op het scherm om de kaart te formatteren ( $\Box$  [196\)](#page-215-0). Merk op dat hierdoor alle gegevens op de kaart permanent worden verwijderd. Vergeet niet foto's en andere gegevens die u wilt bewaren naar een computer te kopiëren alvorens verder te gaan.

#### A **Geheugenkaarten verwijderen**

Zet, na controle of het toegangslampje van de geheugenkaart uit is, de camera uit, open het deksel van de geheugenkaartsleuf en druk op de kaart om deze uit te werpen  $(1)$ . De kaart kan vervolgens handmatig worden verwijderd  $(Q)$ .

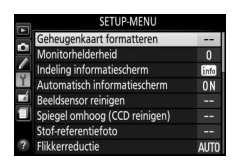

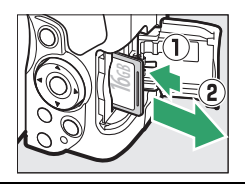

#### A **Schakelaars A-M, M/A-M, A/M-M en vibratiereductie (VR)**

Schuif de schakelaar naar **A** bij het gebruik van autofocus met een objectief dat is voorzien van een schakelaar voor de **A-M**stand (heeft het objectief een **M/A-M**- of **A/M-M**-schakelaar, selecteer dan **M/A** of **A/M**). Voor informatie over andere objectieven die geschikt zijn voor de camera, zie pagina [226.](#page-245-0)

Als het objectief over een schakelaar voor vibratiereductie (VR) beschikt, selecteer dan **ON (AAN)** om de effecten van vibratie te verminderen  $( \Box 267)$  $( \Box 267)$  $( \Box 267)$ .

#### A **Een zoomobjectief gebruiken**

Gebruik de zoomring om op het onderwerp in te zoomen, zodat het onderwerp een groter deel van het beeld vult, of zoom uit voor een groter zichtbaar gebied in de uiteindelijke foto (selecteer een langere brandpuntsafstand op de schaal van de brandpuntsafstand om in te zoomen, en een kortere brandpuntsafstand om uit te zoomen).

#### A **Het objectief verwijderen**

Vergeet niet de camera uit te schakelen bij het verwijderen of verwisselen van objectieven. Houd, om het objectief te verwijderen, de objectiefontgrendeling  $(1)$  ingedrukt terwijl het objectief naar rechts wordt gedraaid  $(\overline{2})$ . Plaats, na het verwijderen van het objectief, de objectiefdoppen en de bodydop van de camera terug.

#### A **De cameraklok**

De cameraklok is minder nauwkeurig dan de meeste horloges en gewone klokken. Controleer daarom regelmatig of de klok de juiste tijd aangeeft en pas de tijd zo nodig aan.

#### A **De klokbatterij**

De cameraklok wordt gevoed door een afzonderlijke, oplaadbare voedingsbron die indien nodig wordt opgeladen als de hoofdbatterij is geplaatst. Drie dagen opladen is voldoende om de klok ongeveer een maand van stroom te voorzien. Als een bericht wordt weergegeven met de waarschuwing dat de klok niet is ingesteld zodra de camera is ingeschakeld, dan is de klokbatterij leeg en is de klok opnieuw ingesteld. Stel de klok in op de juiste tijd en datum.

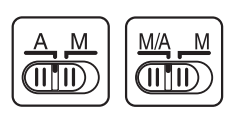

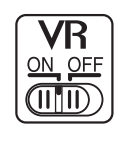

Inzoomen

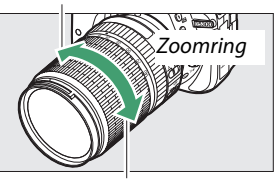

Uitzoomen

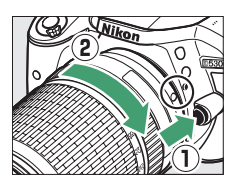

# <span id="page-38-1"></span><span id="page-38-0"></span>**"Richten-en-maken" fotografie (standen**  $\mathbf{\hat{\omega}}$  **en**  $\mathbf{\hat{\Phi}}$ **)**

Deze paragraaf beschrijft hoe u foto's maakt en films opneemt in de standen  $\ddot{\mathbf{a}}$  en  $\ddot{\mathbf{b}}$ , automatische "richten-en-maken"-standen waarin de meeste instellingen door de camera worden geregeld in reactie op de opnameomstandigheden.

Schakel de camera in voordat u verdergaat en draai de standknop naar  $\ddot{\bullet}$  of  $\circledA$  (het enige verschil tussen deze twee is dat de flitser niet flitst in de  $\circledA$ -stand).

Ç

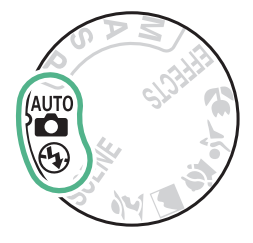

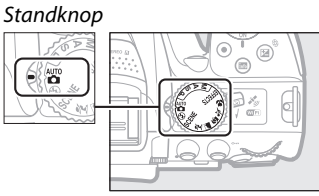

Zoekerfotografie

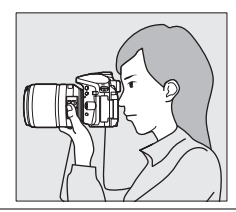

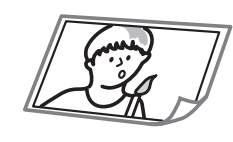

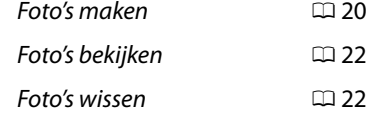

Livebeeld

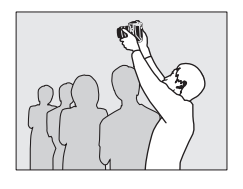

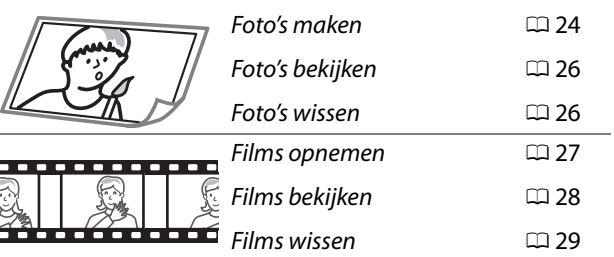

# <span id="page-39-0"></span>**Foto's kadreren in de zoeker**

### **1 Maak de camera gereed.**

Houd bij het kadreren van foto's in de zoeker de handgreep in uw rechterhand en ondersteun de camerabody of het objectief met uw linkerhand.

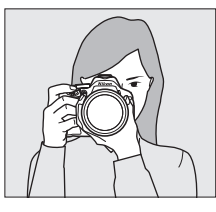

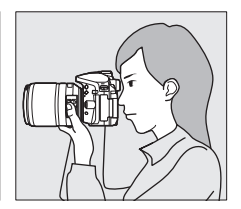

Houd bij het kadreren van foto's in de portretstand (staand) de camera vast zoals rechts aangeduid.

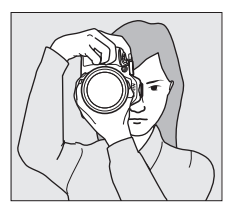

#### **2 Kadreer de foto.** Kadreer een foto in de zoeker met het

hoofdonderwerp in de AF-veldhaakjes.

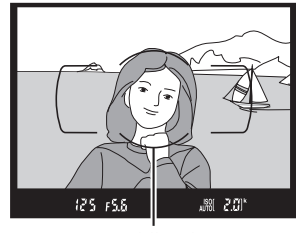

AF-veldhaakjes

## **3 Druk de ontspanknop half in.**

Druk de ontspanknop half in om scherp te stellen (als het onderwerp slecht belicht is, kan de flitser opklappen en kan de AFhulpverlichting gaan branden). Zodra de scherpstelbewerking is voltooid, klinkt er een signaal (een signaal is mogelijk niet te horen als het onderwerp beweegt) en het actieve scherpstelpunt en de scherpstelaanduiding (·) verschijnen in de zoeker.

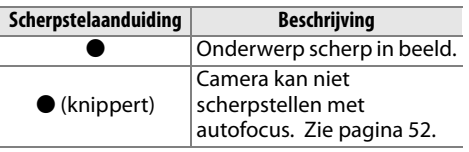

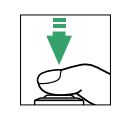

Scherpstelpunt

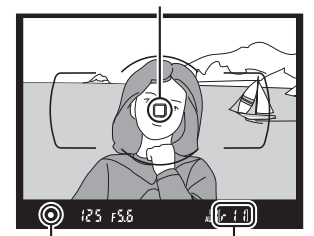

Scherpstelaanduiding Buffercapaciteit

## **4 Maak de foto.**

Druk de ontspanknop op soepele wijze helemaal in om de sluiter te ontspannen en de foto vast te leggen. Het toegangslampje van de geheugenkaart gaat branden en de foto wordt gedurende enkele seconden in de monitor weergegeven. De geheugenkaart mag niet worden uitgeworpen en de voedingsbron niet verwijderd of ontkoppeld voordat het toegangslampje uit is en de opname is voltooid.

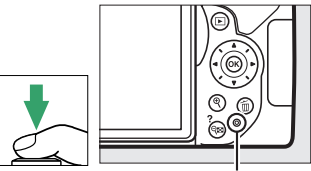

Toegangslampje geheugenkaart

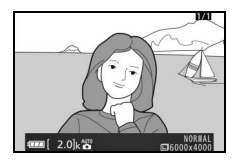

#### A **De ontspanknop**

De camera heeft een tweetraps ontspanknop. De camera stelt scherp zodra de ontspanknop half wordt ingedrukt. Druk de ontspanknop volledig in om de foto te maken.

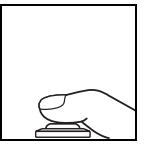

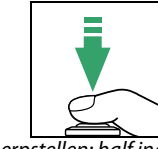

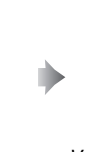

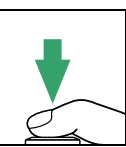

Scherpstellen: half indrukken Vastleggen: volledig indrukken

Het half indrukken van de ontspanknop beëindigt tevens de weergave en maakt de camera gereed voor onmiddellijk gebruik.

# <span id="page-41-0"></span>**Foto's bekijken**

Het indrukken van  $\blacktriangleright$  geeft een foto in de monitor weer.

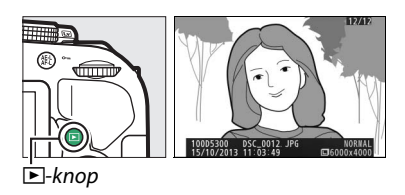

Druk op  $\blacktriangleleft$  of  $\blacktriangleright$  om meer foto's te bekijken.

# <span id="page-41-1"></span>**Ongewenste foto's wissen**

Geef de foto weer die u wilt wissen.

Druk op  $\tilde{w}$ ; er wordt een bevestigingsvenster weergegeven.

Druk opnieuw op de  $\tilde{w}$ -knop om de foto te wissen.

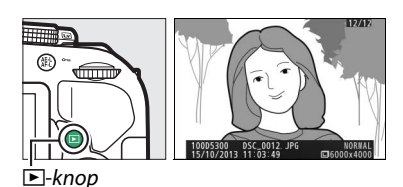

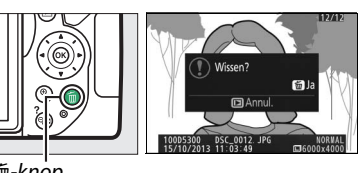

<sup>面-knop</sup>

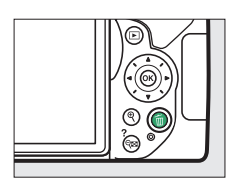

#### A **De stand-by-timer**

De zoeker en het informatiescherm schakelen uit als er gedurende acht seconden geen handelingen worden uitgevoerd, zodat de batterij langer kan worden gebruikt. Druk de ontspanknop half in om het scherm opnieuw te activeren. De tijdsduur voordat de stand-by-timer afloopt, kan automatisch worden geselecteerd met behulp van Persoonlijke instelling c2 (**Timers automatisch uit**;  $\Box$  [186](#page-205-0)).

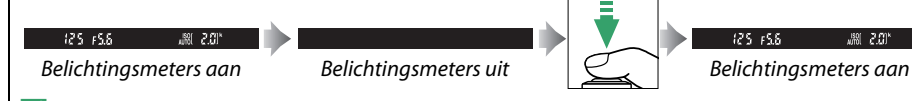

#### <span id="page-42-0"></span>A **De ingebouwde flitser**

Als er extra verlichting is vereist voor de juiste belichting in de  $\ddot{\bullet}$ stand, dan klapt de ingebouwde flitser automatisch op zodra de ontspanknop half wordt ingedrukt  $(1.62)$  $(1.62)$  $(1.62)$ . Als de flitser is opgeklapt, kunnen alleen foto's worden gemaakt wanneer de flitsgereedaanduiding ( $\frac{1}{2}$ ) wordt weergegeven. Als de flitsgereedaanduiding niet wordt weergegeven, is de flitser aan het laden; verwijder uw vinger kort van de ontspanknop en probeer opnieuw.

Breng de flitser terug naar de gesloten positie wanneer deze niet in gebruik is door de flitser voorzichtig naar binnen te drukken tot de vergrendeling vastklikt.

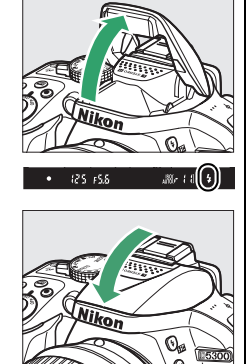

# <span id="page-43-0"></span>**Foto's kadreren in de monitor**

## **1 Draai aan de livebeeldschakelaar.**

Het beeld door het objectief zal in de cameramonitor worden weergegeven (livebeeld).

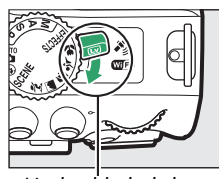

Livebeeldschakelaar

**2 Maak de camera gereed.** Houd de handgreep in uw rechterhand en ondersteun de camerabody of het objectief met uw linkerhand.

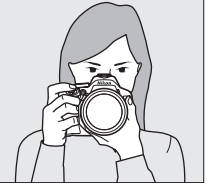

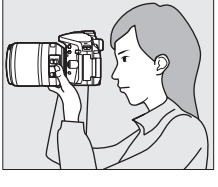

Houd bij het kadreren van foto's in de portretstand (staand) de camera vast zoals rechts aangeduid.

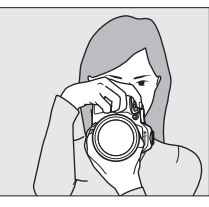

## **3 Stel scherp.**

Druk de ontspanknop half in. Het scherpstelpunt knippert groen terwijl de camera scherpstelt. Als de camera kan scherpstellen, wordt het scherpstelpunt groen weergegeven; als de camera niet kan scherpstellen, knippert het scherpstelpunt rood.

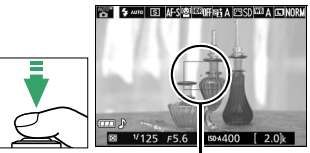

**Scherpstelpunt** 

## **4 Maak de foto.**

Druk de ontspanknop volledig in. De monitor schakelt uit en het toegangslampje van de geheugenkaart brandt tijdens het fotograferen. De geheugenkaart mag niet worden uitgeworpen en de voedingsbron niet verwijderd of ontkoppeld voordat het toegangslampje uit is en de opname is voltooid. Zodra de opname is voltooid, wordt de foto gedurende enkele seconden in de monitor weergegeven. Draai aan de livebeeldschakelaar om livebeeld af te sluiten.

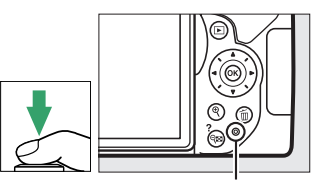

Toegangslampje geheugenkaart

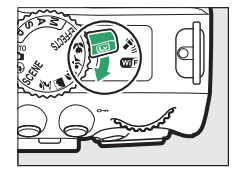

#### A **Automatische onderwerpselectie (automatische scènekeuzeknop)**

Als livebeeld is geselecteerd in de stand  $\ddot{\bullet}$  of  $\circledast$ , dan analyseert de camera automatisch het onderwerp en selecteert de juiste opnamestand zodra autofocus is ingeschakeld. De geselecteerde stand wordt in de monitor getoond.

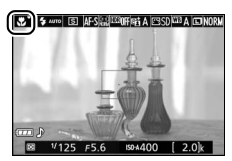

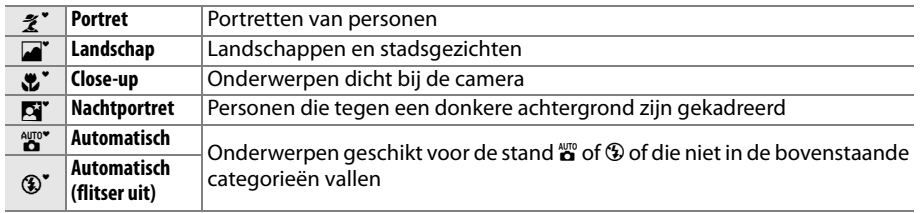

#### A **Livebeeld**

Voor meer informatie over de weergegeven foto's in livebeeld, zie pagina [118](#page-137-0).

# <span id="page-45-0"></span>**Foto's bekijken**

Het indrukken van **E** geeft een foto in de monitor weer.

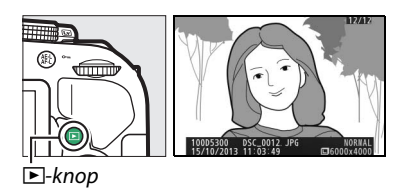

Druk op  $\blacktriangleleft$  of  $\blacktriangleright$  om meer foto's te bekijken.

## <span id="page-45-1"></span>**Ongewenste foto's wissen**

Geef de foto weer die u wilt wissen.

Druk op  $\tilde{w}$ ; er wordt een bevestigingsvenster weergegeven.

Druk opnieuw op de  $\tilde{w}$ -knop om de foto te wissen.

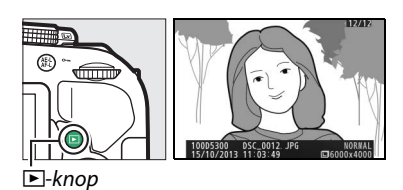

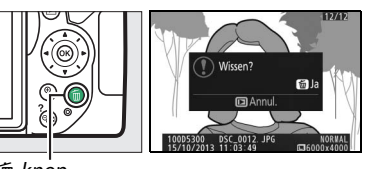

<sup>面-knop</sup>

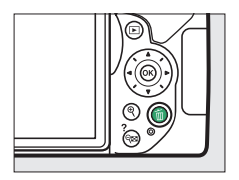

# <span id="page-46-0"></span>**Films opnemen**

Films kunnen worden opgenomen in de livebeeldstand.

## **1 Draai aan de livebeeldschakelaar.**

Het beeld door het objectief wordt in de monitor weergegeven.

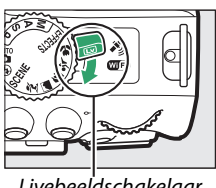

Livebeeldschakelaar

**2 Maak de camera gereed.** Houd de handgreep in uw rechterhand en ondersteun de camerabody of het objectief met uw linkerhand.

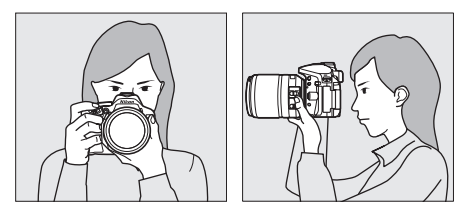

## **3 Stel scherp.**

Druk de ontspanknop half in om scherp te stellen.

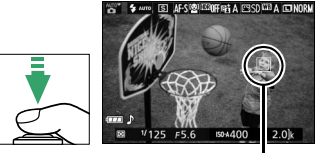

Scherpstelpunt

## **4 Start het opnemen.**

Druk op de filmopnameknop om het opnemen te starten. Een opnameaanduiding en de beschikbare tijd worden in de monitor weergegeven.

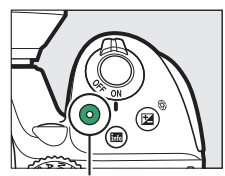

Filmopnameknop

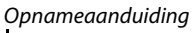

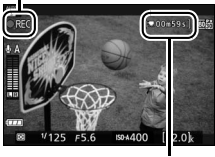

Resterende tijd

## **5 Beëindig de opname.**

Druk opnieuw op de filmopnameknop om het opnemen te beëindigen. Draai aan de livebeeldschakelaar om livebeeld af te sluiten.

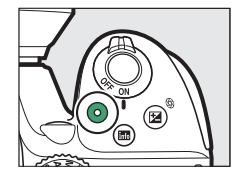

# <span id="page-47-0"></span>**Films bekijken**

Druk op  $\blacktriangleright$  om weergave te starten en blader vervolgens door foto's totdat een film (aangeduid door een •-pictogram) wordt weergegeven. Druk op  $\circledR$  om weergave te starten en druk op  $\blacktriangle$  of  $\blacktriangleright$  om weergave te beëindigen. Voor meer informatie, zie pagina [130](#page-149-0).

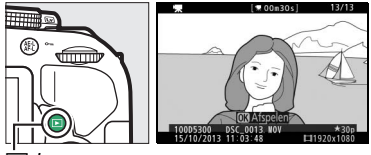

 $E-knop$ 

D **Films opnemen** Zie pagina [126](#page-145-0) voor meer informatie over het opnemen van films.

# <span id="page-48-0"></span>**Ongewenste films wissen**

Geef de film weer die u wenst te wissen (films worden aangeduid door **果**-pictogrammen).

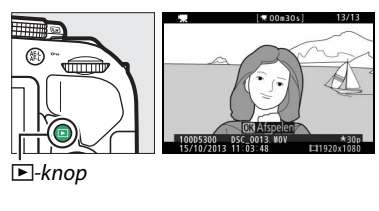

Druk op  $\tilde{w}$ ; er wordt een bevestigingsvenster weergegeven.

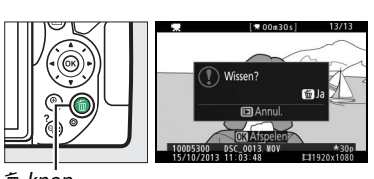

<sup>面-</sup>knop

Druk nogmaals op de fi-knop om de film te wissen.

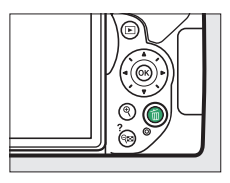

# <span id="page-49-0"></span>**Instellingen die overeenkomen met het onderwerp of de situatie (Onderwerpstand)**

De camera beschikt over verschillende onderwerpstanden. Bij het kiezen van een onderwerpstand worden de instellingen automatisch aan het geselecteerde onderwerp aangepast, waardoor creatieve fotografie net zo eenvoudig wordt als het selecteren van een stand, het kadreren van een foto en het maken van een foto zoals wordt beschreven op pagina [19](#page-38-1).

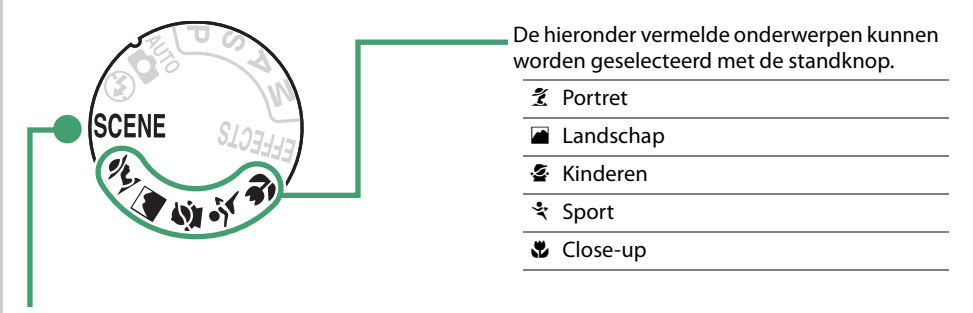

De volgende onderwerpen kunnen worden geselecteerd door de standknop naar SCENE te draaien en draai aan de instelschijf totdat het gewenste onderwerp in de monitor verschijnt.

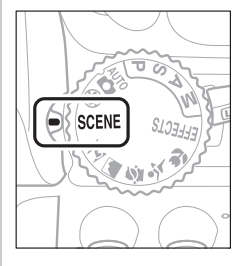

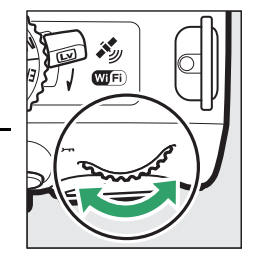

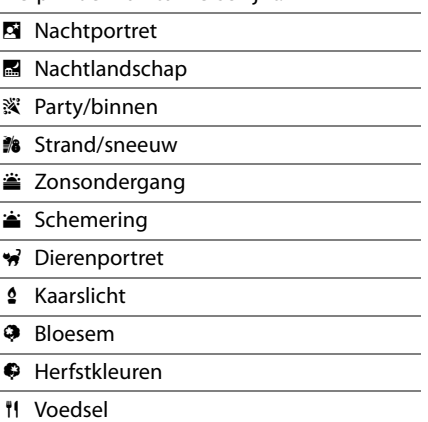

# **De standknop**

De volgende onderwerpen kunnen worden geselecteerd Standknop met de standknop:

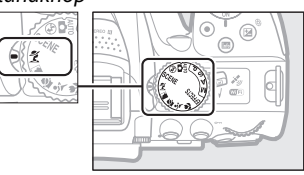

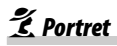

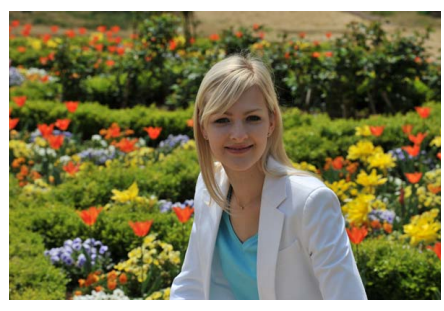

Gebruik voor portretten met zachte, natuurlijke huidtinten. Als het onderwerp zich te ver van de achtergrond bevindt of als een teleobjectief wordt gebruikt, worden de achtergronddetails verzacht om de compositie een gevoel van diepte te geven.

#### l *Landschap*

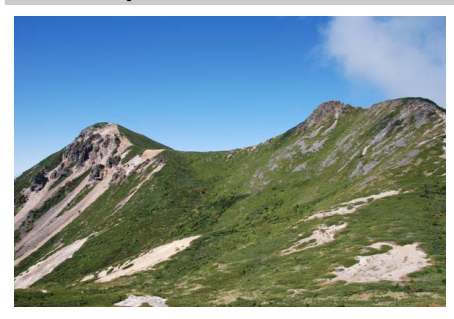

Gebruik voor levendige landschapsopnamen bij daglicht.

#### A **Opmerking**

De ingebouwde flitser en AF-hulpverlichting schakelen uit.

## p *Kinderen*

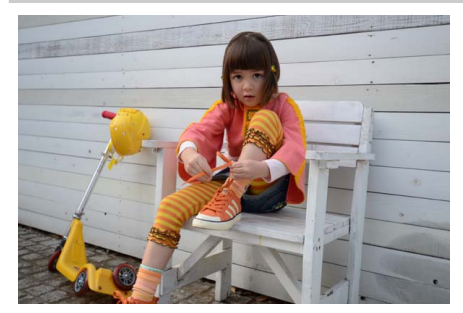

Gebruik voor snapshots van kinderen. Kleding en achtergronddetails worden levendig weergegeven, terwijl huidtinten zacht en natuurlijk blijven.

m *Sport*

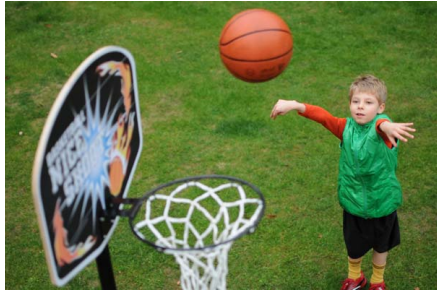

Korte sluitertijden bevriezen beweging voor dynamische sportopnamen waarin het hoofdonderwerp duidelijk naar voren komt.

A **Opmerking** De ingebouwde flitser en AF-hulpverlichting schakelen uit.

n *Close-up*

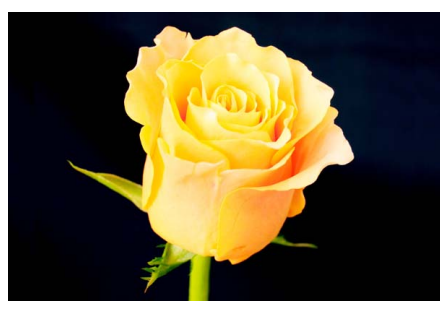

Gebruik deze stand voor close-upfoto's van bloemen, insecten of andere kleine voorwerpen (voor scherpstellen op zeer korte afstand kan een macro-objectief worden gebruikt).

# **Overige onderwerpen**

De volgende onderwerpen kunnen worden geselecteerd door de standknop naar SCENE te draaien en draai aan de instelschijf totdat het gewenste onderwerp in de monitor verschijnt.

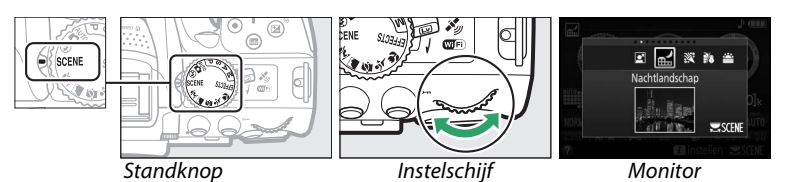

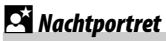

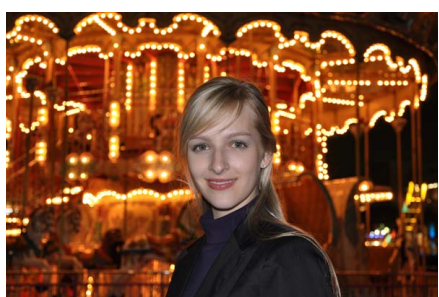

Gebruik voor een natuurlijke balans tussen het hoofdonderwerp en de achtergrond in portretten met weinig licht.

### *R.* Nachtlandschap

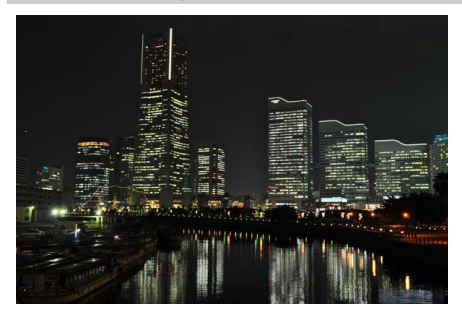

Verminder ruis en onnatuurlijke kleuren bij het fotograferen van nachtlandschappen, inclusief straatverlichting en neonreclame.

#### A **Opmerking**

De ingebouwde flitser en AF-hulpverlichting schakelen uit.

**※Party/binnen** 

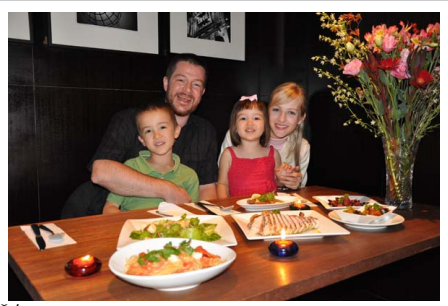

Leg de effecten vast van achtergrondverlichting binnenshuis. Gebruik voor feesten en andere scènes binnenshuis.

t *Strand/sneeuw*

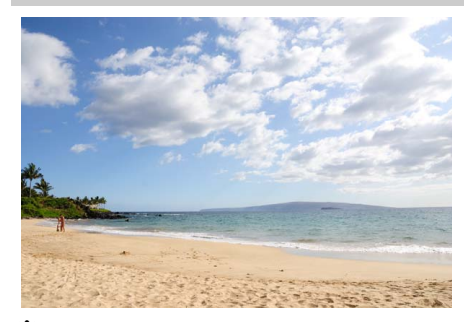

Leg de helderheid vast van zonovergoten oppervlakken zoals water, sneeuw of zand.

A **Opmerking** De ingebouwde flitser en AF-hulpverlichting schakelen uit.

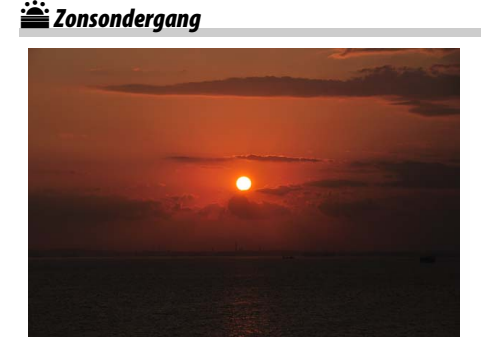

Behoudt de diepe tinten in zonsondergangen en zonsopgangen.

#### A **Opmerking**

De ingebouwde flitser en AF-hulpverlichting schakelen uit.

## **in** Schemering

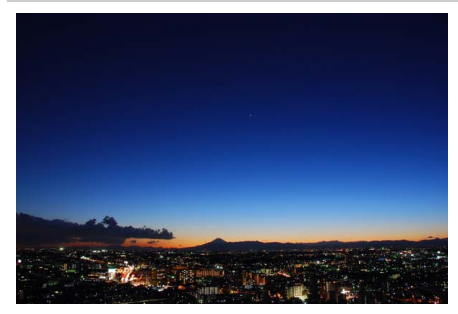

Behoudt de kleuren die te zien zijn in het waterige natuurlijke licht vóór zonsopgang of na zonsondergang.

A **Opmerking** De ingebouwde flitser en AF-hulpverlichting schakelen uit.

w *Dierenportret*

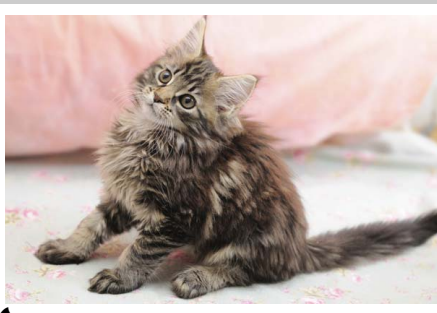

Gebruik voor portretten van actieve huisdieren.

A **Opmerking** De AF-hulpverlichting schakelt uit.

x *Kaarslicht*

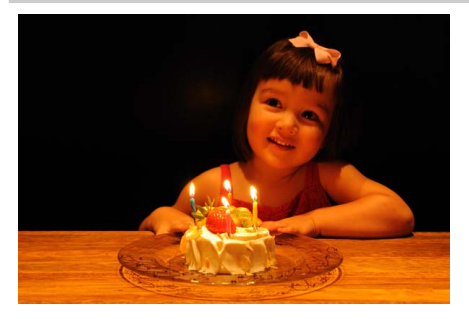

Voor foto's gemaakt bij kaarslicht.

A **Opmerking** De ingebouwde flitser schakelt uit.

## y *Bloesem*

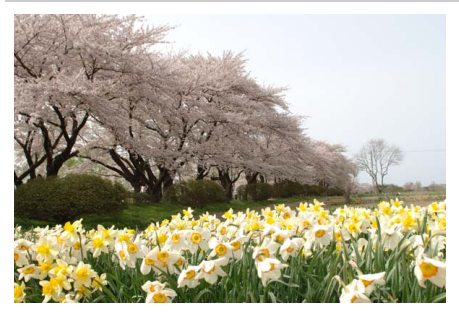

Gebruik voor bloemenvelden, bloeiende boomgaarden en andere landschappen met uitgestrekte bloesemlandschappen.

A **Opmerking** De ingebouwde flitser schakelt uit.

#### z *Herfstkleuren*

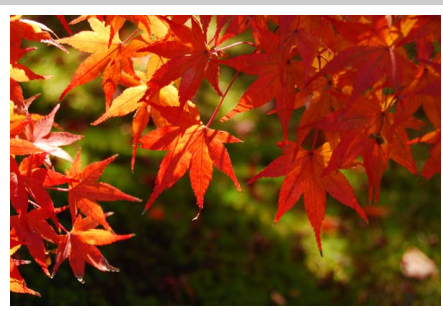

Legt de stralende rode en gele kleuren in herfstbladeren vast.

A **Opmerking** De ingebouwde flitser schakelt uit.

## 0 *Voedsel*

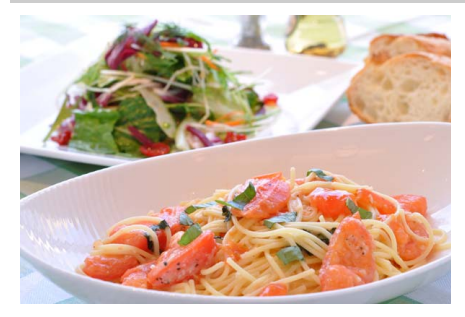

Gebruik voor levendige foto's van voedsel.

#### A **Opmerking**

Voor flitserfotografie, druk op de  $\frac{1}{2}$  ( $\frac{1}{2}$ )knop om de flitser op te klappen  $( \Box 64)$  $( \Box 64)$ .

#### A **Onscherpte voorkomen**

Gebruik een statief om onscherpte veroorzaakt door cameratrillingen bij lange sluitertijden te voorkomen.

# <span id="page-56-0"></span>**Speciale effecten**

Speciale effecten kunnen worden gebruikt bij het vastleggen van beelden.

- **14 Nachtzicht** 3 Silhouet
- **W** Kleurenschets 2 High-key

 $\overline{\mathscr{E}}$  Selectieve kleur

- **B** Speelgoedcamera-effect **3** Low-key
- 
- 
- **Miniatuureffect E** HDR-schilderii

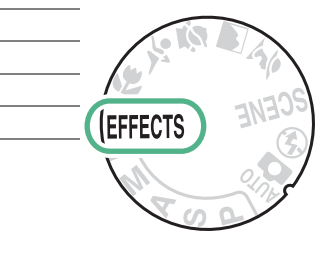

De volgende effecten kunnen worden geselecteerd door de standknop naar EFFECTS te draaien en aan de instelschijf te draaien totdat de gewenste optie in de monitor verschijnt.

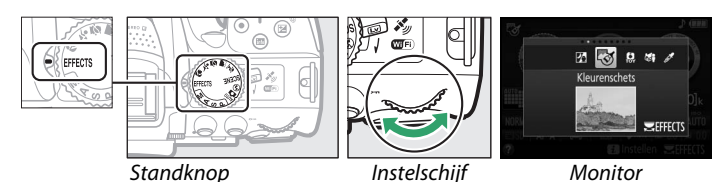

## % *Nachtzicht*

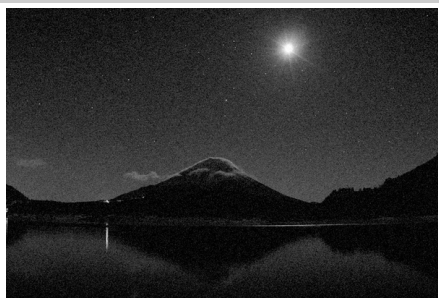

Gebruik onder donkere omstandigheden om monochrome beelden bij hoge ISOgevoeligheden vast te leggen.

## A **Opmerking**

Foto's kunnen worden beïnvloed door ruis in de vorm van willekeurige heldere pixels, waas of lijnen. Autofocus is alleen in livebeeld beschikbaar; handmatige scherpstelling kan worden gebruikt als de camera niet kan scherpstellen. De ingebouwde flitser en AF-hulpverlichting schakelen uit.

## g *Kleurenschets*

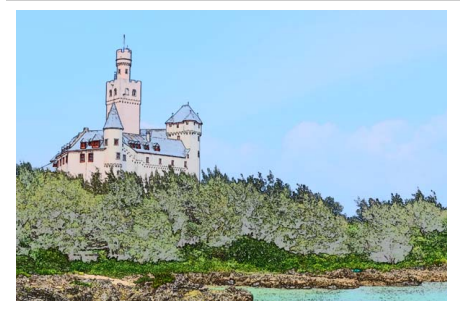

De camera detecteert en kleurt omtrekken voor een kleurenschetseffect. Het effect kan worden aangepast in livebeeld  $( \Box 41)$  $( \Box 41)$  $( \Box 41)$ .

#### A **Opmerking**

Films opgenomen in deze stand worden als een diashow van een serie filmbeelden afgespeeld.

' *Speelgoedcamera-effect*

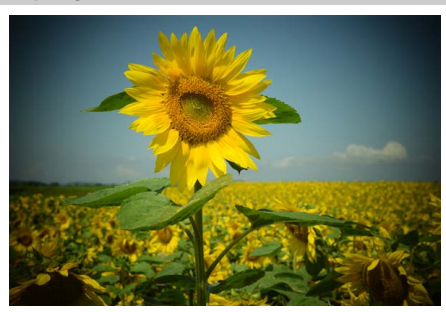

Maak foto's en films die er uitzien alsof ze met een speelgoedcamera zijn gemaakt. Het effect kan worden aangepast in livebeeld  $(D \mid 42)$  $(D \mid 42)$ .

( *Miniatuureffect*

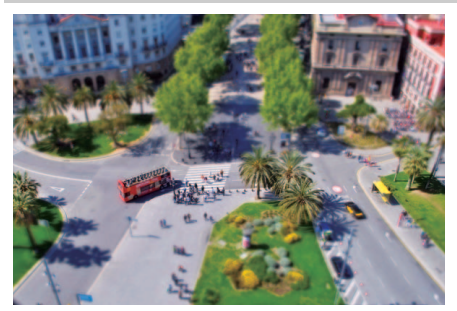

Maak foto's die op prenten of diorama's lijken. Werkt het best bij het fotograferen vanaf een hoog zichtpunt. Films met miniatuureffecten spelen op hoge snelheid af, waarbij circa 45 minuten aan filmopnamen, opgenomen bij 1920  $\times$  1080/ 30p, worden gecomprimeerd naar een film die in circa drie minuten wordt afgespeeld. Het effect kan worden aangepast in livebeeld  $( \Box 42)$  $( \Box 42)$ .

#### A **Opmerking**

Geluid wordt niet opgenomen bij films. De ingebouwde flitser en AF-hulpverlichting schakelen uit.

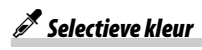

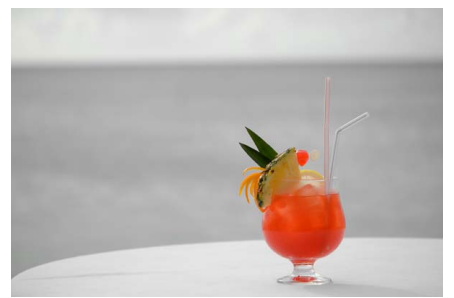

Alle andere kleuren dan de geselecteerde kleuren worden zwart-wit vastgelegd. Het effect kan worden aangepast in livebeeld  $(D = 43)$  $(D = 43)$ .

A **Opmerking** De ingebouwde flitser schakelt uit.

## 1 *Silhouet*

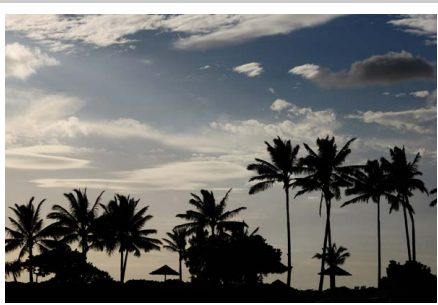

Silhouetonderwerpen tegen heldere achtergronden.

A **Opmerking** De ingebouwde flitser schakelt uit.

### 2 *High-key*

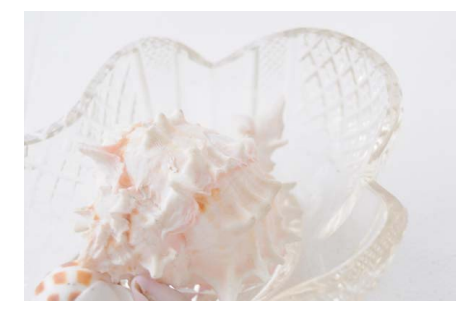

Gebruik bij het fotograferen van heldere onderwerpen om heldere beelden te creëren die met licht lijken te zijn gevuld.

## A **Opmerking**

De ingebouwde flitser schakelt uit.

#### 3 *Low-key*

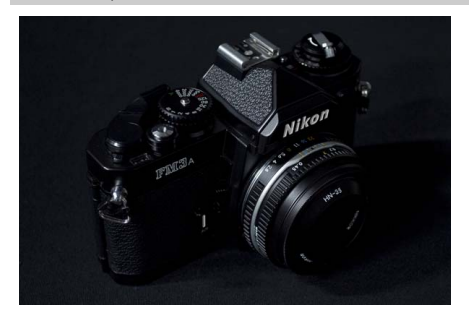

Gebruik bij het fotograferen van donkere onderwerpen om donkere, sombere beelden met opvallende lichte delen te creëren.

A **Opmerking** De ingebouwde flitser schakelt uit.

) *HDR-schilderij*

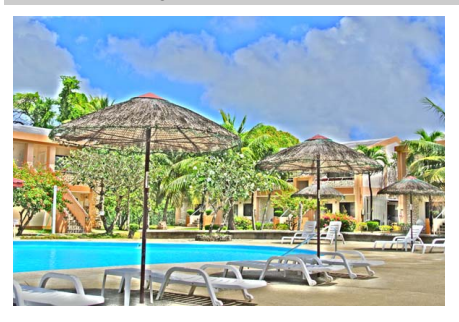

Telkens wanneer er een foto wordt gemaakt, maakt de camera twee foto's bij verschillende belichtingen en combineert ze voor een schilderijeffect dat details en kleur benadrukt.

#### A **Opmerking**

Het effect kan niet als voorbeeld in livebeeld worden bekeken. Merk op dat de gewenste resultaten mogelijk niet worden verkregen als de camera of het onderwerp beweegt tijdens het vastleggen. Tijdens het vastleggen wordt er een bericht weergegeven en kunnen er geen foto's meer worden gemaakt. De ingebouwde flitser schakelt uit, continu fotograferen wordt uitgeschakeld en films worden in stand  $\odot$ opgenomen.

#### $\mathscr{A}$  **NEF** (RAW)

NEF (RAW)-opname is niet beschikbaar in de standen 図, S, 鳥 麝, ぷ en 鳥. Foto's gemaakt terwijl er in deze standen een NEF (RAW)- of NEF (RAW)+JPEG-optie is geselecteerd, worden opgeslagen als JPEG-beelden. JPEG-afbeeldingen gecreëerd bij NEF (RAW)+JPEG-instellingen worden bij de geselecteerde JPEG-kwaliteit vastgelegd, terwijl beelden vastgelegd bij een NEF (RAW)-instelling als beelden met fijne kwaliteit worden opgeslagen.

#### A g **en** (**-standen**

Autofocus is niet beschikbaar tijdens filmopname. De vernieuwingssnelheid van livebeeld daalt samen met de beeldsnelheid voor continue opnamestanden; het gebruik van autofocus tijdens livebeeldfotografie verstoort de voorbeeldfunctie.

#### A **Onscherpte voorkomen**

Gebruik een statief om onscherpte veroorzaakt door cameratrillingen bij lange sluitertijden te voorkomen.

# **Beschikbare opties in livebeeld**

### <span id="page-60-0"></span>❚❚g *Kleurenschets*

## **1 Selecteer livebeeld.**

Draai aan de livebeeldschakelaar. Het beeld door het objectief wordt in de monitor weergegeven.

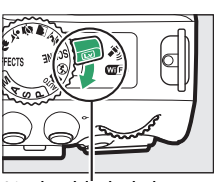

eheeldschakelaar

## **2 Pas opties aan.**

Druk op  $\otimes$  om de rechts getoonde opties weer te geven. Druk op ▲ of ▼ om Levendigheid of **Omtrekken** te markeren en druk op ◀ of ▶ om te wijzigen. Levendigheid kan worden verhoogd om kleuren meer verzadigd te maken, of verlaagd voor een vervaagd, monochroom effect terwijl de omtreklijnen dikker of dunner kunnen worden gemaakt. Het verdikken van de lijnen zorgt bovendien voor meer verzadigde kleuren.

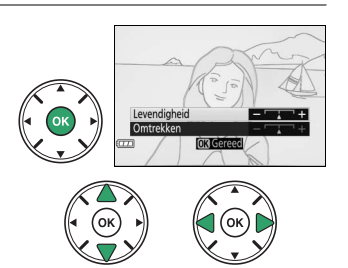

## **3 Druk op** J**.**

Druk op  $\circledast$  om af te sluiten zodra de instellingen zijn voltooid. Draai aan de livebeeldschakelaar om livebeeld af te sluiten. De geselecteerde instellingen blijven van kracht en worden toegepast op foto's die met behulp van de zoeker zijn gemaakt.

## <span id="page-61-0"></span>**1 Selecteer livebeeld.**

Draai aan de livebeeldschakelaar. Het beeld door het objectief wordt in de monitor weergegeven.

## **2 Pas opties aan.**

Druk op  $\circledR$  om de rechts getoonde opties weer te geven. Druk op  $\triangle$  of  $\nabla$  om **Levendigheid** of **Vignettering** te markeren en druk op  $\triangleleft$  of  $\triangleright$  om te wijzigen. Pas levendigheid aan om kleuren meer of minder verzadigd te maken, vignettering om de hoeveelheid vignettering te regelen.

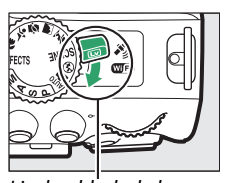

eheeldschakelaar

## $3$  Druk op  $\otimes$ .

Druk op  $\otimes$  om af te sluiten zodra de instellingen zijn voltooid. Draai aan de livebeeldschakelaar om livebeeld af te sluiten. De geselecteerde instellingen blijven van kracht en worden toegepast op foto's die met behulp van de zoeker zijn gemaakt.

## <span id="page-61-1"></span>❚❚ ( *Miniatuureffect*

## **1 Selecteer livebeeld.**

Draai aan de livebeeldschakelaar. Het beeld door het objectief wordt in de monitor weergegeven.

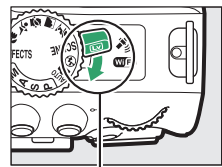

Livebeeldschakelaar

## **2 Positioneer het scherpstelpunt.**

Gebruik de multi-selector om het scherpstelpunt in het scherp te stellen gebied te plaatsen en druk vervolgens de ontspanknop half in om scherp te stellen. Om de opties voor miniatuureffect tijdelijk uit het scherm te wissen en het beeld in de monitor te vergroten om nauwkeurig te kunnen scherpstellen, druk op  $\mathcal{R}$ . Druk op  $\mathcal{R}$  (?) om weergave van het miniatuureffect te herstellen.

## **3 Geef opties weer.**

Druk op ® om de opties voor miniatuureffect weer te geven.

## **4 Pas opties aan.**

Druk op  $\triangleleft$  of  $\triangleright$  om de richting te kiezen van het scherp te stellen gebied en druk op  $\triangle$  of  $\nabla$  om de breedte van het gebied aan te passen.

## **5 Keer terug naar de livebeeldweergave.**

Druk op ® om naar livebeeld terug te keren. Draai aan de livebeeldschakelaar om livebeeld af te sluiten. De geselecteerde instellingen blijven van kracht en worden toegepast op foto's die met behulp van de zoeker zijn gemaakt.

## <span id="page-62-0"></span>❚❚ 3 *Selectieve kleur*

## **1 Selecteer livebeeld.**

Draai aan de livebeeldschakelaar. Het beeld door het objectief wordt in de monitor weergegeven.

## **2 Geef opties weer.**

Druk op  $\circledR$  om de opties voor selectieve kleur weer te geven.

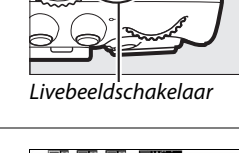

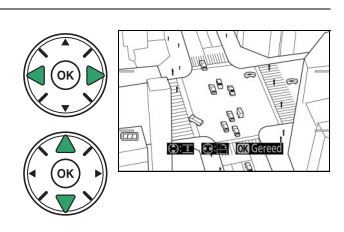

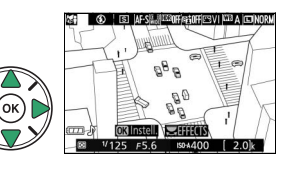

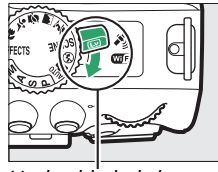

## **3 Selecteer een kleur.**

Kadreer een voorwerp in het witte vierkant in het midden van het scherm en druk op  $\triangle$  om de kleur van het voorwerp te kiezen als een kleur die behouden blijft in het uiteindelijke beeld (de camera kan problemen ondervinden bij het detecteren van onverzadigde kleuren; kies een verzadigde kleur). Om in te zoomen op het midden van het scherm voor meer nauwkeurige kleurselectie, druk op  $\mathcal{R}$ , druk op W om uit te zoomen. Druk op  $\mathbb{R}$  (?) om uit te zoomen.

#### Geselecteerde kleur

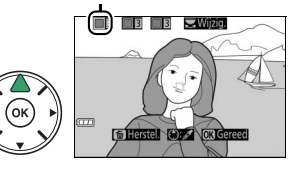

## **4 Kies het kleurbereik.**

Druk op  $\triangle$  of  $\nabla$  om het bereik van gelijkwaardige tinten te verhogen of te verlagen die in het uiteindelijke beeld worden vastgelegd. Kies uit waarden tussen 1 en 7; merk op dat hogere waarden tinten van andere kleuren kunnen bevatten.

## **5 Selecteer extra kleuren.**

Draai, om extra kleuren te selecteren, aan de hoofdinstelschijf om een van de andere drie kleurvakken bovenaan het scherm te markeren en herhaal stap 3 en 4 om een andere kleur te selecteren. Herhaal, indien gewenst, voor een derde kleur. Druk op  $\bar{w}$  om selectie van de gemarkeerde kleur ongedaan te maken (Houd 面 ingedrukt om alle kleuren te verwijderen. Er wordt een bevestigingsvenster weergegeven; selecteer **Ja**).

## **6 Keer terug naar de livebeeldweergave.**

Druk op  $\otimes$  om naar livebeeld terug te keren. Tijdens het fotograferen worden alleen voorwerpen van de geselecteerde tinten in kleur vastgelegd; alle overige kleuren worden in zwart-wit vastgelegd. Draai aan de livebeeldschakelaar om livebeeld af te sluiten. De geselecteerde instellingen blijven van kracht en worden toegepast op foto's die met behulp van de zoeker zijn gemaakt.

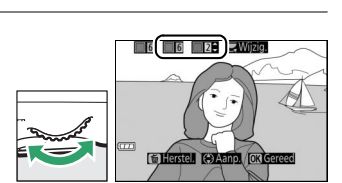

Kleurbereik

**I GET LE LE LE SAVIZIQ** 

**GTOROL BE** 

# <span id="page-64-0"></span>**Meer over fotografie**

# **Een ontspanstand kiezen**

Druk, om te kiezen hoe de sluiter wordt ontspannen (ontspanstand), op de  $\Box$  ( $\Diamond$ / $\hat{\mathbf{s}}$ )-knop en markeer vervolgens de gewenste optie en druk op  $\infty$ .

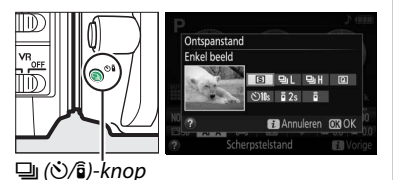

**Stand Beschrijving** 8 **Enkel beeld**: De camera maakt één foto telkens wanneer de ontspanknop wordt ingedrukt. **I Continu L**: De camera maakt foto's op lage snelheid terwijl de ontspanknop wordt ingedrukt  $(D = 46)$  $(D = 46)$ . **D<sub>II</sub>I Continu H**: De camera maakt foto's op hoge snelheid terwijl de ontspanknop wordt ingedrukt  $(D = 46)$  $(D = 46)$ . **Jo Stil ontspannen**: Zoals voor enkel beeld, behalve dat cameraruis is afgenomen ( $\Box$  [48](#page-67-0)). (i) **Zelfontspanner**: Maak foto's met de zelfontspanner ( $\Box$  [49](#page-68-0)). **E** 2<sub>5</sub> Vertraagd op afstand (ML-L3): Na het indrukken van de ontspanknop of optionele afstandsbediening ML-L3 wordt de sluiter 2 sec. ontspannen  $(1/2 70)$  $(1/2 70)$  $(1/2 70)$ . **Direct op afstand (ML-L3)**: Na het indrukken van de ontspanknop op de optionele afstandsbediening ML-L3 wordt de sluiter ontspannen  $(1, 70)$  $(1, 70)$  $(1, 70)$ .

# <span id="page-65-0"></span>**Continu opnemen (Seriestand)**

In **马L** de standen (**Continu L**) en 马H (**Continu H**) maakt de camera continu foto's terwijl de ontspanknop volledig wordt ingedrukt.

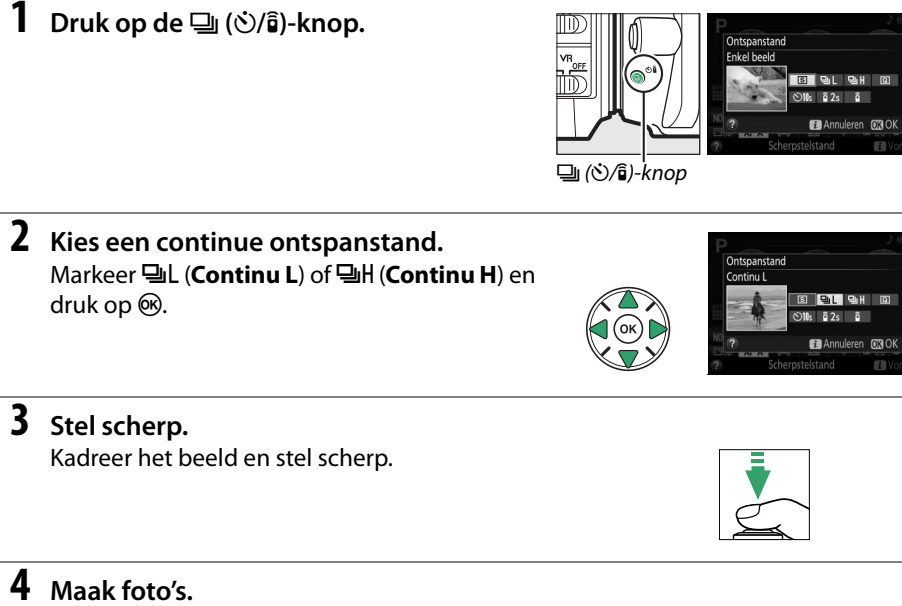

De camera maakt foto's terwijl de ontspanknop volledig wordt ingedrukt.

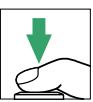

#### A **Het buffergeheugen**

De camera is voorzien van een buffergeheugen voor tijdelijke opslag, zodat u kunt blijven fotograferen terwijl de foto's op de geheugenkaart worden opgeslagen. Er kunnen maximaal 100 foto's na elkaar worden gemaakt. Afhankelijk van het batterijniveau en het aantal beelden in de buffer, kan de opname van een paar seconden tot een paar minuten duren. Als de batterij leeg is terwijl de buffer nog beelden bevat, wordt de ontspanknop uitgeschakeld en worden de beelden naar de geheugenkaart overgezet.

#### A **Beeldsnelheid**

Voor informatie over het aantal foto's dat in de continue ontspanstanden kan worden gemaakt, zie pagina [260.](#page-279-0) Beeldsnelheden kunnen afnemen zodra het buffergeheugen vol is of de batterij bijna leeg is.

#### A **De ingebouwde flitser**

De continue ontspanstanden kunnen niet worden gebruikt in combinatie met de ingebouwde flitser; draai de standknop naar  $\circledA$  ( $\Box$  [19\)](#page-38-1) of schakel de flitser uit ( $\Box$  [62\)](#page-81-1).

#### A **Buffergrootte**

Terwijl de ontspanknop wordt ingedrukt, geeft de opnameteller in de zoeker het geschatte aantal beelden aan dat bij de huidige instellingen kan worden opgeslagen in het buffergeheugen.

125 FS6  $\sqrt{3}$ 

# <span id="page-67-0"></span>**Stil ontspannen**

Kies deze stand om cameraruis tot een minimum te beperken. Er klinkt geen signaal wanneer de camera scherpstelt.

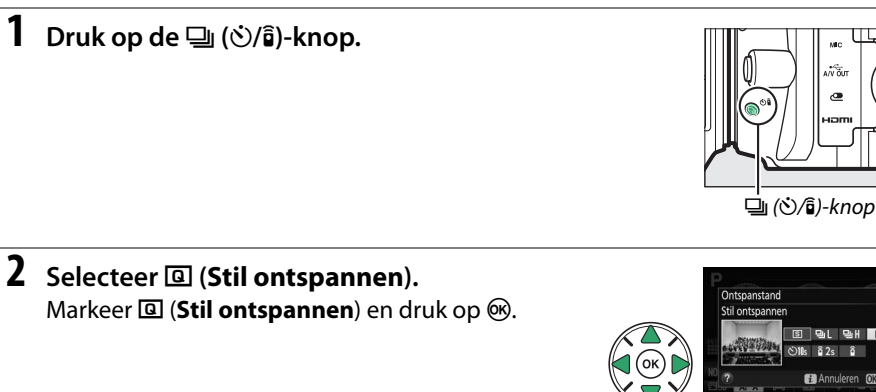

**3 Druk de ontspanknop volledig in.** Druk de ontspanknop volledig in om te fotograferen.

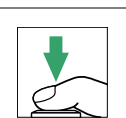

∃ฉ⊩  $E$  and  $E$  $ren$   $630$ 

# <span id="page-68-0"></span>**Zelfontspannerstand**

De zelfontspanner kan worden gebruikt voor zelfportretten of groepsfoto's waar ook de fotograaf op staat. Monteer, voordat u verder gaat, de camera op een statief of plaats deze op een stabiele, vlakke ondergrond.

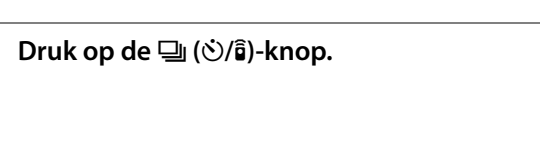

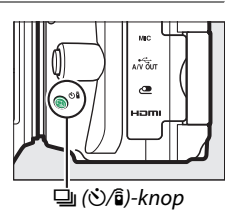

**2 Selecteer** E **(Zelfontspanner)-stand.** Markeer  $\dot{\circ}$  (**Zelfontspanner**) en druk op  $\circ$ .

**3 Kadreer de foto.**

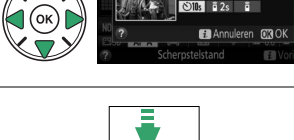

## **4 Maak de foto.**

Druk de ontspanknop half in om scherp te stellen en druk vervolgens de knop volledig in. Het zelfontspannerlampje begint te knipperen en er klinkt een signaal. Twee seconden voordat de foto wordt gemaakt, stopt het zelfontspannerlampje

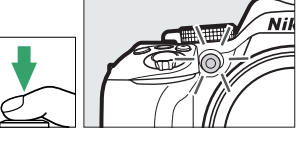

met knipperen en volgen de geluidssignalen elkaar sneller op. De sluiter wordt ongeveer tien seconden na het starten van de timer ontspannen.

Merk op dat de timer mogelijk niet start of dat er mogelijk geen foto kan worden gemaakt als de camera niet kan scherpstellen of als er zich andere situaties voordoen waarin de sluiter niet kan worden ontspannen. Schakel de camera uit om de timer te stoppen zonder een foto te maken.

#### A **De zoeker afdekken**

Verwijder, bij het fotograferen zonder uw oog tegen de zoeker, de rubberen oogschelp  $(1)$  en plaats het meegeleverde oculairkapje zoals aangeduid  $(\overline{2})$ . Dit voorkomt dat licht dat via de zoeker binnenvalt van invloed is op de belichting.

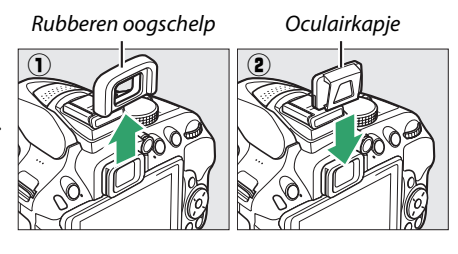

#### A **De ingebouwde flitser gebruiken**

Alvorens een foto te maken met de flitser in standen die handmatig opklappen van de flitser vereisen, druk op de  $\frac{1}{2}$  ( $\frac{1}{2}$ )-knop om de flitser op te klappen en wacht tot de  $\frac{1}{2}$ -aanduiding in de zoeker wordt weergegeven  $(\square 23)$  $(\square 23)$ . Het fotograferen wordt onderbroken als de flitser wordt opgeklapt nadat de zelfontspanner is gestart.

#### A **Persoonlijke instelling c3 (Zelfontspanner)**

Voor informatie over het kiezen van de zelfontspannerduur en het aantal gemaakte foto's, zie Persoonlijke instelling c3 (Zelfontspanner;  $\Box$  [187\)](#page-206-0).

# **Scherpstelling (Zoekerfotografie)**

Deze paragraaf beschrijft de beschikbare scherpstelopties wanneer foto's in de zoeker worden gekadreerd. Scherpstelling kan automatisch of handmatig worden aangepast (zie "Scherpstelstand", hieronder). Ook kan de gebruiker het scherpstelpunt voor automatisch of handmatig scherpstellen  $(1/255)$  $(1/255)$  $(1/255)$  selecteren, of gebruik scherpstelvergrendeling om de compositie van foto's na het scherpstellen te wijzigen  $(D 55)$  $(D 55)$ .

# **Kiezen hoe de camera scherpstelt: scherptelstand**

Kies uit de volgende scherpstelstanden. Merk op dat **AF-S** en **AF-C** alleen beschikbaar zijn in de standen **P**, **S**, **A** en **M.**

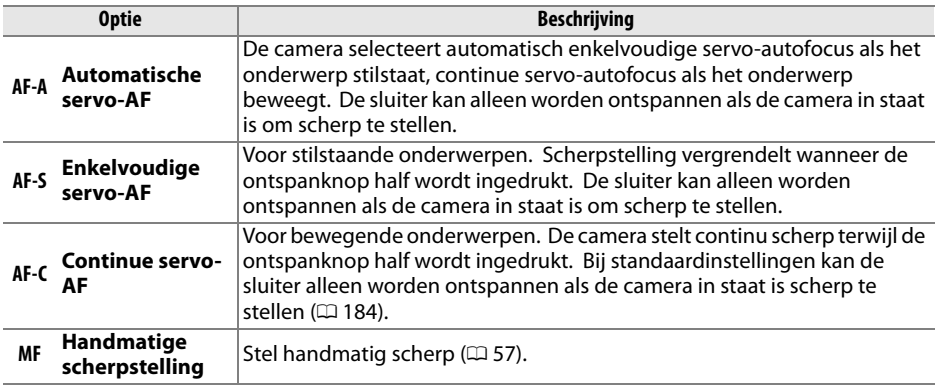

## **1 Geef de opties voor de scherpstelstand weer.**

Druk op de  $\boldsymbol{i}$ -knop, markeer vervolgens de huidige scherpstelstand in het informatiescherm en druk op  $\circledR$ .

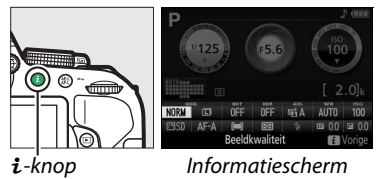

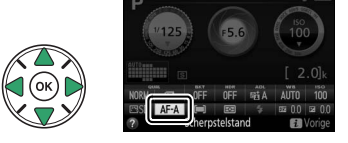

## **2 Kies een scherpstelstand.**

Markeer een scherpstelstand en druk op  $\otimes$ .

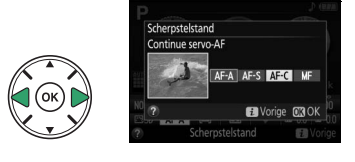

#### A **Anticiperende scherpstelling**

In de **AF-C**-stand of wanneer continue servo-autofocus is geselecteerd in de **AF-A**-stand zal de camera anticiperende scherpstelling in werking stellen als het onderwerp in de richting van de camera beweegt terwijl de ontspanknop half wordt ingedrukt. Hierdoor kan de camera de scherpstelling opsporen terwijl deze probeert in te schatten waar het onderwerp zich zal bevinden wanneer de sluiter wordt ontspannen.

#### D **Continue servo-autofocus**

Wanneer **Scherpstelling** is geselecteerd voor Persoonlijke instelling a1 (**Selectie AF-C-prioriteit**; 0 [184](#page-203-0)) en de camera bevindt zich in de **AF-C**-stand of continue servo-autofocus is geselecteerd in de **AF-A**-stand, dan geeft de camera hogere prioriteit aan scherpstellen (heeft een breder scherpstelbereik) dan in de **AF-S**-stand en wordt de sluiter mogelijk al ontspannen voordat de scherpstelaanduiding wordt weergegeven.

#### <span id="page-71-0"></span>A **Goede resultaten bereiken met autofocus**

Autofocus werkt niet goed onder de hieronder vermelde omstandigheden. De ontspanknop wordt mogelijk uitgeschakeld als de camera onder deze omstandigheden niet kan scherpstellen, of wordt de scherpstelaanduiding (I) mogelijk weergegeven en laat de camera een signaal horen, waardoor de sluiter wordt ontspannen zelfs wanneer het onderwerp niet scherp in beeld is. Stel in deze gevallen handmatig scherp ( $\Box$  [57](#page-76-0)) of gebruik scherpstelvergrendeling ( $\Box$  [55](#page-74-1)) om op een ander onderwerp op dezelfde afstand scherp te stellen en pas vervolgens de compositie van de foto aan.

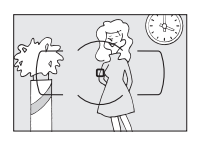

Er is weinig tot geen contrast tussen het onderwerp en de achtergrond.

**Voorbeeld**: Het onderwerp heeft dezelfde kleur als de achtergrond.

Het scherpstelpunt bevat voorwerpen op verschillende afstanden van de camera.

**Voorbeeld**: Het onderwerp bevindt zich in een kooi.

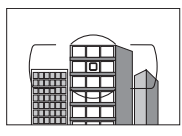

Het onderwerp bestaat grotendeels uit regelmatige geometrische patronen.

**Voorbeeld**: Lamellen of een rij vensters in een flatgebouw.

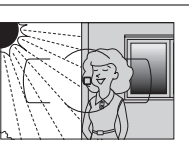

Het scherpstelpunt bevat gebieden met sterk contrasterende helderheid.

**Voorbeeld**: Het onderwerp bevindt zich half in de schaduw.

Voorwerpen op de achtergrond zijn groter dan het onderwerp.

**Voorbeeld**: Achter het onderwerp staat een gebouw in beeld.

Het onderwerp bevat veel fijne details.

**Voorbeeld**: Een veld met bloemen of andere onderwerpen die klein zijn of weinig variatie in helderheid hebben.

#### A **De AF-hulpverlichting**

Als het onderwerp slecht belicht is, zal de AF-hulpverlichting automatisch gaan branden ter ondersteuning van de scherpstelling wanneer de ontspanknop half wordt ingedrukt (er zijn een aantal beperkingen van toepassing;  $\Box$  [252\)](#page-271-0). Merk op dat de lamp heet kan worden wanneer deze meerdere keren na elkaar wordt gebruikt en automatisch zal uitschakelen na een periode van continu gebruik om de lamp te beschermen. Na een korte pauze wordt de normale functie hervat.

AF-hulpverlichting

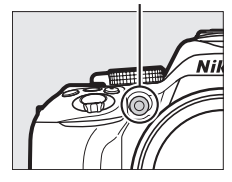
# <span id="page-72-0"></span>**Kiezen hoe het scherpstelpunt voor autofocus wordt geselecteerd: AF-veldstand**

Kies hoe het scherpstelpunt voor autofocus wordt geselecteerd. Merk op dat de AFveldstanden [ $\ddot{\cdot}$ ] (dynamisch veld) en [3D] (3D-tracking) niet beschikbaar zijn wanneer **AF-S** is geselecteerd als scherpstelstand.

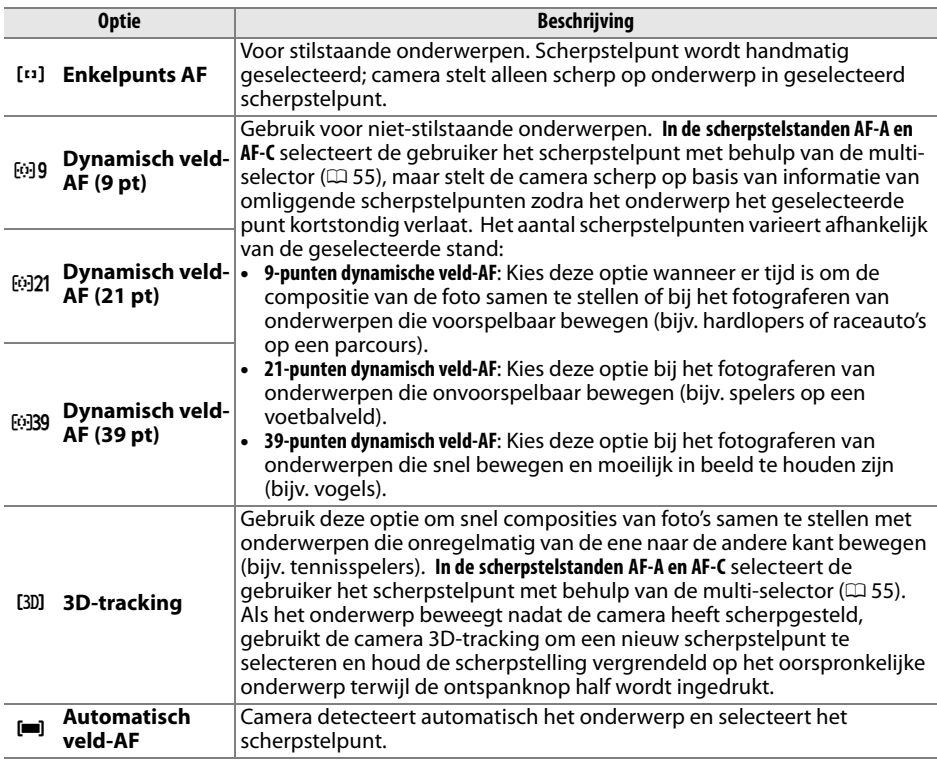

# **1 Geef de opties voor AF-veldstand weer.**

Druk op de i-knop, markeer vervolgens de huidige AF-veldstand in het informatiescherm en druk op ®.

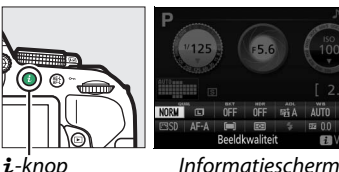

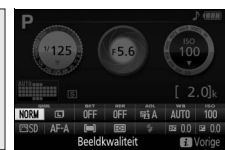

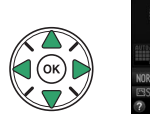

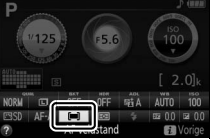

# **2 Kies een AF-veldstand.**

Markeer een optie en druk op ®.

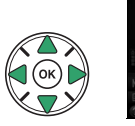

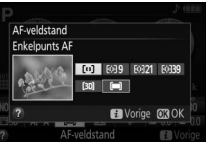

#### A **AF-veldstand**

Selecties voor AF-veldstand gemaakt in andere opnamestanden dan **P**, **S**, **A** of **M** worden teruggezet wanneer een andere opnamestand is geselecteerd.

#### A **3D-Tracking**

Haal uw vinger van de ontspanknop als het onderwerp de zoeker verlaat en stel de compositie van de foto opnieuw samen met het onderwerp in het geselecteerde scherpstelpunt. Wanneer de ontspanknop half wordt ingedrukt, worden de kleuren in het gebied rond het scherpstelpunt in de camera opgeslagen. Dientengevolge produceert 3D-tracking mogelijk niet de gewenste resultaten met onderwerpen die over dezelfde kleur beschikken als de achtergrond.

# <span id="page-74-0"></span>**Selectie van scherpstelpunt**

In de stand handmatige scherpstelling of wanneer autofocus wordt gecombineerd met andere AF-veldstanden dan **[=1] (Automatisch veld-AF**), kunt u kiezen uit 39 scherpstelpunten zodat u composities van foto's kunt samenstellen ongeacht waar het hoofdonderwerp zich in het beeld bevindt.

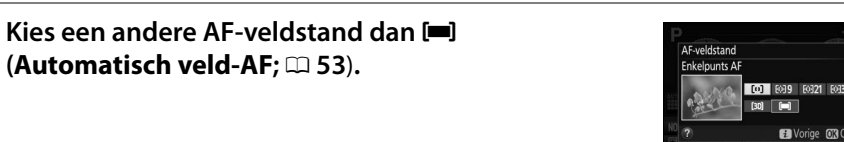

### **2 Selecteer het scherpstelpunt.** Gebruik de multi-selector om het scherpstelpunt in de zoeker of het informatiescherm te selecteren terwijl de belichtingsmeters aan zijn. Druk op 60 om het middelste scherpstelpunt te selecteren.

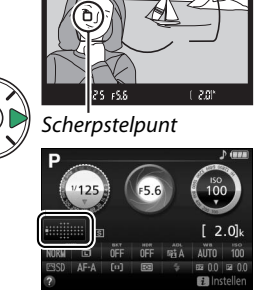

# **Scherpstelvergrendeling**

Scherpstelvergrendeling kan worden gebruikt om de compositie te wijzigen na scherpstellen in de scherpstelstanden **AF-A**, **AF-S** en **AF-C** (0 [51](#page-70-0)), zodat het mogelijk is om op een onderwerp scherp te stellen dat zich niet in een scherpstelpunt zal bevinden in de uiteindelijke compositie. Als de camera niet in staat is scherp te stellen met behulp van autofocus ( $\Box$  [52](#page-71-0)), kan scherpstelvergrendeling bovendien worden gebruikt om de compositie van de foto opnieuw samen te stellen na het scherpstellen op een ander onderwerp dat zich op dezelfde afstand bevindt als uw oorspronkelijke onderwerp. Scherpstelvergrendeling geeft het beste resultaat wanneer een andere optie dan [=] (**Automatisch veld-AF**) is geselecteerd voor AF-veldstand ( $\Box$  [53](#page-72-0)).

## **1 Stel scherp.**

Plaats het onderwerp in het geselecteerde scherpstelpunt en druk de ontspanknop half in om de scherpstelling te activeren. Controleer of de  $s$ cherpstelaanduiding  $\left( \bullet \right)$  in de zoeker verschijnt.

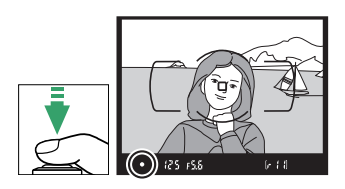

**2 Vergrendel de scherpstelling. Scherpstelstanden AF-A en AF-C**: Druk, met de ontspanknop half ingedrukt  $\left(\widehat{L}\right)$  op de  $\mathbb{A}^{\left[\right]}$  (**O**<sub>T</sub>)knop  $(\widehat{z})$  om scherpstelling te vergrendelen. Scherpstelling blijft vergrendeld terwijl de  $\frac{f_1}{f_2}$  (O<sub>T</sub>)knop wordt ingedrukt, zelfs als u later uw vinger van de ontspanknop haalt.

Ontspanknop

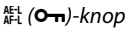

**Scherpstelstand AF-S**: Scherpstelling vergrendelt automatisch wanneer de scherpstelaanduiding verschijnt en blijft vergrendeld totdat u uw vinger van de ontspanknop haalt. Scherpstelling kan bovendien worden vergrendeld door op de Ht (O<del>n</del>)-knop te drukken (zie hierboven).

## **3 Pas de compositie aan en maak de foto.**

Scherpstelling blijft vergrendeld tussen opnamen als u de ontspanknop half ingedrukt houdt (**AF-S**) of houd de  $A_{\text{H-1}}^{\text{H-1}}$  ( $O_{\text{H-1}}$ )-knop ingedrukt, zodat er meerdere foto's na elkaar kunnen worden gemaakt bij dezelfde scherpstelinstelling.

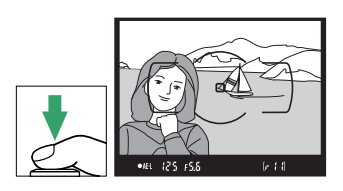

Verander de afstand tussen de camera en het onderwerp niet terwijl de scherpstelvergrendeling actief is. Als het onderwerp beweegt, stel dan opnieuw scherp bij de nieuwe afstand.

#### A **Vergrendeling automatische belichting** Het indrukken van de  $\frac{1}{k}$  (**O**<del>n</del>)-knop in stap 2 vergrendelt ook de belichting ( $\Box$  [91](#page-110-0)).

# **Handmatige scherpstelling**

Handmatige scherpstelling kan worden gebruikt wanneer autofocus niet beschikbaar is of niet de gewenste resultaten produceert ( $\Box$  [52](#page-71-0)).

## **1 Stel de schakelaar voor de scherpstelstand van het objectief in.**

Als het objectief is voorzien van een schakelaar voor de A-M- of M/A-M-stand, schuif dan de schakelaar naar **M**.

## **2 Stel scherp.**

Om handmatig scherp te stellen, pas de scherpstelring van het objectief aan totdat het weergegeven beeld op het doorzichtige matglas in de zoeker scherp in beeld is. Er kunnen op elk gewenst moment foto's worden gemaakt, zelfs wanneer het beeld niet scherp is.

#### ❚❚ *De elektronische afstandsmeter*

Als het objectief over een maximaal diafragma van f/5.6 of groter beschikt, kan de aanduiding voor de zoekerbeeldscherpte worden gebruikt om te controleren of het onderwerp in het geselecteerde scherpstelpunt scherp in beeld is (het scherpstelpunt kan worden geselecteerd uit een van de 39 beschikbare scherpstelpunten). Druk, na het onderwerp in het geselecteerde scherpstelpunt te

hebben geplaatst, de ontspanknop half in en draai aan de scherpstelring van het objectief tot de scherpstelaanduiding (·) wordt weergegeven. Merk op dat bij de onderwerpen die worden vermeld op pagina [52,](#page-71-0) de scherpstelaanduiding in sommige gevallen ook wordt weergegeven wanneer het onderwerp niet scherp in beeld is; controleer de scherpstelling in de zoeker alvorens te fotograferen.

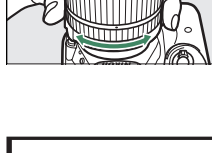

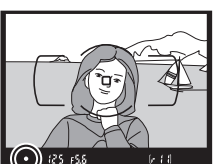

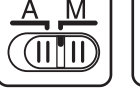

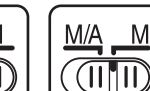

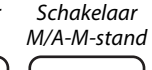

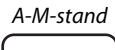

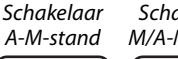

#### A **Handmatige scherpstelling selecteren met de camera**

Als het objectief M/A (autofocus met handcorrectie) of A/M (autofocus met handmatige handcorrectie/AF-prioriteit) ondersteunt, kan handmatige scherpstelling ook worden geselecteerd door de scherpstelstand van de camera op **MF** (handmatige scherpstelling;  $\Box$  [51](#page-70-0)) in te stellen. De scherpstelling kan vervolgens handmatig worden aangepast, ongeacht de stand die voor het objectief is geselecteerd.

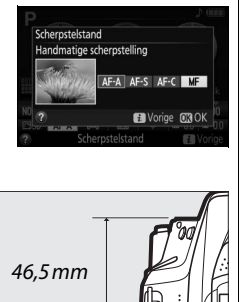

Filmvlakmarke

#### A **Filmvlakpositie**

De positie van het filmvlak wordt aangeduid door de filmvlakmarkering op de camerabody. De afstand tussen het objectiefbevestigingsvlak en het filmvlak bedraagt 46,5 mm.

# **Beeldkwaliteit en -formaat**

De beeldkwaliteit en het beeldformaat bepalen samen hoeveel ruimte elke foto in beslag neemt op de geheugenkaart. Grotere afbeeldingen met een hogere kwaliteit kunnen op groot formaat worden afgedrukt maar vereisen tevens meer geheugen, wat betekent dat er minder van dergelijke foto's op de geheugenkaart kunnen worden opgeslagen  $(D = 272)$  $(D = 272)$ .

# <span id="page-78-0"></span>**Beeldkwaliteit**

Kies een bestandsformaat en compressieverhouding (beeldkwaliteit).

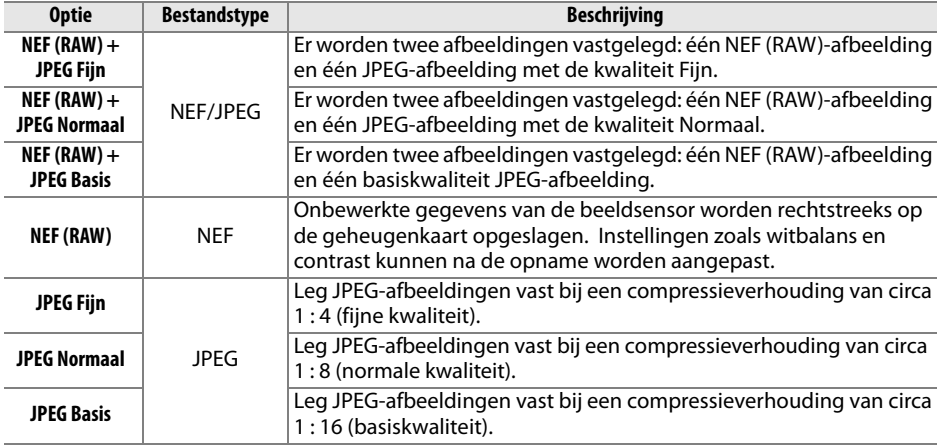

## **1 Geef de opties voor beeldkwaliteit weer.**

Druk op de i-knop, markeer vervolgens de huidige beeldkwaliteit in het informatiescherm en druk op ®.

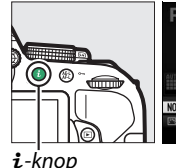

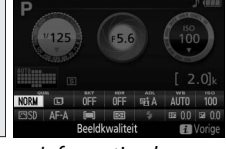

 $\mathbf{i}$ -knop Informatiescherm

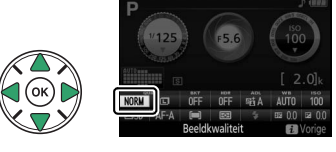

# **2 Kies een bestandstype.**

Markeer een optie en druk op  $\circledR$ .

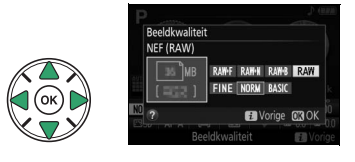

#### A **NEF (RAW)-afbeeldingen**

Merk op dat de geselecteerde optie voor beeldformaat niet van invloed is op NEF (RAW) afbeeldingen. Witbalansbracketing ( $\Box$  [108\)](#page-127-0), hoog dynamisch bereik (HDR,  $\Box$  [96](#page-115-0)) en datum afdrukken ( $\Box$  [190](#page-209-0)) zijn niet beschikbaar bij beeldkwaliteitsinstellingen van NEF (RAW) of NEF (RAW)+JPEG.

NEF (RAW)-afbeeldingen kunnen op de camera worden bekeken of met behulp van software zoals Capture NX 2 (apart verkrijgbaar;  $\Box$  [236](#page-255-0)) of ViewNX 2 (meegeleverd). JPEG-kopieën van NEF (RAW)-afbeeldingen kunnen worden gecreëerd met behulp van de optie **NEF (RAW)-verwerking** in het retoucheermenu ( $\Box$  [213](#page-232-0)).

#### $\mathscr A$  **NEF** (RAW) + JPEG

Als foto's gemaakt met de instellingen NEF (RAW) + JPEG op de camera worden bekeken, worden alleen de JPEG-afbeelding weergegeven. Wanneer foto's gemaakt bij deze instellingen worden verwijderd, worden zowel NEF- als JPEG-afbeeldingen verwijderd.

# <span id="page-80-0"></span>**Beeldformaat**

Kies een formaat voor JPEG-afbeeldingen:

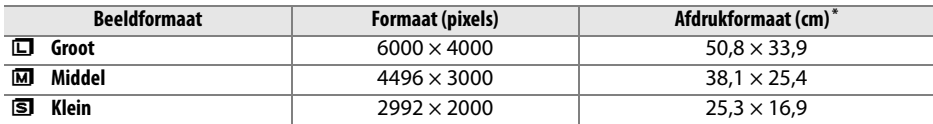

**\*** Geschat formaat bij een afdruk van 300 dpi. Het afdrukformaat in inches is gelijk aan het beeldformaat in pixels gedeeld door de printerresolutie in **d**ots **p**er **i**nch (dpi; 1 inch=circa 2,54 cm).

#### **1 Geef de opties voor beeldformaat weer.** Druk op de  $\boldsymbol{i}$ -knop, markeer vervolgens het huidige beeldformaat in het informatiescherm en druk op  $\circledast$ .

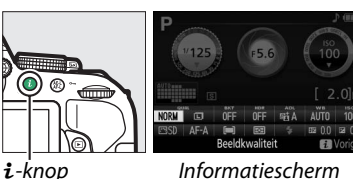

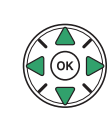

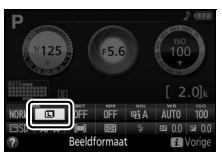

## **2 Kies een beeldformaat.** Markeer een optie en druk op  $\otimes$ .

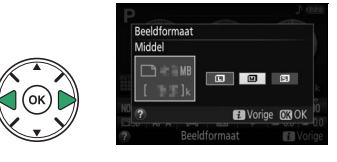

# **De ingebouwde flitser gebruiken**

De camera biedt ondersteuning voor verschillende flitsstanden voor het fotograferen van slecht verlichte of met tegenlicht verlichte onderwerpen.

# **Automatische pop-up-standen**

In de standen  $\mathbb{Z}, \mathcal{L}, \mathbb{Z}, \mathbb{W}, \mathbb{N}, \mathbb{X}, \mathbb{W}$  en  $\mathbb{R}$  klapt de ingebouwde flitser automatisch op en flitst indien nodig.

# **1 Kies een flitsstand.**

Houd de  $\frac{1}{2}$  ( $\frac{1}{2}$ )-knop ingedrukt en draai aan de instelschijf tot de gewenste flitsstand in het informatiescherm verschijnt.

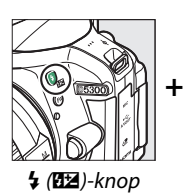

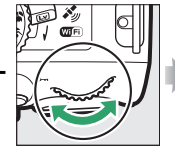

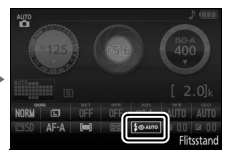

( $\mathbf{H}$ )-knop Instelschijf Informatiescherm

# **2 Maak foto´s.**

Indien nodig klapt de flitser op wanneer de ontspanknop half wordt ingedrukt en flitst wanneer er een foto wordt gemaakt. Als de flitser niet automatisch opklapt, probeer de flitser dan NIET handmatig op te klappen. Het niet in acht nemen van deze voorzorgsmaatregel kan de flitser beschadigen.

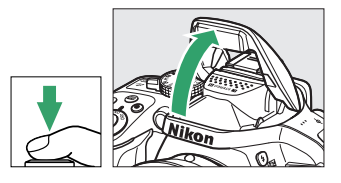

## <span id="page-82-0"></span>❚❚ *Flitsstanden*

De volgende flitsstanden zijn beschikbaar:

- $\triangle$ AUTO (automatisch flitsen): Wanneer er weinig licht is of bij tegenlicht klapt de flitser automatisch op wanneer de ontspanknop half wordt ingedrukt en flitst indien nodig. Niet beschikbaar in **N**-stand.
- $\sqrt[4]{\mathbf{Q}}$  AUTO (automatisch met rode-ogenreductie): Gebruik voor portretten. De flitser klapt op en flitst indien nodig, maar voordat deze flitst gaat het lampje van de rodeogenreductie branden om het effect van "rode ogen" te verminderen. Niet beschikbaar in de **D**-stand
- $\bigcirc$  (uit): De flitser flitst niet.
- $\overline{4}$   $\odot$   $\overline{A}$ UTO<sub>2</sub> (automatisch met lange sluitertijd met rode-ogenreductie): Zoals voor automatisch met rode-ogenreductie, maar worden er lange sluitertijden gebruikt om achtergrondverlichting vast te leggen. Gebruik voor portretten die 's nachts of bij weinig licht zijn gemaakt. Beschikbaar in  $\overline{\mathbf{S}}$ -stand.
- **4 AUTO** (automatisch met lange sluitertijd): Lange sluitertijden worden gebruikt om achtergrondverlichting voor foto's vast te leggen die 's nachts of bij weinig licht zijn gemaakt. Beschikbaar in **D**-stand.

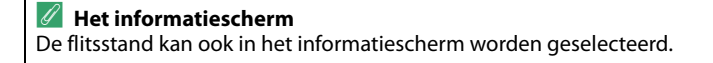

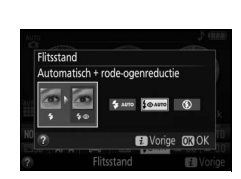

# <span id="page-83-0"></span>**Handmatige pop-up-standen**

In de standen P, S, A, M en <sup>M</sup>, moet de flitser handmatig worden opgeklapt. De flitser flitst niet als deze niet is opgeklapt.

# **1 Klap de flitser op.**

Druk op de  $\frac{1}{2}$  ( $\frac{1}{2}$ )-knop om de flitser op te klappen.

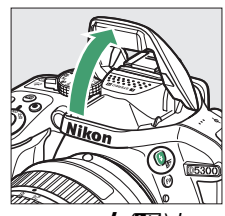

 $\frac{1}{2}$  (EE)-knop

# **2 Kies een flitsstand (alleen standen P, S, A en M).**

Houd de  $\frac{1}{2}$  ( $\frac{1}{2}$ )-knop ingedrukt en draai aan de instelschijf tot de gewenste flitsstand in het informatiescherm verschijnt.

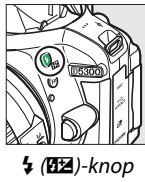

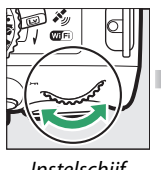

*+*

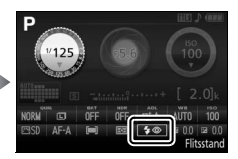

M (Y)-knop Instelschijf Informatiescherm

# **3 Maak foto´s.**

De flitser flitst wanneer u een foto maakt.

## <span id="page-84-0"></span>❚❚ *Flitsstanden*

De volgende flitsstanden zijn beschikbaar:

- $\overline{\mathbf{A}}$  (invulflits): De flitser flitst bij elke opname.
- $\overline{4}$  (rode-ogenreductie): Gebruik voor portretten. De flitser flitst bij elke opname, maar voordat deze flitst gaat het lampje van de rode-ogenreductie branden om het effect van "rode ogen" te verminderen. Niet beschikbaar in de l'I-stand.
- $\overline{4}$  **SLOW** (rode-ogenreductie met synchronisatie met lange sluitertijd): Zoals voor "rode-ogenreductie" hierboven, maar wordt de sluitertijd automatisch verlengd om achtergrondverlichting bij nacht of weinig licht vast te leggen. Gebruik deze stand om achtergrondverlichting aan portretten toe te voegen. Niet beschikbaar in de standen **S. M** en  $\P$ .
- $\frac{1}{2}$ **SLOW** (synchronisatie met lange sluitertijd): Zoals voor "invulflits" hierboven, maar wordt de sluitertijd automatisch verlengd om achtergrondverlichting bij nacht of slecht licht vast te leggen. Gebruik wanneer u zowel het onderwerp als de achtergrond wilt vastleggen. Niet beschikbaar in de standen **S**, M en <sup>#</sup>1.
- **4 SLOW** (synchronisatie op het tweede gordijn met lange sluitertijd): Zoals voor "synchronisatie op het tweede gordijn" hieronder, maar wordt de sluitertijd automatisch verlengd om achtergrondverlichting bij nacht of slecht licht vast te leggen. Gebruik wanneer u zowel het onderwerp als de achtergrond wilt vastleggen. Niet beschikbaar in de standen **S**, **M** en <sup>*'*</sup>**f**.
- $\frac{1}{2}$ **REAR** (synchronisatie op het tweede gordijn): De flitser flitst net voordat de sluiter sluit, waardoor een bundel licht achter bewegende lichtbronnen wordt gecreëerd, zoals rechtsonder aangeduid. Niet beschikbaar in de standen **P**, A en T.

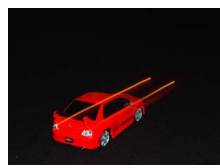

Synchronisatie op het eerste gordijn

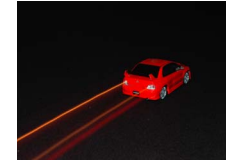

Synchronisatie op tweede gordijn

#### A **De ingebouwde flitser neerklappen**

Druk de flitser voorzichtig naar beneden totdat de vergrendeling op zijn plaats klikt om energie te besparen wanneer de flitser niet in gebruik is.

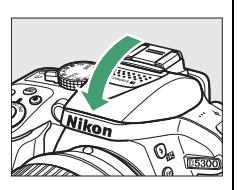

#### A **De ingebouwde flitser**

Zie pagina [230](#page-249-0) voor informatie over de objectieven die met de ingebouwde flitser kunnen worden gebruikt. Verwijder zonnekappen om schaduwen te voorkomen. De flitser heeft een minimumbereik van 0,6 m en kan niet worden gebruikt in het macrobereik van zoomobjectieven met een macrofunctie.

De ontspanknop wordt mogelijk kort uitgeschakeld om de flitser te beschermen nadat deze werd gebruikt voor verschillende opeenvolgende opnamen. Na een korte pauze kan de flitser weer worden gebruikt.

#### A **Beschikbare sluitertijden voor de ingebouwde flitser**

Sluitertijd wordt beperkt tot de volgende bereiken wanneer de ingebouwde flitser wordt gebruikt:

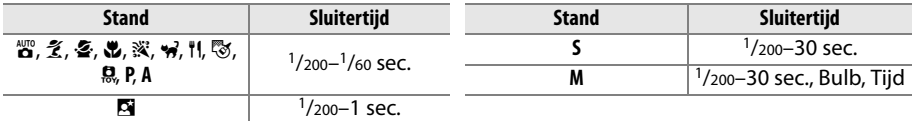

Sluitertijden met een lengte van  $1/30$  sec. zijn beschikbaar in stand  $\tilde{\mathcal{Z}}$  wanneer vibratiereductie (0 [267\)](#page-286-0) aan is. Sluitertijden met een lengte van 30 sec. zijn beschikbaar in de standen **P** en **A** wanneer synchronisatie met lange sluitertijd, 2e gordijn + sync. met lange sluitertijd of sync. met lange sluitertijd + rode-ogenreductie is geselecteerd ( $\Box$  [65\)](#page-84-0).

#### A **Diafragma, gevoeligheid en flitsbereik**

Het flitsbereik varieert afhankelijk van de gevoeligheid (ISO-equivalent) en het diafragma.

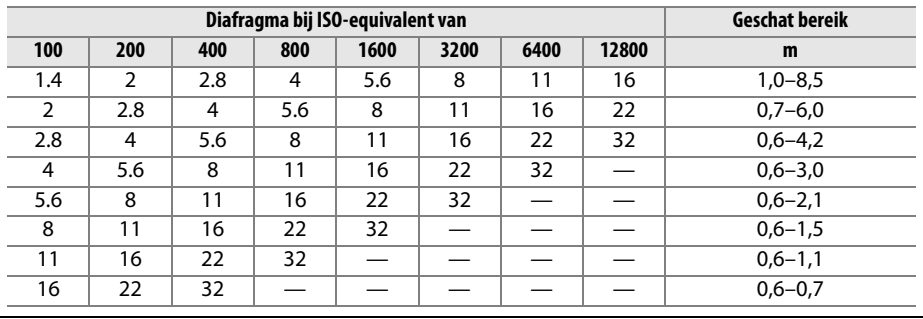

# <span id="page-86-0"></span>**ISO-gevoeligheid**

De gevoeligheid van de camera voor licht kan worden aangepast aan de hoeveelheid beschikbaar licht. Hoe hoger de ISO-gevoeligheid, hoe minder licht nodig is om een opname te maken, waardoor snellere sluitertijden of kleinere diafragma's kunnen worden gebruikt. Ruis (willekeurige heldere pixels, was of lijnen) is echter aannemelijker bij instellingen tussen Hi 0,3 (equivalent aan ISO 16.000) en Hi 1 (equivalent aan ISO 25.600). Door het kiezen van **Automatisch** kan de camera automatisch de ISO-gevoeligheid instellen in reactie op de lichtomstandigheden; om automatisch in de standen **P**, **S**, **A** en **M** te gebruiken, selecteer **Autom inst ISO-gevoeligheid** voor de optie **ISO-gevoeligheid instellen** in het opnamemenu ( $\Box$  [181](#page-200-0)).

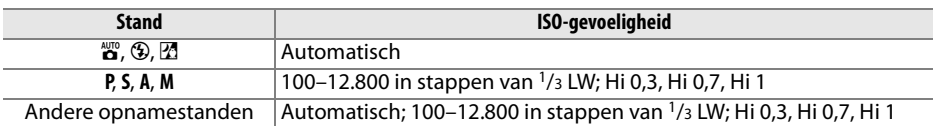

## **1 Geef de opties voor ISO-gevoeligheid weer.**

Druk op de  $i$ -knop, markeer vervolgens de huidige ISO-gevoeligheid in het informatiescherm en druk op  $\circledR$ .

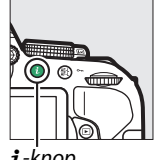

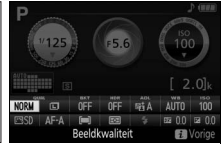

 $\mathbf{i}$ -knop Informatiescherm

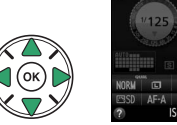

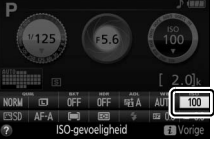

**2 Kies een ISO-gevoeligheid.** Markeer een optie en druk op  $\circledR$ .

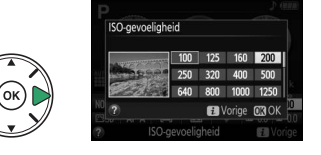

# **Intervalfotografie**

De camera is uitgerust met vooringestelde intervallen voor automatisch fotograferen.

#### D **Voordat u gaat fotograferen**

Maak eerst een testopname bij de huidige instellingen alvorens intervalfotografie te starten en bekijk de resultaten in de monitor. Controleer eerst of de cameraklok juist is ingesteld om zeker te zijn dat de opname op het gewenste tijdstip start ( $\Box$  [201](#page-220-0)).

Gebruik van een statief wordt aanbevolen. Monteer de camera op een statief voordat de opname start. Controleer of de batterij volledig is opgeladen om zeker te zijn dat de opname niet wordt onderbroken.

#### **1 Selecteer Intervalopname.**

Druk op de MENU-knop om de menu's weer te geven. Markeer **Intervalopname** in het opnamemenu en druk op  $\blacktriangleright$ .

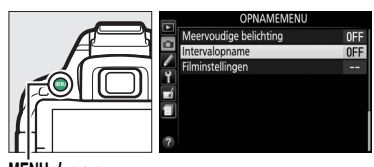

## **2 Kies een starttijd.**

Kies uit de volgende startmogelijkheden.

- **• Om de opname onmiddellijk te starten**, markeer **Nu** en druk op ▶. De opname begint circa drie seconden nadat de instellingen zijn voltooid; ga verder naar stap 3.
- **• Om een starttijd te kiezen**, markeer **Starttijd** en druk op ▶ om de rechts weergegeven starttijdopties weer te geven. Druk op  $\triangleleft$  of 2 om uren en minuten te markeren en druk op  $\triangle$  of  $\nabla$  om te wijzigen. Druk op  $\triangleright$  om door te gaan.

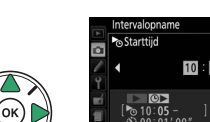

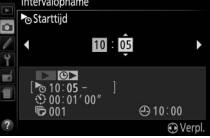

 $@10:00$ 

# **3 Kies het interval.**

Druk op  $\blacktriangleleft$  of  $\blacktriangleright$  om uren, minuten of seconden te markeren en druk op  $\triangle$  of  $\nabla$  om een interval langer dan de langst geanticipeerde sluitertijd weer te geven. Druk op  $\blacktriangleright$  om door te gaan.

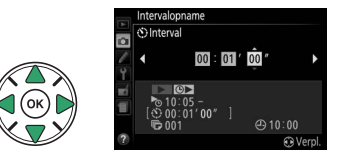

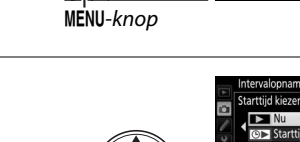

## **4 Kies het aantal intervallen.**

Druk op  $\triangleleft$  of  $\triangleright$  om het aantal intervallen te markeren (d.w.z. het aantal keren dat de camera een foto maakt); druk op  $\triangle$  of  $\nabla$  om te wijzigen. Druk op > om door te gaan.

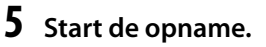

**Markeer Aan** en druk op 6<sup>8</sup> (markeer Uit en druk op  $\otimes$  om naar het opnamemenu terug te keren zonder de intervaltimer te starten). De eerste serie opnamen wordt op de gespecificeerde starttijd vastgelegd, of na circa

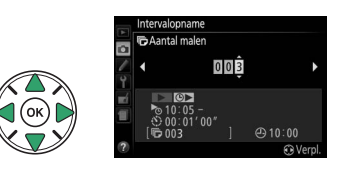

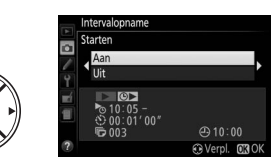

3 sec. als **Nu** werd geselecteerd voor **Starttijd kiezen** in stap 2. De opname wordt voortgezet bij het geselecteerde interval tot alle foto's zijn gemaakt; terwijl de opname bezig is, knippert het toegangslampje van de geheugenkaart bij regelmatige intervallen. Omdat de sluitertijd en de benodigde tijd voor het vastleggen van het beeld op de geheugenkaart per opname verschillen, kunnen intervallen worden overgeslagen als de camera nog steeds bezig is met het vastleggen van het vorige interval. Als het fotograferen niet kan worden voortgezet bij de huidige instellingen (als bijvoorbeeld "Bulb" of "Time" als sluitertijd is geselecteerd in de opnamestand **M** of de starttijd begint in minder dan een minuut), dan wordt in de monitor een waarschuwing weergegeven.

#### A **De zoeker afdekken**

Verwijder de rubberen oogschelp en bedek de zoeker met het meegeleverde oculairkapje om te voorkomen dat licht dat via de zoeker binnenvalt van invloed is op de belichting ( $\Box$  [50](#page-69-0)).

#### A **Overige instellingen**

Instellingen kunnen niet worden aangepast tijdens intervalfotografie. Ongeacht de geselecteerde ontspanstand maakt de camera één foto bij elke interval; in stand  $\Box$  maakt de camera minder ruis. Bracketing  $(\square$  [108\)](#page-127-1), meervoudige belichting  $(\square$  [98\)](#page-117-0) en hoog dynamisch bereik (HDR;  $\Box$  [96\)](#page-115-0) kunnen niet worden gebruikt.

#### A **Intervalfotografie onderbreken**

Zet de camera uit of draai de standknop naar een nieuwe instelling om de intervalopnamen te onderbreken. De monitor terugzetten naar de opslagpositie onderbreekt niet de intervalopnamen.

# **Fotograferen met de afstandsbediening**

# **Een optionele afstandsbediening ML-L3 gebruiken**

De optionele afstandsbediening ML-L3 ( $\Box$  [237\)](#page-256-0) kan worden gebruikt om cameratrilling te verminderen of voor zelfportretten. Monteer, voordat u verder gaat, de camera op een statief of plaats deze op een stabiele, vlakke ondergrond.

**12 Druk op de 国** ( $\circlearrowright$ / $\hat{\mathbf{a}}$ )-knop.

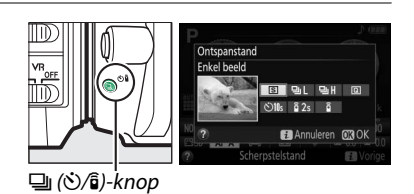

**2 Selecteer een afstandsbedieningsstand.** Markeer  $\hat{\mathbf{g}}$  2s (**Vertraagd op afstand (ML-L3)**) of  $\widehat{\mathfrak{g}}$  (**Direct op afstand (ML-L3**)) en druk op  $\widehat{\infty}$ .

# **3 Kadreer de foto.**

Controleer de scherpstelling door de ontspanknop half in te drukken.

## **4 Maak de foto.**

Richt, op een afstand van 5 m of minder, de zender van de ML-L3 op één van de infraroodontvangers op de camera  $(1, 2)$  $(1, 2)$  en druk op de ontspanknop van de ML-L3. In de stand vertraagd op afstand brandt het zelfontspannerlampje circa twee seconden voordat de sluiter wordt ontspannen. In direct ontspannen op afstand knippert het zelfontspannerlampje nadat de sluiter is ontspannen.

Merk op dat de timer mogelijk niet start of dat er mogelijk geen foto kan worden gemaakt als de camera niet kan scherpstellen of als er zich andere situaties voordoen waarin de sluiter niet kan worden ontspannen.

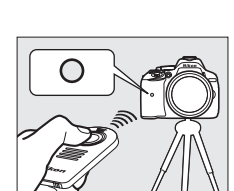

 $\overline{m}$ 

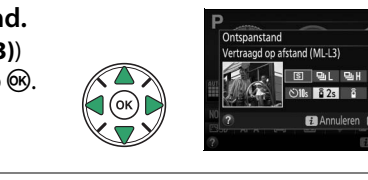

#### A **Voordat de ML-L3-afstandsbediening wordt gebruikt**

Verwijder voordat u de ML-L3 voor het eerst gebruikt de plastic isolatiestrook van de batterij.

#### A **De zoeker afdekken**

Verwijder de rubberen oogschelp en bedek de zoeker met het meegeleverde oculairkapje om te voorkomen dat licht dat via de zoeker binnenvalt van invloed is op de belichting ( $\Box$  [50](#page-69-0)).

#### A **De ontspanknop van de camera/andere afstandsbedieningsapparaten**

Als er een afstandsbedieningstand voor de ML-L3 is geselecteerd en de sluiter wordt op een andere wijze dan met de afstandsbediening ML-L3 ontspannen (bijvoorbeeld door de ontspanknop van de camera of de ontspanknop op een optionele afstandsbedieningskabel of een draadloze afstandsbediening), dan zal de camera functioneren in de ontspanstand voor enkel beeld.

#### A **De afstandsbedieningsstand afsluiten**

De afstandsbedieningstand wordt automatisch geannuleerd als er niet wordt gefotografeerd vóór de tijd die is geselecteerd voor Persoonlijke instelling c4 (**Wachttijd afstandsb. (ML-L3)**,  $\Box$  [187](#page-206-0)). De afstandsbedieningstand wordt ook geannuleerd als de camera wordt uitgeschakeld. als er een reset met twee knoppen wordt uitgevoerd  $(1/2, 72)$  $(1/2, 72)$  of als de opnameopties worden teruggezet met **Opnamemenu terugzetten**.

#### A **De ingebouwde flitser gebruiken**

Druk, voordat er een foto wordt gemaakt met de flitser in de handmatige pop-up-stand ( $\Box$  [64](#page-83-0)), op de  $\frac{1}{2}$  ( $\frac{1}{2}$ )-knop om de flitser op te klappen en wacht totdat de  $\frac{1}{2}$ -aanduiding wordt weergegeven in de zoeker ( $\Box$  [23](#page-42-0)). Het fotograferen wordt onderbroken als de flitser wordt opgeklapt nadat de ontspanknop op de ML-L3 is ingedrukt. Als de flitser is vereist, zal de camera pas reageren op de ontspanknop van de ML-L3 zodra de flitser is geladen. In automatische popup-standen begint de flitser te laden wanneer een afstandsbedieningsstand is geselecteerd; zodra de flitser is geladen, klapt deze automatisch op en zal flitsen wanneer nodig.

#### A **Draadloze afstandsbedieningen**

De afstandsbediening kan eveneens worden gebruikt voor verschillende combinaties met de WR-R10, WR-T10 en WR-1 draadloze afstandsbedieningen  $($  $\Box$  [237](#page-256-0)) wanneer de ontspanknop op de draadloze afstandsbedieningen dezelfde functies uitvoeren als de ontspanknop van de camera. Voor meer informatie, zie de handleiding die is meegeleverd met de afstandsbedieningen.

# <span id="page-91-0"></span>**Standaardinstellingen herstellen**

De hieronder vermelde camera-instellingen en de camerainstellingen op pagina [73](#page-92-0) kunnen naar de standaardwaarden worden teruggezet door de MENU- en  $i$ knoppen samen ingedrukt te houden gedurende meer dan twee seconden (deze knoppen zijn gemarkeerd met een

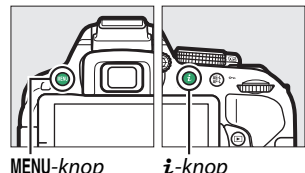

groene stip). Het informatiescherm schakelt kortstondig uit MENU-knop  $i$ -knop terwijl de instellingen worden teruggezet.

## ❚❚ *Instellingen toegankelijk vanuit het informatiescherm*

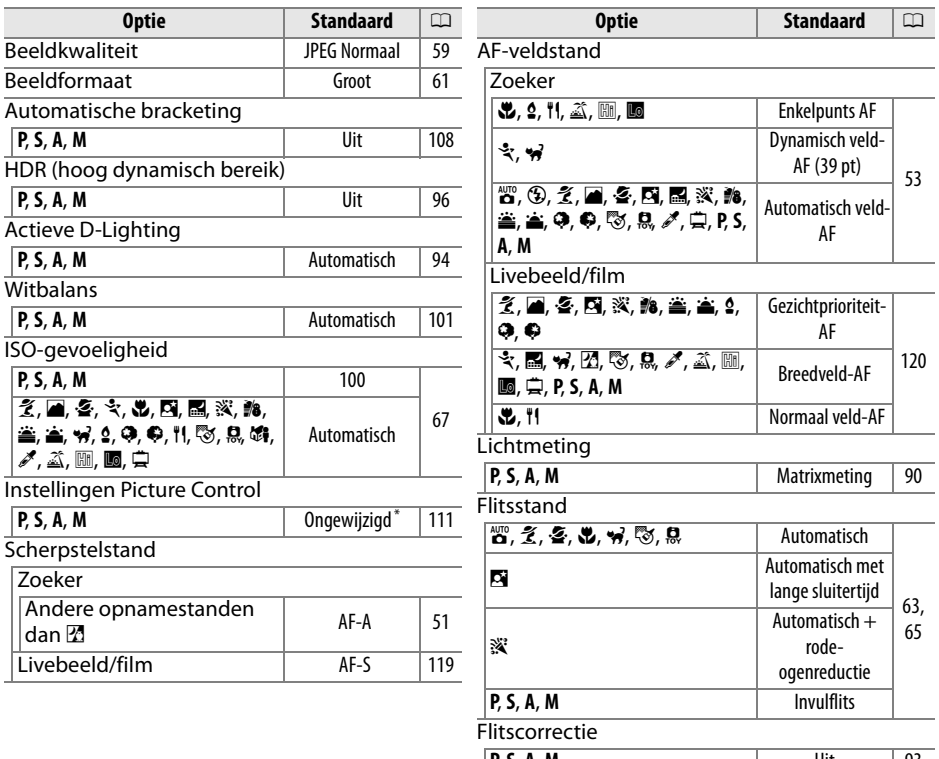

**P**, **S**, **A**, **M** Uit [93](#page-112-0) **Belichtingscorrectie** %, **P**, **S**, **A**, **M** Uit [92](#page-111-0)

\* Alleen huidige Picture Control.

## <span id="page-92-0"></span>❚❚ *Overige instellingen*

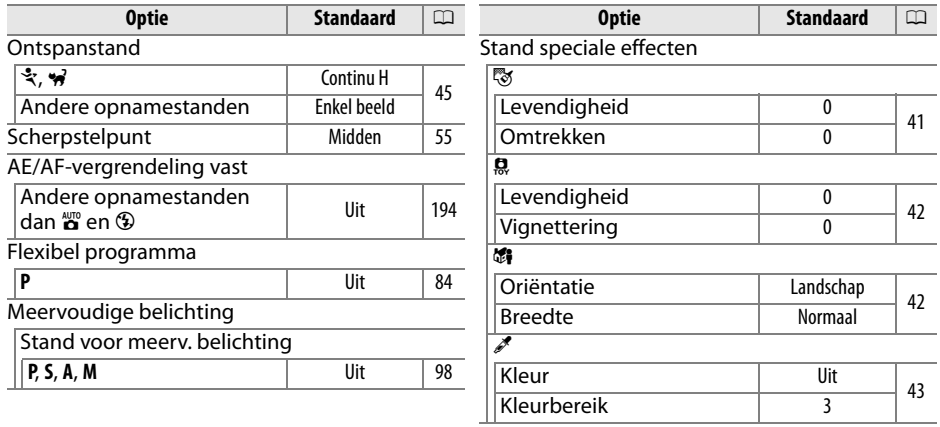

# **Locatiegegevens**

# **Locatiegegevens insluiten in foto's en films**

De ingebouwde locatiegegevenseenheid kan via satellietnavigatiesystemen informatie registreren over de huidige positie (breedtegraad, lengtegraad, hoogte) en de huidige tijd (UTC) en invoegen in foto's en films die met deze camera zijn gemaakt. De locatiegegevensfunctie werkt het best op plaatsen met vrij uitzicht op de lucht.

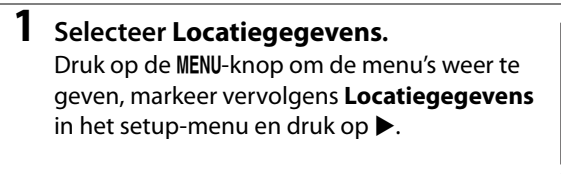

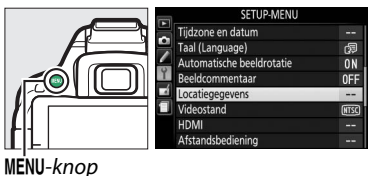

**2 Selecteer Locatiegegevens opslaan.** Markeer **Locatiegegevens opslaan** en druk op  $\blacktriangleright$  .

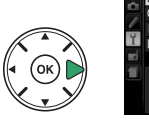

OFF Loglijs

Locatiegegevens opslaan

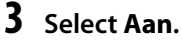

Markeer **Aan** en druk op ® om de ingebouwde locatiegegevenseenheid van de camera in te schakelen. De camera begint met het ontvangen van locatiegegevens van navigatiesatellieten.

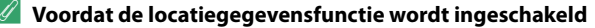

Lees eerst de waarschuwingen op pagina [viii](#page-9-0) tot [xv](#page-16-0) voordat u de locatiegegevensfunctie in gebruik neemt en zorg ervoor dat de klok op de juiste tijd en datum is ingesteld, zoals beschreven op pagina [201](#page-220-0). Controleer of de batterij is opgeladen om onverwacht uitschakelen van de camera te voorkomen.

## **4 Controleer de sterkte van het satellietsignaal.**

Druk op de **E**-knop en controleer de sterkte van het satellietsignaal in het informatiescherm.

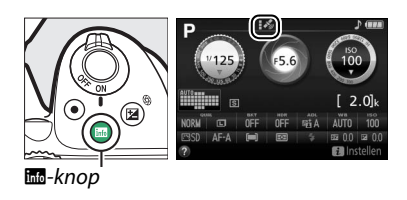

# **5 Maak foto´s.**

De locatiegegevens verkregen via het satellietnavigatiesysteem worden voor elke gemaakte foto of film geregistreerd en kunnen in de weergave van de fotoinformatieschermen worden bekeken  $(11136)$  $(11136)$  $(11136)$  of in kaart worden gebracht met behulp van de meegeleverde ViewNX 2 software  $(1111)$  [154](#page-173-0)).

#### **6 Schakel de locatiegegevensfunctie uit.** Om de locatiegegevensfunctie uit te schakelen wanneer deze niet langer nodig is, selecteer **Uit** voor **Locatiegegevens** > **Locatiegegevens opslaan** in het setup-menu.

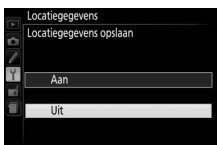

#### A **De satellietsignaalaanduiding**

De signaalsterkte wordt als volgt in het locatiegegevensscherm weergegeven:

- **•**  $\mathcal{F}_{\mathcal{P}}$  (statitisch): Camera registreert breedtegraad, lengtegraad en hoogte.
- **•**  $\mathcal{F}$  (statisch): Camera registreert alleen breedtegraad en lengtegraad; hoogte wordt niet geregistreerd.
- **•** % **(knippert)**: Locatiegegevens worden niet geregistreerd.

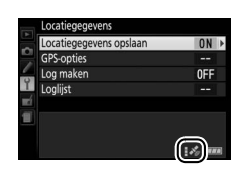

### 76 **[Meer over fotografie](#page-64-0)**

# **Routelogs**

De ingebouwde locatiegegevenseenheid kan loginformatie registreren over de huidige positie (breedtegraad, lengtegraad, hoogte) en de huidige tijd (UTC), zoals verkregen door satellietnavigatiesystemen. Locatiegegevens worden automatisch geregistreerd bij vooraf ingestelde intervallen en opgeslagen in een routelogbestand, afzonderlijk van de foto's gemaakt met de camera. De meegeleverde ViewNX 2 software ( $\Box$  [154](#page-173-0)) kan vervolgens worden gebruikt om de route op een kaart te bekijken.

## **1 Selecteer Aan voor Locatiegegevens opslaan.**

Druk op de MENU-knop om de menu's weer te geven en selecteer **Locatiegegevens** > **Locatiegegevens opslaan** in het setup-menu. Markeer **Aan** en druk op  $\circledR$ .

# **2 Selecteer Log maken.**

Markeer **Log maken** en druk op  $\blacktriangleright$ .

## **3 Kies het loginterval en de duur van de log.**

Markeer Loginterval (sec.) en druk op < of  $\blacktriangleright$ om te kiezen hoe vaak de camera locatiegegevens registreert (het loginterval, in seconden), markeer vervolgens **Duur log (u)** en druk op  $\triangleleft$  of  $\triangleright$  om te kiezen hoe lang (in uren) de log voortduurt.

# **4 Start de log.**

Markeer **Locatiegegevens vastleggen** en druk op 2, markeer vervolgens **Starten** en druk op ®. Locatiegegevens worden geregistreerd bij het interval en de periode gekozen in stap 3. De resterende tijd wordt in het scherm **Locatiegegevens** weergegeven. Zelfs wanneer de stand-by-timer is verlopen of de camera uit staat, worden locatiegegevens geregistreerd, wat de gebruiksduur van de batterij verkort.

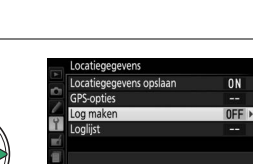

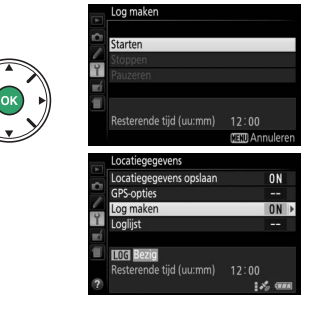

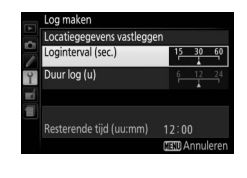

i A. am

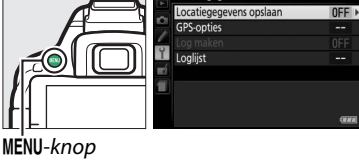

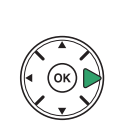

# **5 Beëindig de log.**

Om de log te beëindigen en op de geheugenkaart op te slaan voordat de geselecteerde duur van de log is bereikt, selecteer **Locatiegegevens** > **Log maken** > **Locatiegegevens vastleggen**, markeer vervolgens **Stoppen** en druk op ®. Het toegangslampje van de geheugenkaart brandt terwijl de camera de loggegevens op de geheugenkaart opslaat; verwijder niet de batterij of geheugenkaart terwijl het toegangslampje brandt.

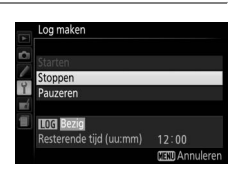

#### A **Logs pauzeren**

Selecteer **Pauzeren** in het scherm **Log maken** om de log te pauzeren. De log kan worden hervat door **Herstarten** te selecteren.

#### A **Locatiegegevens vastleggen**

Wanneer het volgen actief is, blijft de camera satellietsignalen monitoren, zelfs wanneer deze uit is. Om te voorkomen dat de logs worden onderbroken, moet u controleren of de batterij van de camera volledig is opgeladen voordat de volgfunctie wordt ingeschakeld.

#### A **Het routelogscherm**

Terwijl het volgen actief is, verschijnt de aanduiding rechts in het informatiescherm.

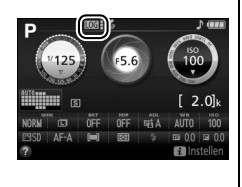

tiid (uurmm).

**Hod** Gepauzeerd de tijd (uu:mm)  $12 - 00$ 

11:59

#### A **Logdatums bekijken**

Het selecteren van **Loglijst** voor **Locatiegegevens** toont een lijst met datums waarop logs werden vastgelegd. In het geval van datums met meerdere logs, zijn de individuele logs te herkennen aan het nummer.

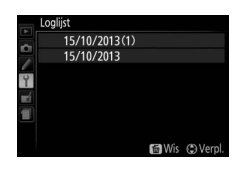

# **Logs verwijderen**

Volg de onderstaande stappen om alle of geselecteerde logs te verwijderen.

## **1 Selecteer Loglijst.**

Selecteer **Locatiegegevens** in het setupmenu, markeer vervolgens **Loglijst** en druk op 6R).

Het rechts getoonde venster wordt

# Locatiegegevens opslaan OFF GPS-opties **Loglist**

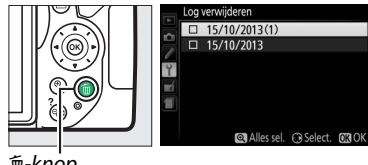

ৰ<br>™-knop

# **3 Selecteer logs.**

weergegeven.

**2** Druk op  $\overline{w}$ .

**Om geselecteerde logs te wissen**, markeer items in de lijst en druk op ▶ om te selecteren of te deselecteren en druk vervolgens op  $\otimes$  om verder te gaan.

**Om alle logs te verwijderen**, druk op <sup>@</sup> en druk vervolgens op ®.

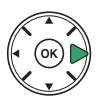

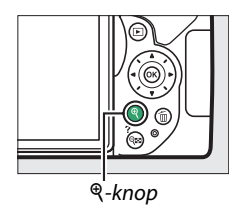

## **4 Selecteer Ja.**

Er wordt een bevestigingsvenster weergegeven; markeer **Ja** en druk op  $\circledR$  om de logs te wissen.

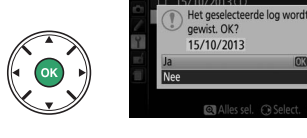

#### A **Logs naar een computer kopiëren**

Logs worden in de "NIKON" > "GNSS"-map op de geheugenkaart opgeslagen en hebben namen die bestaan uit "N" gevolgd door de logdatum (jjmmdd), een enkel-teken identificatie van 0 tot Z toegewezen door de camera in oplopende volgorde en de extensie ".log" (dus de eerste log die is geregistreerd op 1 oktober 2013 krijgt de naam "N1310010.log"). Door de geheugenkaart in een kaartlezer of kaartsleuf te plaatsen kunnen logs naar een computer worden gekopieerd en kunnen de bestanden worden overgezet met behulp van Nikon Transfer 2. De logs zijn in NMEAformaat maar worden in sommige toepassingen of op sommige apparaten mogelijk niet correct weergegeven.

# <span id="page-98-0"></span>**GPS-opties**

Gebruik de optie **Locatiegegevens** > **GPS-opties** in het setup-menu om instellingen aan te passen voor de ingebouwde locatiegegevenseenheid.

## ❚❚ *Stand-by-timer*

Kies of de belichtingsmeters automatisch uitschakelen zodra de locatiegegevenseenheid is ingeschakeld.

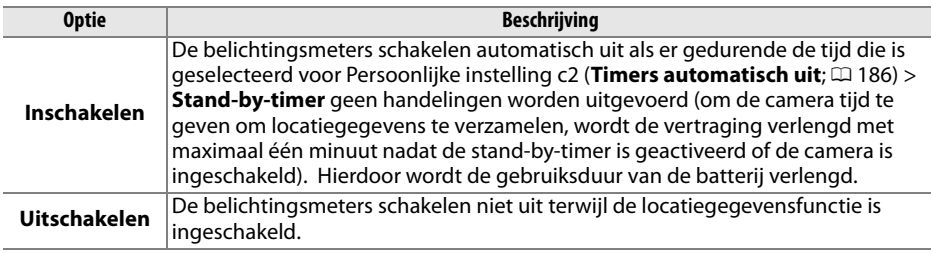

## ❚❚ *Klok instellen via satelliet*

Kies **Ja** om de cameraklok in te stellen op basis van de tijd die wordt verschaft door het satellietnavigatiesysteem.

## ❚❚ *Een A-GPS-bestand bijwerken*

Met behulp van GPS (A-GPS of aGPS)-bestanden wordt de tijd verminderd die nodig is voor de ingebouwde locatiegegevenseenheid om de huidige positie te bepalen. Assisted GPS-bestanden kunnen als volgt worden bijgewerkt.

## **1 Download het nieuwste Assisted GPS-bestand.**

Download het huidige Assisted GPS-bestand via de volgende URL: http://nikonimglib.com/agps2/

- **2 Kopieer het bestand naar de "NIKON"-map op de geheugenkaart.** Plaats de geheugenkaart in een kaartlezer of kaartsleuf en kopieer het bestand naar de "NIKON"-map in de hoofddirectory van de geheugenkaart (als de map nog niet bestaat, maak dan een nieuwe map aan en noem de map "NIKON").
- **3 Plaats de geheugenkaart in de camera.**

# **4 Zet de camera aan.**

## **5 Werk het bestand bij.**

Navigeer in het setup-menu van de camera naar de **Locatiegegevens** > **GPSopties**, markeer vervolgens **A-GPS-gegevens bijwerken** en druk op 2. Markeer **Ja** en druk op ® om Assisted GPS-gegevens bij te werken. De update duurt ongeveer twee minuten.

#### **M** Vervaldatum

Assisted GPS-bestand blijven tot ongeveer twee weken na het downloaden geldig en kunnen niet worden gebruikt na de vervaldatum (een foutbericht wordt weergegeven als u een verouderd bestand probeert te gebruiken). De vervaldatum voor het huidige Assisted GPSbestand kan in het camerascherm **A-GPS-gegevens bijwerken** worden bekeken. Werk Assisted GPS-bestanden bij voordat de locatiegegevensfunctie wordt gebruikt; verouderde bestanden kunnen niet worden gebruikt om hulp te bieden bij het verzamelen van locatiegegevens.

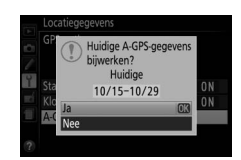

#### **Locatiegegevens**

Lokale geografische en atmosferische omstandigheden kunnen het verzamelen van locatiegegevens voorkomen of vertragen. De camera kan mogelijk geen gegevens ontvangen op locaties binnenshuis, ondergronds of in metalen containers, of in de nabijheid van bruggen en andere grote bouwwerken, bomen, hoogspanningslijnen of andere voorwerpen die satellietsignalen blokkeren of weerkaatsen. Let op de ondergrond waar u loopt en de omgeving bij het zoeken naar locaties met een goed ontvangst. De posities van navigatiesatellieten veranderen continu, wat het verzamelen van locatiegegevens op bepaalde tijdstippen van de dag voorkomt of vertraagt. De aanwezigheid van mobiele telefoons of andere apparaten die op frequenties dichtbij navigatiesatellieten verzenden, kunnen ook het verzamelen van locatiegegevens hinderen.

Merk op dat in sommige gevallen het enige tijd kan duren voordat een signaal wordt ontvangen, bijvoorbeeld onmiddellijk nadat de batterij is geplaatst of wanneer de functie Locatiegegevens opslaan voor het eerst wordt ingeschakeld, of na een periode dat er lange tijd geen gebruik is gemaakt van de camera. Locatiegegevens voor films zijn bedoeld voor het starten van de opname. Er worden geen gegevens aan routelogs toegevoegd terwijl de camera niet in staat is locatiegegevens te ontvangen; bovendien worden er geen routelogs geregistreerd als de klok niet is ingesteld, er geen geheugenkaart is geplaatst of als er een van de volgende handelingen wordt uitgevoerd terwijl de locatiegegevensfunctie is ingeschakeld: de batterij is bijna leeg of is verwijderd, **Uit** is geselecteerd voor **Locatiegegevens** > **Locatiegegevens opslaan** in het setupmenu of er is een optionele locatiegegevenseenheid aangesloten. Merk op dat het uitschakelen van de camera niet de locatiegegevensfunctie uitschakelt.

Afhankelijk van de nauwkeurigheid van de verzamelde gegevens van het satellietsysteem en de effecten van lokale topografie op de satellietontvangst, kunnen op foto's geregistreerde locatiegegevens met maximaal enkele honderden meters verschillen van de werkelijke locatie.

#### A **Optionele locatiegegevenseenheden aansluiten**

Optionele Nikon-locatiegegevenseenheden kunnen met behulp van de meegeleverde kabel op de accessoire-aansluiting van de camera worden aangesloten ( $\Box$  [237\)](#page-256-1). Zet de camera uit voordat de eenheid wordt aangesloten. Wanneer er een optionele locatiegegevenseenheid is bevestigd, wordt de ingebouwde locatiegegevenseenheid uitgeschakeld en ontvangt de camera uitsluitend locatiegegevens van de optionele eenheid, maar kunnen nog wel de **Locatiegegevens** > **GPSopties** > **Stand-by-timer** en de optie **Klok instellen via satelliet** in het setup-menu worden gebruikt  $(1/279)$  $(1/279)$  $(1/279)$ . Er kunnen geen routelogs worden aangemaakt wanneer er een optionele locatiegegevenseenheid is aangesloten.

Raadpleeg de handleiding van de locatiegegevenseenheid voor meer informatie.

# <span id="page-101-0"></span>**Standen P, S, A en M**

# **Sluitertijd en diafragma**

De standen **P**, **S**, **A** en **M** bieden verschillende regelniveaus voor sluitertijd en diafragma:

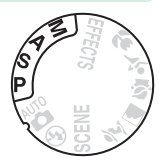

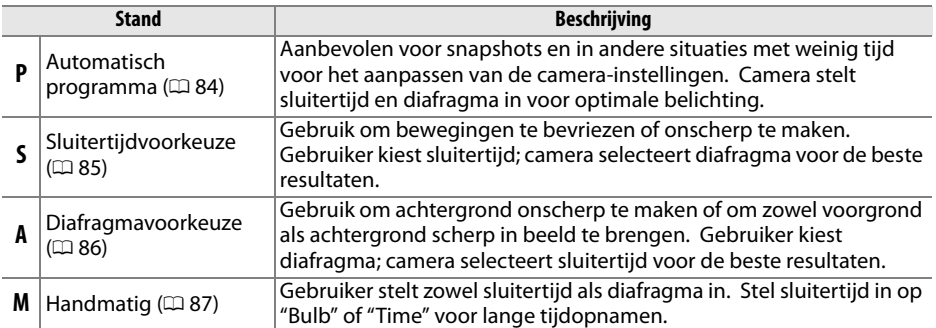

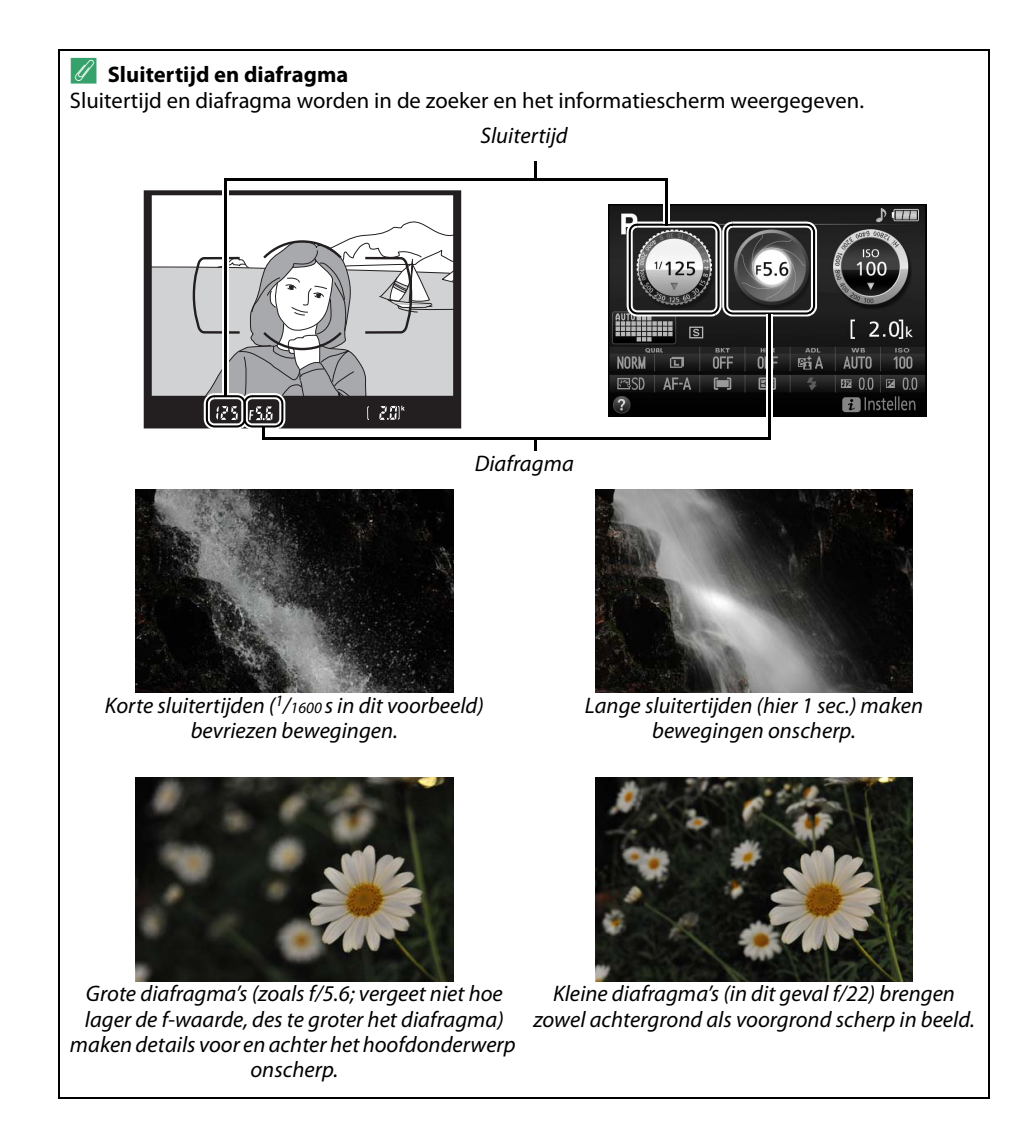

<span id="page-103-1"></span>Deze stand wordt aanbevolen voor snapshots of wanneer u sluitertijd en diafragma door de camera wilt laten bepalen. De camera past automatisch sluitertijd en diafragma aan voor optimale belichting in de meeste situaties.

Draai de standknop naar **P** om te fotograferen in de stand automatisch programma.

#### Standknop

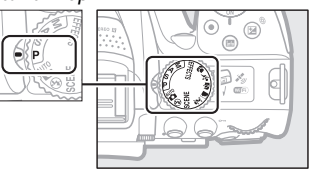

#### <span id="page-103-0"></span>A **Flexibel programma**

In stand **P** kunnen verschillende combinaties van sluitertijd en diafragma worden geselecteerd door aan de instelschijf te draaien ("flexibel programma"). Draai de schijf naar rechts voor grote diafragma's (lage f-waarden) en korte sluitertijden, naar links voor kleine diafragma's (hoge fwaarden) en lange sluitertijden. Alle combinaties leveren dezelfde belichting op.

Draai naar rechts om achtergronddetails onscherp te maken of bewegingen te bevriezen.

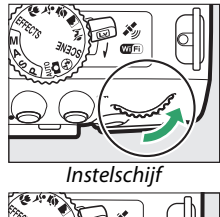

Draai naar links om scherptediepte te vergroten of bewegingen onscherp te maken.

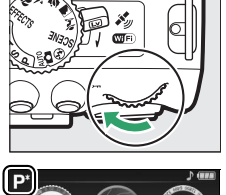

alloo 763

Terwijl flexibel programma actief is, verschijnt er een  $\mathbb{B}$  (P)-aanduiding in  $\Box$ de zoeker en het informatiescherm. Om de standaardinstellingen voor sluitertijd en diafragma te herstellen, draai aan de instelschijf totdat de aanduiding niet langer wordt weergegeven of schakel de camera uit.

# <span id="page-104-0"></span>**Stand S (Sluitertijdvoorkeuze)**

In deze stand kunt u zelf de sluitertijd regelen: kies korte sluitertijden om bewegingen te "bevriezen", lange sluitertijden om bewegingen te suggereren door bewegende voorwerpen onscherp te maken. De camera past automatisch sluitertijd en diafragma aan voor een optimale belichting.

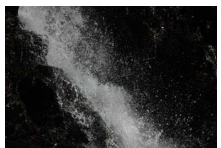

Korte sluitertijden (bijv. 1/1600 sec.) bevriezen bewegingen.

Kies als volgt een sluitertijd:

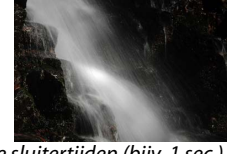

Lange sluitertijden (bijv. 1 sec.) maken bewegingen onscherp.

# **1 Draai de standknop naar S.**

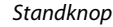

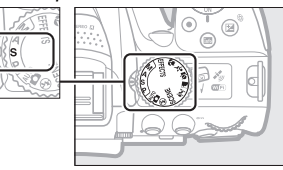

# **2 Kies een sluitertijd.**

Draai aan de instelschijf om de gewenste sluitertijd te kiezen: draai naar rechts voor kortere sluitertijden, naar links voor langere sluitertijden.

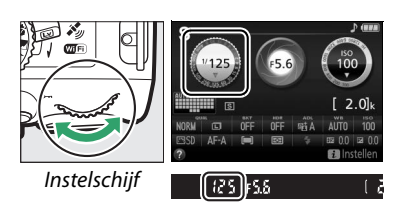

# <span id="page-105-0"></span>**Stand A (Diafragmavoorkeuze)**

In deze stand kunt u het diafragma aanpassen om de scherptediepte te regelen (de afstand voor of achter het hoofdonderwerp dat scherp in beeld lijkt te worden gebracht). De camera past automatisch de sluitertijd aan voor een optimale belichting.

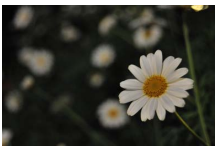

Grote diafragma's (lage f-waarden, bijv. f/5.6) maken details voor en achter het hoofdonderwerp onscherp.

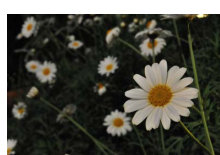

Kleine diafragma's (hoge f-waarden, bijv. f/22) brengen de voorgrond en achtergrond scherp in beeld.

Kies als volgt een diafragma:

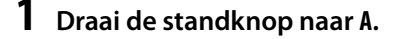

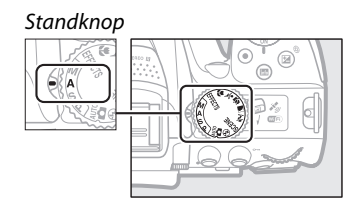

## **2 Kies een diafragma.**

Draai de instelschijf naar links voor grotere diafragma's (lage f-waarden), naar rechts voor kleinere diafragma's (hogere f-waarden).

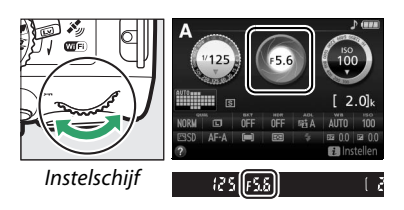

# <span id="page-106-0"></span>**Stand M (Handmatig)**

In de handmatige stand regelt u zowel sluitertijd als diafragma. Sluitertijden "Bulb" en "Time" zijn beschikbaar voor lange tijdopnamen van bewegend licht, de sterren, nachtlandschappen of vuurwerk ( $\Box$  [88](#page-107-0)).

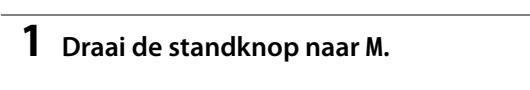

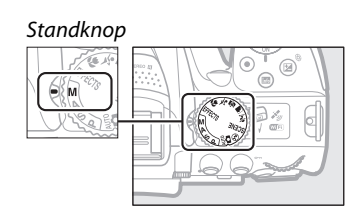

## **2 Kies diafragma en sluitertijd.**

Controleer de belichtingsaanduiding (zie onder) en pas sluitertijd en diafragma aan. Sluitertijd wordt geselecteerd door aan de instelschijf te draaien (naar rechts voor kortere sluitertijden, naar links voor langere sluitertijden). Om het diafragma aan te passen, houd de  $\mathbb{Z}$  ( $\circledast$ )-knop ingedrukt terwijl u aan de instelschijf draait (naar links voor grotere diafragma's/lagere f-waarden en naar rechts voor kleinere diafragma's/ hogere f-waarden).

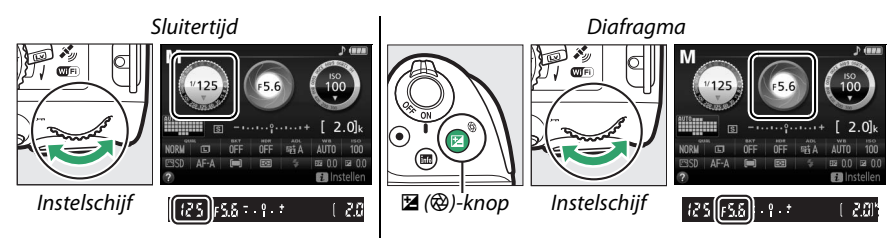

#### A **De belichtingsaanduiding**

Als er een CPU-objectief is bevestigd ( $\Box$  [226\)](#page-245-0) en er een andere sluitertijd dan "Bulb" of "Time" is geselecteerd, toont de belichtingsaanduiding in de zoeker en het informatiescherm of de foto onder- of overbelicht zou zijn bij de huidige instellingen.

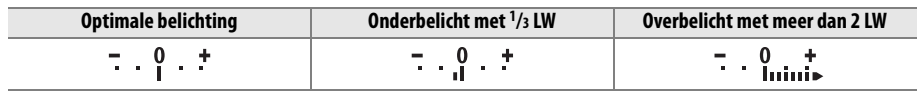

# <span id="page-107-0"></span>**Lange tijdopnamen (Alleen stand M)**

Selecteer de volgende sluitertijden voor lange tijdopnamen van bewegend licht, de sterren, nachtlandschappen of vuurwerk.

**• Bulb (**A**)**: De sluiter blijft open zolang als de ontspanknop volledig wordt ingedrukt. Gebruik een statief of een optionele draadloze afstandsbediening  $(1/237)$  $(1/237)$  $(1/237)$  of afstandsbedieningskabel ( $\Box$  [237\)](#page-256-1) om onscherpte te voorkomen.

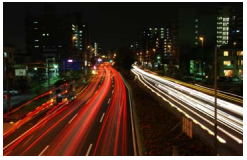

Lengte van belichting: 35 sec. Diafragma: f/25

**• Tijd (**&**)**: Start de belichting met behulp van de ontspanknop op de camera of op een optionele afstandsbediening, afstandsbedieningskabel of draadloze afstandsbediening. De sluiter blijft gedurende dertig minuten open of totdat de knop voor de tweede keer wordt ingedrukt.

Monteer, voordat u verdergaat, de camera op een statief of plaats deze op een stabiele, vlakke ondergrond. Verwijder de rubberen oogschelp en bedek de zoeker met het meegeleverde oculairkapje om te voorkomen dat licht dat via de zoeker binnenvalt van invloed is op de belichting  $(1.50)$  $(1.50)$  $(1.50)$ . Gebruik een volledig opgeladen batterij om te voorkomen dat de stroom uitvalt voordat de opname is voltooid. Merk op dat er ruis (heldere vlekken, willekeurige heldere pixels of waas) kan optreden tijdens lange tijdopnamen; kies voorafgaand aan het fotograferen **Aan** voor **Ruisonderdr. lange tijdopname** in het opnamemenu ( $\Box$  [180](#page-199-0)).

## ❚❚ *Bulb*

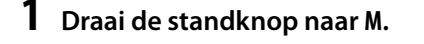

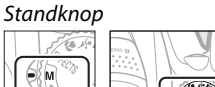

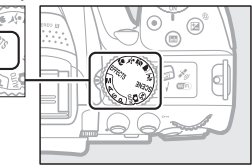

## **2 Kies de sluitertijd.**

Draai aan de instelschijf om sluitertijd Bulb te kiezen  $(h_{11} h)$ .

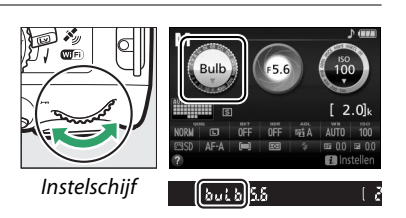

# **3 Maak de foto.**

Druk na het scherpstellen de ontspanknop op de camera, optionele draadloze afstandsbediening of afstandsbedieningskabel volledig in. Haal uw vinger van de ontspanknop zodra de opname is voltooid.
### **1 Draai de standknop naar M.**

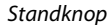

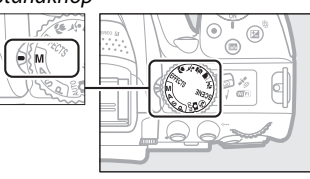

### **2 Kies de sluitertijd.**

Draai de instelschijf naar links om sluitertijd "Time" te kiezen  $(-)$ .

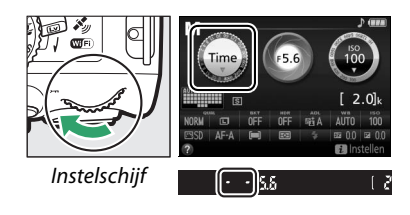

### **3 Open de sluiter.**

Druk na het scherpstellen de ontspanknop op de camera of optionele afstandsbediening, afstandsbedieningskabel of draadloze afstandsbediening volledig in.

### **4 Sluit de sluiter.**

Herhaal de bewerking uitgevoerd in stap 3 (opname eindigt automatisch als de knop niet wordt ingedrukt na 30 minuten).

#### A **ML-L3-afstandsbedieningen**

Als u een afstandsbediening ML-L3 gaat gebruiken, selecteer één van de volgende afstandsbedieningsstanden zoals beschreven op pagina [70:](#page-89-0) **i** 2s (Vertraagd op afstand (ML-L3)) of # (**Direct op afstand (ML-L3)**). Merk op dat als u een afstandsbediening ML-L3 gebruikt, er wordt gefotografeerd in de stand "Time", zelfs wanneer "Bulb"/A is geselecteerd voor sluitertijd.

# **Belichting**

## <span id="page-109-1"></span><span id="page-109-0"></span>**Lichtmeting**

Kies hoe de camera de belichting instelt.

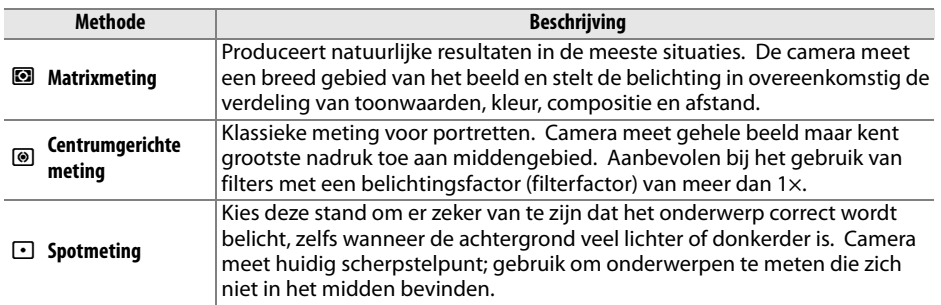

### **1 Geef opties voor lichtmeting weer.**

Druk op de  $i$ -knop, markeer vervolgens de huidige lichtmeetmethode in het informatiescherm en druk op  $\circledR$ .

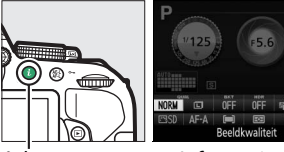

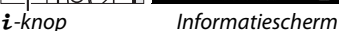

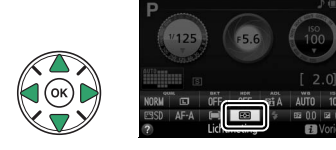

**2 Kies een lichtmeetmethode.** Markeer een optie en druk op  $\otimes$ .

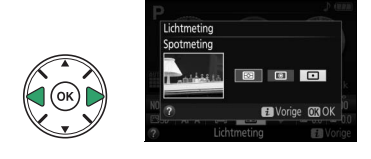

#### A **Spotmeting**

Als (**= i**) (Automatisch veld-AF) is geselecteerd voor AF-veldstand tijdens zoekerfotografie ( $\Box$  [53](#page-72-0)), dan meet de camera het middelste scherpstelpunt.

# **Vergrendeling automatische belichting**

Gebruik vergrendeling automatische belichting om de compositie van foto's te wijzigen na het gebruik van M (**Centrumgerichte meting**) en N (**Spotmeting**) om de belichting te meten; merk op dat vergrendeling automatische belichting niet beschikbaar is in de stand  $\stackrel{\text{nm}}{\bullet}$  of  $\bigcirc$ .

**1 Meet de belichting.** Druk de ontspanknop half in.

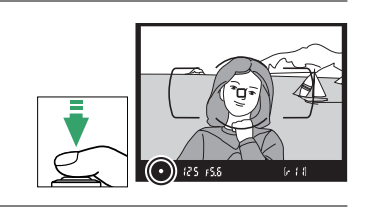

### **2 Vergrendel de belichting.** Druk, met de ontspanknop half ingedrukt  $(\hat{U})$  en het onderwerp in het scherpstelpunt geplaatst, op de  $\frac{M}{k+1}$  (**O**<del>n</del>)-knop (2) om de belichting te vergrendelen.

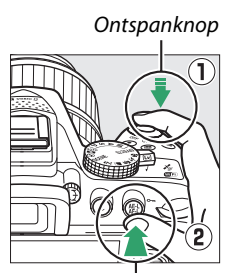

#L (O<del>n</del>)-knop

Terwijl belichtingsvergrendeling actief is, verschijnt de aanduiding **AE-L** in de zoeker.

### **3 Pas de compositie van de foto aan.** Houd de  $\frac{14}{10}$  ( $O_{\overline{10}}$ )-knop ingedrukt, pas de compositie van de foto aan en maak de foto.

#### A **Sluitertijd en diafragma aanpassen**

Zolang de belichting is vergrendeld, kunnen de volgende instellingen worden aangepast zonder dat dit van invloed is op de gemeten belichtingswaarde:

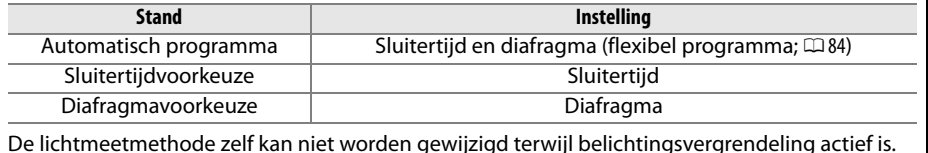

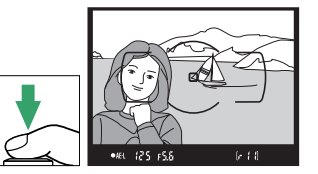

[\*AEL]] {25- FS.8

# <span id="page-111-0"></span>**Belichtingscorrectie**

Belichtingscorrectie wordt gebruikt om de belichting aan te passen van de waarde die door de camera wordt aangeraden, zodat foto's lichter of donkerder worden ( $\Box$ ) [260](#page-279-0)). Dit geeft het meeste effect wanneer gebruikt met <sup>®</sup> (**Centrumgerichte meting**) of  $\Box$ **(Spotmeting)** ( $\Box$  [90](#page-109-0)).

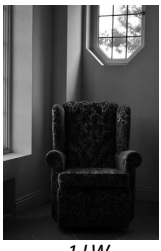

waarde in de zoeker of het informatiescherm is geselecteerd. Normale belichting kan worden

belichtingscorrectie in stand  $\boxtimes$ 

stand is geselecteerd). Belichtingscorrectie wordt niet teruggezet wanneer de camera wordt

uitgeschakeld.

Om een waarde voor

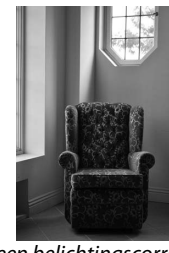

–1 LW Geen belichtingscorrectie +1 LW

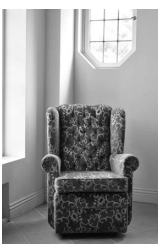

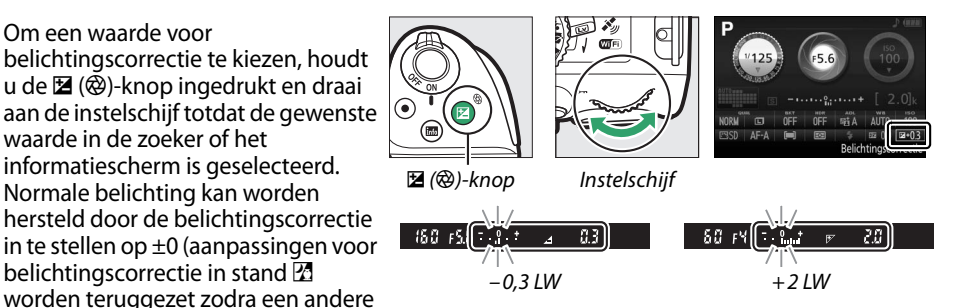

A **Het informatiescherm**

Opties voor belichtingscorrectie zijn eveneens toegankelijk vanuit het informatiescherm  $(27)$ .

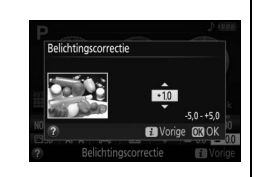

### A **Stand M**

In de stand **M** is belichtingscorrectie alleen van invloed op de belichtingsaanduiding.

#### A **Het gebruik van een flitser**

Bij het gebruik van een flitser heeft belichtingscorrectie zowel invloed op de achtergrondbelichting als de flitssterkte.

#### A **Bracketing**

Voor informatie over het automatisch afwisselen van de belichting gedurende een opnamereeks, zie pagina [108](#page-127-0).

# <span id="page-112-0"></span>**Flitscorrectie**

Flitscorrectie wordt gebruikt om de flitssterkte aan te passen van het niveau dat wordt aangeraden door de camera, waardoor de helderheid van het hoofdonderwerp ten opzichte van de achtergrond verandert. De flitssterkte kan worden verhoogd om het hoofdonderwerp lichter te laten lijken, of worden verlaagd om ongewenste hoge lichten of weerkaatsingen te voorkomen ( $\Box$  [261](#page-280-0)).

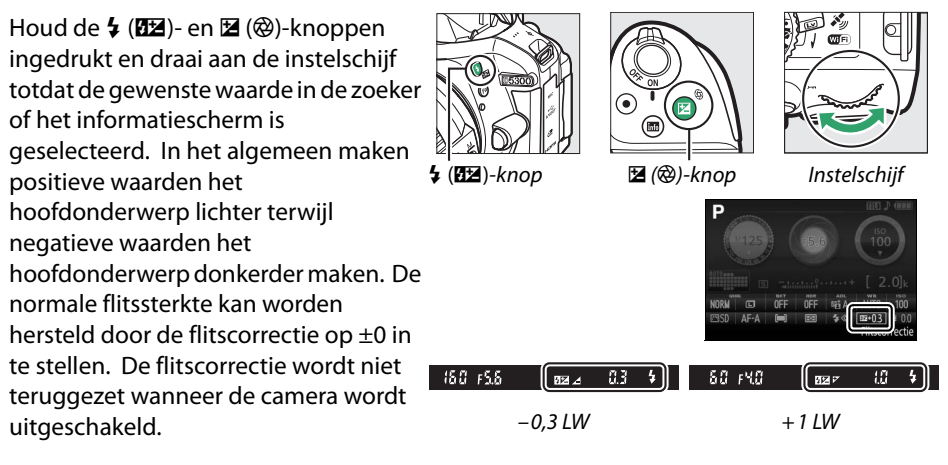

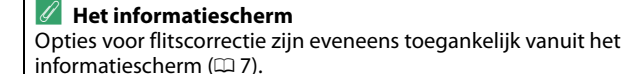

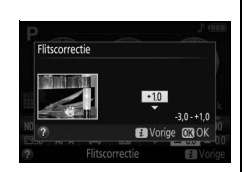

#### A **Optionele flitsers**

Flitscorrectie is eveneens beschikbaar voor optionele flitsers die het Nikon Creatief Verlichtingssysteem (CVS; zie pagina [232\)](#page-251-0) ondersteunen. De geselecteerde flitscorrectie voor de optionele flitser wordt toegevoegd aan de flitscorrectie die is geselecteerd voor de camera.

# **Details behouden in hoge lichten en schaduwen**

# <span id="page-113-1"></span><span id="page-113-0"></span>**Actieve D-Lighting**

Met Actieve D-Lighting blijven details in hoge lichten en schaduwen behouden, waardoor foto's met een natuurlijk contrast worden gecreëerd. Gebruik voor onderwerpen met een hoog contrast, bijvoorbeeld wanneer u vanuit een deur of raam een fel verlicht buitentafereel fotografeert, of wanneer u op een zonnige dag foto's maakt van onderwerpen in de schaduw. Actieve D-Lighting wordt niet aanbevolen in de stand **M**; in andere standen is Actieve D-Lighting het meest effectief wanneer gebruikt met  $\blacksquare$ (Matrixmeting;  $\Box$  [90\)](#page-109-0).

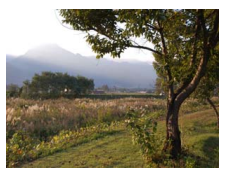

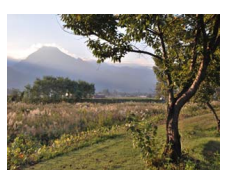

Actieve D-Lighting: OFF Uit Actieve D-Lighting: **Fig. A Automatisch** 

### **1 Geef opties voor Actieve D-Lighting weer.**

Druk op de  $i$ -knop, markeer vervolgens Actieve D-Lighting in het informatiescherm en druk op $\omega$ .

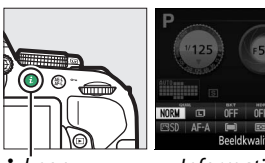

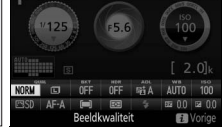

 $\mathbf{i}$ -knop Informatiescherm

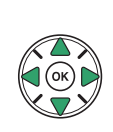

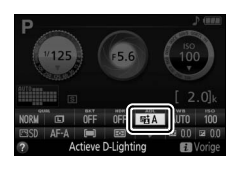

### **2 Kies een optie.**

Markeer een optie en druk op  $\otimes$  ( $\Box$  [261\)](#page-280-1).

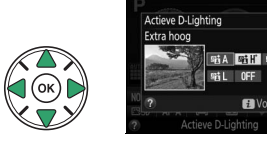

### **M** Actieve D-Lighting

Er kan ruis (willekeurige heldere pixels, waas of lijnen) op foto's verschijnen die met Actieve D-Lighting zijn gemaakt. Er kunnen onregelmatige schaduwen in combinatie met bepaalde onderwerpen zichtbaar zijn. Actieve D-Lighting kan niet worden gebruikt bij een ISOgevoeligheid van Hi 0,3 of hoger.

### A **"Actieve D-Lighting" versus "D-Lighting"**

**Actieve D-Lighting** past de belichting voorafgaand aan de opname aan om zo het dynamische bereik te optimaliseren, terwijl de optie **D-Lighting** in het retoucheermenu ( $\Box$  [207](#page-226-0)) schaduwen in beelden na de opname helderder maakt.

#### A **Bracketing**

Voor informatie over het automatisch afwisselen van Actieve D-Lighting tijdens een opnamereeks, zie pagina [108](#page-127-0).

# <span id="page-115-0"></span>**High Dynamic Range (HDR)**

**H**igh **D**ynamic **R**ange (HDR) combineert twee opnamen om zo een enkel beeld te vormen dat een breed scala aan tinten, van schaduwen tot hoge lichten vastlegt, zelfs bij onderwerpen met een hoog contrast. HDR werkt het best in combinatie met  $\blacksquare$ **(Matrixmeting**) ( $\Box$  [90](#page-109-0)). Het kan niet worden gebruikt voor het vastleggen van NEF (RAW)-afbeeldingen. Terwijl HDR actief is, kan de flitser niet worden gebruikt en is continu opnemen niet beschikbaar.

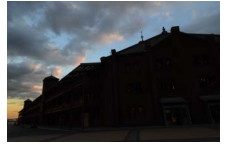

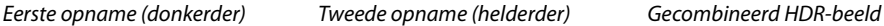

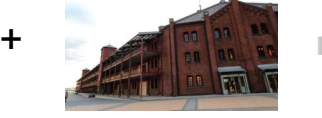

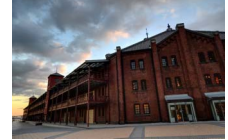

### **1 Geef opties voor HDR (High Dynamic Range) weer.**

Druk op de  $i$ -knop, markeer vervolgens HDR (hoog dynamisch bereik) in het informatiescherm en druk op ®.

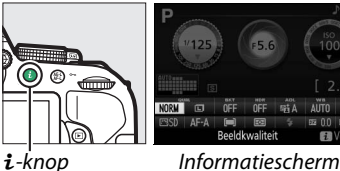

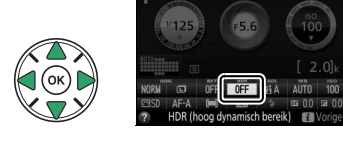

### **2 Kies een optie.**

Markeer AUTO Automatisch, HIGH<sup>+</sup> Extra hoog, **HIGH Hoog, NORM Normaal, LOW Laag of OFF Uit** en druk op %.

Wanneer er een andere optie dan OFF Uit is geselecteerd, wordt  $\mathcal{H}d\mathcal{L}$  in de zoeker weergegeven.

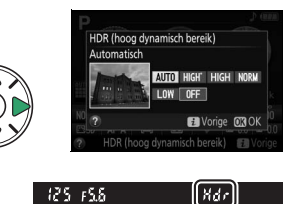

### **3 Kadreer, stel scherp en maak de foto.** De camera maakt twee opnamen wanneer de ontspanknop volledig wordt ingedrukt. "Job Hdr" knippert in de zoeker terwijl de beelden worden gecombineerd; er kunnen geen foto's worden gemaakt voordat het vastleggen is voltooid. Na het maken van de foto schakelt HDR automatisch uit; draai de standknop naar een andere instelling dan **P**, **S**, **A** of **M** om HDR uit te schakelen voordat de opname begint.

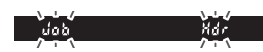

### D **HDR-foto's kadreren**

De randen van het beeld worden mogelijk uitgesneden. De gewenste resultaten worden mogelijk niet behaald als de camera of het onderwerp beweegt tijdens het vastleggen. Afhankelijk van het onderwerp is het effect mogelijk niet zichtbaar, verschijnen er mogelijk schaduwen rondom heldere objecten of verschijnen er mogelijk halo's rondom donkere objecten. Er kunnen onregelmatige schaduwen in combinatie met bepaalde onderwerpen zichtbaar zijn.

# **Meervoudige belichting**

Volg de onderstaande stappen om een serie van twee of drie opnamen in een enkele foto vast te leggen. Meervoudige belichtingen produceren kleuren die zichtbaar superieur zijn aan de kleuren in software-gegenereerde beeld-op-beeld fotografie gemaakt van bestaande beelden.

### ❚❚ *Een meervoudige belichting aanmaken*

Meervoudige belichtingen kunnen niet in livebeeld worden vastgelegd. Sluit livebeeld af alvorens verder te gaan.

### A **Verlengde opnametijden**

Voor een interval tussen opnamen van meer dan 30 sec. verlengt u de wachttijd voordat de meter automatisch uitschakelt met behulp van Persoonlijke instelling c2 (**Timers automatisch uit**) > **Stand-by-timer** ( $\Box$  [186\)](#page-205-0). Het maximale interval tussen opnamen is circa 30 sec. langer dan de optie die is geselecteerd voor Persoonlijke instelling c2. De opname eindigt automatisch als er gedurende een ingestelde periode geen handelingen worden uitgevoerd en wordt er een meervoudige belichting gecreëerd van de opnamen die tot op dat punt zijn gemaakt.

### **1 Selecteer Meervoudige belichting.**

Druk op de MENU-knop om de menu's weer te geven. Markeer **Meervoudige belichting** in het opnamemenu en druk op  $\blacktriangleright$ .

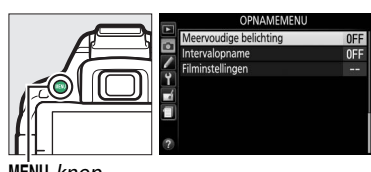

MENU-knop

### **2 Schakel de meervoudige belichtingsstand in.** Markeer **Stand voor meerv. belichting** en druk op  $\blacktriangleright$ .

De rechts getoonde opties worden weergegeven. Markeer **Aan** en druk op  $\circledcirc$ .

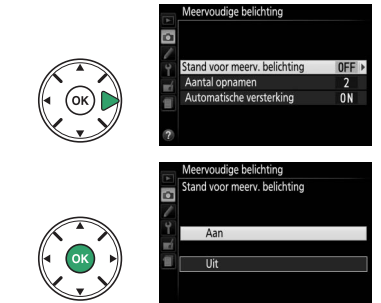

### **3 Kies het aantal opnamen.** Markeer **Aantal opnamen** en druk op  $\blacktriangleright$ .

Het rechts getoonde venster wordt weergegeven. Druk op  $\triangle$  of  $\nabla$  om het aantal opnamen te kiezen dat wordt gecombineerd om een enkele foto te vormen en druk op  $\circledR$ .

### **4 Kies de hoeveelheid versterking.** Markeer **Automatische versterking** en druk  $op \blacktriangleright$ .

De volgende opties worden weergegeven. Markeer een optie en druk op  $\circledR$ .

- **• Aan**: Versterking wordt aangepast aan het werkelijke aantal vastgelegde opnamen (versterking is voor elke opname ingesteld op  $\frac{1}{2}$  voor twee opnamen,  $\frac{1}{3}$  voor drie opnamen).
- **• Uit**: Versterking wordt niet aangepast bij het vastleggen van een meervoudige belichting. Aanbevolen bij een donkere achtergrond.

## **5 Kadreer, stel scherp en maak de foto.**

In de ontspanstand voor enkel beeld wordt telkens één foto gemaakt bij het indrukken van de ontspanknop; ga door met fotograferen

totdat alle opnamen zijn vastgelegd. In de ontspanstanden continu hoge snelheid en continu lage snelheid ( $\Box$  [46\)](#page-65-0), legt de camera alle opnamen in een enkele serieopname vast; na elke meervoudige belichting wordt de opname gepauzeerd.

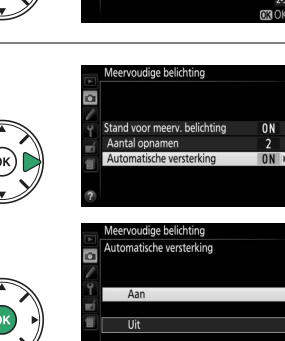

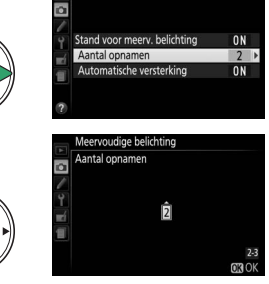

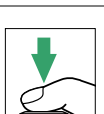

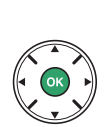

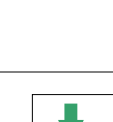

### ❚❚*Meervoudige belichtingen onderbreken*

Om een meervoudige belichting te onderbreken voordat het gespecificeerde aantal opnamen is gemaakt, selecteer **Uit** voor **Meervoudige belichting** > **Stand voor meerv. belichting** in het opnamemenu. Een meervoudige belichting wordt aangemaakt van opnamen die tot op dat punt zijn vastgelegd. Als

**Automatische versterking** aan is, wordt de versterking aangepast aan het werkelijke aantal vastgelegde opnamen. Merk op dat de opname automatisch eindigt als:

- **•** De standknop naar een andere instelling dan **P**, **S**, **A** of **M** wordt gedraaid
- Een reset met twee knoppen wordt uitgevoerd ( $\Box$  [72](#page-91-0))
- **•** De camera uit is
- **•** De batterij leeg is
- **•** Eén van de opnamen wordt verwijderd

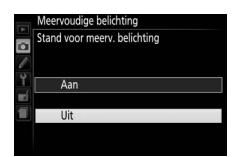

#### A **De meervoudige belichtingsaanduiding**

Er verschijnt een ■-pictogram in het informatiescherm wanneer de meervoudige belichtingsopname wordt ingeschakeld. Het pictogram knippert terwijl de opname in uitvoering is.

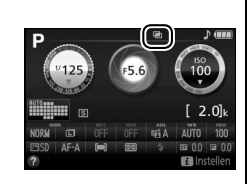

#### **Meervoudige belichtingen**

De informatie vermeld in het weergavescherm voor foto-informatie (inclusief lichtmeting, belichting, opnamestand, brandpuntsafstand, opnamedatum en camerarichting) geldt voor de eerste opname in de meervoudige belichting.

# <span id="page-120-1"></span>**Witbalans**

Witbalans zorgt ervoor dat kleuren niet worden beïnvloed door de kleur van de lichtbron. Voor de meeste lichtbronnen wordt automatische witbalans aanbevolen; afhankelijk van het type bron kunnen, indien nodig, andere waarden worden geselecteerd:

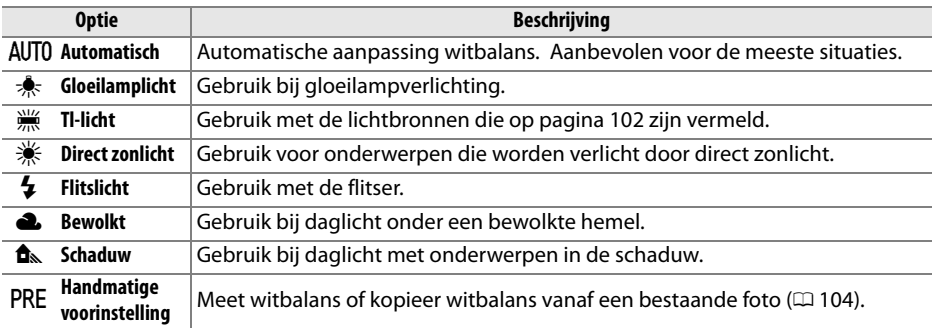

### **1 Geef witbalansopties weer.**

Druk op de i-knop, markeer vervolgens de huidige witbalansinstelling in het informatiescherm en druk op ®.

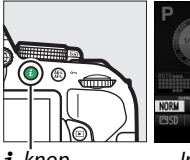

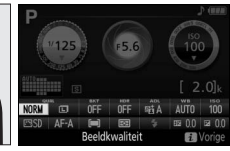

 $\mathbf{i}$ -knop Informatiescherm

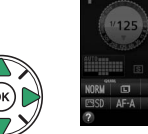

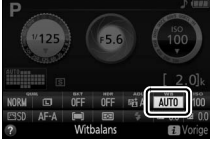

<span id="page-120-0"></span>**2 Kies een optie voor witbalans.** Markeer een optie en druk op  $\otimes$ .

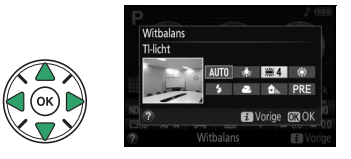

#### <span id="page-121-0"></span>A **Het opnamemenu**

Witbalans kan worden geselecteerd met behulp van de optie **Witbalans** in het opnamemenu ( $\Box$  [177\)](#page-196-0), welke bovendien kan worden gebruikt voor het verder verfijnen van de witbalans ( $\Box$  [103](#page-122-0)) of het meten van een waarde voor witbalansvoorinstelling  $(1104)$  $(1104)$ .

De optie **<sup>
I De optie <b>I** TI-licht in het menu Witbalans kan worden gebruikt om de</sup> lichtbron te selecteren uit de rechts getoonde bulbtypes.

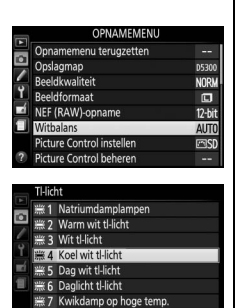

C Aanp. 03 OK

#### A **Kleurtemperatuur**

De waargenomen kleur van een lichtbron varieert per beeldweergavescherm en andere omstandigheden. Kleurtemperatuur is een objectieve maateenheid voor de kleur van een lichtbron, die wordt gedefinieerd als de temperatuur waarop een voorwerp zou moeten worden verhit om licht met dezelfde golflengte uit te stralen. Terwijl lichtbronnen met een kleurtemperatuur in de buurt van 5000–5500 K er wit uitzien, beschikken lichtbronnen met een lagere kleurtemperatuur, zoals gloeilamplicht, een enigszins gele of rode zweem. Lichtbronnen met een hogere kleurtemperatuur hebben een blauwe zweem. De witbalansopties van de camera zijn aangepast aan de volgende kleurtemperaturen (alle waarden zijn bij benadering):

- **•** I (natriumdamplampen): **2700 K**
- $\triangleq$  (gloeilamplicht)/
- I (warm wit tl-licht): **3000 K**
- **•**  $\frac{100}{1000}$  (wit tl-licht): **3700 K**
- **•**  $\frac{100}{1000}$  (koel wit tl-licht): **4200 K**
- **•** I (dag wit tl-licht): **5000 K**

#### A **Bracketing**

- $#$  (direct zonlicht): **5200 K**
- **•**  $\overline{4}$  (flitslicht): **5400 K**
- **•** G (bewolkt): **6000 K**
- **•** I (daglicht tl-licht): **6500 K**
- **•** I (kwikdamp op hoge temp.): **7200 K**
- **•**  $\hat{\mathbf{a}}$  (schaduw): 8000 K

Voor informatie over het automatisch afwisselen van witbalansinstellingen betreffende een opnamereeks, zie pagina [108](#page-127-0).

# <span id="page-122-0"></span>**Fijnafstelling witbalans**

De instelling van de witbalans kan verder worden verfijnd om variaties in de kleur van de lichtbron te corrigeren of om een foto opzettelijk een kleurzweem te geven. Witbalans wordt verder verfijnd met behulp van de optie **Witbalans** in het opnamemenu.

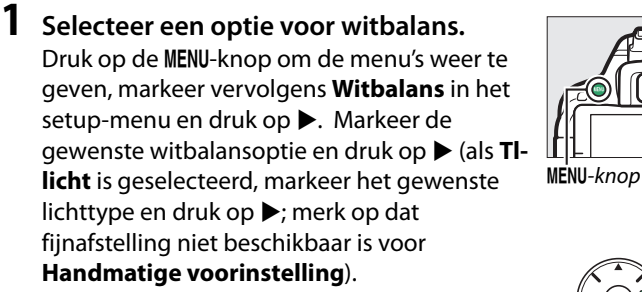

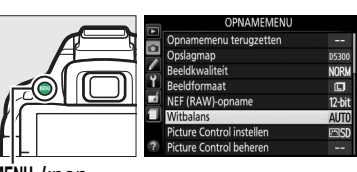

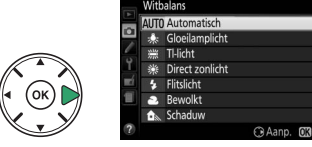

### **2 Stel witbalans fijn af.**

Gebruik de multi-selector om de witbalans fijn af te stellen.

#### A **Fijnafstelling witbalans**

De kleuren op de assen voor fijnafstelling zijn relatief, niet absoluut. Als de cursor bijvoorbeeld naar **B** (blauw) wordt verplaatst wanneer een "warme" instelling zoals  $\frac{1}{2}$  (gloeilamplicht) is geselecteerd, zullen de foto's iets "kouder" maar niet blauw worden.

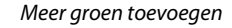

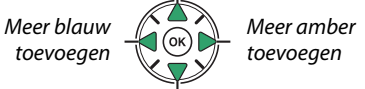

#### Meer magenta toevoegen

Coördinaten

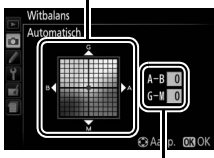

Aanpassing

### **3 Sla de wijzigingen op en sluit af.** Druk op ®.

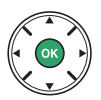

# <span id="page-123-0"></span>**Handmatige voorinstelling**

U kunt handmatige voorinstelling gebruiken om aangepaste witbalansinstellingen op te slaan en om opnamen bij verschillende soorten licht of om lichtbronnen met een duidelijke kleurzweem te corrigeren. Er zijn twee methoden beschikbaar voor het instellen van de witbalansvoorinstelling:

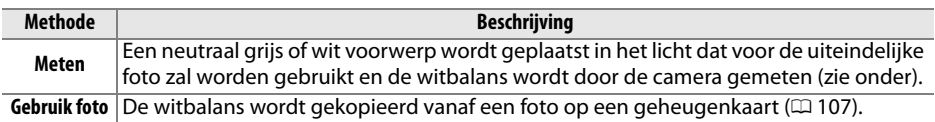

### ❚❚ *Een waarde meten voor witbalansvoorinstelling*

### **1 Belicht een referentievoorwerp.**

Plaats een neutraal grijs of wit voorwerp in het licht dat voor de uiteindelijke foto wordt gebruikt.

### **2 Geef witbalansopties weer.**

Druk op de MENU-knop om de menu's weer te geven. Markeer **Witbalans** in het opnamemenu en druk op 2 om de witbalansopties weer te geven. Markeer Handmatige voorinstelling en druk op  $\blacktriangleright$ .

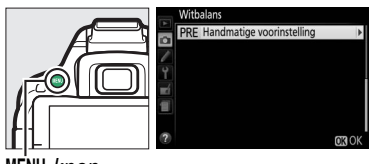

MENU-knop

### **3 Selecteer Meten.**

Markeer **Meten** en druk op  $\blacktriangleright$ .

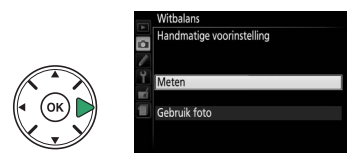

### **4 Selecteer Ja.** Het rechts getoonde menu wordt

weergegeven; markeer **Ja** en druk op  $\circledR$ .

De camera gaat naar de stand voor vooringestelde meting.

Wanneer de camera klaar is om de witbalans te meten, verschijnt een knipperende  $P \cdot \xi$  (PRE) in de zoeker en in het informatiescherm.

### **5 Meet de witbalans.**

Voordat de aanduidingen stoppen met knipperen, kadreer het referentievoorwerp zodat de zoeker wordt gevuld en druk de ontspanknop volledig in. Er wordt geen foto vastgelegd; witbalans kan nauwkeurig worden gemeten, zelfs wanneer de camera niet is scherpgesteld.

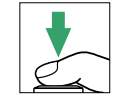

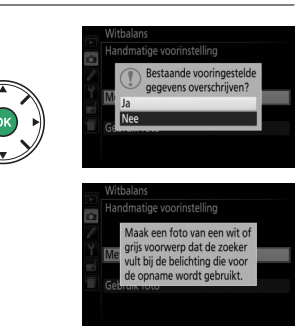

125-156

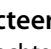

### **6 Controleer de resultaten.**

Als de camera een waarde voor witbalans kon meten, wordt de rechts afgebeelde melding weergegeven en knippert  $\mathbf{G}$ d ongeveer acht seconden in de zoeker voordat de camera terugkeert naar de opnamestand. Druk de ontspanknop half in om onmiddellijk naar de opnamestand terug te keren.

Als het te donker of te licht is, is de camera mogelijk niet in staat de witbalans te meten. Er verschijnt een bericht in het informatiescherm en gedurende acht seconden verschijnt er een knipperende  $\eta$ a  $\tilde{u}$ d in de zoeker. Keer terug naar stap 5 en meet de witbalans opnieuw.

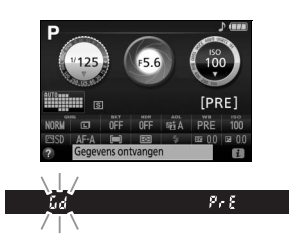

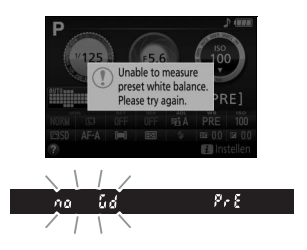

#### **M** Voorinstelling witbalans meten

Als er geen handelingen worden uitgevoerd terwijl de weergaveschermen knipperen, wordt de stand direct meten beëindigd op het tijdstip dat is geselecteerd voor Persoonlijke instelling c2 (**Timers automatisch uit**;  $\Box$  [186\)](#page-205-0). De standaardinstelling is acht seconden.

#### **V** Voorinstelling witbalans

De camera kan slechts één waarde tegelijk voor witbalansvoorinstelling opslaan; de bestaande waarde wordt vervangen wanneer een nieuwe waarde wordt gemeten. Merk op dat de belichting automatisch wordt verhoogd met 1 LW bij het meten van de witbalans; pas bij het fotograferen in de stand M de belichting aan, zodat de belichtingsaanduiding ±0 aangeeft ( $\Box$  [87\)](#page-106-0).

#### A **Andere methoden voor het meten van voorinstelling witbalans**

Druk enkele seconden op ® om na het selecteren van de witbalansvoorinstelling in het informatiescherm ( $\Box$  [101](#page-120-0)) de stand voor het meten van de voorinstelling (zie boven) te selecteren. Als witbalans aan de Fn-knop ( $\Box$  [193](#page-212-0)) is toegewezen, kan de stand voor het meten van de witbalansvoorinstelling worden geactiveerd door de **Fn**-knop enkele seconden na het selecteren van witbalansvoorinstelling ingedrukt te houden met de **Fn**-knop en instelschijf.

#### A **Grijskaarten**

Voor meer nauwkeurige resultaten, meet witbalans met behulp van een standaard grijskaart.

### <span id="page-126-0"></span>❚❚*Witbalans van een foto kopiëren*

Volg de onderstaande stappen om een waarde voor witbalans van een foto op de geheugenkaart te kopiëren.

**1 Selecteer Handmatige voorinstelling.** Druk op de MENU-knop om de menu's weer te geven. Markeer **Witbalans** in het opnamemenu en druk op 2 om de witbalansopties weer te geven. Markeer Handmatige voorinstelling en druk op  $\blacktriangleright$ .

Markeer **Gebruik foto** en druk op  $\blacktriangleright$ .

MENU-knop

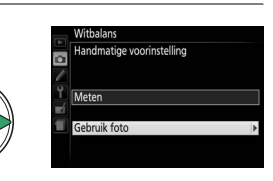

### **3 Kies Foto selecteren.**

**2 Selecteer Gebruik foto.**

Markeer **Foto selecteren** en druk op  $\blacktriangleright$  (om de resterende stappen over te slaan en de laatst geselecteerde foto te gebruiken voor witbalansvoorinstelling, selecteer **Deze foto**).

### **4 Kies een map.**

Markeer de map met de bronafbeelding en druk op  $\blacktriangleright$ .

### **5 Markeer de bronafbeelding.** Houd de knop  $\mathcal Q$  ingedrukt om de gemarkeerde foto in volledig scherm weer te geven.

### **6 Kopieer witbalans.**

Druk op  $\otimes$  om de witbalansvoorinstelling in te stellen op de witbalanswaarde van de gemarkeerde foto.

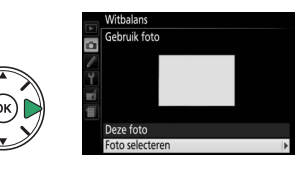

nto selecterer **D5300** OSAKA TOKYO

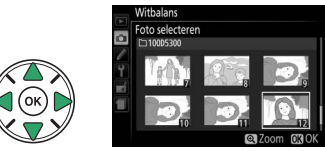

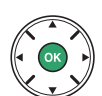

# <span id="page-127-0"></span>**Bracketing**

Bracketing wisselt automatisch de instellingen voor belichting, witbalans of **A**ctieve **D**-**L**ighting (ADL) enigszins bij elke opname, door "bracketing" toe te passen op de huidige waarde. Kies bracketing in situaties waarin het moeilijk is de belichting of witbalans in te stellen en er geen tijd is om de resultaten te controleren en de instellingen voor elke opname aan te passen, of om te experimenteren met verschillende instellingen voor hetzelfde onderwerp.

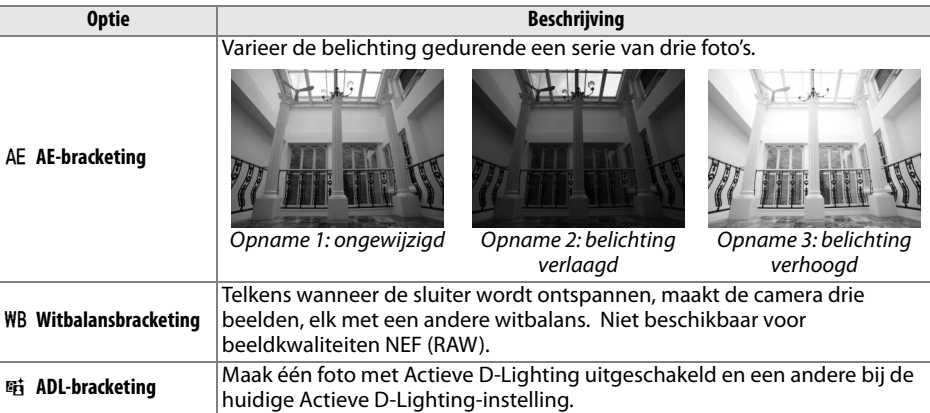

### **1 Kies een bracketingoptie.**

Markeer, na het indrukken van MENU om de menu's weer te geven, Persoonlijke instelling e2 (**Inst. voor autom. bracketing**) en druk op  $\blacktriangleright$ ).

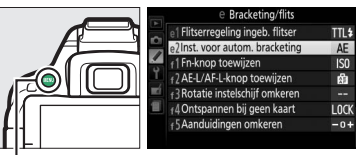

 $MENU-knop$ 

Markeer het gewenste bracketingtype en druk  $op$   $\circledR$ .

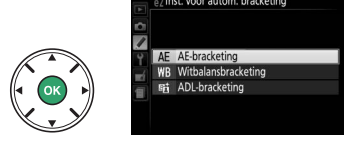

### **2 Geef bracketingopties weer.** Druk op de i-knop, markeer vervolgens de

huidige bracketinginstelling en druk op  $\circledast$ .

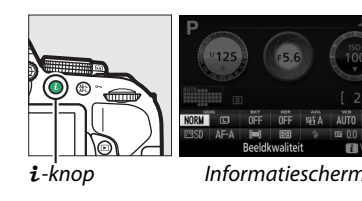

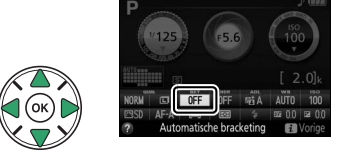

### <span id="page-128-0"></span>**3 Selecteer een stapgrootte voor bracketing.**

Markeer een stapgrootte voor bracketing en druk op ®. Kies uit waarden tussen 0,3 en 2 LW (AE-bracketing) of 1 tot 3 (witbalansbracketing), of selecteer **ADL** (ADL-bracketing).

### **4 Kadreer, stel scherp en maak de foto.**

**AE-bracketing**: De camera varieert de belichting bij elke opname. De eerste foto wordt bij de

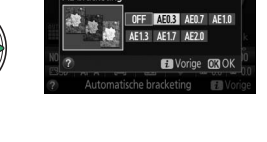

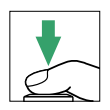

waarde gemaakt die momenteel is geselecteerd voor belichtingscorrectie. De stapgrootte voor bracketing wordt afgetrokken van de huidige waarde in de tweede foto en toegevoegd aan de derde foto, wat voor "bracketing" van de huidige waarde zorgt. De gewijzigde waarden worden weergegeven in de waarden voor sluitertijd en diafragma.

**Witbalansbracketing**: Elke foto wordt verwerkt om er drie kopieën van te maken, één bij de huidige witbalansinstelling, één met meer amber en één met meer blauw.

**ADL-bracketing**: De eerste foto na het activeren van bracketing wordt vastgelegd met Actieve D-Lighting uit, de tweede bij de huidige instelling van Actieve D-Lighting  $(D)$  [94;](#page-113-0) als Actieve D-Lighting uit is, wordt de tweede foto vastgelegd met Actieve D-Lighting ingesteld op **Automatisch**).

In de standen continu hoge snelheid en continu lage snelheid wordt de opname na elke bracketingcyclus gepauzeerd. Als de camera wordt uitgeschakeld voordat alle foto's in de bracketingreeks zijn vastgelegd, dan wordt bracketing hervat vanaf de volgende foto in de reeks zodra de camera wordt ingeschakeld.

#### A **De aanduiding voortgang bracketing**

Tijdens AE-bracketing wordt bij elke foto de balk uit de aanduiding voor de voortgang van de bracketing  $(-,0,+\cdot)$  -  $(0,+\cdot)$  verwijderd.

Tijdens ADL-bracketing wordt de instelling die wordt gebruikt voor de volgende foto onderstreept weergegeven in het informatiescherm.

#### A **Bracketing uitschakelen**

Selecteer **OFF** in stap 3 op de vorige pagina om bracketing uit te schakelen en normaal fotograferen te hervatten. Om bracketing te annuleren voordat alle beelden zijn vastgelegd, draai de standknop naar een andere instelling dan **P**, **S**, **A** of **M**.

#### A **Belichtingsbracketing**

De camera past de belichting aan door sluitertijd en diafragma (stand **P**), diafragma (stand **S**) of sluitertijd (standen **A** en **M**) af te wisselen. Als automatische instelling voor ISO-gevoeligheid is ingeschakeld, varieert de camera automatisch de ISO-gevoeligheid voor een optimale belichting wanneer de limieten van het camerabelichtingssysteem worden overschreden.

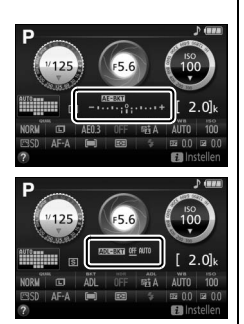

# <span id="page-130-0"></span>**Picture Controls**

Dankzij het unieke Picture Control-systeem van Nikon kunt u beeldbewerkingsinstellingen inclusief verscherping, contrast, helderheid, verzadiging en tint delen met compatibele apparaten en software.

## **Een Picture Control selecteren**

Kies een Picture Control die past bij het onderwerp of type scène.

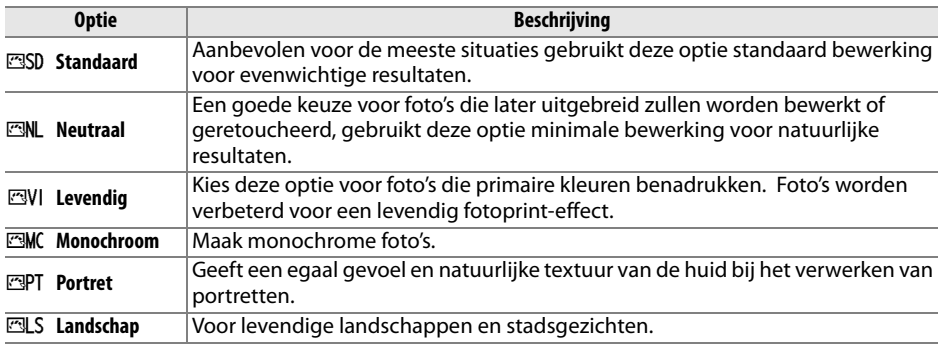

## **1 Geef opties voor Picture Control weer.**

Druk op de i-knop, markeer vervolgens de huidige Picture Control en druk op  $\otimes$ .

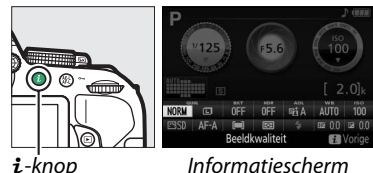

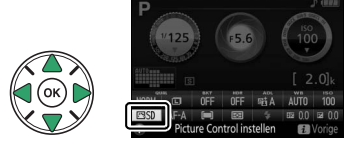

**2 Selecteer een Picture Control.** Markeer een Picture Control en druk op  $\circledR$ .

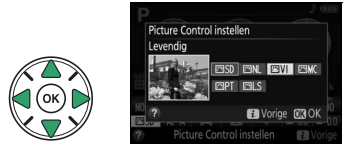

# **Picture Controls aanpassen**

Bestaande vooringestelde en eigen Picture Controls ( $\Box$  [115\)](#page-134-0) kunnen worden aangepast aan het onderwerp of aan de creatieve wensen van de gebruiker. Kies een evenwichtige combinatie van instellingen met behulp van **Snel aanpassen** of maak handmatige aanpassingen aan individuele instellingen.

**1 Selecteer een Picture Control.** Druk op de MENU-knop om de menu's weer te geven, markeer vervolgens **Picture Control instellen** in het setup-menu en druk op  $\blacktriangleright$ . Markeer de gewenste Picture Control en druk  $op \blacktriangleright$ .

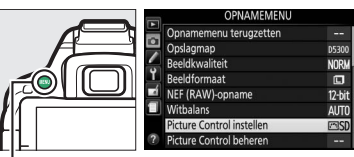

MENU-knop

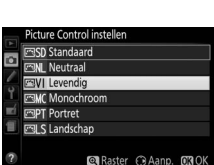

### **2 Pas de instellingen aan.**

Druk op  $\triangle$  of  $\nabla$  om de gewenste instelling te markeren en druk op  $\blacktriangleleft$  of  $\blacktriangleright$  om een waarde te kiezen ( $\Box$  [113\)](#page-132-0). Herhaal deze stap totdat alle instellingen zijn aangepast, of selecteer **Snel aanpassen** om een vooringestelde combinatie

van instellingen te kiezen. Standaardinstellingen kunnen worden hersteld door op de fi-knop te drukken.

**3 Sla de wijzigingen op en sluit af.** Druk op ®.

> Picture Controls waarvan de standaardwaarden zijn gewijzigd, worden aangeduid met een sterretje ("\*").

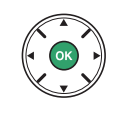

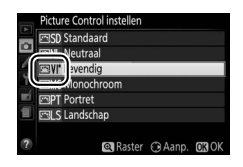

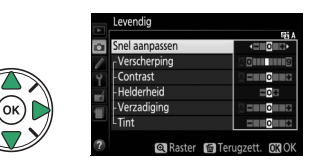

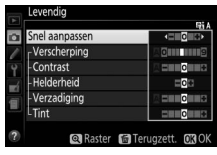

<span id="page-132-0"></span>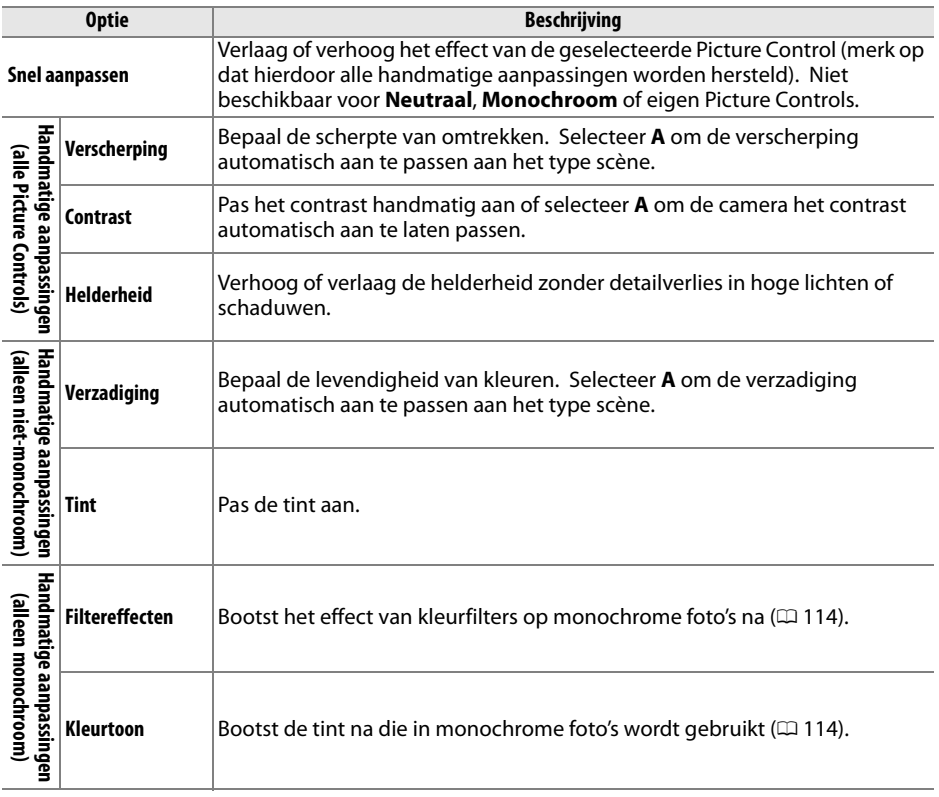

#### D **"A" (Automatisch)**

De resultaten voor automatische verscherping, contrast en verzadiging variëren afhankelijk van de belichting en de positie van het onderwerp in het beeld.

#### A **Eigen Picture Controls**

Eigen Picture Controls worden gecreëerd door middel van aanpassingen aan bestaande Picture Controls met behulp van de optie Picture Control beheren in het opnamemenu ( $\Box$  [115\)](#page-134-0) en kunnen worden opgeslagen op een geheugenkaart en worden gedeeld met andere camera's van hetzelfde model en met compatibele software  $( \Box 117)$  $( \Box 117)$ .

### A **Het Picture Control-raster**

Houd de &-knop ingedrukt om een raster weer te geven die de verzadiging (alleen niet-monochrome bediening) en het contrast voor de Picture Control geselecteerd in stap 2 toont.

De pictogrammen voor Picture Controls die gebruik maken van automatisch contrast en verzadiging worden groen weergegeven in het Picture Control-raster en er verschijnen lijnen die parallel lopen met de assen van het raster.

### A **Vorige instellingen**

Het streepje onder de waardeaanduiding in het instellingenmenu voor Picture Controls duidt de vorige waarde voor de instelling aan.

### A **Eigen Picture Controls**

De opties beschikbaar voor eigen picture controls zijn hetzelfde als die waarop de eigen picture control was gebaseerd.

### <span id="page-133-0"></span>A **Filtereffecten (Alleen Monochroom)**

De opties in dit menu bootsen het effect van kleurfilters op monochrome foto's na. De volgende filtereffecten zijn beschikbaar:

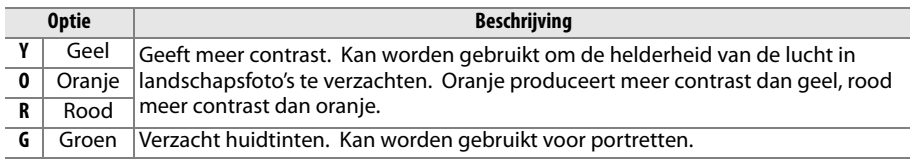

Houd er rekening mee dat het effect van **Filtereffecten** groter is dan van echte glazen filters.

### <span id="page-133-1"></span>A **Kleurtoon (Alleen Monochroom)**

Kies uit **B&W (Z/W)** (zwart-wit), **Sepia**, **Cyanotype (Koelblauw)** (blauwgetint monochroom), **Red (Rood)**, **Yellow (Geel)**, **Green (Groen)**, **Blue Green (Blauwgroen)**, **Blue (Blauw)**, **Purple Blue (Paarsblauw)**, **Red Purple (Roodpaars)**. Door op ▼ te drukken wanneer **Kleurtoon** is geselecteerd, worden de opties voor verzadiging weergegeven. Druk op  $\triangleleft$  of  $\triangleright$  om de verzadiging aan te passen. Verzadigingsregeling is niet beschikbaar wanneer **B&W (Z/W)** (zwart-wit) is geselecteerd.

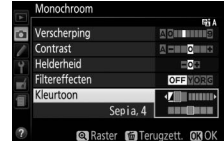

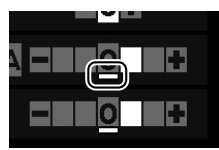

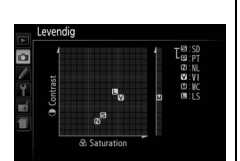

ū

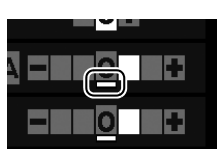

# <span id="page-134-0"></span>**Eigen Picture Controls creëren**

De met de camera meegeleverde Picture Controls kunnen worden aangepast en als eigen Picture Controls worden opgeslagen.

**1 Selecteer Picture Control beheren.** Druk op de MENU-knop om de menu's weer te geven. Markeer **Picture Control beheren** in het opnamemenu en druk op  $\blacktriangleright$ .

Markeer **Opslaan/bewerken** en druk op  $\blacktriangleright$ .

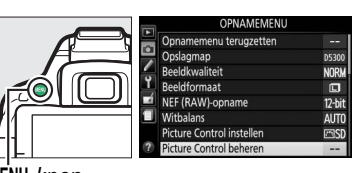

MENU-knop

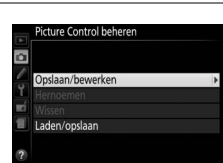

### **3 Selecteer een Picture Control.**

**2 Selecteer Opslaan/bewerken.**

Markeer een bestaande Picture Control en druk op  $\triangleright$  of druk op  $\circledcirc$  om verder te gaan naar stap 5 om een kopie van de gemarkeerde Picture Control op te slaan zonder deze te wijzigen.

### **4 Bewerk de geselecteerde Picture Control.**

Zie pagina [113](#page-132-0) voor meer informatie. Druk op de  $\bar{w}$ -knop om de wijzigingen ongedaan te maken en start opnieuw vanaf de standaardinstellingen. Druk op ® wanneer de instellingen zijn voltooid.

### **5 Selecteer een bestemming.**

Markeer een bestemming voor de eigen Picture Control (C-1 tot en met C-9) en druk op  $\blacktriangleright$ .

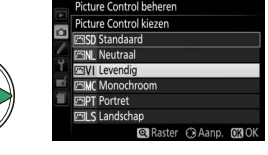

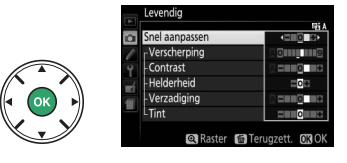

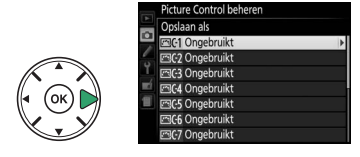

# **6 Geef de Picture Control een naam.**

Standaard worden nieuwe Picture Controls benoemd door een tweecijferig getal (automatisch toegewezen) aan de naam van de bestaande Picture Control toe te voegen; ga verder naar stap 7 om de standaardnaam

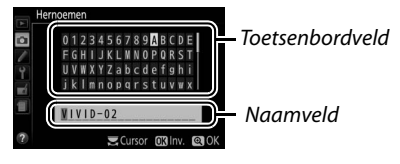

te gebruiken. Draai aan de instelschijf om de cursor naar het naamveld te verplaatsen. Om een letter in te voeren, gebruik de multi-selector om het gewenste teken in het toetsenbordveld te markeren en druk op ®. Druk op de fi-knop om het teken bij de huidige cursorpositie te wissen.

Namen van eigen Picture Controls kunnen maximaal negentien tekens lang zijn. Alle tekens na het negentiende teken worden verwijderd.

### **7 Sla de wijzigingen op en sluit af.**

Druk op  $\mathcal Q$  om de wijzigingen op te slaan en sluit af. De nieuwe Picture Control verschijnt in de Picture Control-lijst.

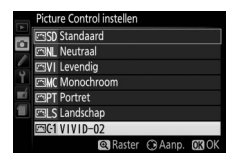

#### A **Picture Control beheren > Hernoemen**

Eigen Picture Controls kunnen op elk gewenst moment worden hernoemd met behulp van de optie **Hernoemen** in het menu **Picture Control beheren**.

#### A **Picture Control beheren > Wissen**

De optie **Wissen** in het menu **Picture Control beheren** kan worden gebruikt om de geselecteerde eigen Picture Controls te verwijderen wanneer ze niet langer nodig zijn.

#### A **Het pictogram van de originele Picture Control**

De originele voorinstelling Picture Control waarop de eigen Picture Control is gebaseerd, wordt aangeduid door een pictogram in de rechterbovenhoek van het bewerkingsvenster.

Pictogram origineel Picture Control

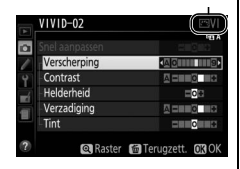

# <span id="page-136-0"></span>**Eigen Picture Controls delen**

Eigen Picture Controls gemaakt met behulp van de Picture Control Utility van ViewNX 2 of optionele software zoals Capture NX 2 kunnen naar een geheugenkaart worden gekopieerd en in de camera worden geladen, of eigen Picture Controls aangemaakt met de camera kunnen naar de geheugenkaart worden gekopieerd voor gebruik met compatibele camera's en software en kunnen vervolgens worden verwijderd indien niet langer nodig.

Om eigen Picture Controls naar of van de geheugenkaart te kopiëren of om eigen Picture Controls van de geheugenkaart te wissen, markeer **Laden/opslaan** in het menu **Picture Control beheren** en druk op ▶. De volgende opties worden weergegeven:

- **• Kopiëren naar camera**: Kopieer eigen Picture Controls van de geheugenkaart naar eigen Picture Controls C-1 tot en met C-9 op de camera en geef ze naar wens een naam.
- **• Wissen van kaart**: Wis geselecteerde eigen Picture Controls van de geheugenkaart.
- **• Kopiëren naar kaart**: Kopieer een eigen Picture Control (C-1 tot en met C-9) van de camera naar een geselecteerde bestemming (1 tot en met 99) op de geheugenkaart.

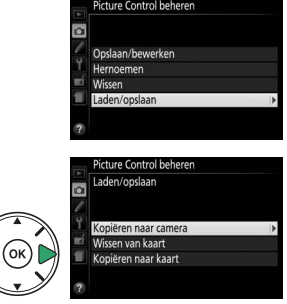

#### A **Eigen Picture Controls opslaan**

Maximaal 99 eigen Picture Controls kunnen op elk gewenst moment op de geheugenkaart worden opgeslagen. De geheugenkaart kan alleen worden gebruikt voor het opslaan van eigen Picture Controls die door de gebruiker zijn aangemaakt. De vooringestelde Picture Controls die met de camera zijn meegeleverd, kunnen niet naar de geheugenkaart worden gekopieerd, worden hernoemd of gewist.

# <span id="page-137-0"></span>**Livebeeld**

# **Foto's kadreren in de monitor**

Volg de onderstaande stappen om foto's te maken in livebeeld.

### **1 Draai aan de livebeeldschakelaar.** Het beeld door het objectief wordt in de monitor weergegeven.

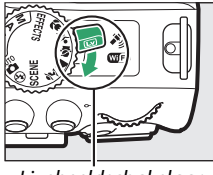

Livebeeldschakelaar

### **2 Positioneer het scherpstelpunt.** Positioneer het scherpstelpunt over uw onderwerp volgens de beschrijving op pagina [121](#page-140-0).

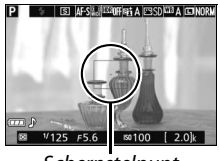

#### **Scherpstelpunt**

## **3 Stel scherp.**

Druk de ontspanknop half in. Het scherpstelpunt knippert groen terwijl de camera scherpstelt. Als de camera kan scherpstellen, wordt het scherpstelpunt

groen weergegeven; als de camera niet kan scherpstellen, knippert het scherpstelpunt rood (merk op dat er ook gefotografeerd kan worden als het scherpstelpunt rood knippert; controleer voorafgaand aan het fotograferen de scherpstelling in de monitor). Met uitzondering van de standen  $\mathfrak{B}$  en  $\odot$  kan de belichting worden vergrendeld door het indrukken van de  $\frac{f_{\text{c}}}{k}$  (**O**<del>n</del>)-knop.

### **4 Maak de foto.**

Druk de ontspanknop volledig in. De monitor schakelt uit en het toegangslampje van de geheugenkaart brandt tijdens het fotograferen. Verwijder de batterij of geheugenkaart niet voordat de opname is voltooid. Zodra het vastleggen is voltooid, wordt de foto gedurende enkele seconden

in de monitor weergegeven voordat de camera naar de livebeeldstand terugkeert. Draai aan de livebeeldschakelaar om af te sluiten.

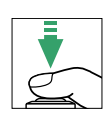

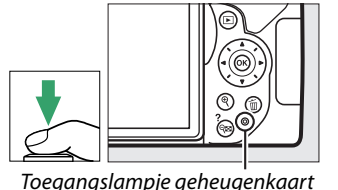

# <span id="page-138-0"></span>**Scherpstellen in livebeeld**

Volg de onderstaande stappen om scherpstelling en AF-veldstand te kiezen en positioneer het scherpstelpunt.

### <span id="page-138-1"></span>❚❚ *Kiezen hoe de camera scherpstelt (scherpstelstand)*

De volgende scherpstelstanden zijn beschikbaar in livebeeld (merk op dat fulltime-servo-AF niet beschikbaar is in de standen  $\mathbb{Q}, \mathbb{Q}$  en  $\mathbb{Q}$ ):

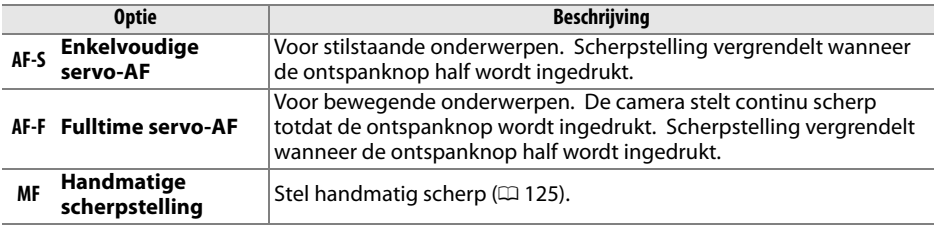

### **1 Geef de scherpstelopties weer.**

Druk op de i-knop, markeer vervolgens de huidige scherpstelstand in het informatiescherm en druk op  $\circledR$ .

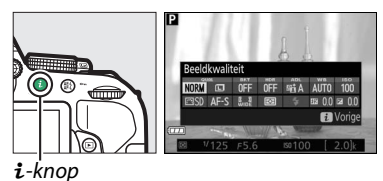

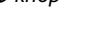

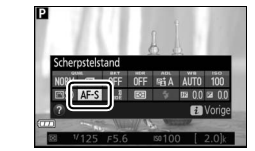

**2 Kies een scherpsteloptie.** Markeer een optie en druk op  $\circledR$ .

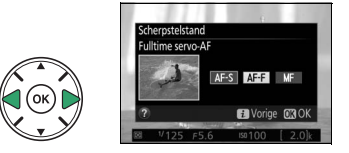

### <span id="page-139-0"></span>❚❚ *Kiezen hoe de camera het veld uitkiest (AF-veldstand)*

In andere standen dan  $\ddot{a}$ ,  $\circledast$  en  $\circledast$  kunnen de volgende AF-veldstanden worden geselecteerd in livebeeld (merk op dat AF met meevolgende scherpstelling niet beschikbaar is in de standen  $\mathbb{Z}$ ,  $\mathbb{Z}$ ,  $\mathbb{Q}$  en  $\mathbb{Z}$ ):

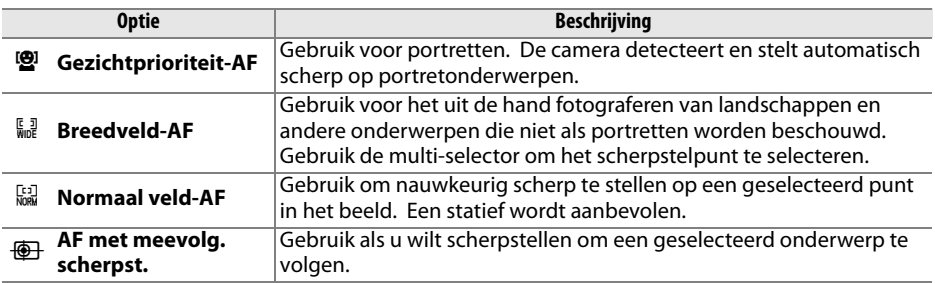

### **1 Geef AF-veldstanden weer.**

Druk op de  $i$ -knop, markeer vervolgens de huidige AF-veldstand in het informatiescherm en druk op ®.

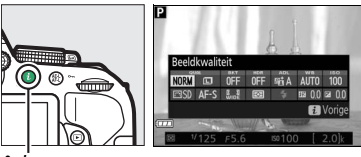

 $i$ -knop

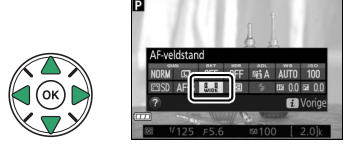

### **2 Kies een AF-veldstand.**

Markeer een optie en druk op  $\circledR$ .

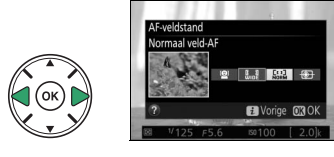

### <span id="page-140-0"></span>**3 Kieshet scherpstelpunt.**

weergegeven.

6 **(gezichtprioriteit-AF)**: Een dubbele gele rand wordt weergegeven wanneer de camera een portretonderwerp detecteert (als er meerdere gezichten, maximaal 35, worden gedetecteerd, stelt de camera scherp op het dichtstbijzijnde onderwerp; gebruik de multi-selector om een ander onderwerp te kiezen). Als de camera het onderwerp niet langer kan detecteren (bijvoorbeeld omdat het

7**/**8 **(breedveld-AF en normaal veld-AF)**: Gebruik de multi-selector om het scherpstelpunt op een willekeurige plek in het beeld te plaatsen, of druk op  $\circledR$  om het scherpstelpunt in het midden van het beeld te plaatsen.

9 **(AF met meevolg. scherpst.)**: Plaats het scherpstelpunt over uw onderwerp en druk op  $\circledast$ . Het scherpstelpunt volgt het geselecteerde onderwerp als deze door het beeld beweegt. Druk voor een tweede keer op ® om focus-tracking te beëindigen.

onderwerp zich van de camera heeft afgekeerd), wordt de rand niet langer

**Scherpstelpunt** 

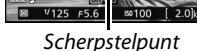

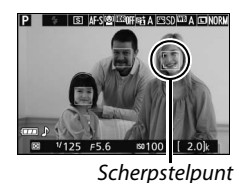

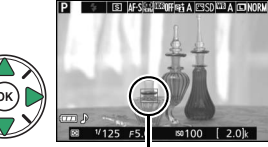

## <span id="page-141-0"></span>**Het livebeeldscherm**

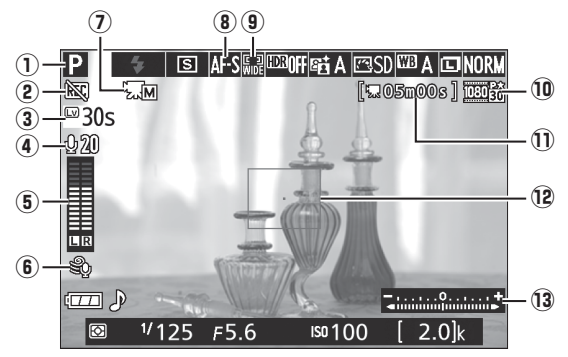

<span id="page-141-1"></span>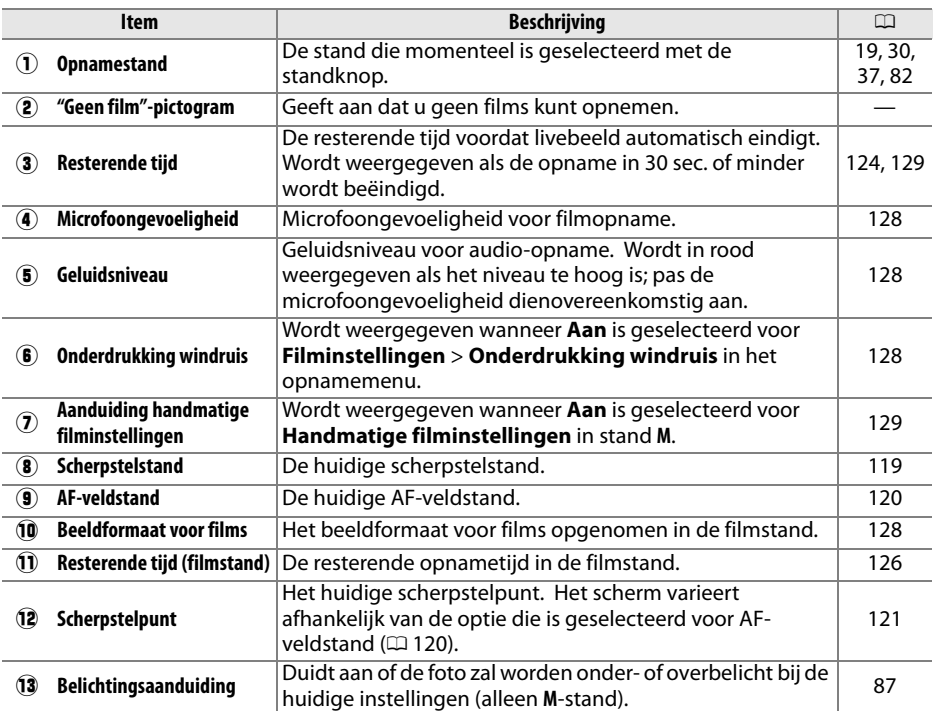

**Opmerking**: Alle aanduidingen in de weergave branden voor illustratieve doeleinden.

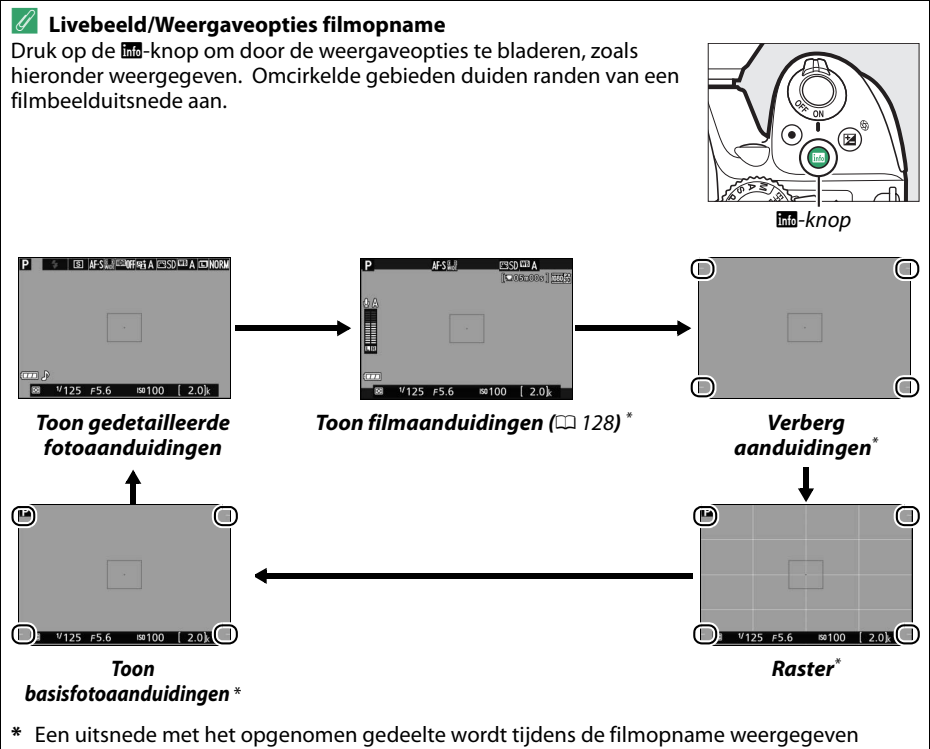

wanneer andere beeldformaten dan 640 × 424 zijn geselecteerd voor **Filminstellingen** > **Beeldformaat/beeldsnelheid** in het opnamemenu ( $\Box$  [128;](#page-147-2) het gebied buiten de uitsnede van het filmbeeld wordt grijs weergegeven wanneer filmaanduidingen worden weergegeven).

#### A **Camera-instellingen**

Door op de i-knop te drukken, heeft u toegang tot de volgende instellingen voor livebeeldfotografie. Dit is niet mogelijk wanneer filmaanduidingen worden weergegeven: beeldkwaliteit ( $\Box$  [59\)](#page-78-0), beeldformaat  $(D \cap 61)$  $(D \cap 61)$ , bracketingtoename  $(D \cap 109)$  $(D \cap 109)$  $(D \cap 109)$ , HDR  $(D \cap 96)$  $(D \cap 96)$ , Actieve D-Lighting ( $\Box$  [94\)](#page-113-1), witbalans ( $\Box$  [101\)](#page-120-1), ISOgevoeligheid ( $\Box$  [67\)](#page-86-0), Picture Controls ( $\Box$  [111](#page-130-0)), scherpstelstand ( $\Box$  [119\)](#page-138-1), AF-veldstand ( $\Box$  [120\)](#page-139-0), lichtmeting ( $\text{190}$  $\text{190}$  $\text{190}$ ), flitsstand ( $\text{106}$  [63](#page-82-0), [65\)](#page-84-0), flitscorrectie ( $\Box$  [93\)](#page-112-0) en belichtingscorrectie ( $\Box$  [92\)](#page-111-0). Wanneer filmaanduidingen worden weergegeven, kunnen filminstellingen worden aangepast ( $\Box$  [122\)](#page-141-0).

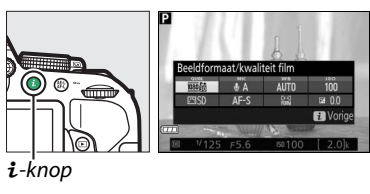

#### A **Belichting**

Afhankelijk van het onderwerp kan de belichting verschillen van de belichting die wordt verkregen wanneer livebeeld niet wordt gebruikt. Lichtmeting in livebeeld wordt aangepast aan het livebeeldscherm, waarbij foto's worden geproduceerd met een belichting die bijna gelijk is aan dat wat in de monitor te zien is (merk op dat belichtingscorrectie alleen bij waarden tussen +3 LW en –3 LW in de monitor kan worden bekeken). Verwijder de rubberen oogschelp en dek de zoeker af met het meegeleverde oculairkapje alvorens te fotograferen. Dit voorkomt dat licht dat via de zoeker binnenvalt van invloed is op de belichting  $(1.50)$  $(1.50)$  $(1.50)$ .

### A **HDMI**

Wanneer de camera op een HDMI-videoapparaat is aangesloten, blijft de cameramonitor ingeschakeld en geeft het videoapparaat het beeld door het objectief weer. Als het apparaat HDMI-CEC ondersteunt, selecteer **Uit** voor de optie **HDMI** > **Apparaatbesturing** in het setupmenu ( $\Box$  [166](#page-185-0)) alvorens te fotograferen in livebeeld.

#### **M** In de stand livebeeld fotograferen

Hoewel dit niet in de uiteindelijke foto verschijnt, kan er vertekening zichtbaar zijn in de monitor als de camera horizontaal wordt gepand of als er een object met hoge snelheid door het beeld beweegt. Felle lichtbronnen kunnen mogelijk nabeelden achterlaten in de monitor wanneer de camera wordt gepand. Ook kunnen er heldere vlekken verschijnen. In de monitor zichtbare flikkeringen en banden onder tl-licht, kwikdamp- of natriumlampen kunnen worden verminderd met behulp van **Flikkerreductie** ( $\Box$  [200\)](#page-219-0), hoewel ze bij bepaalde sluitertijden nog steeds zichtbaar kunnen zijn in de definitieve foto. Richt de camera niet naar de zon of andere sterke lichtbronnen tijdens het fotograferen in de stand voor livebeeld. Het niet in acht nemen van deze voorzorgsmaatregel kan schade aan de interne schakelingen van de camera tot gevolg hebben.

Livebeeld eindigt automatisch wanneer de monitor wordt gesloten (het sluiten van de monitor maakt geen einde aan livebeeld op televisies of andere externe schermen).

Livebeeld wordt mogelijk automatisch beëindigd om schade aan de interne schakelingen te voorkomen; sluit livebeeld af wanneer de camera niet in gebruik is. Merk op dat de temperatuur van de interne schakelingen van de camera kan stijgen en dat er in de volgende gevallen ruis (heldere vlekken, willekeurige heldere pixels of waas) te zien kan zijn (de camera kan ook voelbaar warm worden, maar dit duidt niet op een storing):

- **•** De omgevingstemperatuur is hoog
- **•** De camera is voor langere perioden in livebeeld gebruikt of gebruikt voor het opnemen van films
- **•** De camera is voor langere perioden in continu ontspanstand gebruikt

Als livebeeld niet start wanneer u livebeeld probeert te starten, wacht dan totdat de interne schakelingen zijn afgekoeld en probeer het vervolgens opnieuw.

#### <span id="page-143-0"></span>**M** De tellerweergave

Dertig sec. voor automatische beëindiging van livebeeld wordt een teller weergegeven  $( \Box 122; 5)$  $( \Box 122; 5)$  $( \Box 122; 5)$ sec. voordat de timer automatisch afloopt, wordt de timer rood ( $\Box$  [186\)](#page-205-0) of als livebeeld bijna ten einde is om de interne schakelingen te beschermen). Afhankelijk van de

opnameomstandigheden wordt de timer mogelijk onmiddellijk weergegeven zodra livebeeld wordt geselecteerd.
#### D **Autofocus in livebeeld gebruiken**

Autofocus is trager in livebeeld en de monitor kan lichter of donkerder worden terwijl de camera scherpstelt. De camera is mogelijk niet in staat scherp te stellen in hieronder vermelde situaties (merk op dat het scherpstelpunt soms ook groen wordt weergegeven wanneer de camera niet kan scherpstellen):

- **•** Het onderwerp bevat lijnen die parallel lopen met de lange rand van het beeld
- **•** Het onderwerp heeft te weinig contrast
- **•** Het onderwerp in het scherpstelpunt bevat gebieden met sterk verschillende helderheid of het onderwerp wordt verlicht door spots, door neonreclame of door een andere lichtbron met een wisselende helderheid
- **•** Bij tl-verlichting, kwikdamplampen, natriumdamplampen of vergelijkbare verlichting verschijnen flikkeringen of banden
- **•** Er wordt een sterfilter of een ander speciaal filter gebruikt
- **•** Het onderwerp lijkt kleiner dan het scherpstelpunt
- **•** Het onderwerp bestaat grotendeels uit regelmatige geometrische patronen (zoals lamellen of een rij ramen van een wolkenkrabber)
- **•** Het onderwerp beweegt

Bovendien is AF met meevolgende scherpstelling mogelijk niet in staat onderwerpen te volgen als deze snel bewegen, het beeld verlaten of worden bedekt door andere voorwerpen, zichtbaar in grootte, kleur of helderheid veranderen of te klein, te groot, te helder, te donker zijn of dezelfde kleur of helderheid hebben als de achtergrond.

#### A **Handmatige scherpstelling**

Draai aan de scherpstelring tot het onderwerp scherp in beeld is gebracht om scherp te stellen in de stand handmatige scherpstelling  $($  $\Box$  [57](#page-76-0)).

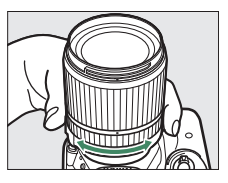

Druk voor nauwkeurige scherpstelling op de Q-knop om het beeld in de monitor tot maximaal  $8.3 \times$ te vergroten. Terwijl het beeld door het objectief wordt ingezoomd, verschijnt een navigatiescherm in een grijs beeld in de rechterbenedenhoek van het scherm. Gebruik de multi-selector om door de delen van het beeld te bladeren die niet zichtbaar zijn in de monitor (alleen beschikbaar als  $\frac{5}{366}$  (**Breedveld-AF**) of  $\frac{[cs]}{1000}$ (**Normaal veld-AF**) is geselecteerd voor **AF-veldstand**) of druk op  $\mathbb{R}$  (?) om uit te zoomen.

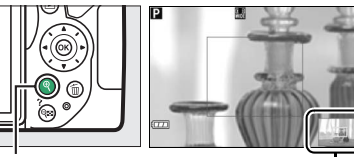

X-knop Navigatievenster

# <span id="page-145-0"></span>**Films opnemen en bekijken**

### **Films opnemen**

Films kunnen worden opgenomen in de livebeeldstand.

### **1 Draai aan de livebeeldschakelaar.**

Het beeld door het objectief wordt in de monitor weergegeven.

#### **M** Het **图**-pictogram

Een **8**-pictogram ( $\Box$  [122\)](#page-141-0) duidt aan dat er geen films kunnen worden opgenomen.

#### A **Voordat u gaat opnemen**

Stel eerst het diafragma in alvorens opnamen te maken in stand **A** of **M** ( $\Box$  [86](#page-105-0), [87](#page-106-0)).

### **2 Stel scherp.**

Kadreer de beginopname en stel scherp zoals beschreven in stap 2 en 3 van "Foto's in de monitor kadreren" ( $\Box$  [118](#page-137-1); zie ook "Scherpstellen in livebeeld" op pagina  $\Box$  [119–](#page-138-0)[121](#page-140-0)). Merk op dat het aantal te detecteren onderwerpen in gezichtsprioriteit-AF afneemt tijdens filmopname.

### **3 Start het opnemen.**

Druk op de filmopnameknop om het opnemen te starten. Een opnameaanduiding en de beschikbare tijd worden in de monitor weergegeven. Met uitzondering van de standen  $\ddot{\bullet}$ en  $\circled{2}$  kan de belichting worden vergrendeld door de  $\mathbb{A}^{\text{tel}}_{\text{L}}(\mathbf{O}_{\text{L}})$ knop in te drukken  $( \Box 91)$  $( \Box 91)$  $( \Box 91)$  of (in de standen **P**, **S**, **A** en  $\Box 2$ ) worden aangepast met maximaal ±3 LW in stappen van  $1/3$  LW door de  $\blacksquare$  ( $\bigcircledR$ )-knop in te drukken en aan de instelschijf te draaien ( $\Box$ ) [92](#page-111-0); merk op dat afhankelijk van de helderheid van het onderwerp, wijzigingen aan de belichting mogelijk geen zichtbaar effect hebben).

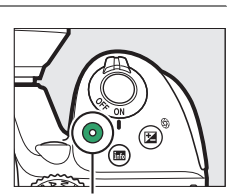

Filmopnameknop

Opnameaanduiding

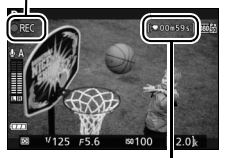

Resterende tijd

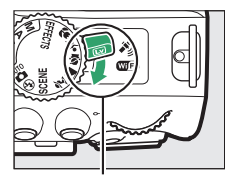

Livebeeldschakelaar

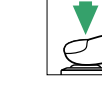

### **4 Beëindig de opname.**

Druk nogmaals op de filmopnameknop om het opnemen te beëindigen. De opname eindigt automatisch wanneer de maximale lengte is bereikt, de geheugenkaart vol is, een andere stand is geselecteerd of de monitor is gesloten (het sluiten van de monitor beëindigt niet de opname op televisies of andere externe schermen).

#### A **Foto's maken tijdens de filmopname**

Druk voor het beëindigen van de filmopname, het maken van een foto en het afsluiten naar livebeeld, de ontspanknop volledig in en houd de knop in deze positie totdat de sluiter wordt ontspannen.

#### A **Maximale lengte**

De maximale lengte voor individuele filmbestanden bedraagt 4 GB (voor maximale opnametijden, zie [128](#page-147-0)); merk op dat afhankelijk van de schrijfsnelheid van de geheugenkaart de opname mogelijk eindigt voordat deze lengte is bereikt ( $\Box$  [238\)](#page-257-0).

#### D **Films opnemen**

Flikkeringen, banden of vertekeningen kunnen in de monitor en in de uiteindelijke film onder fluorescerende lampen of lampen met kwikdamp of natrium zichtbaar zijn, of wanneer de camera horizontaal wordt bewogen of een voorwerp met hoge snelheid door het beeld beweegt (flikkeringen en banden kunnen worden verminderd met behulp van **Flikkerreductie**;  $\Box$  [200\)](#page-219-0). Felle lichtbronnen kunnen nabeelden veroorzaken wanneer de camera wordt gepand. Er kunnen ook gekartelde randen, kleurranden, moiré en heldere vlekken zichtbaar zijn. Er kunnen heldere banden in bepaalde delen van het beeld verschijnen indien het onderwerp kort door een stroboscoop of andere heldere, kortstondige lichtbron wordt verlicht. Richt de camera niet naar de zon of andere sterke lichtbronnen tijdens het opnemen van films. Het niet in acht nemen van deze voorzorgsmaatregel kan schade aan de interne schakelingen van de camera tot gevolg hebben.

De camera kan zowel video als geluid opnemen; dek de microfoon niet af aan de voorzijde van de camera tijdens het opnemen. Merk op dat de ingebouwde microfoon mogelijk objectiefgeluiden opneemt tijdens autofocus en vibratiereductie.

Er kan geen flitslicht worden gebruikt tijdens een filmopname.

Livebeeld wordt mogelijk automatisch beëindigd om schade aan de interne schakelingen te voorkomen; sluit livebeeld af wanneer de camera niet in gebruik is. Merk op dat de temperatuur van de interne schakelingen van de camera kan stijgen en dat er in de volgende gevallen ruis (heldere vlekken, willekeurige heldere pixels of waas) te zien kan zijn (de camera kan ook voelbaar warm worden, maar dit duidt niet op een storing):

- **•** De omgevingstemperatuur is hoog
- **•** De camera is voor langere perioden in livebeeld gebruikt of gebruikt voor het opnemen van films
- **•** De camera is voor langere perioden in continu ontspanstand gebruikt

Als livebeeld niet start wanneer u livebeeld of een filmopname probeert te starten, wacht dan totdat de interne schakelingen zijn afgekoeld en probeer het vervolgens opnieuw.

Ongeacht de geselecteerde meetmethode wordt matrixmeting gebruikt. Sluitertijd en ISOgevoeligheid worden automatisch aangepast, tenzij **Aan** is geselecteerd voor **Handmatige**  filminstellingen ( $\Box$  [129\)](#page-148-0) en de camera zich in de M-stand bevindt.

### **Filminstellingen**

De camera beschikt over de volgende filminstellingen.

<span id="page-147-0"></span>**• Beeldformaat/beeldsnelheid, Filmkwaliteit**: Kies uit de volgende opties. De beeldsnelheid hangt af van de optie die momenteel is geselecteerd voor **Videostand** in het setup-menu  $( \Box 202)$  $( \Box 202)$ :

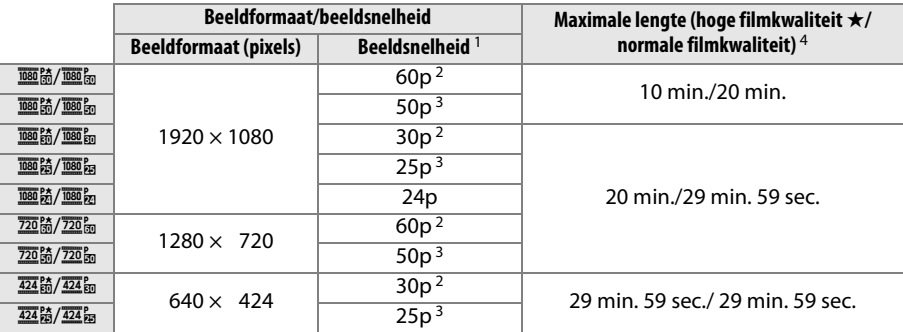

1 Vermelde waarde. Werkelijke beeldsnelheden voor 60p, 50p, 30p, 25p en 24p zijn respectievelijk 59,94; 50; 29,97; 25 en 23,976 bps.

2 Beschikbaar wanneer **NTSC** is geselecteerd voor Videostand ( $\Box$  [202\)](#page-221-0).

3 Beschikbaar wanneer **PAL** is geselecteerd voor **Videostand**.

4 Films opgenomen in de stand miniatuureffect zijn bij het afspelen maximaal drie minuten lang.

- **Microfoon**: Schakel de ingebouwde of optionele ME-1-stereomicrofoon ( $\Box$  [129,](#page-148-1) [237](#page-256-0)) in of uit, of pas de microfoongevoeligheid aan. Kies **Automatische gevoeligheid** om de gevoeligheid automatisch aan te passen, **Microfoon uit** om geluidsopname uit te schakelen; om de microfoongevoeligheid handmatig te selecteren, selecteer **Handmatige gevoeligheid** en kies een gevoeligheid.
- **• Onderdrukking windruis**: Selecteer **Aan** om het laagdoorlaatfilter voor de ingebouwde microfoon in te schakelen (optionele stereomicrofoons blijven onaangetast;  $\Box$  [129](#page-148-1), [237](#page-256-0)), zodat ruis geproduceerd door wind die over de microfoon waait wordt verlaagd (merk op dat ook andere geluiden kunnen worden beïnvloed).

#### A **Het livebeeldscherm**

De filmuitsnede kan worden bekeken tijdens livebeeld door op de **EE**-knop te drukken om weergave van "toon filmaanduidingen", "verberg aanduidingen", "raster" of "toon basisfotoaanduidingen" te selecteren  $(D)$  [123\)](#page-142-0). Wanneer filmaanduidingen worden weergegeven, heeft u toegang tot de volgende filminstellingen door op de  $i$ -knop te drukken: filmbeeldformaat/kwaliteit, microfoongevoeligheid, witbalans ( $\Box$  [101\)](#page-120-0), ISO-gevoeligheid ( $\Box$  [67\)](#page-86-0), Picture Controls ( $\Box$  [111](#page-130-0)), scherpstelstand ( $\Box$  [119](#page-138-1)), AFveldstand ( $\Box$  [120](#page-139-0)) en belichtingscorrectie ( $\Box$  [92](#page-111-0)).

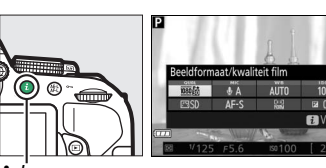

 $i$ -knop

<span id="page-148-0"></span>**• Handmatige filminstellingen**: Kies **Aan** om handmatige aanpassingen aan sluitertijd en ISO-gevoeligheid mogelijk te maken wanneer de camera zich in stand **M** bevindt. Sluitertijd kan worden ingesteld op waarden met een snelheid van 1/4000 sec.; de traagste snelheid die beschikbaar is, varieert afhankelijk van de beeldsnelheid: 1/30 sec. foor beeldsnelheden van 24p, 25p

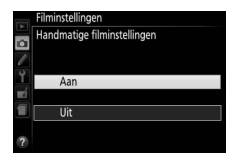

en 30p, 1/50 sec. voor 50p en 1/60 sec. voor 60p. ISO-gevoeligheid kan worden ingesteld op waarden tussen ISO 100 en Hi 1  $($  $\Box$  [67\)](#page-86-0). Als sluitertijd en ISO-gevoeligheid zich niet binnen dit bereik bevinden zodra livebeeld start, worden ze automatisch ingesteld op ondersteunde waarden en worden deze waarden behouden zodra livebeeld eindigt. Merk op dat de ISO-gevoeligheid op de geselecteerde waarde is ingesteld; de camera past ISO-gevoeligheid niet automatisch aan wanneer **Aan** is geselecteerd voor **ISOgevoeligheid instellen** > **Autom inst ISO-gevoeligheid** in het opnamemenu  $($ <del>m</del> [181\)](#page-200-0).

### **1 Selecteer Filminstellingen.**

Druk op de MENU-knop om de menu's weer te geven. Markeer **Filminstellingen** in het opnamemenu en druk op  $\blacktriangleright$ .

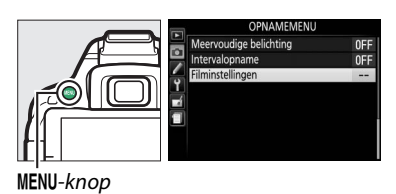

### **2 Kies filmopties.**

Markeer het gewenste item en druk op $\blacktriangleright$ , markeer vervolgens een optie en druk op  $\circledR$ .

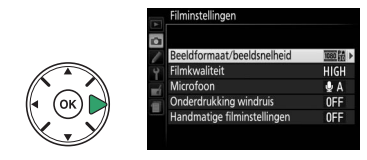

#### <span id="page-148-1"></span>A **Een externe microfoon gebruiken**

De optionele ME-1 stereomicrofoon kan worden gebruikt om ruis te verminderen veroorzaakt door objectieftrilling die wordt opgenomen tijdens autofocus.

#### **M** De tellerweergave

Een teller wordt 30 sec. voor het automatisch beëindigen van livebeeld weergegeven ( $\Box$  [122\)](#page-141-1). Afhankelijk van de opnameomstandigheden wordt de timer onmiddellijk weergegeven zodra de filmopname begint. Merk op dat ongeacht de hoeveelheid beschikbare opnametijd, livebeeld alsnog automatisch eindigt zodra de timer afloopt. Wacht totdat alle interne schakelingen zijn afgekoeld voordat de filmopname wordt hervat.

#### A **HDMI en andere videoapparaten**

Wanneer de camera op een HDMI-videoapparaat is aangesloten, blijft de cameramonitor ingeschakeld en geeft het videoapparaat het beeld door het objectief weer. Als het apparaat HDMI-CEC ondersteunt, selecteer **Uit** voor de optie **HDMI** > **Apparaatbesturing** in het setupmenu ( $\Box$  [166](#page-185-0)) alvorens te fotograferen in livebeeld.

### <span id="page-149-2"></span><span id="page-149-0"></span>**Films bekijken**

In schermvullende weergave ( $\Box$  [135](#page-154-0)) worden films aangeduid door een  $\overline{\mathbf{R}}$ . Druk op  $\circledast$ om het afspelen te starten; uw huidige positie wordt aangeduid door de filmvoortgangsbalk.

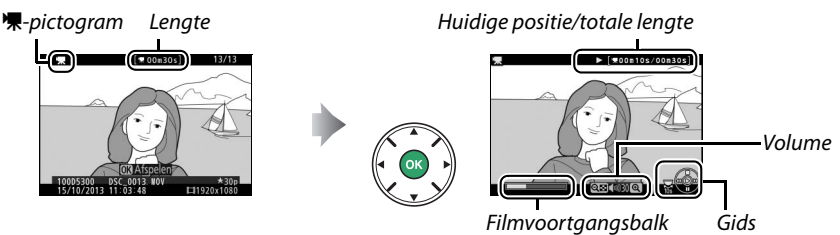

De volgende bewerkingen kunnen worden uitgevoerd:

<span id="page-149-1"></span>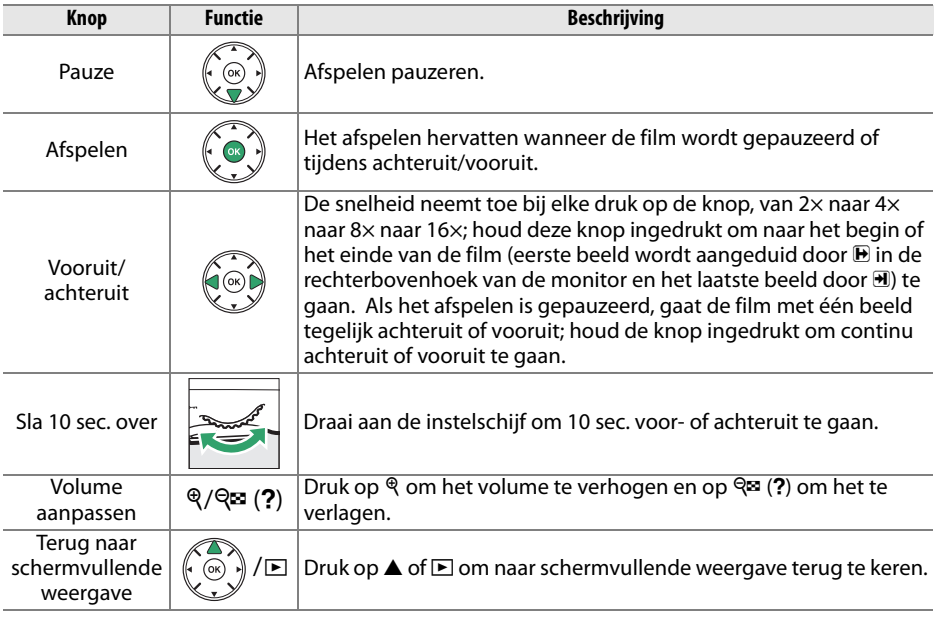

### <span id="page-150-0"></span>**Films bewerken**

Snijd filmopnamen bij om bewerkte filmkopieën te maken of sla de geselecteerde beelden als JPEG-foto's op.

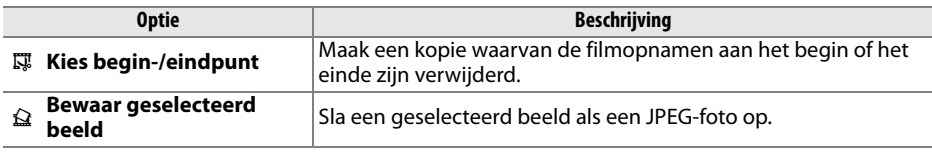

### **Films bijsnijden**

Maak als volgt bijgesneden kopieën van films:

### **1 Geef een film schermvullend weer.**

**2 Pauzeer de film op het nieuwe begin- of eindbeeld.**

Speel de film af zoals beschreven op pagina [130.](#page-149-0) Druk op  $\circledR$  om het afspelen te starten of te hervatten en op ▼ om te pauzeren. Pauzeer het afspelen zodra u het nieuwe begin- of eindbeeld bereikt.

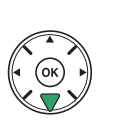

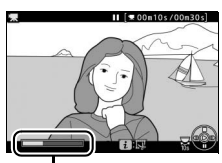

Filmvoortgangsbalk

#### **3 Selecteer Kies begin-/eindpunt.** Druk op de i-knop, markeer vervolgens Kies **begin-/eindpunt** en druk op  $\blacktriangleright$ .

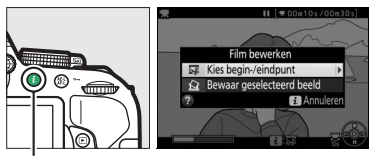

 $i$ -knop

#### **4 Kies het huidige beeld als het nieuwe begin- of eindpunt.**

Om een kopie te creëren die begint vanaf het huidige beeld, markeer **Beginpunt** en druk op  $\circledR$ . De beelden voor het huidige beeld worden verwijderd zodra u de kopie opslaat.

Om een kopie te creëren die eindigt bij het huidige beeld, markeer **Eindpunt** en druk op ®. De beelden na het huidige beeld worden verwijderd zodra u de kopie opslaat.

**Eindpunt** 

Beginpunt

#### **5 Controleer het nieuwe begin- of eindpunt.**

Als het gewenste beeld momenteel niet wordt weergegeven, druk op  $\blacktriangleleft$  of  $\blacktriangleright$  om vooruit of achteruit te gaan (draai aan de instelschijf om 10 sec. naar voren of achteren te springen).

### **6 Maak de kopie.**

Druk op ▲ zodra het gewenste beeld wordt weergegeven.

### **7 Bekijk een voorbeeld van de film.**

Om een voorbeeld van de kopie te bekijken, markeer **Voorbeeld** en druk op  $\circledR$ . Om de huidige kopie ongedaan te maken en terug te keren naar stap 5, markeer **Annuleren** en druk op %; ga naar stap 8 om de kopie op te slaan.

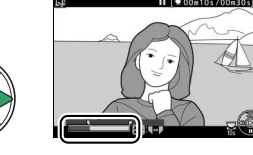

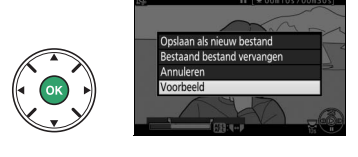

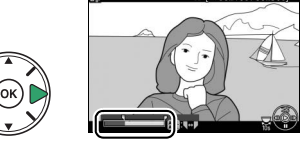

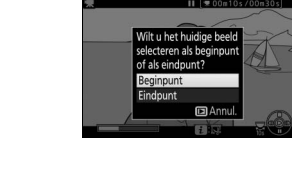

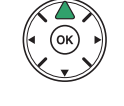

**8 Sla de kopie op.**

Markeer **Opslaan als nieuw bestand** en druk op  $\circledR$  om de kopie als een nieuw bestand op te slaan. Om het originele filmbestand te vervangen voor de bewerkte kopie, markeer **Bestaand bestand vervangen** en druk op  $\circledR$ .

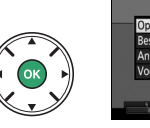

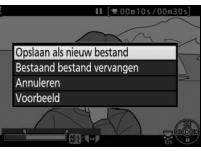

#### D **Films bijsnijden**

Films moeten ten minste twee seconden lang zijn. De kopie wordt niet opgeslagen bij onvoldoende beschikbare ruimte op de geheugenkaart.

Kopieën hebben dezelfde aanmaaktijd en -datum als het origineel.

#### A **De functie van het huidige beeld kiezen**

Druk op de 煌 (O<del>n</del>)-knop om van het beeld weergegeven in stap 5 het nieuwe eindpunt  $(\vec{r})$  in plaats van het nieuwe beginpunt  $\left(\overline{\P}\right)$  of vice versa te maken.

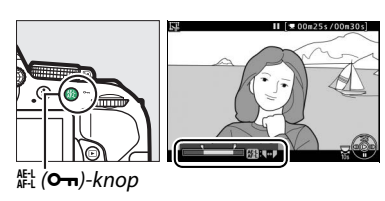

### **Geselecteerde beelden opslaan**

Ga als volgt te werk om een geselecteerd beeld als een JPEG-foto op te slaan:

**1 Pauzeer de film bij het gewenste beeld.**

Speel de film af zoals beschreven op pagina [130.](#page-149-1) Druk op  $\circledR$  om het afspelen te starten of te hervatten en op  $\blacktriangledown$  om te pauzeren. Pauzeer de film bij het beeld dat u wenst te kopiëren.

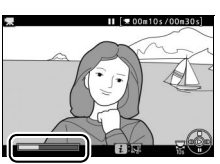

**2 Kies Bewaar geselecteerd beeld.** Druk op de  $\boldsymbol{i}$ -knop, markeer vervolgens **Bewaar geselecteerd beeld** en druk op  $\blacktriangleright$ .

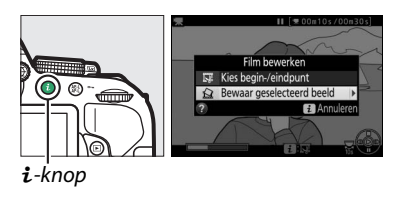

### **3 Maak een foto.**

Druk op ▲ om een foto van het huidige beeld te maken.

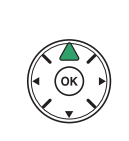

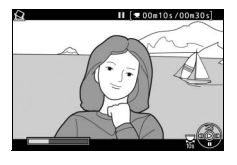

### **4 Sla de kopie op.**

Markeer **Ja** en druk op  $\circledR$  om een fijne kwaliteit JPEG-kopie ( $\Box$  [59\)](#page-78-0) van het geselecteerde beeld te maken.

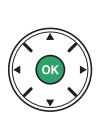

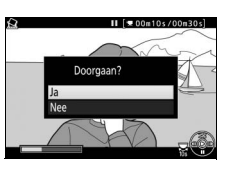

#### A **Bewaar geselecteerd beeld**

JPEG-filmbeelden aangemaakt met de optie **Bewaar geselecteerd beeld** kunnen niet worden geretoucheerd. Bij JPEG-filmbeelden ontbreekt het aan sommige categorieën foto-informatie  $(D = 136)$  $(D = 136)$ .

# <span id="page-154-1"></span>**Weergave en verwijderen**

### <span id="page-154-0"></span>**Schermvullende weergave**

Druk op de **E**-knop om foto's af te spelen. De laatst gemaakte foto wordt in de monitor weergegeven.

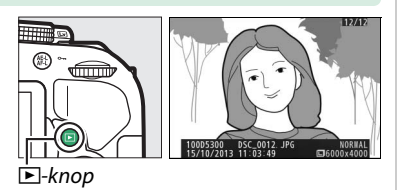

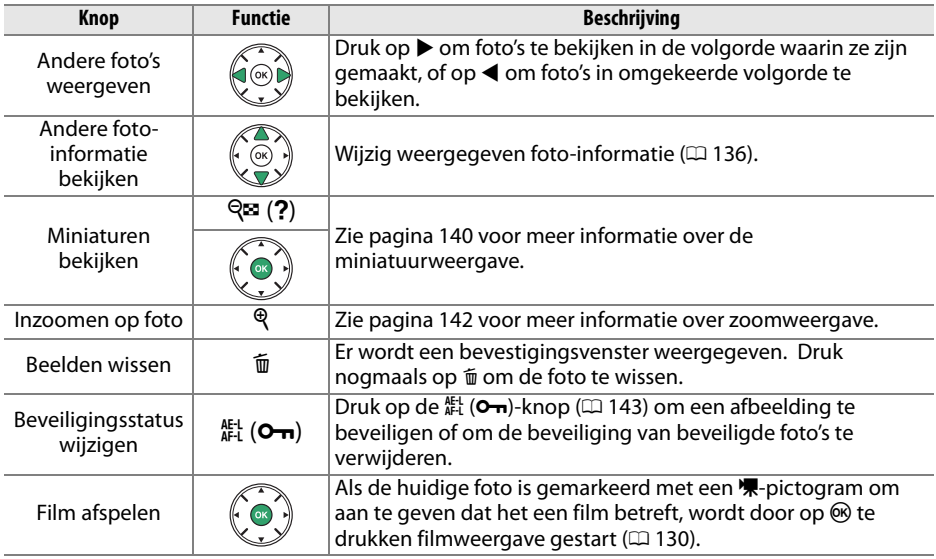

#### A **De** P**-knop**

Door in schermvullende weergave, miniatuur- of kalenderweergave op de  $i$ -knop te drukken, wordt het rechts getoonde venster weergegeven, waar u foto's van een score kunt voorzien ( $\Box$  [144](#page-163-0)), foto's kunt bewerken en films kunt bewerken ( $\Box$  [131](#page-150-0), [205](#page-224-0)) en selecteer foto's om naar een smartapparaat over te zetten  $( \Box 173)$  $( \Box 173)$  $( \Box 173)$ .

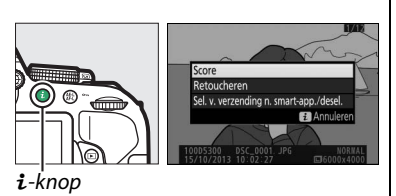

### <span id="page-155-1"></span><span id="page-155-0"></span>**Foto-informatie**

Foto-informatie wordt bovenop het beeld weergegeven in schermvullende weergave. Druk op  $\blacktriangle$  of  $\nabla$  om door de foto-informatie te bladeren, zoals hieronder aangeduid. Merk op dat "alleen beeld", opnamegegevens, RGB-histogrammen, hoge lichten en overzichtsgegevens alleen worden weergegeven als de overeenkomstige optie is geselecteerd voor **Weergaveopties** ( $\Box$  [176\)](#page-195-0). Locatiegegevens worden alleen weergegeven als er locatiegegevens werden ingesloten in de foto terwijl deze werd gemaakt (CD [74](#page-93-0)).

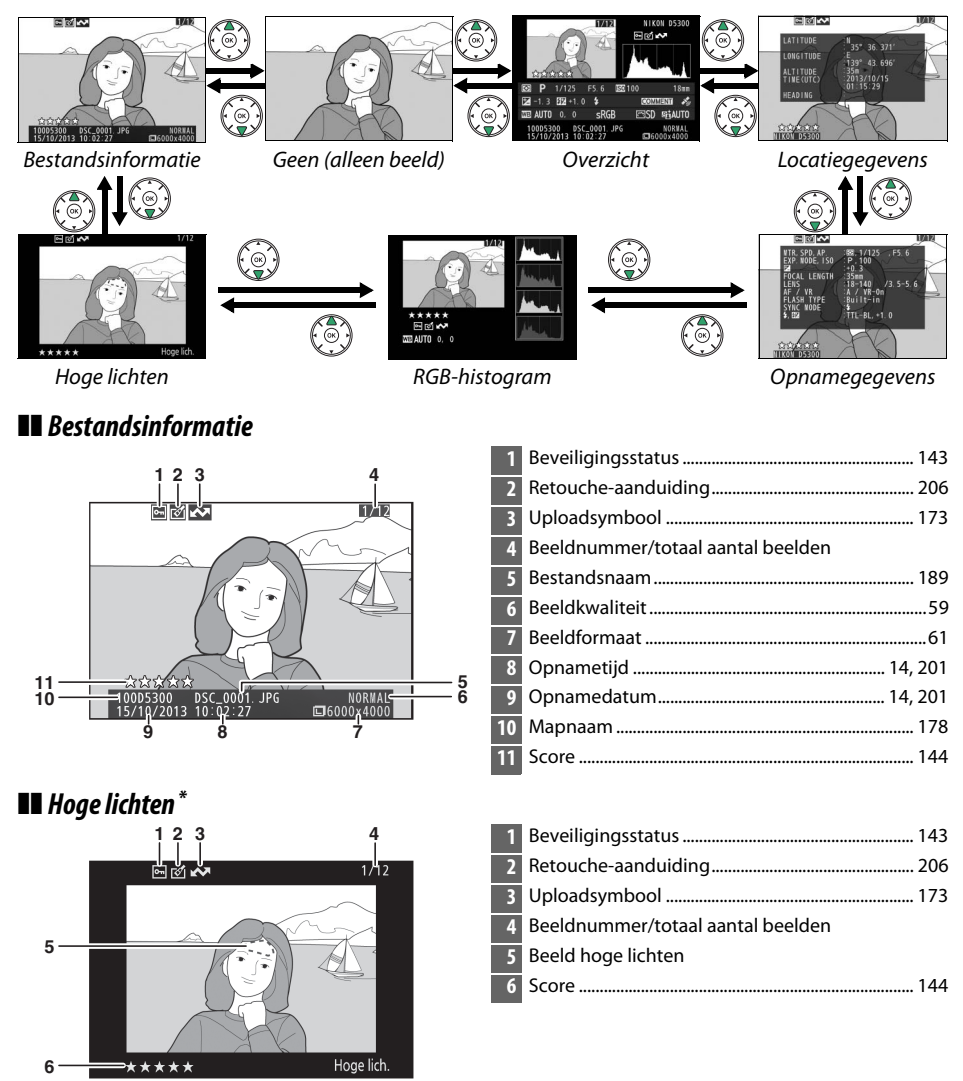

Knipperende velden duiden op hoge lichten (velden die mogelijk overbelicht zijn).

#### ❚❚ *RGB-histogram*

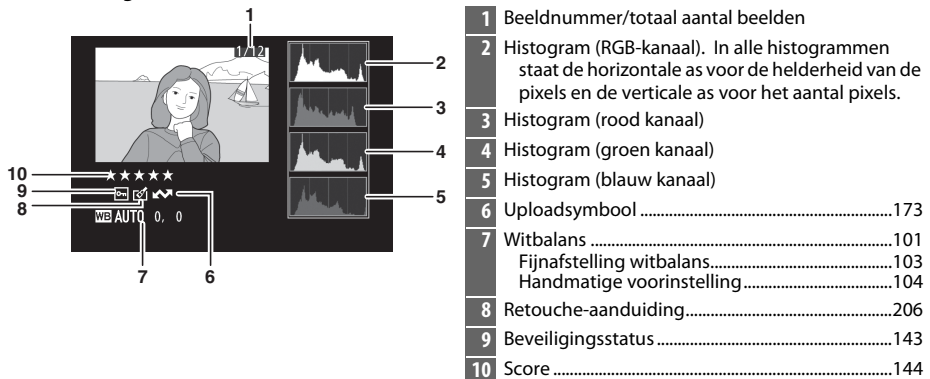

#### A **Zoomweergave**

Druk op  $\mathcal{R}$  om op de foto in te zoomen wanneer het histogram wordt weergegeven. Gebruik de ९- en ९¤ (?)-knoppen om inen uit te zoomen en verschuif het beeld met de multi-selector. Het histogram wordt geactualiseerd en toont alleen de gegevens voor het gedeelte van het beeld dat zichtbaar is in de monitor.

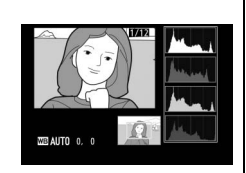

#### <span id="page-156-0"></span>A **Histogrammen**

De camerahistogrammen dienen alleen als richtlijn en kunnen afwijken van de histogrammen in beeldbewerkingsprogramma's. Hieronder worden enkele voorbeeldhistogrammen getoond:

Als het beeld voorwerpen bevat met een breed scala aan helderheden, zal de verdeling van de toonwaarden relatief gelijkmatig zijn.

Als het beeld donker is, wordt de verdeling van de toonwaarden naar links verschoven.

Als het beeld helder is, wordt de verdeling van de toonwaarden naar rechts verschoven.

Als de waarde voor belichtingscorrectie wordt verhoogd, verschuift de verdeling van toonwaarden naar rechts. Als de waarde voor belichtingscorrectie wordt verlaagd, verschuift de verdeling van toonwaarden naar links. Wanneer foto's bij fel licht moeilijk in de monitor te zien zijn, geven histogrammen een globaal beeld van de totale belichting.

#### ❚❚ *Opnamegegevens*

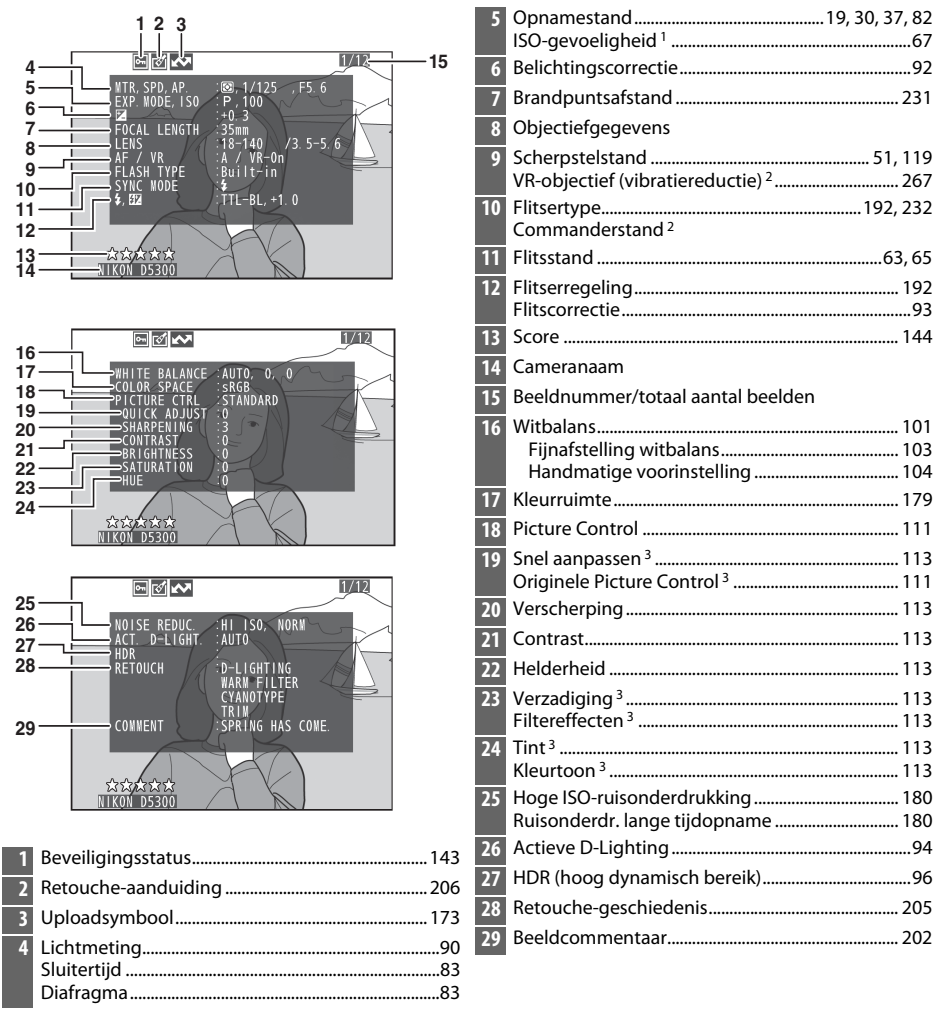

- 1 Wordt rood weergegeven als de foto is vastgelegd met de instelling automatische ISOgevoeligheid ingeschakeld.
- 2 Alleen weergegeven in foto's die zijn gemaakt met accessoires die deze functie ondersteunen.
- 3 Wordt mogelijk niet weergegeven, afhankelijk van de gebruikte Picture Control.

#### ❚❚ *Overzichtsgegevens*

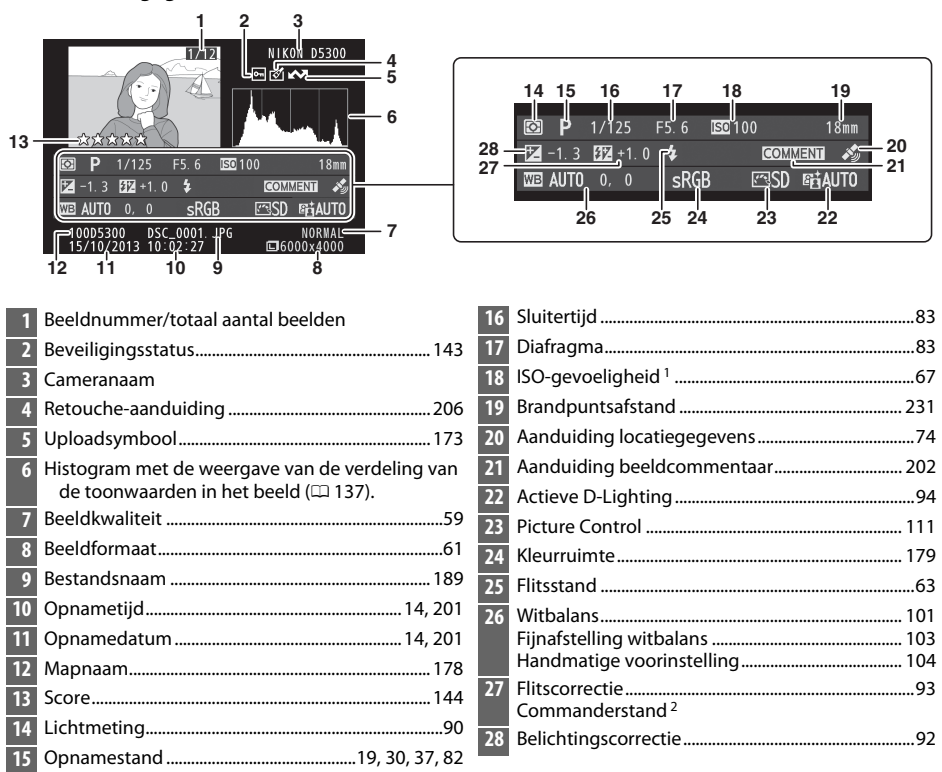

- 1 Wordt rood weergegeven als de foto is genomen met de instelling automatische ISOgevoeligheid ingeschakeld.
- 2 Alleen weergegeven in foto's die zijn gemaakt met accessoires die deze functie ondersteunen.

#### ❚❚ *Locatiegegevens*

Locatiegegevens worden alleen weergegeven als er locatiegegevens werden ingesloten in de foto terwijl deze werd gemaakt  $(1/2)$  [74](#page-93-0)). In het geval van films worden de locatiegegevens aan het begin van de opname vermeld.

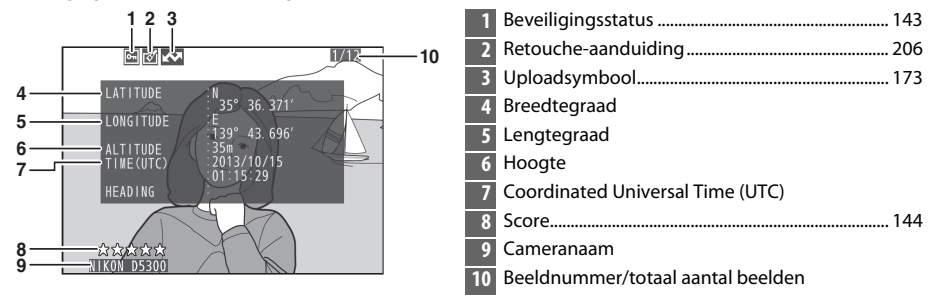

### <span id="page-159-0"></span>**Miniatuurweergave**

Druk op de ९¤ (?)-knop om "overzichten" van 4, 12 of 80 beelden weer te geven.

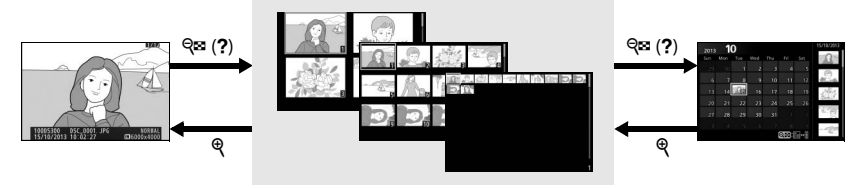

Schermvullende weergave

*Miniatuurweergave* Kalenderweergave

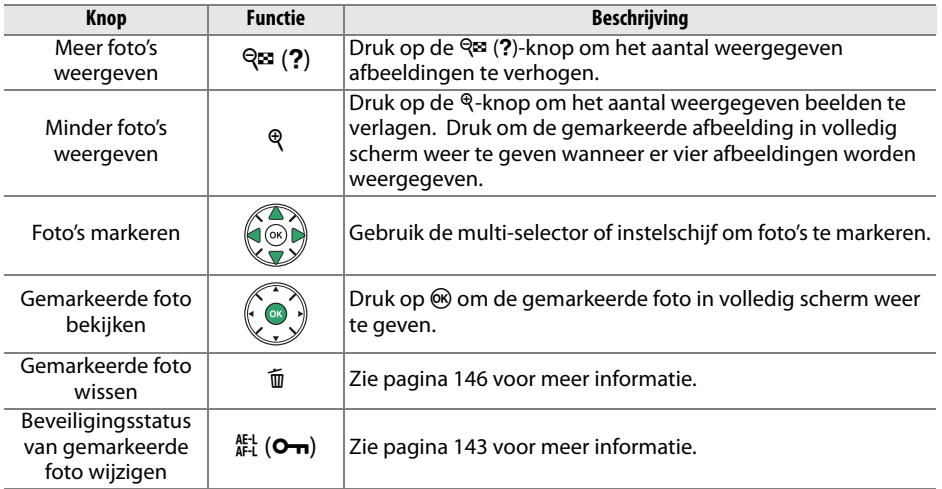

### <span id="page-160-0"></span>**Kalenderweergave**

Druk op de ९¤ (?)-knop wanneer er 80 foto's worden weergegeven om foto's te bekijken die op een geselecteerde datum zijn gemaakt.

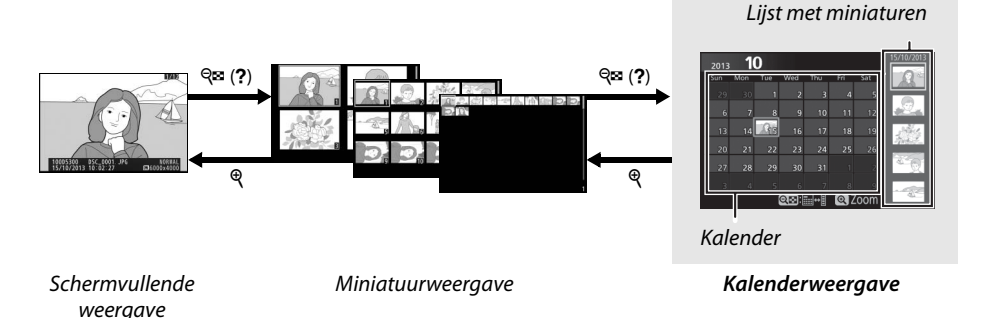

Welke bewerkingen kunnen worden uitgevoerd, hangt af van waar de cursor zich bevindt in de kalender of de lijst met miniaturen:

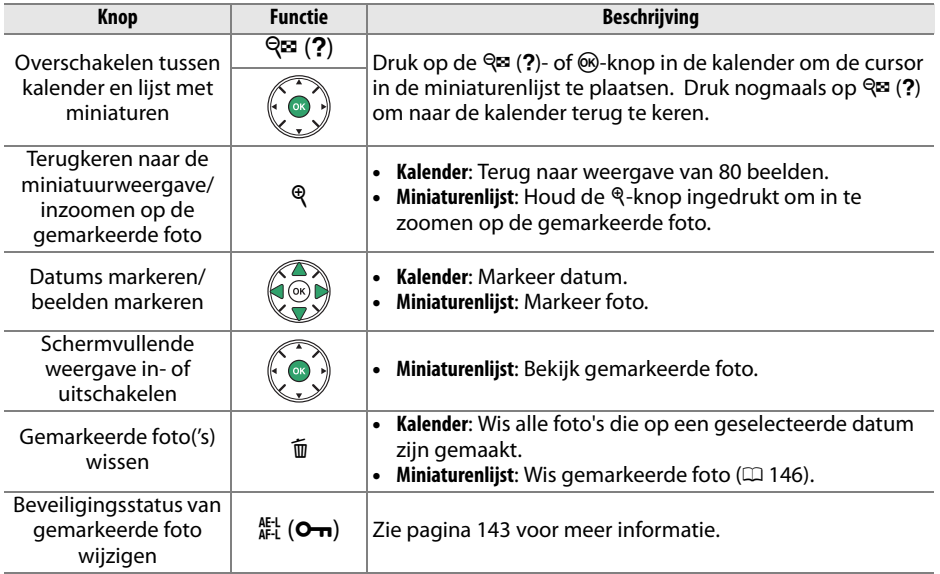

### <span id="page-161-0"></span>**Foto's van dichtbij bekijken: zoomweergave**

Druk op de Q-knop om in te zoomen op de foto die beeldvullend wordt weergegeven of de huidige foto die is gemarkeerd in miniatuur- of kalenderweergave. De volgende bewerkingen kunnen worden uitgevoerd terwijl zoom in werking is:

<span id="page-161-1"></span>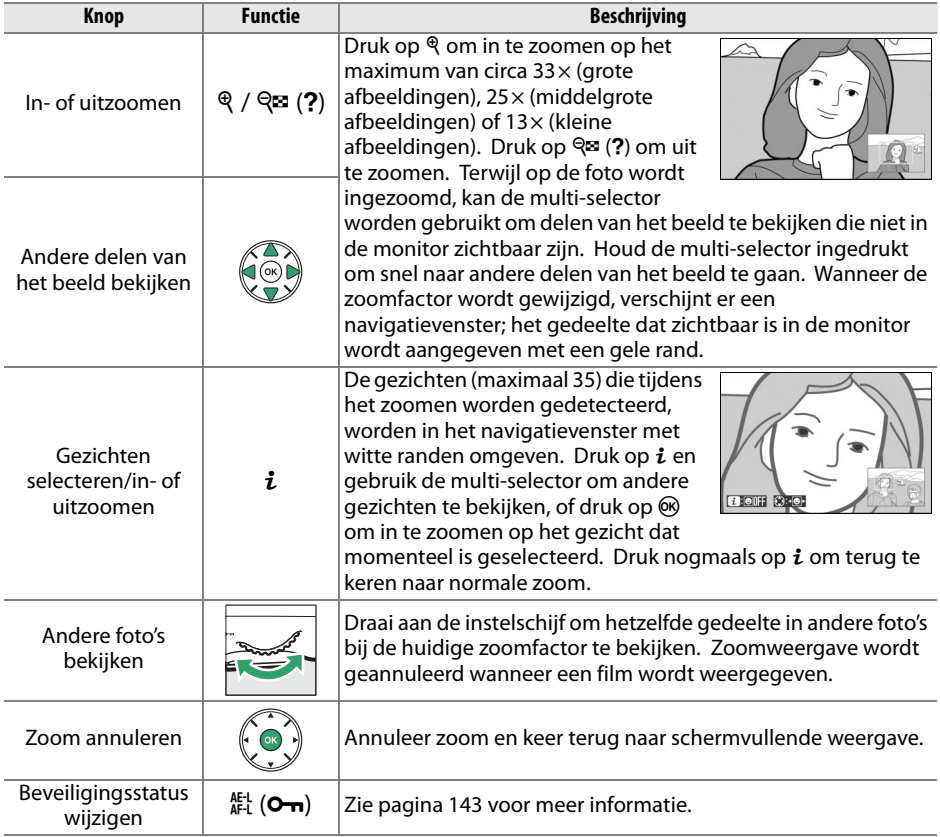

### <span id="page-162-0"></span>**Foto's tegen wissen beveiligen**

In schermvullende, zoom-, miniatuur en kalenderweergave kan de  $A_{\text{L}}^{k+1}$  ( $\sigma_{\text{L}}$ )-knop worden gebruikt om foto's te beveiligen tegen onbedoeld verwijderen. Beveiligde bestanden kunnen niet worden gewist met behulp van de  $\tilde{w}$ -knop of de optie **Wissen** in het weergavemenu. Merk op dat beveiligde foto's zullen worden gewist bij het formatteren van de geheugenkaart ( $\Box$  [196](#page-215-0)).

Voer de onderstaande stappen uit om een foto te beveiligen:

### **1 Selecteer een afbeelding.**

Geef de foto weer in de schermvullende weergave of zoomweergave of markeer de foto in de lijst met miniaturen in de miniatuur- of kalenderweergave.

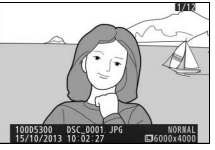

Schermvullende weergave

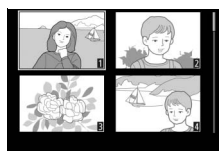

Miniatuurweergave

**2 Druk op de** A **(**L**)-knop.** De foto wordt gemarkeerd met het  $\blacksquare$ pictogram.

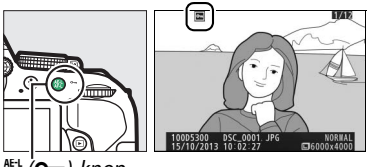

#L (**O<del>m</del>)-knop** 

#### A **Beveiliging verwijderen**

Geef, om de beveiliging van een foto op te heffen zodat deze kan worden gewist, de foto weer of markeer deze in de miniaturenlijst en druk vervolgens op de 鮭 (O¬)-knop. Om de beveiliging van alle foto's op te heffen in de map of mappen die zijn geselecteerd in het menu **Weergavemap**  $($  $\Box$  [175\)](#page-194-0), druk circa twee seconden gelijktijdig op de knoppen  $*$  ( $\Box$ ) en  $*$  tijdens weergave.

### <span id="page-163-1"></span>**Foto's van een score voorzien**

Voorzie foto's van een score of markeer ze als kandidaten voor later wissen. Score is niet beschikbaar voor beveiligde beelden.

### <span id="page-163-0"></span>**Individuele foto's van een score voorzien**

## **1 Selecteer een afbeelding.**

Geef de foto weer in de schermvullende weergave of zoomweergave of markeer de foto in de lijst met miniaturen in de miniatuur- of kalenderweergave.

### **2 Geef weergaveopties weer.**

Druk op de  $\boldsymbol{i}$ -knop om de weergaveopties weer te geven.

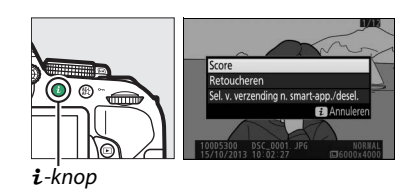

### **3 Selecteer Score.** Markeer **Score** en druk op  $\circledR$ .

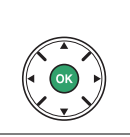

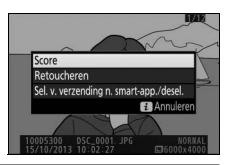

### **4 Kies een score.**

Druk op  $\blacktriangleleft$  of  $\blacktriangleright$  om een score van nul tot vijf sterren te kiezen, of selecteer  $\tilde{u}$  om de foto te markeren als kandidaat voor later wissen.

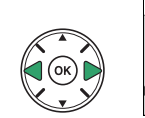

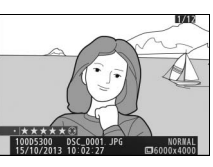

### **5 Druk op** J**.**

Druk op ® om de bewerking te voltooien.

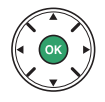

### **Meerdere foto's van een score voorzien**

Gebruik de optie **Score** in het weergavemenu om meerdere foto's van een score te voorzien.

### **1 Selecteer Score.**

Druk op de MENU-knop om de cameramenu's weer te geven, markeer vervolgens **Score** in het weergavemenu en druk op  $\blacktriangleright$ .

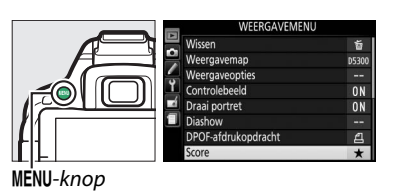

#### **2 Voorzie foto's van een score.** Druk op 4 of 2 om foto's te markeren (houd de X-knop ingedrukt om de huidige gemarkeerde foto schermvullend te bekijken) en druk op  $\blacktriangle$ of  $\nabla$  om een score van nul tot vijf sterren te kiezen, of selecteer  $\tilde{z}$  om de foto te markeren als kandidaat voor later wissen.

### **3 Druk op** J**.**

Druk op  $\otimes$  om de bewerking te voltooien.

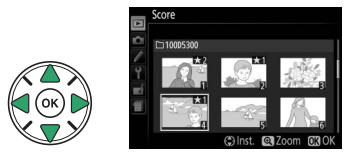

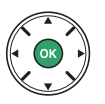

### <span id="page-165-0"></span>**Foto's wissen**

Onbeveiligde foto's kunnen volgens onderstaande beschrijving worden gewist. Eenmaal gewiste foto's kunnen niet worden hersteld.

### **Schermvullende weergave, miniatuur- en kalenderweergave**

### **1 Selecteer een afbeelding.**

Geef de afbeelding weer of markeer de afbeelding in de lijst met miniaturen in de miniatuur- of kalenderweergave.

#### **2** Druk op de  $\tilde{w}$ -knop. Er wordt een bevestigingsvenster

weergegeven.

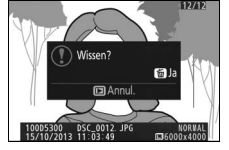

**Schermvullende** weergave

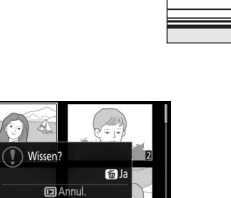

Miniatuurweergave

**3** Druk nogmaals op de  $\tilde{D}$ -knop. Druk nogmaals op de fo-knop om de foto te wissen. Druk op de E-knop om af te sluiten zonder de foto te wissen.

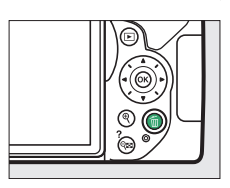

O-knop

#### A **Kalenderweergave**

Tijdens kalenderweergave kunt u alle foto's gemaakt op een geselecteerde datum wissen door de datum in de kalender te markeren en vervolgens op de fi-knop te drukken ( $\Box$  [141](#page-160-0)).

### **Het weergavemenu**

De optie **Wissen** in het weergavemenu bevat de volgende opties. Merk op dat afhankelijk van het aantal foto's, het enige tijd kan duren voordat de foto's zijn gewist.

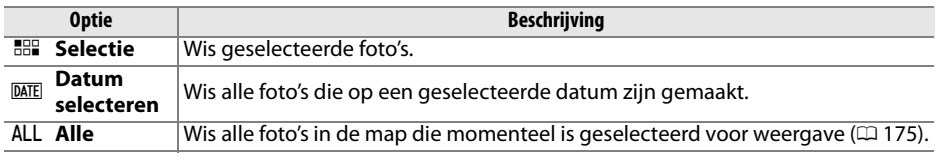

#### ❚❚ *Selectie: geselecteerde foto's wissen*

### **1 Selecteer Wissen.**

Druk op de MENU-knop om de menu's weer te geven. Markeer **Wissen** in het weergavemenu en druk op  $\blacktriangleright$ .

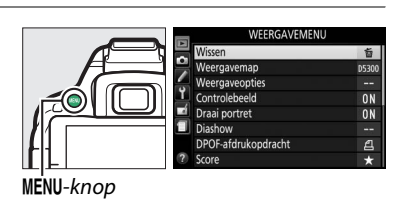

### **2 Kies Selectie.**

Markeer **Selectie** en druk op  $\blacktriangleright$ .

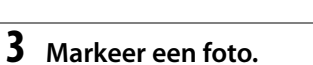

Gebruik de multi-selector om een foto te markeren (houd de X-knop ingedrukt om de gemarkeerde foto in volledig scherm te bekijken).

Geselecteerde foto's zijn gemarkeerd door een

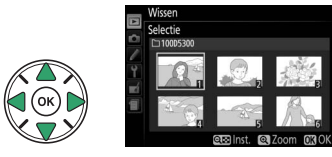

tum selecteren

# $Q$  $\approx$  (?)-knop

### **5 Druk op** J **om de bewerking te voltooien.**

ongedaan te maken.

**4 Selecteer de gemarkeerde foto.** Houd de  $\mathbb{R}$  (?)-knop ingedrukt om de gemarkeerde foto te selecteren.

O-pictogram. Herhaal stap 3 en 4 om aanvullende foto's te selecteren; markeer de foto en druk op  $\mathbb{R}$  (?) om de selectie

Er wordt een bevestigingsvenster weergegeven; markeer **Ja** en druk op  $\circledR$ .

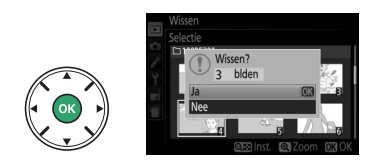

#### ❚❚ *Datum selecteren: foto's wissen die op een geselecteerde datum zijn gemaakt*

#### **1 Kies Datum selecteren.** Markeer **Datum selecteren** en druk op  $\blacktriangleright$  in

het menu wissen.

**2 Markeer een datum.** Druk op  $\triangle$  of  $\nabla$  om een datum te markeren.

Druk op Q<sup>3</sup> (?) om de foto's te bekijken die op de gemarkeerde datum zijn gemaakt. Gebruik de multi-selector om door de foto's te bladeren of houd  $\mathcal Q$  ingedrukt om de huidige foto in volledig scherm te bekijken. Druk op  $\mathbb{R}$  (?) om naar de kalender terug te keren.

**3 Selecteer de gemarkeerde datum.** Druk op 2 om alle foto's te selecteren die op de

gemarkeerde datum zijn gemaakt. Geselecteerde datums worden aangeduid door vinkjes. Herhaal stap 2 en 3 om aanvullende datums te selecteren; markeer

een datum en druk op  $\blacktriangleright$  om een datumselectie ongedaan te maken.

**4** Druk op  $\circledast$  om de bewerking te **voltooien.**

Er wordt een bevestigingsvenster weergegeven; markeer **Ja** en druk op  $\circledR$ .

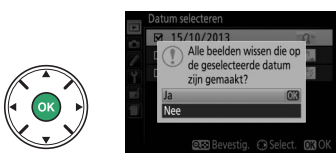

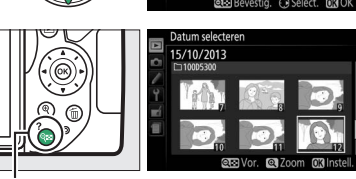

 $Q \equiv (2)$ -knop

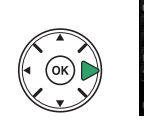

 $11 \Delta$ 

15/10/2013 16/10/2013  $\Box$  18/10/2013

15/10/2013 п 16/10/2013  $\Pi$  18/10/2013

### **Diashows**

De optie **Diashow** in het weergavemenu wordt gebruikt om een diashow van de foto's in de huidige weergavemap weer te geven ( $\Box$  [175](#page-194-0)).

### **1 Selecteer Diashow.**

Druk op de MENU-knop en selecteer **Diashow** in het weergavemenu om het diashowmenu weer te geven.

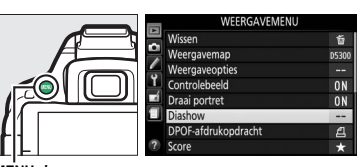

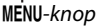

#### **2 Start de diashow.**

Markeer **Starten** in het diashowmenu en druk op $\omega$ .

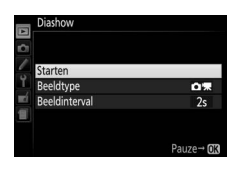

De volgende bewerkingen kunnen tijdens de diashow worden uitgevoerd:

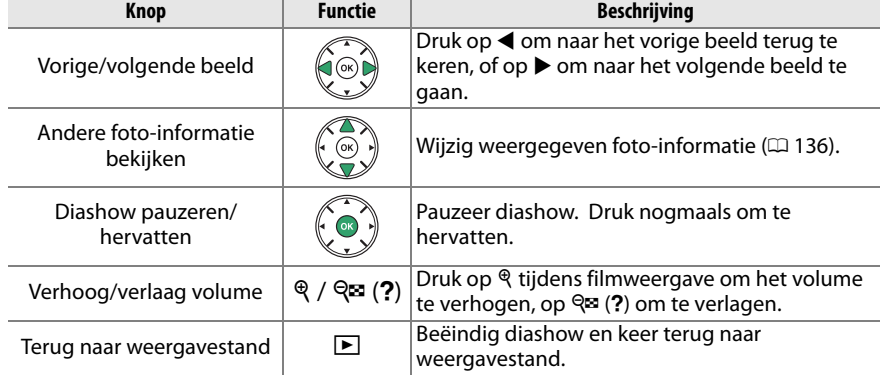

Het rechterdialoogvenster wordt weergegeven wanneer de diashow eindigt. Selecteer **Herstarten** om te herstarten of **Afsluiten** om terug te keren naar het weergavemenu.

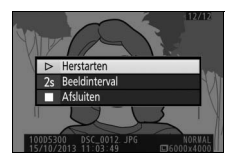

### **Opties diashow**

Voordat een diashow wordt gestart, kunt u de opties in het diashowmenu gebruiken om de beelden te selecteren, weergegeven op type of score en kies hoe lang elk beeld wordt weergegeven.

**• Beeldtype**: Kies uit **Foto's en films**, **Alleen foto's**, **Alleen films** en **Op score**. Markeer **Op score** en druk op  $\triangleright$  om alleen foto's toe te voegen die van een score zijn voorzien. Er wordt een lijst met scores weergegeven; markeer scores en druk op  $\blacktriangleright$  om foto's te selecteren of maak de selectie ongedaan van foto's met een gemarkeerde score voor toevoeging aan de diashow.

Geselecteerde scores zijn voorzien van een vinkje. Druk op  $\circledast$ om af te sluiten zodra de gewenste scores zijn geselecteerd.

**• Beeldinterval**: Kies hoe lang foto's worden weergegeven.

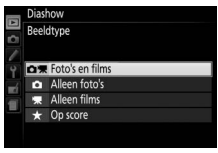

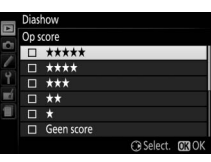

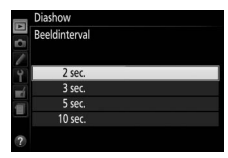

# <span id="page-170-0"></span>**Verbindingen**

### <span id="page-170-1"></span>**ViewNX 2 installeren**

Installeer de meegeleverde software om foto's en films die naar uw computer werden gekopieerd, weer te geven en te bewerken. Controleer, voor het installeren van ViewNX 2, of uw computer voldoet aan de systeemvereisten op pagina [152](#page-171-0). Gebruik altijd de nieuwste versie van ViewNX 2, welke via de websites vermeld op pagina [xiv](#page-15-0) kan worden gedownload, omdat oudere versies die geen ondersteuning bieden voor de D5300 mogelijk niet in staat zijn NEF (RAW) afbeeldingen correct over te zetten.

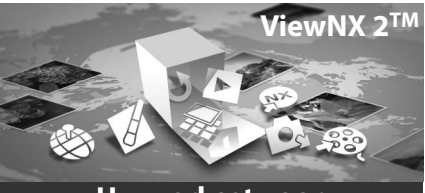

**Uw werkset voor beeldbewerking**

- **1 Start het installatieprogramma.** Start de computer, plaats de installatiecd en start het installatieprogramma. Er wordt een taalselectievenster weergegeven. Als de gewenste taal niet beschikbaar is, klik op **Region Selection (Regioselectie)** om een andere regio te kiezen (regioselectie is niet beschikbaar voor de Europese versie).
- **2 Start het installatieprogramma.** Klik op **Installeren** en volg de instructies op het scherm.

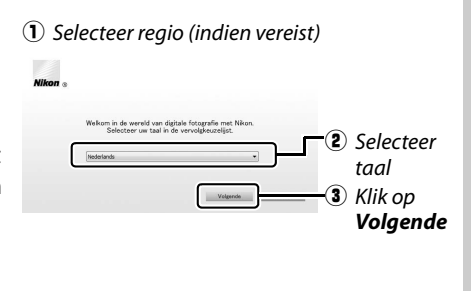

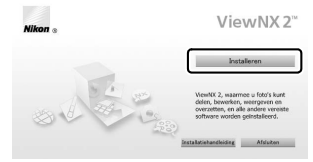

#### Klik op *Installeren*

### **3 Sluit het installatieprogramma af.**

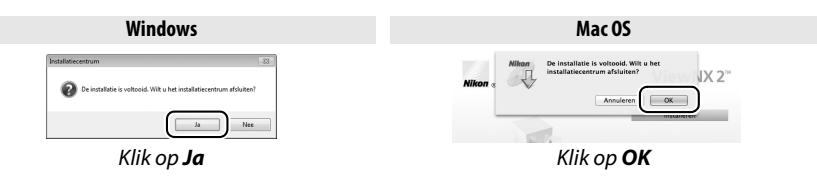

**4 Verwijder de installatie-cd uit het cd-romstation.**

<span id="page-171-0"></span>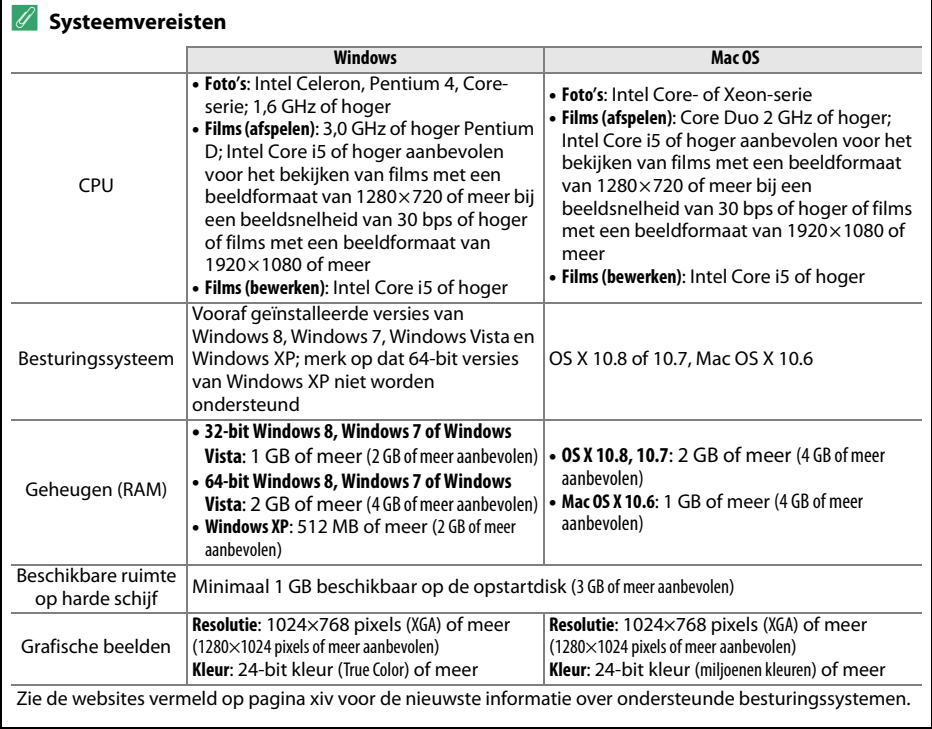

#### 152 **[Verbindingen](#page-170-0)**

### **ViewNX 2 gebruiken**

### **Foto's naar de computer kopiëren**

Controleer, voordat u verdergaat, eerst of u de software op de meegeleverde ViewNX 2 cd hebt geïnstalleerd  $( \Box 151)$  $( \Box 151)$  $( \Box 151)$ .

### **1 Sluit de USB-kabel aan.**

Sluit, na het uitschakelen van de camera en controle of er een geheugenkaart is geplaatst, de meegeleverde USB-kabels volgens de aanwijzingen aan en schakel vervolgens de camera in.

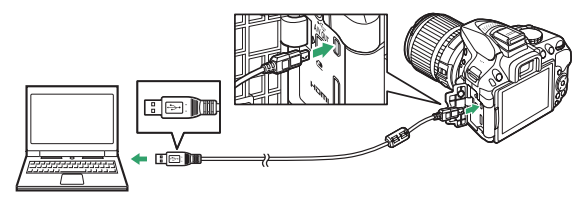

#### A **Gebruik een betrouwbare voedingsbron**

Controleer of de batterij van de camera volledig is opgeladen, zodat de gegevensoverdracht niet wordt onderbroken.

#### A **Kabels aansluiten**

Controleer of de camera uit is bij het aansluiten of loskoppelen van interfacekabels. Oefen geen kracht uit en steek de stekker recht in de aansluiting. Sluit het deksel van de aansluiting wanneer de aansluiting niet in gebruik is.

#### A **USB-hubs**

Overdracht wordt mogelijk niet naar verwachting voortgezet als de camera via een USBhub of toetsenbord is verbonden.

### **2 Start het onderdeel Nikon Transfer 2 van ViewNX 2.**

Als er een bericht wordt weergegeven met de vraag een programma te kiezen, selecteer Nikon Transfer 2.

#### A **Windows 7**

Selecteer Nikon Transfer 2 zoals hieronder beschreven als het volgende venster wordt weergegeven.

**1** Onder **Afbeeldingen en video's importeren**, klik op **Ander programma**. Er wordt een programmaselectievenster weergegeven; selecteer **Bestand importeren met Nikon Transfer 2** en klik op **OK**.

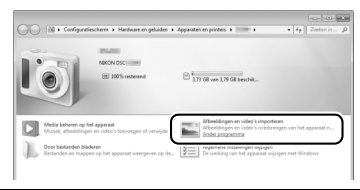

**2** Dubbelklik op **Bestand importeren**.

### **3 Klik op Overspelen starten.**

Bij standaardinstellingen worden alle foto's op de geheugenkaart naar de computer gekopieerd.

#### A **Tijdens het overzetten**

Schakel de camera niet uit en ontkoppel de USBkabel niet terwijl beelden worden overgezet.

### **4 Beëindig de verbinding.**

Schakel de camera uit en ontkoppel de USB-kabel wanneer de overdracht is voltooid.

### **Foto's bekijken**

Zodra de overdracht is voltooid, worden de foto's in ViewNX 2 weergegeven.

#### A **ViewNX 2 handmatig starten**

- **•** Windows: Dubbelklik op de ViewNX 2-snelkoppeling op het bureaublad.
- **•** Mac OS: Klik op het ViewNX 2-pictogram in het Dock.

### ❚❚ *Foto's retoucheren*

Klik op de **Bewerking**-knop in de taakbalk van ViewNX 2 om foto's uit te snijden en taken uit te voeren zoals het aanpassen van de scherpte en de toonniveaus.

#### ❚❚ *Films bewerken*

Klik op de **Movie Editor**-knop in de taakbalk van ViewNX 2 om taken zoals het bijsnijden van ongewenste filmopnamen uit te voeren van films die met de camera zijn vastgelegd.

#### ❚❚ *Foto's afdrukken*

Klik op de **Afdrukken**-knop in de taakbalk van ViewNX 2. Er wordt een dialoogvenster weergegeven, waarin u foto's kunt afdrukken via een printer die is verbonden met de computer.

#### ❚❚ *Locatiegegevens vastleggen*

Klik op de **Kaart**-knop in de taakbalk van ViewNX 2 om de locaties te bekijken waar foto's werden gemaakt of om routelogs weer te geven.

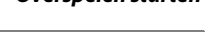

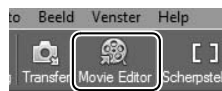

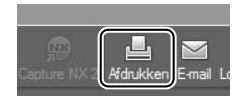

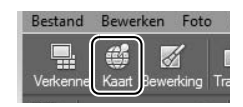

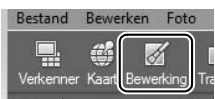

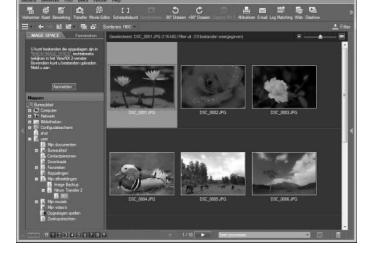

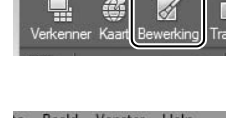

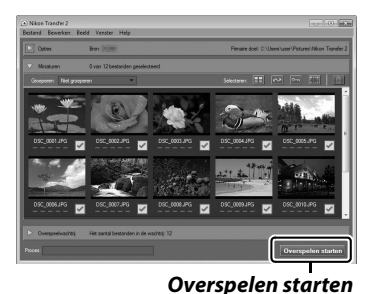

#### A **Voor meer informatie**

Raadpleeg de online helpfunctie voor meer informatie over het gebruik van ViewNX 2.

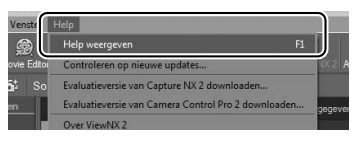

#### A **De website van Nikon bekijken**

Wilt u de Nikon-website bezoeken na het installeren van ViewNX 2, selecteer dan **Alle programma's** > **Link to Nikon** in het startmenu van Windows (internetverbinding vereist).

### **Foto's afdrukken**

Geselecteerde JPEG-afbeeldingen kunnen worden afgedrukt op een PictBridge-printer ( $\Box$ ) [271\)](#page-290-0) die rechtstreeks is verbonden met de camera.

### **De printer aansluiten**

Sluit de camera aan met behulp van de meegeleverde USB-kabel.

### **1 Schakel de camera uit.**

### **2 Sluit de USB-kabel aan.**

Zet de printer aan en sluit de USB-kabel aan zoals weergegeven. Oefen geen kracht uit en steek de stekker recht in de aansluiting.

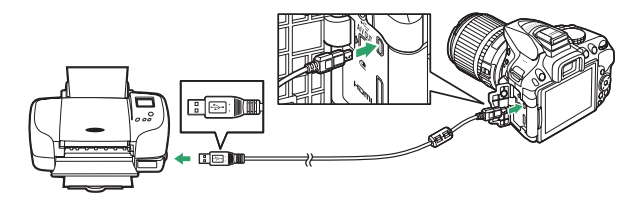

### <span id="page-175-0"></span>**3 Zet de camera aan.**

 Op de monitor verschijnt een welkomstscherm, gevolgd door het PictBridgeweergavescherm.

#### **D** Foto's selecteren voor afdrukken

NEF (RAW)-foto's ( $\Box$  [59](#page-78-1)) kunnen niet voor afdrukken worden geselecteerd. JPEG-kopieën van NEF (RAW)-afbeeldingen kunnen worden gecreëerd met behulp van de optie **NEF (RAW)-verwerking** in het retoucheermenu ( $\Box$  [213](#page-232-0)).

### **Foto's één voor één afdrukken**

### **1 Selecteer een foto.**

Druk op  $\triangleleft$  of  $\triangleright$  om meer foto's te bekijken. Druk op de  $\mathcal{R}_1$ knop om op het huidige beeld in te zoomen ( $\Box$  [142](#page-161-1); druk op  $\blacktriangleright$  om zoom af te sluiten). Druk op de  $\mathbb{R}$  (?)-knop om zes foto's tegelijkertijd te bekijken. Gebruik de multi-selector om foto's te markeren of druk op  $\mathcal{R}$  om de gemarkeerde foto in volledig scherm weer te geven.

### **2 Geef afdrukopties weer.**

Druk op  $\odot$  om de afdrukopties voor PictBridge weer te geven.

### **3 Pas afdrukopties aan.**

Druk op  $\blacktriangle$  of  $\blacktriangledown$  om een optie te markeren en druk op  $\blacktriangleright$  om te selecteren.

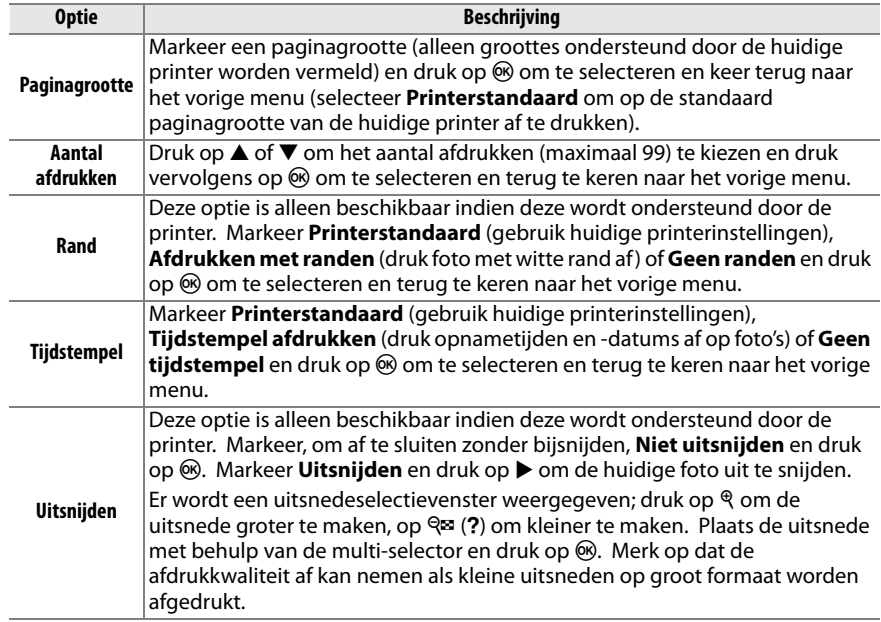

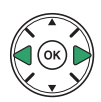

#### **4 Start het afdrukken.** Selecteer **Afdrukken starten** en druk op  $\circledR$  om het afdrukken te starten. Druk op  $\circledast$  om te annuleren voordat alle kopieën zijn afgedrukt.

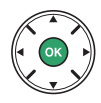

#### **V** Datum afdrukken

Als u **Tijdstempel afdrukken** in het PictBridge-menu selecteert bij het afdrukken van foto's met datuminformatie die zijn vastgelegd met behulp van Persoonlijke instelling d6 (**Datum**  afdrukken;  $\Box$  [190](#page-209-0)), dan zal de datum tweemaal verschijnen. De geprinte datum kan echter zijn weggesneden als de foto's zonder rand worden uitgesneden of afgedrukt.

### **Meerdere foto's afdrukken**

### **1 Geef het PictBridge-menu weer.**

Druk op de MENU-knop in het PictBridge-weergavescherm (zie stap 3 op pagina [156](#page-175-0)).

MENU-knop

### **2 Kies een optie.**

Markeer één van de volgende opties en druk op  $\blacktriangleright$ .

- **• Selectie afdrukken**: Selecteer de af te drukken foto's.
- **• Datum selecteren**: Druk één kopie af van alle foto's die op de geselecteerde datum zijn gemaakt.
- **• Afdrukken (DPOF)**: Druk een bestaande afdrukopdracht af die werd gecreëerd met de optie **DPOF-afdrukopdracht** in het weergavemenu ( $\Box$  [162\)](#page-181-0). De huidige afdrukopdracht wordt weergegeven in stap 3.
- **• Indexprint**: Ga verder naar stap 4 om van alle JPEG-foto's die op de geheugenkaart zijn opgeslagen een indexprint te maken. Mocht de geheugenkaart meer dan 256 foto's bevatten, dan worden alleen de eerste 256 foto's afgedrukt.

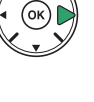

160 **[Verbindingen](#page-170-0)**

#### **3 Selecteer foto's of kies een datum. Als u kiest voor Selectie afdrukken of Afdrukken (DPOF) in stap 2**, druk dan op  $\blacktriangleleft$  of  $\blacktriangleright$  om door de foto's op de geheugenkaart te bladeren. Houd de  $\mathcal{R}$ -knop ingedrukt om de huidige foto in volledig scherm weer te geven. Druk op  $\triangle$  om de huidige foto voor afdrukken te selecteren. De foto wordt met een  $\beta$ -

pictogram gemarkeerd en het aantal afdrukken wordt ingesteld op 1; druk op  $\triangle$  of  $\nabla$  om het aantal afdrukken te specificeren (maximaal 99; druk op  $\nabla$  om selectie van de foto ongedaan te maken wanneer het aantal afdrukken 1 is).

#### **Als u kiest voor Datum selecteren in stap 2, druk dan op ▲ of ▼** om een datum te markeren en druk op 2 om de gemarkeerde datum in of uit te schakelen. Druk op  $\mathbb{R}$  (?) om de foto's te bekijken die op de geselecteerde datum zijn gemaakt. Gebruik de multi-selector om door de foto's te bladeren of houd  $\mathcal{P}$  ingedrukt om de huidige foto in volledig scherm te bekijken. Druk nogmaals op  $\mathbb{R}$  (?) om terug te keren naar het datumselectievenster.

X**-knop**: Bekijk foto in volledig scherm

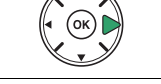

X**-knop**: Bekijk gemarkeerde foto in volledig scherm

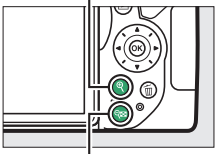

W **(**Q**)-knop**: Bekijk foto's voor geselecteerde datum

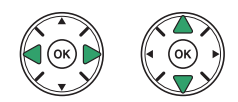
#### **4 Geef afdrukopties weer.**

Druk op <sup>6</sup> om de afdrukopties voor PictBridge weer te geven.

# **5 Pas afdrukopties aan.**

Kies de opties voor paginagrootte, rand en tijdstempel, zoals wordt beschreven op pagina [157](#page-176-0) (er verschijnt een waarschuwing als de geselecteerde paginagrootte te klein is voor een indexprint).

# **6 Start het afdrukken.**

Selecteer **Afdrukken starten** en druk op  $\circledR$  om het afdrukken te starten. Druk op  $\circledast$  om te annuleren voordat alle kopieën zijn afgedrukt.

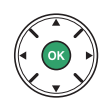

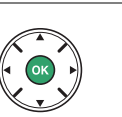

# <span id="page-181-0"></span>**Een DPOF-afdrukopdracht maken: afdrukset**

De optie **DPOF-afdrukopdracht** in het weergavemenu wordt gebruikt om digitale "afdrukopdrachten" samen te stellen voor PictBridge-compatibele printers en apparaten die DPOF ondersteunen.

#### **1 Kies Selecteren/instellen voor de optie DPOF-afdrukopdracht in het weergavemenu.**

Druk op de MENU-knop en selecteer **DPOFafdrukopdracht** in het weergavemenu. Markeer **Selecteren/instellen** en druk op  $\blacktriangleright$ (selecteer **Alles deselecteren** om alle foto's uit de afdrukopdracht te verwijderen).

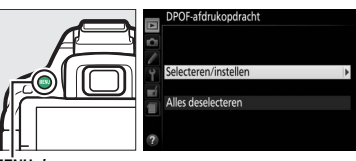

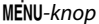

## **2 Selecteer foto's.**

Druk op  $\blacktriangleleft$  of  $\blacktriangleright$  om door de foto's op de geheugenkaart te bladeren. Houd de  $\mathcal{R}$ -knop ingedrukt om de huidige foto in volledig scherm weer te geven. Druk op  $\triangle$  om de huidige foto voor afdrukken te selecteren. De foto wordt met een  $\triangle$ -pictogram gemarkeerd en het aantal afdrukken wordt ingesteld op 1; druk op  $\triangle$  of  $\nabla$  om het aantal afdrukken te specificeren (maximaal 99; druk op  $\nabla$  om selectie van de foto ongedaan te maken wanneer het aantal afdrukken 1 is). Ga verder tot alle gewenste foto's zijn geselecteerd.

#### **3 Geef afdrukopties weer.**

Druk op  $\otimes$  om de opties voor het afdrukken van datuminfo weer te geven.

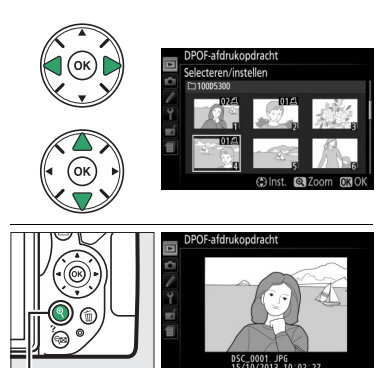

X**-knop**: Bekijk foto in volledig scherm

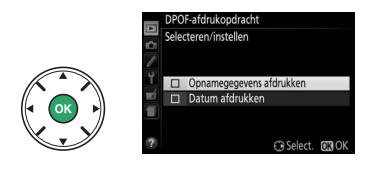

#### **4 Selecteer afdrukopties.**

Markeer de gewenste opties en druk op  $\blacktriangleright$  om deze in of uit te schakelen (om de afdrukopdracht te voltooien zonder deze informatie in de opdracht op te nemen, ga naar stap 5).

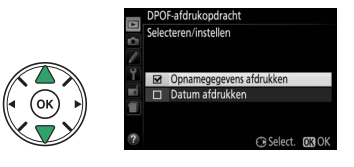

- **• Opnamegegevens afdrukken**: Druk sluitertijd en diafragma af op alle foto's in de afdrukopdracht.
- **• Datum afdrukken**: Druk de opnamedatum af op alle foto's in de afdrukopdracht.

#### **5 Voltooi de afdrukopdracht.**

Druk op ® om de afdrukopdracht te voltooien.

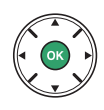

#### **DPOF-afdrukopdracht**

Om de huidige afdrukopdracht af te drukken terwijl de camera is verbonden met een PictBridgeprinter, selecteer **Afdrukken (DPOF)** in het PictBridge-menu en volg de stappen in "Meerdere foto's afdrukken" om de huidige afdrukopdracht aan te passen en af te drukken ( $\Box$  [159](#page-178-0)). Opties voor DPOF-afdrukgegevens en opnamegegevens worden niet ondersteund bij het afdrukken via een directe USB-verbinding; gebruik de optie PictBridge **Tijdstempel** om de opnamedatum op foto's in de huidige afdrukopdracht af te drukken.

De optie **DPOF-afdrukopdracht** kan niet worden gebruikt als er onvoldoende ruimte op de geheugenkaart beschikbaar is om de afdrukopdracht op te slaan.

NEF (RAW)-foto's ( $\Box$  [59](#page-78-0)) kunnen niet worden geselecteerd met behulp van deze optie. JPEGkopieën van NEF (RAW)-afbeeldingen kunnen worden gecreëerd met behulp van de optie **NEF (RAW)-verwerking** in het retoucheermenu ( $\Box$  [213](#page-232-0)).

Afdrukopdrachten worden mogelijk niet correct uitgevoerd als foto's via een computer of een ander apparaat worden verwijderd nadat de afdrukopdracht is aangemaakt.

# **Foto's op een televisie bekijken**

De meegeleverde audiovideokabel (AV) kan worden gebruikt om de camera voor weergave op een televisietoestel of voor opname op een videorecorder aan te sluiten. Een **H**igh-**D**efinition **M**ultimedia **I**nterface (HDMI)-kabel (apart verkrijgbaar bij uw winkelier) met een mini-HDMI-aansluiting (type C) kan worden gebruikt om de camera op high-definition videoapparaten aan te sluiten.

## **Standard-Definition-apparaten**

Controleer of de videonorm van de camera ( $\Box$  [202](#page-221-0)) gelijk is aan dat van de televisie voordat de camera op een standaard televisie wordt aangesloten.

#### **1 Schakel de camera uit.**

Zet de camera altijd uit voordat u de AV-kabel aansluit of loskoppelt.

#### **2 Sluit de AV-kabel aan zoals hieronder wordt weergegeven.**

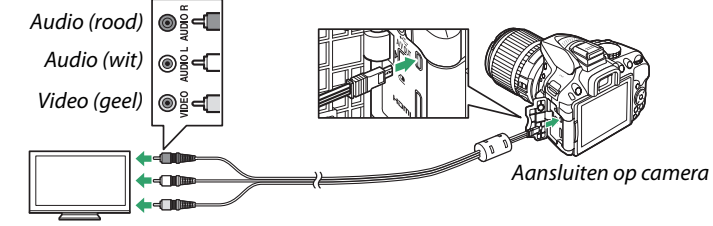

Aansluiten op videoapparaat

**3 Stem de televisie af op het videokanaal.**

#### **4** Zet de camera aan en druk op de  $\blacktriangleright$ -knop.

Tijdens weergave zullen beelden op het televisiescherm worden weergegeven. Merk op dat randen van beelden mogelijk niet worden weergegeven.

#### A **Videostand**

Als er geen beeld wordt weergegeven, controleer dan eerst of de camera juist is aangesloten en of de optie die is geselecteerd voor **Videostand** ( $\Box$  [202](#page-221-0)) overeenkomt met de videonorm die door de televisie wordt gebruikt.

#### A **Weergave op televisie**

Voor langdurige weergave wordt het gebruik van een lichtnetadapter (apart verkrijgbaar) aanbevolen.

# **High-Definition-apparaten**

De camera kan met een HDMI-kabel met een mini-HDMI-aansluiting van een willekeurig merk (type C) op de camera worden aangesloten.

#### **1 Schakel de camera uit.**

Zet de camera altijd uit voordat u een HDMI-kabel aansluit of loskoppelt.

#### **2 Sluit de HDMI-kabel aan zoals hieronder wordt weergegeven.**

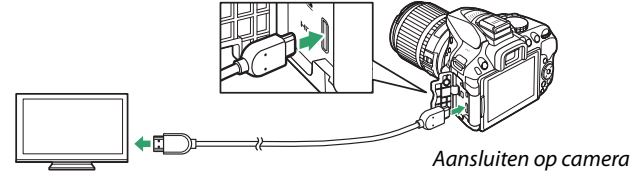

Aansluiten op high-definition-apparaat (kies kabel met aansluiting voor HDMI-apparaat)

**3 Stem het apparaat af op het HDMI-kanaal.**

#### **4** Zet de camera aan en druk op de E-knop.

Tijdens het afspelen worden beelden op het high-definition televisie- of monitorscherm weergegeven. Merk op dat randen van beelden mogelijk niet worden weergegeven.

#### A **Afspeelvolume**

Het volume kan met behulp van de televisiebesturingen worden aangepast; de camerabesturingen kunnen niet worden gebruikt.

#### <span id="page-185-0"></span>❚❚ *Een uitvoerresolutie kiezen*

Om de indeling te kiezen voor beelduitvoer naar het HDMIapparaat, selecteer **HDMI** > **Uitvoerresolutie** in het setup-menu van de camera ( $\Box$  [195](#page-214-0)). Als **Automatisch** is geselecteerd, dan selecteert de camera automatisch de juiste indeling.

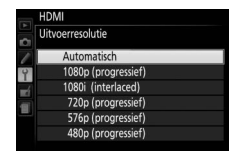

#### ❚❚ *De camera bedienen met de afstandsbediening van de televisie*

Als **Aan** is geselecteerd voor **HDMI** > **Apparaatbesturing** in het setup-menu ( $\Box$  [195\)](#page-214-0) zodra de camera met een televisie wordt verbonden die HDMI-CEC ondersteunt en waarbij zowel de camera als televisie ingeschakeld zijn, dan kan de afstandsbediening van de televisie worden gebruikt in plaats van de multi-selector van de camera en  $\circledcirc$ knop tijdens weergave in volledig scherm en diashows. Als **Uit** is geselecteerd, kan de afstandsbediening van de televisie niet worden gebruikt voor het bedienen van de camera, maar kan de camera worden gebruikt om foto's te maken en films op te nemen in livebeeld.

#### A **HDMI-CEC-apparaten**

HDMI-CEC (**H**igh-**D**efinition **M**ultimedia **I**nterface–**C**onsumer **E**lectronics **C**ontrol) is een standaard die ervoor zorgt dat HDMI-apparaten de aangesloten randapparatuur kunnen bedienen. Wanneer de camera is aangesloten op een HDMI-CEC apparaat, dan verschijnt  $\epsilon \epsilon$ . in de zoeker in plaats van het aantal resterende opnamen.

#### A **1920 × 1080 60p/50p**

#### Het selecteren van **1920×1080; 60p** of **1920×1080; 50p** voor **Filminstellingen** >

**Beeldformaat/beeldsnelheid** kan afwijkingen veroorzaken in de resolutie en beeldsnelheid van de gegevensuitvoer naar HDMI-apparaten tijdens het opnemen. Tijdens weergave  $( \Box 130)$  $( \Box 130)$  $( \Box 130)$ geven HDMI-apparaten alleen de film weer; er worden geen aanduidingen weergegeven.

#### **M** HDMI > Uitvoerresolutie

Films kunnen niet worden uitgevoerd bij resoluties van **1920×1080; 60p** of **1920×1080; 50p**. Sommige apparaten ondersteunen mogelijk niet de instelling **Automatisch** voor **Uitvoerresolutie**; selecteer dan **1080i (interlaced)**.

# <span id="page-186-0"></span>**Wi-Fi**

# **Wat Wi-Fi voor u kan betekenen**

Installeer de Wireless Mobile Utility-app op uw Android en iOS-apparaat om het beeld via het objectief van de camera op het smartapparaat weer te geven, maak foto's en bedien de camera op afstand en download foto's vanaf de camera om deze via het internet te delen.

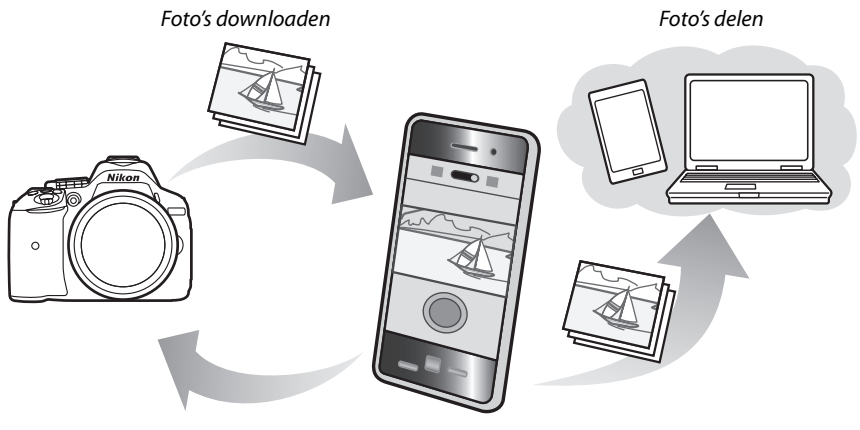

Afstandsbediening

Raadpleeg de handleiding van de Wireless Mobile Utility voor meer informatie ( $\Box$  [168\)](#page-187-0).

# **Toegang tot de camera**

Voordat u verbinding maakt via Wi-Fi (draadloos LAN), installeer eerst de Wireless Mobile Utility op uw Android- of iOS-smartapparaat. Instructies voor toegang tot de camera verschillen per type verbinding gebruikt door het smartapparaat. **Android**

- **• Drukknop-WPS**: Als het smartapparaat drukknop-WPS ondersteunt (d.w.z. beschikt over de optie **Verbinding WPS-knop** in het menu **Wi-Fi-instellingen**), dan kunt u deze eenvoudige methode gebruiken om verbinding te maken met het smartapparaat  $(D = 169)$  $(D = 169)$
- **• Pincode-WPS**: Als het smartapparaat WPS ondersteunt, dan kunt u de camera gebruiken door de pincode in te voeren die door het smartapparaat wordt weergegeven om zo een verbinding tot stand brengen  $( \Box 170)$  $( \Box 170)$  $( \Box 170)$
- **• SSID weergeven**: Als het smartapparaat geen WPS ondersteunt, dan kunt u verbinding maken door de SSID van de camera op het smartapparaat te selecteren  $( \Box 171)$  $( \Box 171)$

**iOS**

**• SSID weergeven**: Maak verbinding door de SSID van de camera op het smartapparaat te selecteren  $( \Box 171)$  $( \Box 171)$  $( \Box 171)$ 

#### A **De app installeren**

**1** Zoek de app.

Ga via het smartapparaat naar de service Google Play, de App Store of een andere aanbieder van apps en zoek naar "Wireless Mobile Utility". Voor meer informatie, zie de instructies meegeleverd met het smartapparaat.

<span id="page-187-0"></span>**2** Installeer de app.

Lees de beschrijving van de app en installeer de app. Er kan een pdf-handleiding van de Wireless Mobile Utility worden gedownload via de volgende URL's:

- **Android**: http://nikonimglib.com/ManDL/WMAU/
- **iOS**: http://nikonimglib.com/ManDL/WMAU-ios/

#### A **WPS**

WPS (**W**i-Fi **P**rotected **S**etup) is een standaard speciaal ontworpen om op eenvoudige wijze een veilig draadloos netwerk tot stand te brengen. Voor informatie over de betreffende stappen en de tijdsduur dat het smartapparaat op een verbinding wacht, raadpleeg de documentatie meegeleverd met het smartapparaat.

# <span id="page-188-2"></span><span id="page-188-0"></span>**WPS (alleen Android)**

#### <span id="page-188-1"></span>**1 Schakel de ingebouwde Wi-Fi van de camera in.**

Druk op de MENU-knop om de menu's weer te geven, markeer vervolgens **Wi-Fi** in het setupmenu en druk op 2. Markeer

**Netwerkverbinding** en druk op  $\blacktriangleright$ , markeer vervolgens **Inschakelen** en druk op J. Wacht enkele seconden om Wi-Fi te activeren.

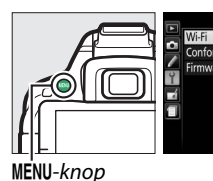

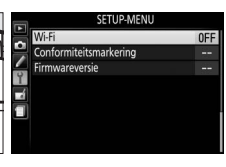

.<br>Netwerkverbindina

#### **2 Maak verbinding.**

Schakel verbinding met de WPS-knop op de camera en het smartapparaat in:

**• Camera**: Markeer **Netwerkinstellingen** en druk op  $\blacktriangleright$ .

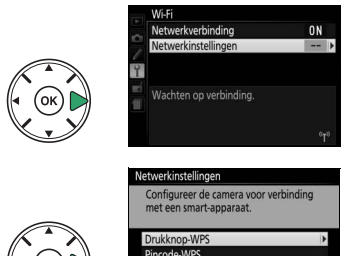

gen terugzetter

Markeer **Drukknop-WPS** en druk op  $\triangleright$  om de camera gereed te maken voor een WPSverbinding. De camera wacht ongeveer twee minuten op een WPSverbindingsverzoek van het smartapparaat. Druk op  $\circledast$  om de wachttijd te verlengen.

**• Smartapparaat**: Selecteer **Wi-Fi-instellingen** > **Verbinding WPS-knop**.

#### **3 Start de Wireless Mobil Utility.**

Start de Wireless Mobile Utility op het smartapparaat. Het hoofdvenster wordt weergegeven.

<span id="page-189-0"></span>**1 Schakel de ingebouwde Wi-Fi van de camera in.**

Druk op de MENU-knop om de menu's weer te geven, markeer vervolgens **Wi-Fi** in het setupmenu en druk op 2. Markeer

**Netwerkverbinding** en druk op  $\blacktriangleright$ , markeer vervolgens **Inschakelen** en druk op J. Wacht enkele seconden om Wi-Fi te activeren.

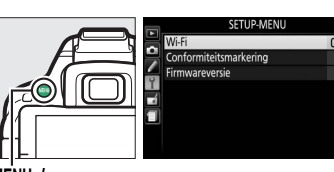

MENU-knop

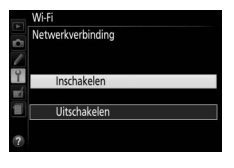

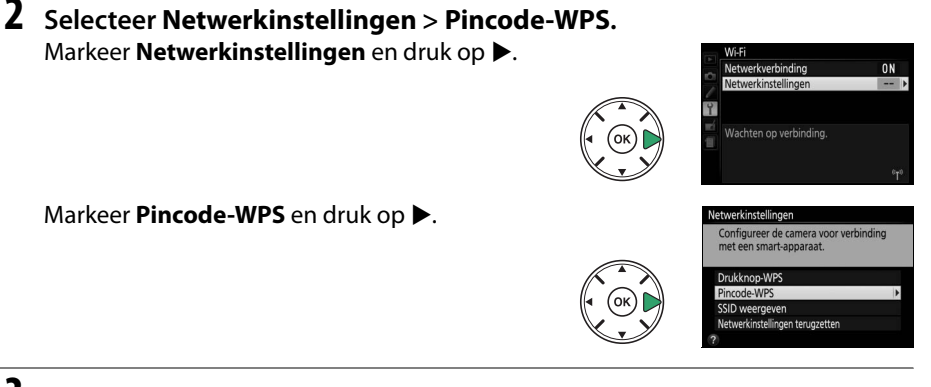

## **3 Voer de PIN-code in.**

Voer de PIN-code in zoals weergegeven door het smartapparaat. Druk op  $\blacktriangleleft$  of  $\blacktriangleright$ om getallen te markeren en druk op  $\triangle$  of  $\nabla$  om te wijzigen. Druk op  $\circledast$  zodra de invoer is voltooid.

#### **4 Start de Wireless Mobil Utility.**

Start de Wireless Mobile Utility op het smartapparaat. Het hoofdvenster wordt weergegeven.

#### <span id="page-190-0"></span>**1 Schakel de ingebouwde Wi-Fi van de camera in.**

Druk op de MENU-knop om de menu's weer te geven, markeer vervolgens **Wi-Fi** in het setupmenu en druk op 2. Markeer

**Netwerkverbinding** en druk op ▶, markeer vervolgens **Inschakelen** en druk op J. Wacht enkele seconden om Wi-Fi te activeren.

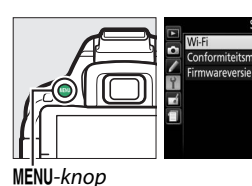

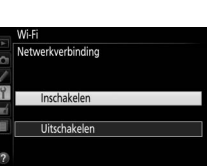

ncc

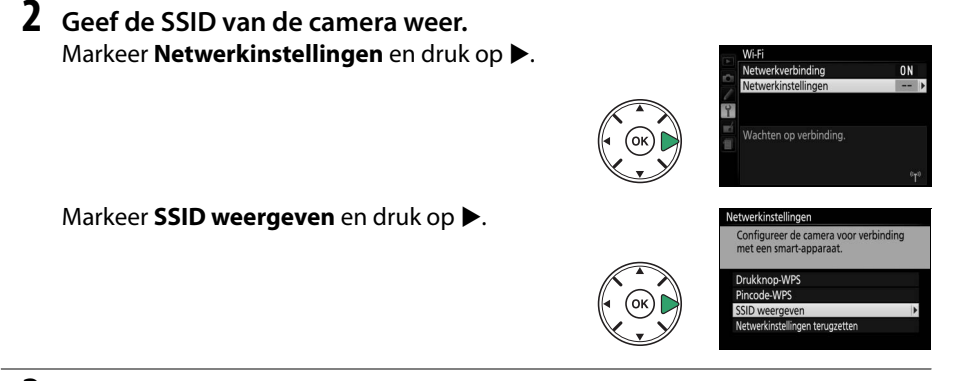

#### **3 Selecteer de SSID van de camera.**

Selecteer de SSID van de camera in de lijst met netwerken weergegeven door het smartapparaat.

#### **4 Start de Wireless Mobil Utility.**

Start de Wireless Mobile Utility op het smartapparaat. Het hoofdvenster wordt weergegeven.

#### ❚❚ *De verbinding beëindigen*

Wi-Fi kan worden uitgeschakeld door:

- **•** Selecteren van **Wi-Fi** > **Netwerkverbinding** > **Uitschakelen** in het setup-menu van de camera
- **•** Filmopname te starten
- **•** De camera uit te schakelen

#### ❚❚ *De standaardinstellingen herstellen*

Om de standaardinstellingen te herstellen, selecteer **Wi-Fi** > **Netwerkinstellingen** > **Netwerkinstellingen terugzetten**. Er wordt een bevestigingsvenster weergegeven; markeer **Ja** en druk op  $\circledast$  om de standaard netwerkinstellingen te herstellen.

#### A **Het Wi-Fi-scherm**

Zo lang als Wi-Fi actief is, knippert er een <sup>«T</sup><sup>»</sup>-pictogram in het informatiescherm. Het pictogram stopt met knipperen zodra een verbinding tot stand is gebracht en de camera gegevens uitwisselt met het smartapparaat.

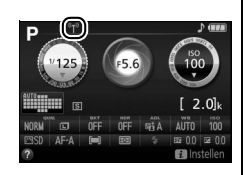

#### **M** Wi-Fi

Lees eerst de waarschuwingen op pagina [xvi](#page-17-0) tot [xvii](#page-18-0) alvorens gebruik te maken van de Wi-Fifunctie. Om Wi-Fi uit te schakelen in omgevingen waar het gebruik verboden is, selecteer **Wi-Fi** > **Netwerkverbinding** > **Uitschakelen** in het setup-menu van de camera. Merk op dat er geen Eye-Fi-kaarten kunnen worden gebruikt zo lang als Wi-Fi actief is en dat de stand-by-timer niet uitschakelt zo lang als de Wireless Mobile Utility-app op het smartapparaat met de camera communiceert. Als er gedurende 5 minuten geen gegevens worden uitgewisseld, schakelt de stand-by-timer uit. De Wi-Fi-functie van de camera is alleen beschikbaar wanneer er een geheugenkaart is geplaatst en kan niet worden gebruikt wanneer er een USB- of HDMI-kabel is aangesloten. Om stroomverlies te voorkomen terwijl deze is aangesloten, dient u de batterij op te laden voordat de netwerkverbinding wordt ingeschakeld.

# **Foto's voor uploaden selecteren**

Volg de onderstaande stappen om foto's te selecteren voor uploaden naar het smartapparaat. Er kunnen geen films worden geselecteerd voor uploaden.

# **Individuele foto's voor uploaden selecteren**

#### **1 Selecteer een afbeelding.**

Geef de afbeelding weer of markeer de afbeelding in de lijst met miniaturen in de miniatuur- of kalenderweergave.

**2 Geef weergaveopties weer.** Druk op de i-knop.

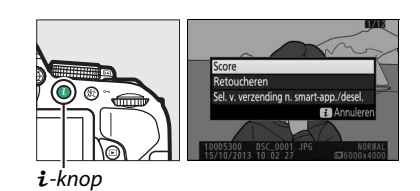

#### **3 Kies Sel. v. verzending n. smart-app./ desel.**

Markeer **Sel. v. verzending n. smart-app./** desel. en druk op ®. Foto's geselecteerd voor uploaden worden aangeduid door een **XX**pictogram; om de selectie ongedaan te maken, toon of markeer het beeld en herhaal stap 2 en 3.

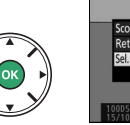

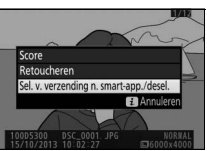

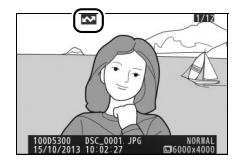

#### A **Het** &**-pictogram**

Het **XX**-pictogram zal niet langer worden weergegeven zodra het uploaden is voltooid.

# <span id="page-193-0"></span>**Meerdere foto's voor uploaden selecteren**

Om de uploadstatus van meerdere foto's te wijzigen, gebruik de **Sel. v. verzending n. smart-apparaat** in het weergavemenu.

**1 Kies Sel. v. verzending n. smartapparaat.**

Druk op de MENU-knop om de menu's weer te geven. Markeer **Sel. v. verzending n. smartapparaat** in het weergavemenu en druk op  $\blacktriangleright$ .

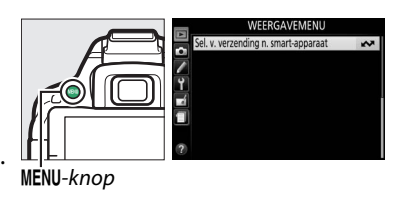

## **2 Selecteer foto's.**

Gebruik de multi-selector om foto's te markeren en druk op de  $\mathbb{R}$  (?) om deze te selecteren of de selectie ongedaan te maken (houd de  $\mathcal{R}$ -knop ingedrukt om de gemarkeerde foto in volledig scherm te bekijken). Geselecteerde foto's zijn gemarkeerd door een &-pictogram.

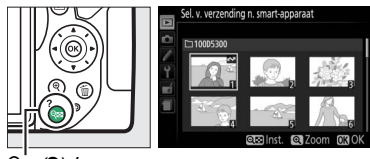

ବ୍¤ (?)-knop

## **3 Druk op** J**.**

Druk op ® om de bewerking te voltooien.

# **Cameramenu's**

# <span id="page-194-1"></span>D **Het weergavemenu:** *Beelden beheren*

Druk op MENU en selecteer de tab **D** (weergavemenu) om het weergavemenu weer te geven.

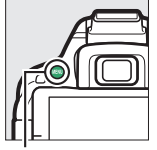

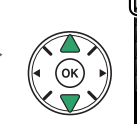

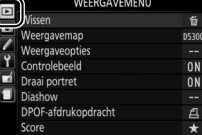

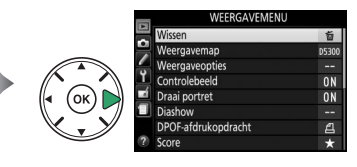

MENU-knop

Het weergavemenu bevat de volgende opties:

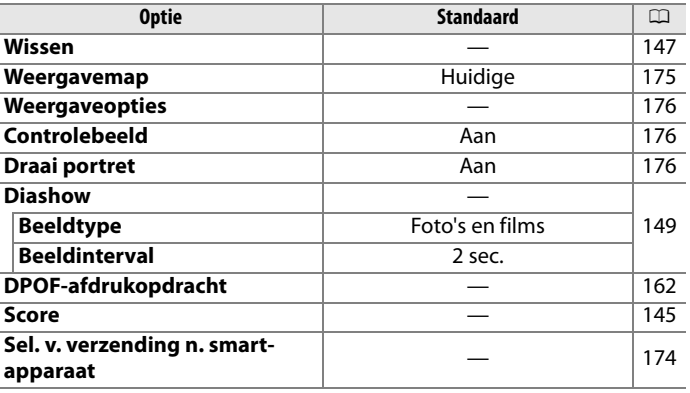

<span id="page-194-2"></span><span id="page-194-0"></span>**Weergavemap** G-knop → D weergavemenu

Kies een map voor weergave:

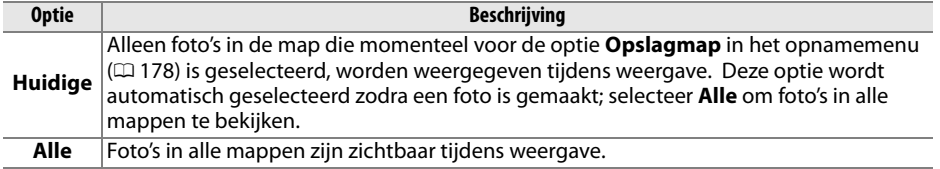

Kies de informatie die beschikbaar is in het weergavescherm voor foto-informatie ( $\Box$  [136\)](#page-155-0). Druk op  $\blacktriangle$  of  $\nabla$  om te markeren en druk op 2 om te selecteren of de selectie ongedaan te maken.

Geselecteerde items worden aangeduid door vinkjes. Druk op  $\circledR$ om terug te keren naar het weergavemenu.

#### <span id="page-195-1"></span>**Controlebeeld** G-knop → D weergavemenu

Kies of foto's direct na het fotograferen automatisch in de monitor worden weergegeven.

#### <span id="page-195-2"></span>**Draai portret** G-knop → D weergavemenu

Als **Aan** is geselecteerd, worden "staande" (portretstand) foto's automatisch gedraaid voor weergave in de monitor (foto's gemaakt met **Uit** geselecteerd voor **Automatische beeldrotatie** worden nog steeds in de landschapstand weergegeven;  $\Box$  [202\)](#page-221-1). Aangezien de camera zelf al de geschikte richting heeft bepaald tijdens het fotograferen, worden beelden niet automatisch gedraaid tijdens het controleren van het beeld.

<span id="page-195-0"></span>**Weergaveopties** G-knop → D weergavemenu

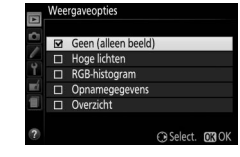

# <span id="page-196-1"></span>C **Het opnamemenu:** *Opnameopties*

Druk op MENU en selecteer de tab  $\bullet$  (opnamemenu) om het opnamemenu weer te geven.

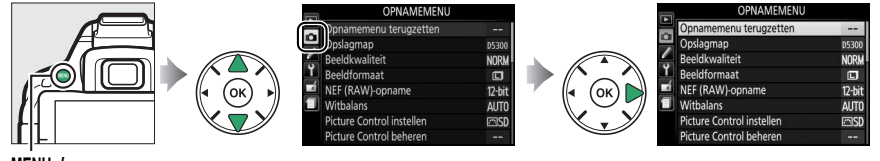

MENU-knop

Het opnamemenu bevat de volgende opties:

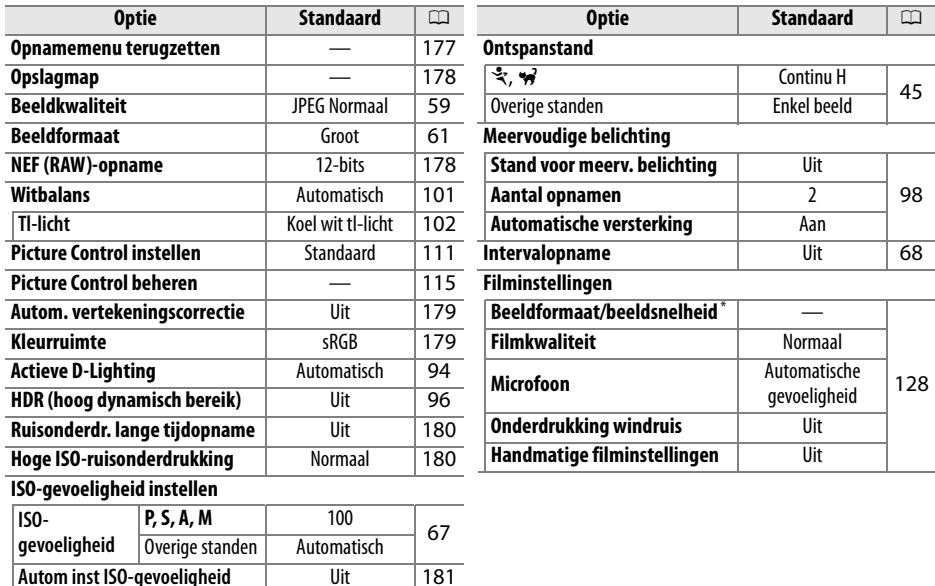

Standaard varieert afhankelijk van het land van aankoop.

**Opmerking**: Afhankelijk van de camera-instellingen zijn sommige opties grijs aangeduid en dus niet beschikbaar.

#### <span id="page-196-0"></span>**Opnamemenu terugzetten** G-knop → C opnamemenu

Selecteer **Ja** om de instellingen van het opnamemenu terug te zetten.

<span id="page-197-1"></span><span id="page-197-0"></span>Maak, hernoem of verwijder mappen, of kies de map waarin de erop volgende foto's worden opgeslagen.

> **NIVON** nsaka

**• Map selecteren**: Selecteer de map waarin de foto's worden opgeslagen.

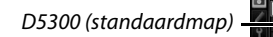

Huidige map

Overige mappen (in alfabetische volgorde)

- **• Nieuw**: Maak een nieuwe map en benoem de map zoals beschreven op pagina [116.](#page-135-0) Mapnamen kunnen maximaal vijf tekens lang zijn.
- **• Hernoemen**: Selecteer een map uit de lijst en hernoem de map zoals beschreven op pagina [116](#page-135-0).
- **• Wissen**: Wis alle lege mappen op de geheugenkaart.

#### **Mapnamen**

Op de geheugenkaart worden mapnamen voorafgegaan door een driecijferig mapnummer dat automatisch door de camera wordt toegewezen (bijv. 100D5300). Elke map kan maximaal 999 foto's bevatten. Tijdens het fotograferen worden de foto's met de geselecteerde naam in de hoogst genummerde map opgeslagen. Als er een foto wordt gemaakt terwijl de huidige map vol is of een foto bevat met het nummer 9999, dan zal de camera een nieuwe map aanmaken door het huidige mapnummer met één te verhogen (bijv. 101D5300). De camera beschouwt mappen met dezelfde naam maar met verschillende mapnummers als dezelfde map. Als bijvoorbeeld de map NIKON is geselecteerd voor **Opslagmap**, worden alle foto's in alle mappen met de naam NIKON (100NIKON, 101NIKON, 102NIKON, enz.) zichtbaar wanneer **Huidige** is geselecteerd voor Weergavemap ( $\Box$  [175\)](#page-194-2). Een map hernoemen wijzigt alle mappen met dezelfde naam, maar laat de mapnummers intact. Het selecteren van **Wissen** wist lege genummerde mappen maar laat andere mappen met dezelfde naam intact.

#### <span id="page-197-2"></span>**NEF (RAW)-opname** G-knop → C opnamemenu

Kies de bitdiepte voor NEF (RAW)-afbeeldingen.

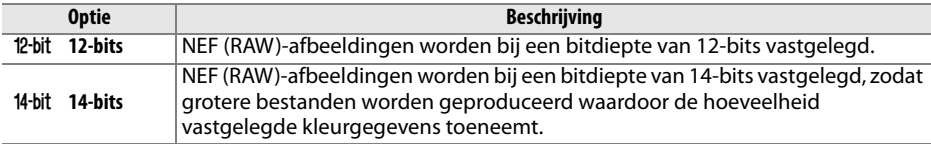

<span id="page-198-2"></span>De kleurruimte bepaalt het kleurengamma dat beschikbaar is voor kleurreproductie. **sRGB** wordt aanbevolen voor films en voor algemene afdruk- en weergavedoeleinden, **Adobe RGB**, met een breder kleurbereik, voor professionele publicaties en commercieel drukwerk.

#### A **Adobe RGB**

Voor nauwkeurige kleurreproductie, vereisen Adobe RGB-beelden toepassingen, schermen en printers die kleurmanagement ondersteunen.

#### A **Kleurruimte**

ViewNX 2 (meegeleverd) of Capture NX 2 (apart verkrijgbaar) selecteren automatisch de juiste kleurruimte bij het openen van foto's die met deze camera zijn gemaakt. Resultaten kunnen niet worden gegarandeerd met software van een ander merk.

#### <span id="page-198-0"></span>**Autom. vertekeningscorrectie** MENU-knop → C opnamemenu

Selecteer **Aan** om tonvormige vertekeningen in foto's gemaakt met groothoekobjectieven te verminderen en om kussenvormige vervorming in foto's gemaakt met lange objectieven te verminderen (merk op dat randen van het veld zichtbaar in de zoeker mogelijk worden weggesneden van de uiteindelijke foto en dat de benodigde tijd voor het verwerken van de foto's voordat het

opnemen begint kan toenemen). Deze opties is niet van toepassing op films en is alleen beschikbaar voor type G-, E- en D-objectieven (pc, fisheye en sommige andere objectieven uitgezonderd); resultaten worden niet gegarandeerd voor andere objectieven.

#### <span id="page-198-1"></span>**Kleurruimte** G-knop → C opnamemenu

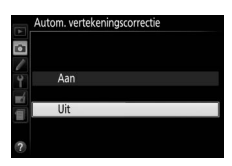

# $\overline{\phantom{a}}$  $cRGP$ Adobe RGB

#### <span id="page-199-0"></span>**Ruisonderdr. lange tijdopname** MENU-knop → **C** opnamemenu

Als **Aan** is geselecteerd, zullen foto's gemaakt bij sluitertijden langer dan 1 sec. worden verwerkt om ruis te verminderen (heldere vlekken, willekeurige heldere pixels of waas). De vereiste

verwerkingstijd wordt grofweg verdubbeld; tijdens het verwerken knippert "Jobne" in de zoeker en kunnen er geen foto's worden gemaakt (ruisonderdrukking wordt niet uitgevoerd als de camera wordt uitgeschakeld voordat de verwerking is voltooid).

<span id="page-199-1"></span>**Hoge ISO-ruisonderdrukking** MENU-knop → **O** opnamemenu

Foto's gemaakt bij hoge ISO-gevoeligheden kunnen worden bewerkt om "ruis" te verminderen.

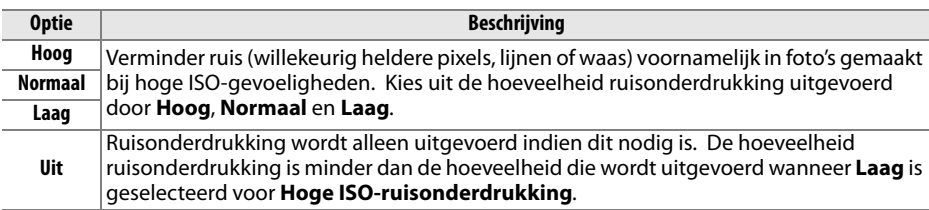

#### **ISO-gevoeligheid instellen** G-knop → C opnamemenu

Pas ISO-gevoeligheid aan  $( \Box 67)$  $( \Box 67)$ .

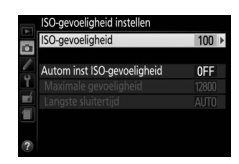

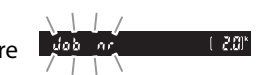

#### <span id="page-200-0"></span>❚❚ *Autom inst ISO-gevoeligheid*

Als **Uit** is gekozen voor **Autom inst ISO-gevoeligheid** in de standen **P**, **S**, **A** en **M**, blijft ISOgevoeligheid ingesteld op de waarde die is geselecteerd door de gebruiker ( $\Box$  [67](#page-86-1)). Wanneer **Aan** is gekozen, zal de ISO-gevoeligheid automatisch worden aangepast als de optimale belichting niet tot stand kan worden gebracht met de waarde die door de gebruiker werd geselecteerd. De maximale waarde voor automatische ISO-gevoeligheid kan worden geselecteerd met behulp van de optie **Maximale gevoeligheid** in het menu **Autom inst ISO-gevoeligheid** (kies lagere waarden om ruis te voorkomen (willekeurige heldere pixels, waas of lijnen, maar mocht de door de gebruiker geselecteerde ISOgevoeligheid hoger zijn dan de gevoeligheid gekozen voor **Maximale gevoeligheid**, dan wordt de door de gebruiker geselecteerde waarde daarvoor in de plaats gebruikt; de minimale waarde voor automatische ISO-gevoeligheid wordt automatisch ingesteld op ISO 100)). In de standen **P** en **A** zal de gevoeligheid alleen worden aangepast als er onderbelichting zou optreden bij de sluitertijd die is geselecteerd voor **Langste sluitertijd** (1/2000–1 sec. of **Automatisch**; in de standen **S** en **M** wordt de gevoeligheid aangepast voor optimale belichting bij de sluitertijd die door de gebruiker werd geselecteerd). Als **Automatisch** (alleen beschikbaar voor CPU-objectieven) is geselecteerd, zal de camera de langste sluitertijd kiezen op basis van de brandpuntsafstand van het objectief (automatische sluitertijdselectie kan worden fijnafgesteld door het markeren van **Automatisch** en het indrukken van 2). Lange sluitertijden worden alleen gebruikt als bij de ISO-gevoeligheid die voor **Maximale gevoeligheid** is gekozen geen optimale belichting mogelijk is.

Wanneer **Aan** is geselecteerd, toont de zoeker **ISO-AUTO** en het informatiescherm **ISO-A**. Deze aanduidingen knipperen wanneer gevoeligheid wordt aangepast door de waarde die is geselecteerd door de gebruiker.

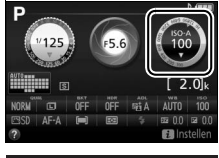

#### $15.5$

#### A **Maximale gevoeligheid/langste sluitertijd**

Wanneer automatische ISO-gevoeligheid wordt ingeschakeld, tonen de ISO-gevoeligheid- en sluitertijdgrafieken in het informatiescherm de maximale gevoeligheid en langste sluitertijd.

#### Langste sluitertijd

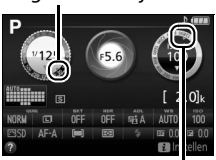

Maximale gevoeligheid

#### **Autom inst ISO-gevoeligheid**

Bij hogere gevoeligheden is de kans op ruis (willekeurige heldere pixels, waas of lijnen) groter. Gebruik de optie **Hoge ISO-ruisonderdrukking** in het opnamemenu om ruis te verminderen (0 [180\)](#page-199-1). Merk op dat de ISO-gevoeligheid automatisch wordt verhoogd wanneer automatische instelling voor ISO-gevoeligheid in combinatie met flitsstanden voor synchronisatie met lange sluitertijd wordt gebruikt (beschikbaar voor de ingebouwde flitser en de optionele flitsers die staan vermeld op pagina [232](#page-251-0)), waardoor mogelijk wordt voorkomen dat de camera een langere sluitertijd selecteert. Automatische instelling ISO-gevoeligheid is alleen beschikbaar in de stand i-DDL-flitssturing ( $\Box$  [192,](#page-211-0) [233](#page-252-0)); in andere standen wordt de waarde geselecteerd voor **ISOgevoeligheid** gebruikt voor foto's die met de ingebouwde flitser of optionele flitsers zijn gemaakt.

# <span id="page-201-0"></span>A **Persoonlijke instellingen:**  *Camera-instellingen fijnafstellen*

Druk op MENU en selecteer de tab 
internal (menu Persoonlijke instellingen) om het menu Persoonlijke instellingen weer te geven.

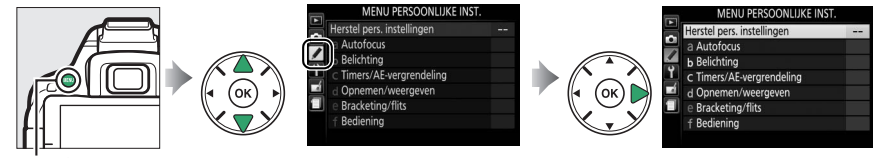

MENU-knop

Persoonlijke instellingen worden gebruikt om de camerainstellingen aan individuele wensen aan te passen.

Groepen Persoonlijke instellingen

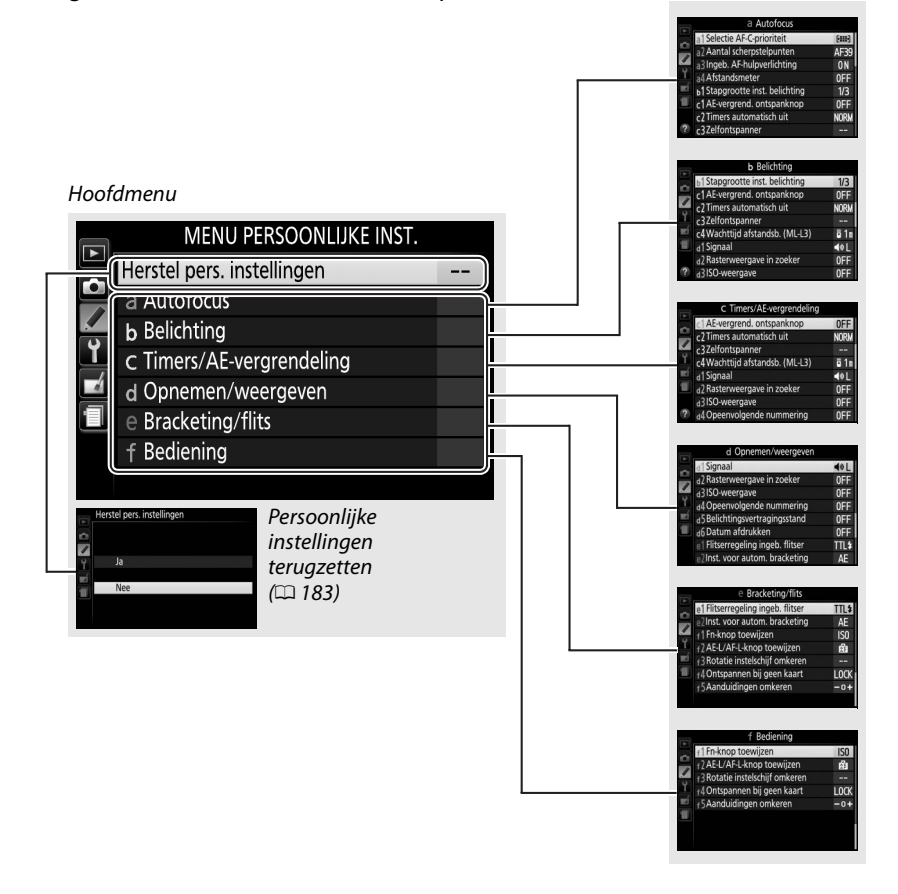

De volgende Persoonlijke instellingen zijn beschikbaar:

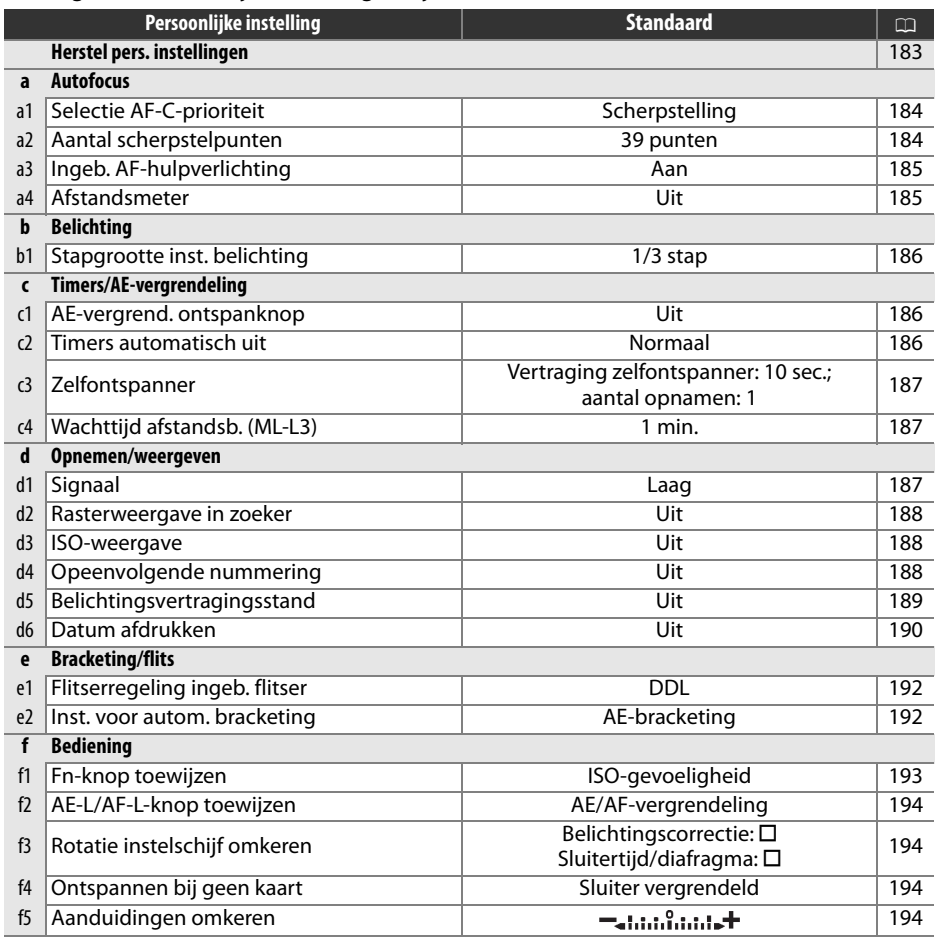

**Opmerking**: Afhankelijk van de camera-instellingen zijn sommige opties grijs aangeduid en dus niet beschikbaar.

<span id="page-202-0"></span>**Herstel pers. instellingen** MENU-knop → A menu Persoonlijke instellingen

Selecteer **Ja** om Persoonlijke instellingen terug te zetten naar hun standaardwaarden.

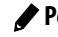

#### **a: Autofocus**

<span id="page-203-0"></span>**a1: Selectie AF-C-prioriteit** G-knop → A menu Persoonlijke instellingen

Wanneer AF-C is geselecteerd voor zoekerfotografie ( $\Box$  [51\)](#page-70-0), regelt deze optie of foto's kunnen worden vastgelegd wanneer de ontspanknop wordt ingedrukt (prioriteit ontspannen) of alleen zodra de camera is scherpgesteld (prioriteit scherpstellen).

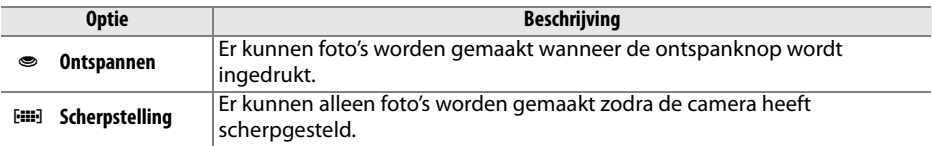

<span id="page-203-1"></span>**a2: Aantal scherpstelpunten** MENU-knop → A menu Persoonlijke instellingen

Kies het aantal scherpstelpunten dat beschikbaar is voor handmatige scherpstelpuntselectie.

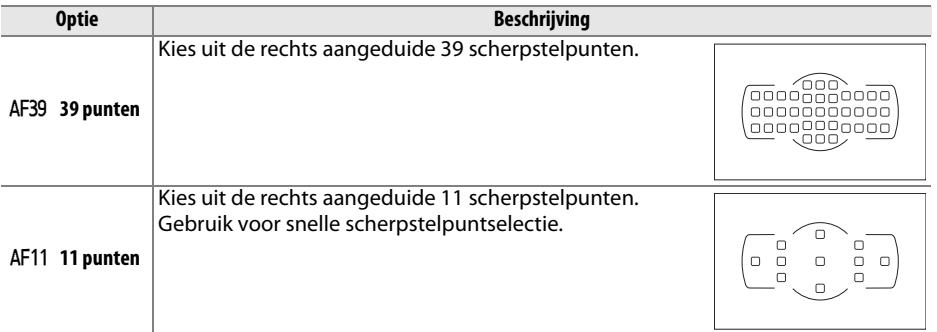

## <span id="page-204-0"></span>**a3: Ingeb. AF-hulpverlichting** MENU-knop → A menu Persoonlijke

Kies of de ingebouwde AF-hulpverlichting bij weinig licht gaat branden ter ondersteuning van de scherpstelling.

AF-hulpverlichting

instellingen

**Optie Beschrijving Aan** De AF-hulpverlichting brandt bij weinig licht (voor meer informatie, zie pagina [252\)](#page-271-0). **Uit** De AF-hulpverlichting gaat niet branden ter ondersteuning van de scherpstelbewerking. Bij weinig licht kan de camera mogelijk niet scherpstellen met autofocus.

<span id="page-204-1"></span>**a4: Afstandsmeter** G-knop → A menu Persoonlijke instellingen

Kies **Aan** om met behulp van de belichtingsaanduiding te bepalen of de camera juist is scherpgesteld in de handmatige scherpstelstand  $(4.57;$  $(4.57;$  $(4.57;$  merk op dat deze functie niet beschikbaar is in de opnamestand **M** wanneer de belichtingsaanduiding in plaats daarvan toont of het onderwerp juist is belicht).

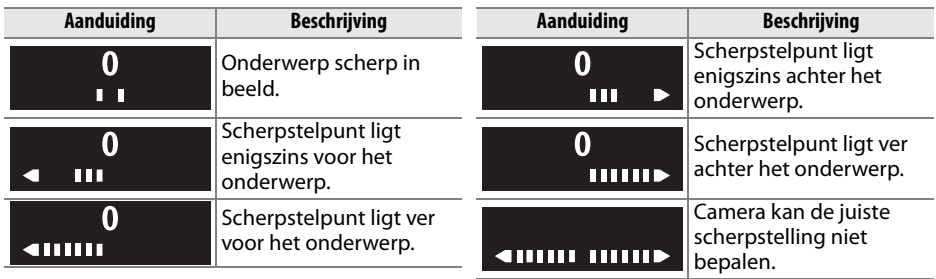

#### A **De elektronische afstandsmeter gebruiken**

De elektronische afstandsmeter vereist een objectief met een maximaal diafragma van f/5.6 of korter. De gewenste resultaten worden mogelijk niet verkregen in situaties waarbij de camera niet scherp kan stellen met autofocus ( $\Box$  [52](#page-71-0)). De elektronische afstandsmeter is niet beschikbaar tijdens livebeeld.

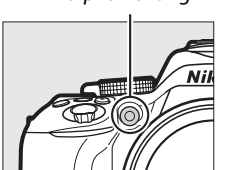

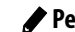

## **b: Belichting**

## <span id="page-205-0"></span>**b1: Stapgrootte inst. belichting** MENU-knop → A menu Persoonlijke

Selecteer de stapgroottes die worden gebruikt bij het maken van aanpassingen aan sluitertijd, diafragma, belichting en flitscorrectie, en bracketing.

## **c: Timers/AE-vergrendeling**

<span id="page-205-1"></span>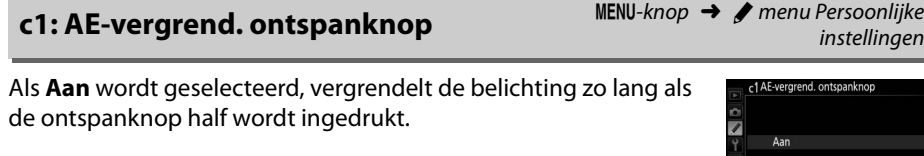

#### <span id="page-205-2"></span>**c2: Timers automatisch uit** G-knop → A menu Persoonlijke

Deze optie bepaalt hoe lang de monitor aan blijft wanneer er geen handelingen worden uitgevoerd tijdens menuweergave en afspelen (**Weergave/menu's**), terwijl foto's na het opnemen in de monitor worden weergegeven (**Controlebeeld**) en tijdens livebeeld (**Livebeeld**), en hoe lang de stand-by-timer, zoeker en het informatiescherm ingeschakeld blijven wanneer er geen handelingen worden uitgevoerd (**Stand-bytimer**). Kies kortere wachttijden voor automatisch uitschakelen om zo de gebruiksduur van de batterij te verlengen.

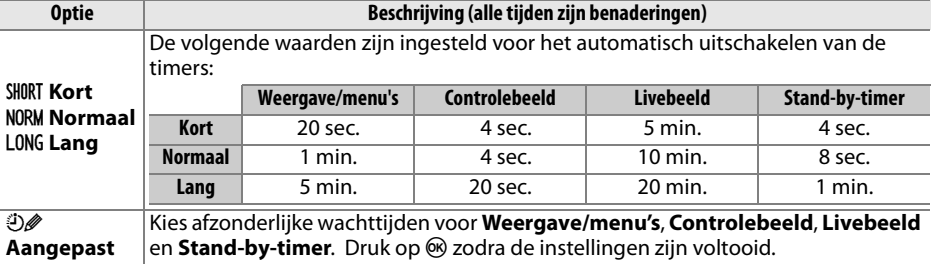

#### A **Timers automatisch uit**

De monitor en zoeker worden niet automatisch uitgeschakeld wanneer de camera met een computer of printer via USB is verbonden.

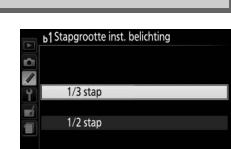

instellingen

ngen

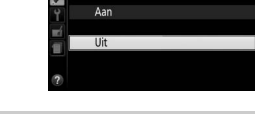

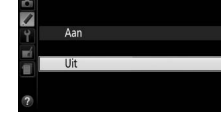

instellingen

Kies de lengte van de ontspanknopvertraging en het aantal gemaakte foto's.

- **• Vertraging zelfontspanner**: Kies de lengte van de ontspanknopvertraging.
- **Aantal opnamen**: Druk op **A** en  $\nabla$  om het aantal gemaakte foto's te kiezen bij het indrukken van de ontspanknop (van 1 tot 9; als er een andere waarde dan 1 is geselecteerd, zullen foto's worden vastgelegd bij intervallen van circa 4 sec.).

## <span id="page-206-1"></span>**c4: Wachttijd afstandsb. (ML-L3)** MENU-knop → A menu Persoonlijke

Kies hoe lang de camera zal wachten op een signaal van de optionele ML-L3-afstandsbediening alvorens de huidige geselecteerde afstandsbedieningsstand te annuleren. Kies kortere tijden voor een langere gebruiksduur van de batterij. Deze instelling is alleen van toepassing tijdens zoekerfotografie.

## **d: Opnemen/weergeven**

## <span id="page-206-2"></span>**d1: Signaal** G-knop → A menu Persoonlijke

Kies de toonhoogte (**Hoog** of **Laag**) van het signaal dat klinkt wanneer de camera scherpstelt en in de zelfontspanner- en afstandsbedieningsstanden. Selecteer **Uit** om te voorkomen dat het signaal klinkt.

De huidige instelling wordt in het informatiescherm getoond:  $\mathcal{P}$ wordt weergegeven wanneer het signaal aan is,  $\circledast$  wanneer deze uit is.

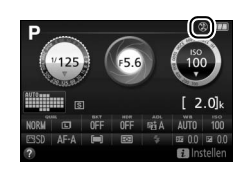

instellingen

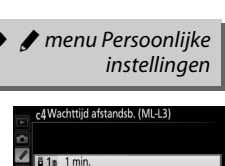

ĥ

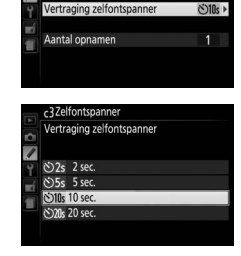

<span id="page-206-0"></span>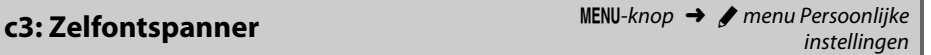

c3Zelfontspanner

**810** 10 min **<u>a</u>** 15m 15 min

--<br>Aantal opnamer

7

<span id="page-207-0"></span>

Kies **Aan** om on-demand rasterlijnen ter referentie in de zoeker weer te geven bij het samenstellen van foto's  $(1, 4)$ .

## <span id="page-207-1"></span>**d3: ISO-weergave** G-knop → A menu Persoonlijke

Selecteer **Aan** om ISO-gevoeligheid in de zoeker weer te geven in plaats van het aantal resterende opnamen.

<span id="page-207-2"></span>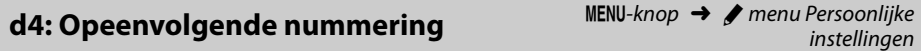

Wanneer u een foto maakt, verhoogt de camera het laatst gebruikte bestandsnummer met 1 en wordt deze naam voor het nieuwe bestand gebruikt. Deze optie regelt of de bestandsnummering doorgaat vanaf het laatst gebruikte nummer wanneer een nieuwe map wordt gemaakt, de geheugenkaart wordt geformatteerd of een nieuwe geheugenkaart in de camera wordt geplaatst.

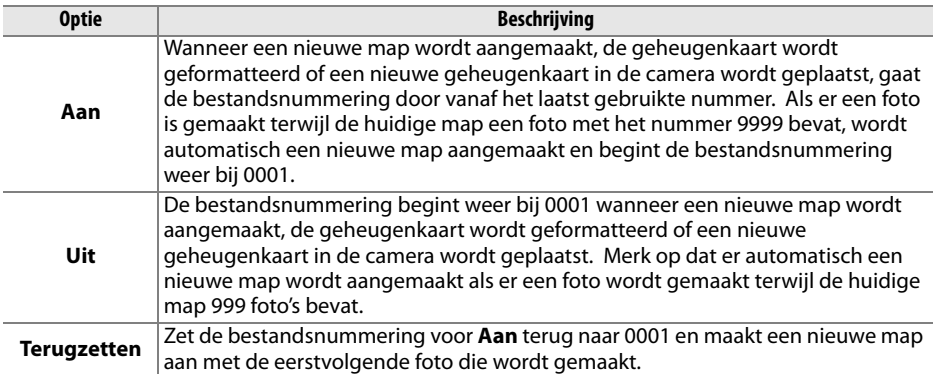

instellingen

#### **D** Opeenvolgende nummering

Als de huidige map over nummer 999 beschikt en 999 foto's of een foto met het nummer 9999 bevat, wordt de ontspanknop uitgeschakeld en kunnen geen foto's meer worden gemaakt. Kies **Terugzetten** voor Persoonlijke instelling d4 (**Opeenvolgende nummering**) en formatteer vervolgens de huidige geheugenkaart of plaats een nieuwe geheugenkaart.

#### A **Bestandsnamen**

Foto's worden opgeslagen als beeldbestand met namen in het formaat "DSC\_nnnn.xxx," waarbij nnnn een viercijferig getal is tussen 0001 en 9999 dat automatisch in oplopende volgorde door de camera wordt toegewezen en xxx is één van de volgende drie letterextensies: "NEF" voor NEF (RAW)-afbeeldingen, "JPG" voor JPEG-afbeeldingen of "MOV" voor films. De NEF- en JPEGbestanden die zijn vastgelegd bij de instelling NEF (RAW) + JPEG hebben dezelfde bestandsnamen maar verschillende extensies. Kopieën die met beeld-op-beeld ( $\Box$  [211\)](#page-230-0) en opties voor filmbewerking ( $\Box$  [131](#page-150-0)) zijn gecreëerd, hebben bestandsnamen die beginnen met "DSC\_"; kopieën die zijn gecreëerd met de andere opties in het retoucheermenu hebben bestandsnamen die beginnen met "CSC" (bijv. "CSC\_0001.JPG"). Beelden die zijn vastgelegd met de optie **Kleurruimte** in het opnamemenu en ingesteld op **Adobe RGB** ( $\Box$  [179\)](#page-198-2) hebben namen die beginnen met een underscore (bijv. "\_DSC0001.JPG").

## <span id="page-208-0"></span>**d5: Belichtingsvertragingsstand** MENU-knop → A menu Persoonlijke

instellingen

Selecteer, in situaties waarbij de geringste camerabeweging foto's onscherp kan maken, **Aan** om de sluiter vertraagd te ontspannen tot circa 1 sec. nadat de ontspanknop is ingedrukt en de spiegel opgeklapt.

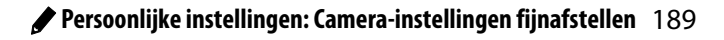

#### <span id="page-209-0"></span>**d6: Datum afdrukken** G-knop → A menu Persoonlijke

Kies de datuminformatie die wordt afgedrukt tijdens het fotograferen. Datumafdrukken kunnen niet aan bestaande foto's worden toegevoegd of verwijderd.

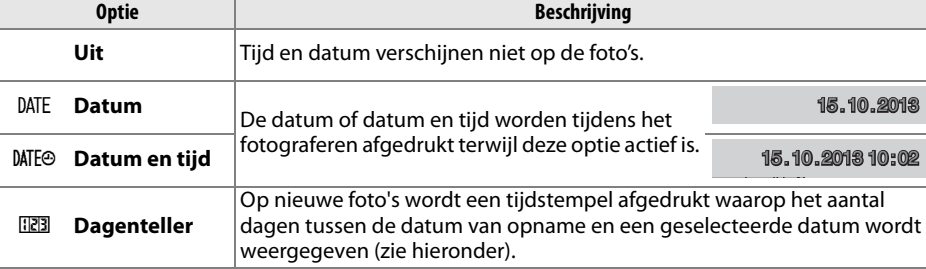

Bij een andere instelling dan **Uit** wordt de geselecteerde optie aangeduid door een **DNE**-pictogram in het informatiescherm.

#### A **Datum afdrukken**

De datum wordt vastgelegd in de volgorde die is geselecteerd in het menu **Tijdzone en datum** (0 [201\)](#page-220-0). De afgedrukte datums worden mogelijk uitgesneden of onleesbaar gemaakt in kopieën die zijn aangemaakt bij het retoucheren van beelden ( $\Box$  [205\)](#page-224-0). De datum verschijnt niet op NEF (RAW) of NEF (RAW)+JPEG-afbeeldingen.

#### ❚❚ *Dagenteller*

Foto's gemaakt terwijl deze optie actief is, worden afgedrukt met het resterende aantal dagen tot een toekomstige datum of het aantal verstreken dagen sinds een vorige datum. Gebruik de dagenteller om het groeiproces van een kind te volgen of om de dagen tot een verjaardag of huwelijk af te tellen.

**08 A 02/20.10.2013 CONSUMINATE OF A 410.2013** 

Datum in het verleden (twee dagen verstreken)

De camera bevat drie sleuven voor het opslaan van datums.

#### **1 Voer de eerste datum in.**

Toekomstige datum (twee dagen resterend)

> De eerste keer dat u **Dagenteller** selecteert, wordt u gevraagd om een datum voor de eerste ruimte in te voeren. Voer een datum in met behulp van de multi-selector en druk op ® om de kalender af te sluiten.

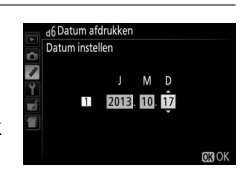

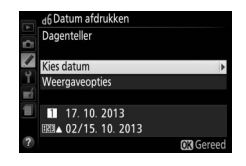

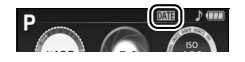

**2 Voer extra datums in of bewerk bestaande datums.** Om een datum te wijzigen of extra datums in te voeren, markeert u een ruimte, druk op ▶ en voer volgens onderstaande beschrijving een datum in.

**3 Kies een datum.**

.<br>Datum afdrukk Weergavennties

**4 Kies een indeling voor de dagenteller.** Markeer **Weergaveopties** en druk op  $\blacktriangleright$ , markeer vervolgens een datumnotatie en druk op  $\circledR$ .

#### **5 Sluit het menu van de dagenteller af.** Druk op  $\otimes$  om het menu van de dagenteller af te sluiten.

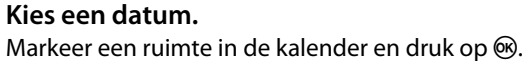

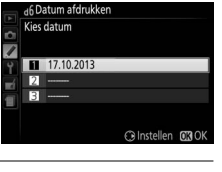

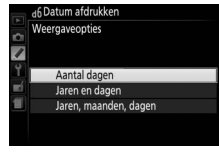

#### **e: Bracketing/flits**

<span id="page-211-1"></span><span id="page-211-0"></span>**e1: Flitserregeling ingeb. flitser** MENU-knop → A menu Persoonlijke instellingen

Kies de flitsstand voor de ingebouwde flitser in de standen **P**, **S**, **A** en **M**.

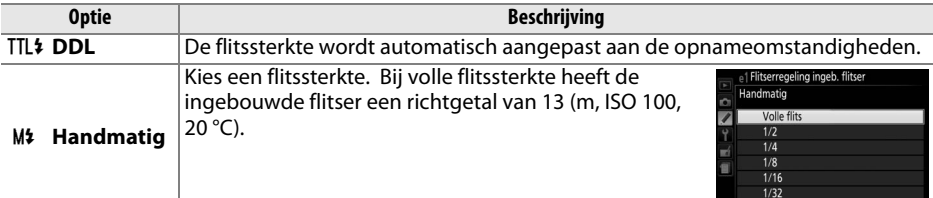

#### A **Handmatig**

Het **12**-pictogram knippert in de zoeker en **122** knippert in het informatiescherm wanneer **Handmatig** is geselecteerd en de flitser is opgeklapt.

# 35 FSS

#### A **De SB-400 en SB-300**

Wanneer er een optionele flitser van het type SB-400 of SB-300 is bevestigd en ingeschakeld, verandert **Flitserregeling ingeb. flitser** in **Optionele flitser**, zodat de flitserregelingstand voor de optionele flitser kan worden geselecteerd uit **DDL** en **Handmatig**.

#### A **DDL-flitssturing**

De volgende soorten flitserregeling worden ondersteund wanneer er een CPU-objectief in combinatie met de ingebouwde flitser  $( \Box 62)$  $( \Box 62)$  $( \Box 62)$  of optionele flitsers wordt gebruikt  $( \Box 232)$  $( \Box 232)$ .

- **• i-DDL-uitgebalanceerde invulflits voor digitale SLR**: Informatie van de RGB-sensor met 2016 pixels wordt gebruikt om de flitssterkte aan te passen voor een natuurlijke balans tussen het hoofdonderwerp en de achtergrond.
- **• Standaard i-DDL-invulflits voor digitale SLR**: De flitssterkte wordt aangepast voor het hoofdonderwerp; er wordt geen rekening gehouden met de helderheid van de achtergrond.

Standaard i-DDL-flitssturing wordt gebruikt voor spotmeting of met de optionele flitser, indien geselecteerd. i-DDL-uitgebalanceerde invulflits voor digitale SLR wordt in alle andere gevallen gebruikt.

<span id="page-211-2"></span>**e2: Inst. voor autom. bracketing** MENU-knop → A menu Persoonlijke instellingen

Kies de instelling (belichting, witbalans of Actieve D-Lighting) die wordt afgewisseld wanneer bracketing actief is  $(1111)$ 

# **f: Bediening**

<span id="page-212-0"></span>**f1: Fn-knop toewijzen** G-knop → A menu Persoonlijke G-knop → A menu Persoonlijke

Kies de functie van de **Fn**-knop.

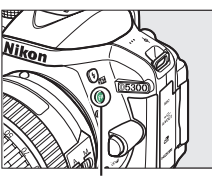

**Fn**-knop

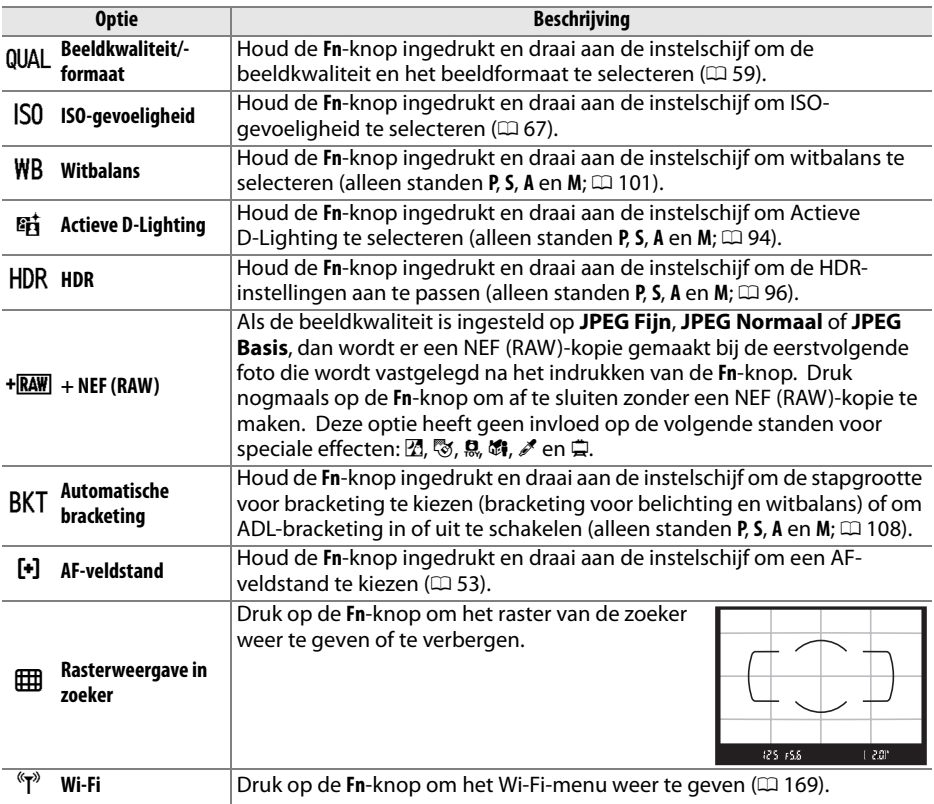

<span id="page-213-0"></span>

 $\qquad \qquad$ 

Kies de functie voor de  $\frac{AE}{AB}$  (**O**m)-knop.

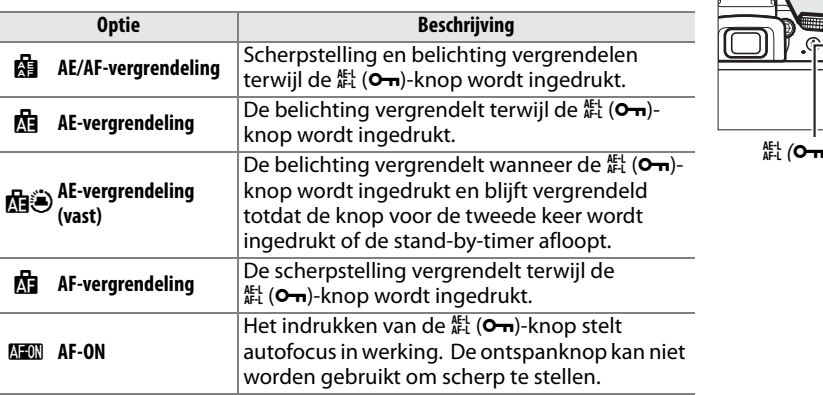

#### <span id="page-213-1"></span>**f3: Rotatie instelschijf omkeren** MENU-knop •

Keer de rotatierichting van de instelschijf om wanneer deze wordt gebruikt voor het aanpassen van de belichting of flitscorrectie (**Belichtingscorrectie**) en/of sluitertijd en diafragma (**Sluitertijd/ diafragma**). Markeer opties en druk op  $\triangleright$  om te selecteren of de selectie ongedaan te maken, druk vervolgens op  $\circledR$ .

<span id="page-213-2"></span>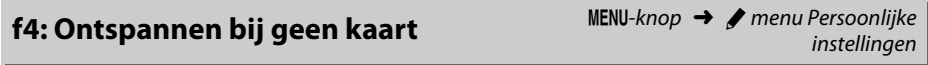

Als **Sluiter vergrendeld** is geselecteerd, werkt de ontspanknop alleen als er een geheugenkaart in de camera is geplaatst. Door het selecteren van **Sluiter ontgrendeld** kan de sluiter worden ontspannen als er geen geheugenkaart is geplaatst, hoewel er geen foto's worden vastgelegd (ze worden echter wel in de demostand in de monitor weergegeven).

<span id="page-213-3"></span>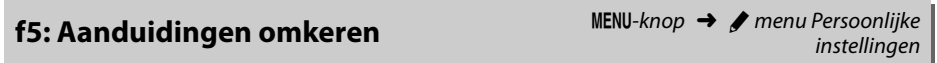

Als  $\bigstar$ -luis  $\mathbf{Q}$  is geselecteerd, worden de belichtingsaanduidingen met positieve waarden links en negatieve waarden rechts in de zoeker en het informatiescherm weergegeven. Selecteer  $\frac{1}{2}$  ininguing  $+$  (-0+) om negatieve waarden links en positieve waarden rechts weer te geven.

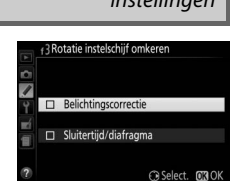

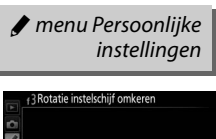

)-knop

# <span id="page-214-1"></span><span id="page-214-0"></span>B **Het setup-menu:** *Camera-instellingen*

Druk op MENU en selecteer tab  $\gamma$  (setup-menu) om het setup-menu weer te geven. **CETHD MEMIL** 

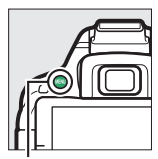

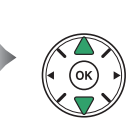

ugenkaart formatterer Е Monite helderheid eling informatiescherm tm)  $\overline{r}$ 0N oog (CCD reinigen)

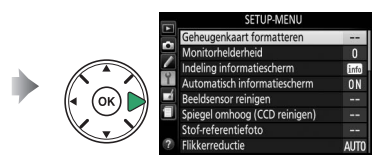

MENU-knop

Het setup-menu bevat de volgende opties:

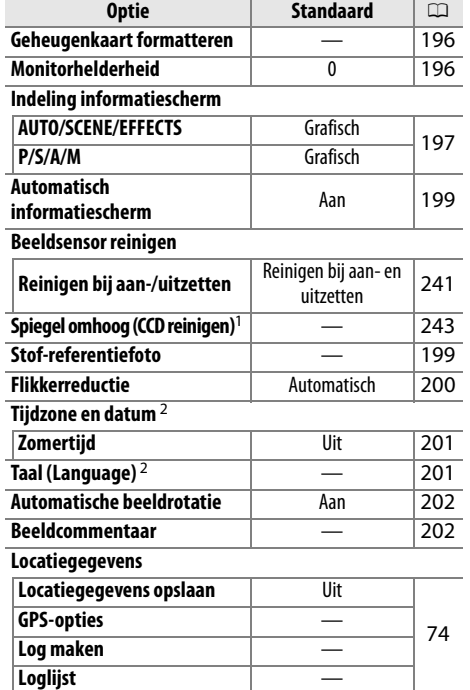

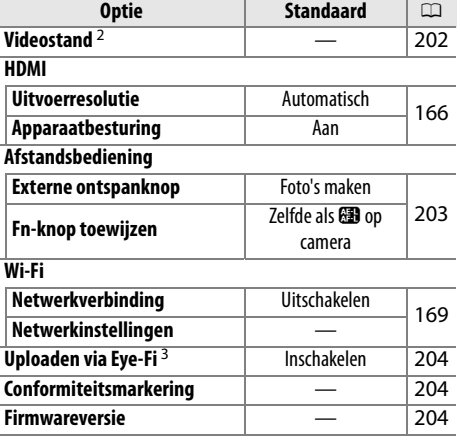

1 Niet beschikbaar als de batterij bijna leeg is.

2 Standaard varieert afhankelijk van het land van aankoop.

3 Alleen beschikbaar wanneer een compatibele Eye-Fi-geheugenkaart is geplaatst ( $\Box$  [204](#page-223-3)).

**Opmerking**: Afhankelijk van de camera-instellingen zijn sommige opties grijs aangeduid en dus niet beschikbaar.

#### 196 B **[Het setup-menu: Camera-instellingen](#page-214-1)**

#### <span id="page-215-0"></span>Geheugenkaart formatteren **Geheugenkaart formatteren** MENU-knop → P setup-menu

Geheugenkaarten moeten eerst worden geformatteerd voordat ze voor de eerste keer worden gebruikt of nadat ze in andere apparaten zijn geformatteerd. Formatteer de kaart zoals hieronder beschreven.

#### D **Geheugenkaarten formatteren**

Bij het formatteren van geheugenkaarten worden alle gegevens op de kaart voorgoed gewist. Vergeet niet foto's en andere gegevens die u wilt bewaren naar een computer te kopiëren alvorens verder te gaan  $(1153)$  $(1153)$  $(1153)$ .

## **1 Markeer Ja.**

Om af te sluiten zonder de geheugenkaart te formatteren, markeer **Nee** en druk op  $\circledR$ .

#### $2$  Druk op  $\circledcirc$ .

Het rechts aangeduide bericht wordt weergegeven terwijl de kaart wordt geformatteerd. Tijdens het formatteren mag zowel de geheugenkaart als de voedingsbron niet worden verwijderd voordat het formatteren is voltooid.

#### <span id="page-215-1"></span>**Monitorhelderheid** Manu-knop → B setup-menu

Druk op  $\triangle$  of  $\nabla$  om de monitorhelderheid te kiezen. Kies hogere waarden om de helderheid te verhogen of lagere waarden om de helderheid te verlagen.

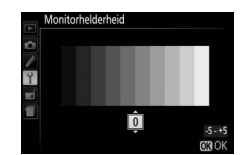

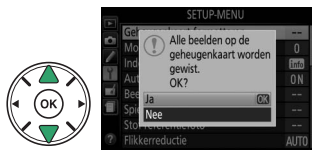

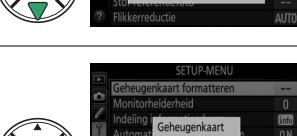

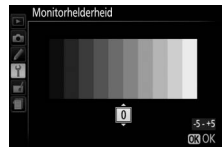

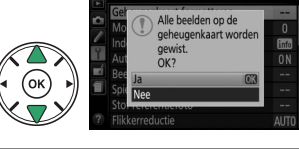
**Indeling informatiescherm** MENU-knop → Y setup-menu

国 150100

Kies een indeling voor het informatiescherm  $( \Box 6)$ . Voor de automatische stand, onderwerpstand, stand voor speciale effecten en voor de standen **P**, **S**, **A** en **M** kunnen afzonderlijk indelingen worden gekozen.

Klassiek ( $\Box$  [198](#page-217-0)) Grafisch ( $\Box$  6)

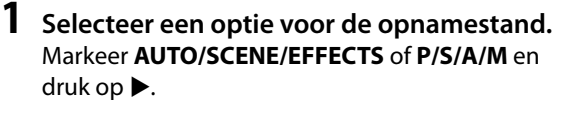

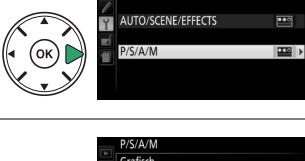

na informatiescherm

**2 Selecteer een ontwerp.**

Markeer een ontwerp en druk op  $\otimes$ .

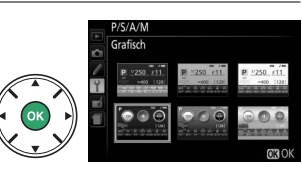

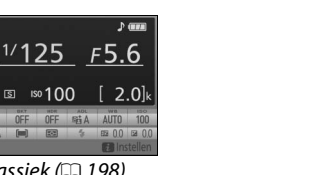

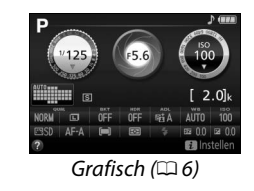

<span id="page-217-0"></span>Hieronder wordt de "klassieke" weergave getoond.

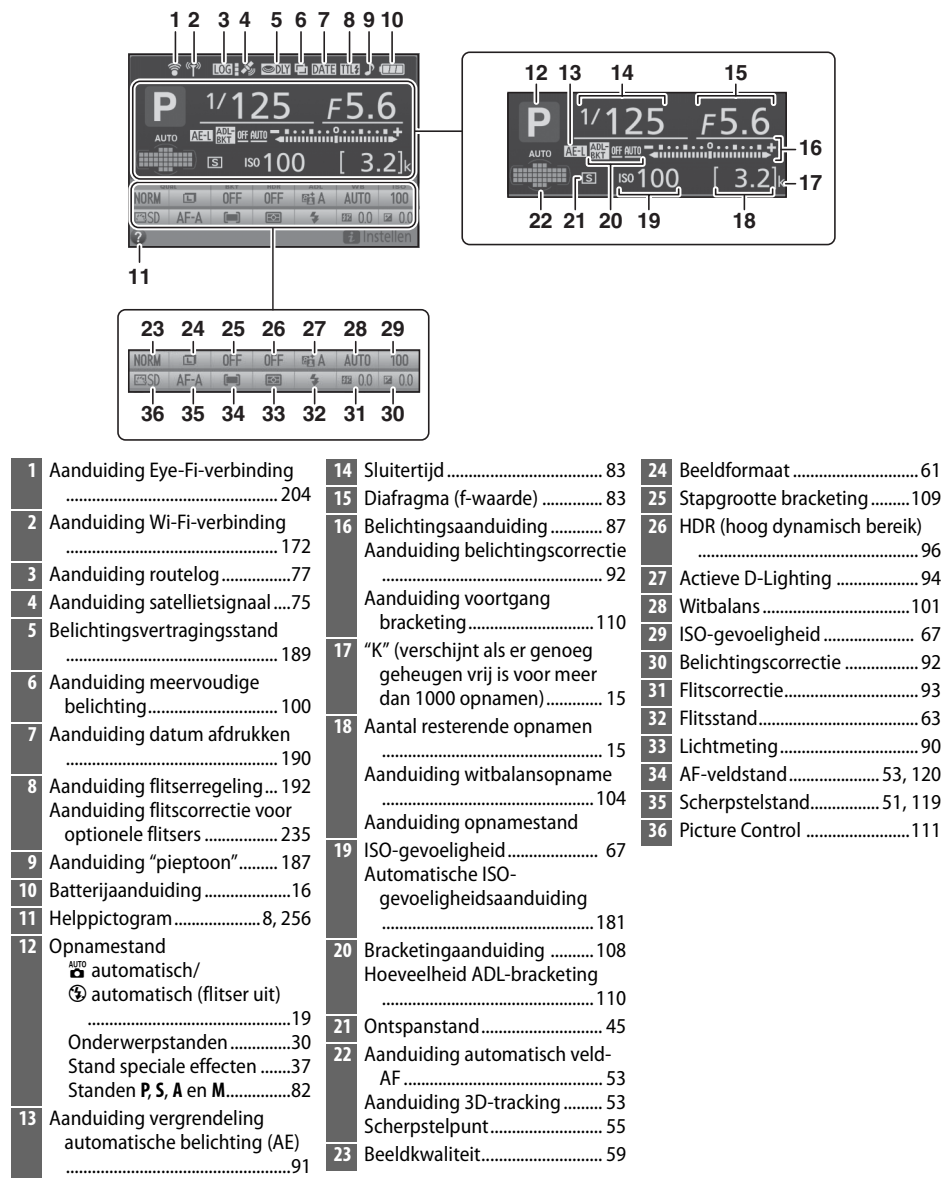

**Opmerking**: Alle aanduidingen in de weergave branden voor illustratieve doeleinden.

# **Automatisch informatiescherm** G-knop → B setup-menu

Als **Aan** is geselecteerd, verschijnt het informatiescherm na het half indrukken van de ontspanknop. Als **Uit** is geselecteerd, kan het informatiescherm worden bekeken door op de **BB**-knop te drukken.

## **Stof-referentiefoto** G-knop → B setup-menu

Stof-referentiefoto

Verzamel referentiegegevens voor de optie Stofverwijdering in Capture NX 2 (apart verkrijgbaar; raadpleeg de handleiding van Capture NX 2 voor meer informatie).

**Stof-referentiefoto** is alleen beschikbaar als er een CPU-objectief op de camera is bevestigd. Een objectief met een brandpuntsafstand van minimaal 50 mm wordt aanbevolen. Bij het gebruik van een zoomobjectief moet helemaal worden ingezoomd.

# **1 Kies een startoptie.**

Markeer een van de volgende opties en druk op  $\circledast$ . Druk op MENU om af te sluiten zonder gegevens voor stofverwijdering te verzamelen.

- **• Starten**: Het rechts getoonde bericht wordt weergegeven en "rEF" verschijnt in de zoeker.
- **• Sensor reinigen en dan starten**: Selecteer deze optie om de beeldsensor te reinigen voordat de functie wordt gestart. Het rechts getoonde bericht wordt weergegeven en "rEF" verschijnt in de zoeker zodra het reinigen is voltooid.

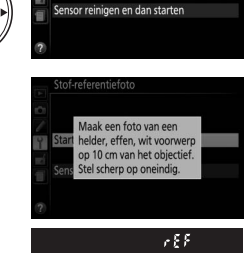

### D **Reiniging van de beeldsensor**

Referentiegegevens voor stofverwijdering opgenomen voordat reiniging van de beeldsensor wordt uitgevoerd, kunnen niet worden gebruikt op foto's gemaakt nadat het reinigen van de beeldsensor wordt uitgevoerd. Selecteer **Sensor reinigen en dan starten** alleen als de referentiegegevens voor stofverwijdering niet voor bestaande foto's worden gebruikt.

# **2 Kadreer een egaal wit voorwerp in de zoeker.**

Houd het objectief op circa tien cm afstand van een goed verlicht, egaal wit voorwerp. Neem het voorwerp zo in beeld dat het de zoeker vult en druk vervolgens de ontspanknop half in.

Bij autofocus wordt automatisch scherp gesteld op oneindig; bij handmatige scherpstelling moet de scherpstelling handmatig op oneindig worden ingesteld.

# **3 Verzamel referentiegegevens voor stofverwijdering.**

Druk de ontspanknop volledig in om referentiegegevens voor stofverwijdering te verzamelen.

Als het referentievoorwerp te licht of te donker is, kan de camera mogelijk geen referentiegegevens voor stofverwijdering verzamelen en wordt het rechts getoonde bericht weergegeven. Kies een ander referentievoorwerp en herhaal de procedure vanaf stap 1.

### D **Referentiegegevens voor stofverwijdering**

Dezelfde referentiegegevens kunnen worden gebruikt voor foto's die zijn gemaakt met andere objectieven of bij andere diafragma's. Referentiefoto's kunnen niet worden bekeken met behulp van beeldbewerkingssoftware. Een rasterpatroon wordt weergegeven wanneer referentiefoto's op de camera worden bekeken.

### **Flikkerreductie** G-knop → B setup-menu

Verminder flikkering en banden bij het fotograferen onder tl-licht of kwikdamplampen tijdens livebeeld ( $\Box$  [118\)](#page-137-0) of filmopname ( $\Box$  [126\)](#page-145-0). Kies **Automatisch** om de camera automatisch de juiste frequentie te laten kiezen, of kies handmatig de frequentie voor het lokale lichtnet.

### A **Flikkerreductie**

Als **Automatisch** niet in staat is de gewenste resultaten te produceren en u niet weet over welke frequentie het lokale lichtnet beschikt, test dan beide opties en kies de optie die de beste resultaten produceert. Flikkerreductie produceert mogelijk niet de gewenste resultaten als het onderwerp erg helder is. In dat geval moet u stand **A** of **M** selecteren en kies een kleiner diafragma (hogere f-waarde) voordat livebeeld wordt gestart. Merk op dat flikkerreductie niet beschikbaar is wanneer Aan is geselecteerd voor **Filminstellingen > Handmatige filminstellingen** ( $\Box$  [129](#page-148-0)) in stand **M**.

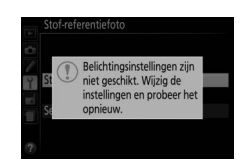

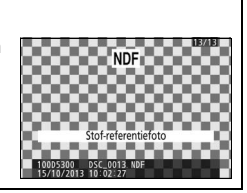

Wijzig tijdzones, stel de cameraklok in, kies de weergavevolgorde van de datum en schakel zomertijd in of uit.

**Optie Beschrijving**

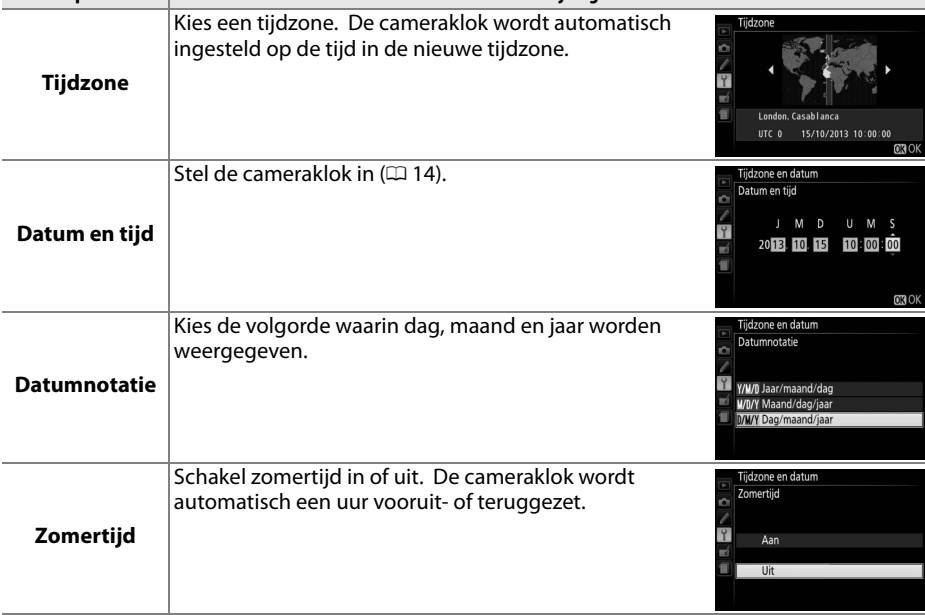

 $\overline{\phantom{a}}$ 

Kies een taal voor cameramenu's en berichten.

**Tijdzone en datum** G-knop → B setup-menu

Datum en tijd Datumnotatie D/M/Y  $\overline{r}$ Zomertijd OFF London, Casablanca

Taal (Language) G-knop → B setup-menu

# <span id="page-221-0"></span>**Automatische beeldrotatie** G-knop → B setup-menu

Foto's die zijn gemaakt terwijl **Aan** is geselecteerd, bevatten informatie over de oriëntatie van de camera, waardoor ze automatisch kunnen worden gedraaid tijdens de weergave of wanneer ze worden bekeken in ViewNX 2 of Capture NX 2 (apart verkrijgbaar). De volgende oriëntaties worden vastgelegd:

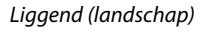

Liggend (landschap) Camera 90° rechtsom gedraaid Camera 90° linksom gedraaid

De oriëntatie van de camera wordt niet vastgelegd als **Uit** is geselecteerd. Kies deze optie bij het pannen of fotograferen met het objectief omhoog of omlaag is gericht.

A **Draai portret**

Om alle staande foto's (portretstand) automatisch te draaien voor weergave tijdens het afspelen, selecteer **Aan** voor de optie **Draai portret** in het weergavemenu ( $\Box$  [176\)](#page-195-0).

Voeg tijdens het fotograferen commentaar toe aan nieuwe foto's. Commentaar kan als metadata in ViewNX 2 (meegeleverd) of Capture NX 2 (apart verkrijgbaar;  $\Box$  [236](#page-255-0)) worden bekeken. Het commentaar is tevens zichtbaar op de pagina met opnamegegevens in het foto-informatiescherm  $(1138)$  $(1138)$  $(1138)$ . De volgende opties zijn beschikbaar:

- **• Commentaar invoeren**: Voer commentaar in zoals beschreven op pagina [116](#page-135-0). Commentaar kan maximaal 36 tekens lang zijn.
- **• Commentaar toevoegen**: Selecteer deze optie om het commentaar aan alle volgende foto's toe te voegen. **Commentaar toevoegen** kan worden in- of uitgeschakeld door deze optie te markeren en op ▶ te drukken. Druk op <sup>@</sup> om af te sluiten na het kiezen van de gewenste instelling.

## **Videostand** G-knop → B setup-menu

Wanneer de camera wordt aangesloten op een televisie of een videorecorder, dient u ervoor te zorgen dat de videostand van de camera overeenkomt met de videonorm van het andere apparaat (NTSC of PAL).

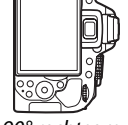

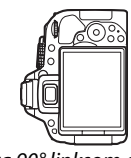

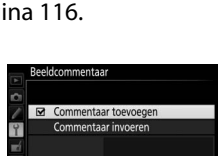

**OKIG** 

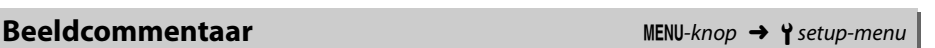

### **Afstandsbediening** G-knop → B setup-menu

Kies de functies die worden uitgevoerd met behulp van een afstandsbedieningskabel of draadloze afstandsbediening.

### ❚❚ *Externe ontspanknop*

Kies of de ontspanknop op de optionele accessoire voor fotografie of filmopname wordt gebruikt.

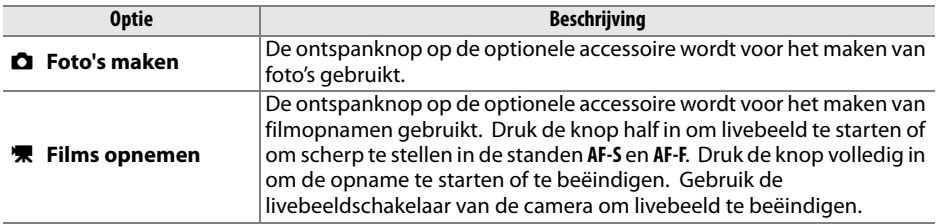

### ❚❚ *Fn-knop toewijzen*

Kies de functie van de **Fn**-knoppen op draadloze afstandsbedieningen.

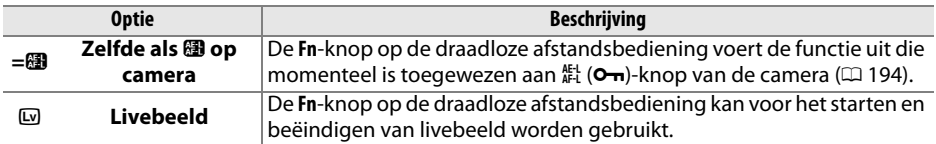

# <span id="page-223-0"></span>Uploaden via Eve-Fi G-knop → B setup-menu

Deze optie wordt alleen weergegeven wanneer een Eye-Fi-geheugenkaart (apart verkrijgbaar van een willekeurig merk) in de camera is geplaatst. Kies **Inschakelen** om foto's naar een vooraf geselecteerde bestemming te uploaden. Bij ontoereikende signaalsterkte worden er geen foto's geüpload.

Neem alle lokale wetten betreffende draadloze apparaten in acht en kies **Uitschakelen** waar draadloze apparaten verboden zijn.

Als er een Eye-Fi-kaart is geplaatst, wordt de status aangeduid door een pictogram in het informatiescherm:

- $\hat{\mathbb{R}}$ : Uploaden via Eye-Fi uitgeschakeld.
- $\hat{\sigma}$ : Uploaden via Eye-Fi beschikbaar maar geen foto's beschikbaar voor uploaden.
- **令** (statisch): Uploaden via Eye-Fi ingeschakeld; wachten om met uploaden te beginnen.
- **•**  $\hat{\mathbf{\in}}$  (animatie): Uploaden via Eye-Fi ingeschakeld; informatie aan het uploaden.
- **@: Fout.**

### D **Eye-Fi-kaarten**

Door fouten of andere oorzaken kunnen Eye-Fi-kaarten draadloze signalen uitzenden wanneer **Uitschakelen** is geselecteerd. Als er een waarschuwing wordt weergegeven in de monitor ( $\Box$  [256\)](#page-275-1), schakel de camera uit en verwijder de kaart.

De camera kan worden gebruikt om Eye-Fi-kaarten in en uit te schakelen, maar is mogelijk niet in staat andere Eye-Fi-functies te ondersteunen. Zorg dat de firmware van de kaart up-to-date blijft. Zie de documentatie van de Eye-Fi-kaart voor meer informatie; neem contact op met de fabrikant voor informatie over de beschikbaarheid van Eye-Fi-kaarten in uw land of regio.

### A **Eye-Fi-kaarten in ad hoc-stand gebruiken**

Er kan extra tijd nodig zijn bij het verbinden met behulp van Eye-Fi-kaarten die de ad hoc-stand ondersteunen. Selecteer langere waarden voor **Timers automatisch uit** > **Stand-by-timer** in het setup-menu ( $\Box$  [186\)](#page-205-0).

# **Conformiteitsmarkering** G-knop → B setup-menu

Bekijk de standaarden waaraan de camera voldoet.

Bekijk de huidige firmwareversie van de camera.

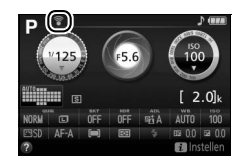

**Firmwareversie** G-knop → B setup-menu

# <span id="page-224-0"></span>N **Het retoucheermenu:** *Geretoucheerde kopieën maken*

Druk op MENU en selecteer de tab  $\overline{A}$  (retoucheermenu) om het retoucheermenu weer te geven.

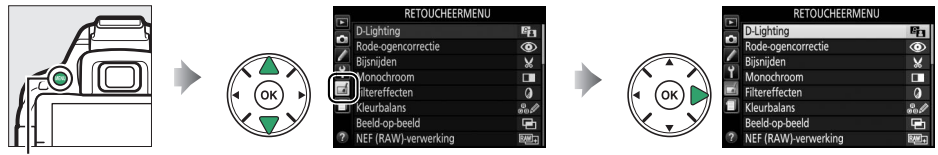

MENU-knop

Het retoucheermenu wordt gebruikt om bijgesneden of geretoucheerde kopieën van de foto's op de geheugenkaart aan te maken en is alleen beschikbaar als een geheugenkaart met foto's in de camera is geplaatst.

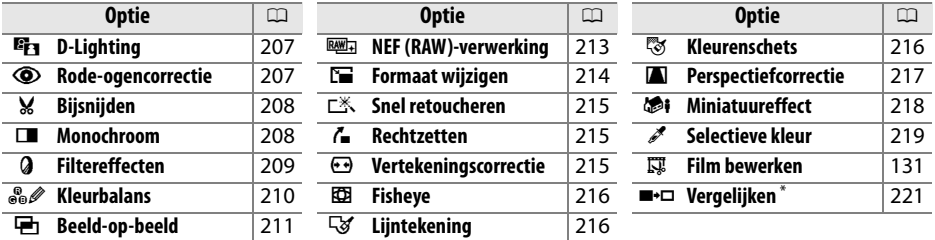

Alleen beschikbaar als het retoucheermenu door het indrukken van  $\boldsymbol{i}$  en het selecteren van **Retoucheren** in schermvullende weergave wordt weergegeven wanneer een geretoucheerd beeld of origineel wordt weergegeven.

### A **Kopieën retoucheren**

De meeste opties kunnen worden toegepast op kopieën die zijn aangemaakt met behulp van andere retoucheeropties, met uitzondering van **Beeld-op-beeld** en **Film bewerken** > **Kies begin-/eindpunt**, waarbij elke optie slechts één keer kan worden toegepast (merk op dat meerdere bewerkingen tot detailverlies kan leiden). Opties die niet kunnen worden toegepast op het huidige beeld worden grijs weergegeven en zijn dus niet beschikbaar.

### A **Beeldkwaliteit en -formaat**

Behalve in het geval van kopieën gemaakt met **Bijsnijden** en **Formaat wijzigen**, hebben kopieën gemaakt van JPEG-afbeeldingen hetzelfde formaat en dezelfde kwaliteit als het origineel, terwijl kopieën van NEF (RAW)-foto's worden opgeslagen als fijne kwaliteit JPEG-afbeeldingen op groot formaat.

# **Geretoucheerde kopieën maken**

Voer het volgende uit om een geretoucheerde kopie te maken:

# **1 Geef geretoucheerde opties weer.**

Markeer de gewenste optie in het retoucheermenu en druk op  $\blacktriangleright$ .

# **2 Selecteer een foto.**

Markeer een foto en druk op  $\otimes$  (houd de  $\ddot{\mathcal{R}}$ -knop ingedrukt om de gemarkeerde foto in volledig scherm te bekijken).

### A **Retoucheren**

De camera is mogelijk niet in staat om foto's gemaakt met andere toestellen weer te geven of te retoucheren. Als het beeld werd vastgelegd met de beeldkwaliteitsinstelling NEF (RAW) + JPEG ( $\Box$  [59](#page-78-0)), dan zijn de retoucheeropties alleen van toepassing op de RAW-kopie.

# **3 Selecteer opties voor retoucheren.**

Raadpleeg voor meer informatie de paragraaf voor het geselecteerde item. Druk op MENU om af te sluiten zonder een geretoucheerde kopie te maken.

# **4 Maak een geretoucheerde kopie.**

Druk op 60 om een geretoucheerde kopie te maken. Met uitzondering van de pagina foto-informatie "alleen beeld" ( $\Box$  [136](#page-155-0)) worden geretoucheerde kopieën aangeduid door een  $\blacksquare$ -pictogram.

### A **Geretoucheerde kopieën maken tijdens weergave**

Om een geretoucheerde kopie van de foto te maken die momenteel in schermvullende weergave wordt weergegeven ( $\Box$  [135\)](#page-154-0), druk op  $\boldsymbol{i}$ , markeer vervolgens **Retoucheren** en druk op  $\circledR$  en selecteer een retoucheeroptie (**Beeld-op-beeld** uitgezonderd).

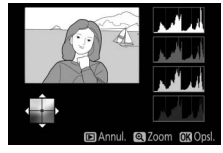

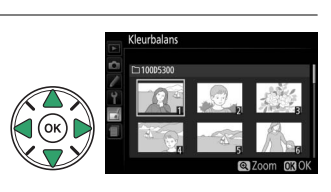

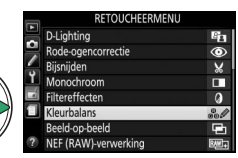

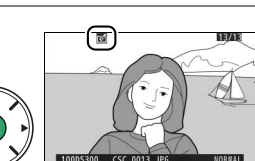

<span id="page-226-0"></span>D-Lighting maakt schaduwen lichter, waardoor deze functie ideaal is voor donkere foto's of foto's die met tegenlicht zijn gemaakt.

Druk op 4 of 2 om de hoeveelheid uit te voeren correctie te kiezen; het effect kan vooraf als voorbeeld in het bewerkingsscherm worden bekeken. Druk op  $\otimes$  om de foto te kopiëren.

## ❚❚ *Personen*

Selecteer **Personen** om D-Lighting te beperken voor gebieden rondom gezichten van personen.

### A **Personen**

De camera selecteert automatisch maximaal drie onderwerpen voor portret-D-Lighting (merk op dat portret-D-Lighting niet kan worden toegepast op foto's gemaakt met **Uit** geselecteerd voor Automatische beeldrotatie in het setup-menu;  $\Box$  [202\)](#page-221-0). Afhankelijk van de compositie en hoe de onderwerpen poseren, worden de gewenste resultaten mogelijk niet verkregen; als u niet tevreden bent, kunt u het vinkje voor **Personen** verwijderen.

# <span id="page-226-1"></span>**Rode-ogencorrectie** G-knop → N MENU-knop → <sub>n</sub> retoucheermenu

Deze optie wordt gebruikt om "rode-ogen" te corrigeren die worden veroorzaakt door de flitser en is alleen beschikbaar voor foto's die met de flitser zijn gemaakt. De foto geselecteerd voor rode-ogencorrectie kan vooraf als voorbeeld in het bewerkingsvenster worden bekeken. Controleer de effecten van rode-ogencorrectie en druk op  $\otimes$  om een kopie te maken. Merk op dat rode-ogencorrectie mogelijk niet altijd het verwachte resultaat oplevert en in zeer uitzonderlijke gevallen wordt toegepast op delen van de foto die geen rode-ogencorrectie nodig hebben; controleer het voorbeeld grondig alvorens verder te gaan.

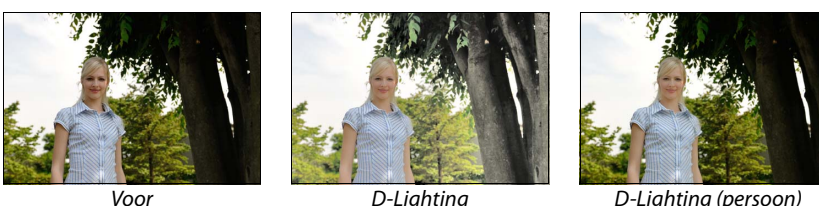

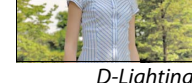

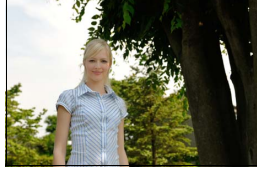

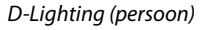

Maak een uitgesneden kopie van de geselecteerde foto. De geselecteerde foto wordt weergegeven, waarbij de geselecteerde uitsnede in geel wordt aangegeven; maak een uitgesneden kopie zoals beschreven in de volgende tabel.

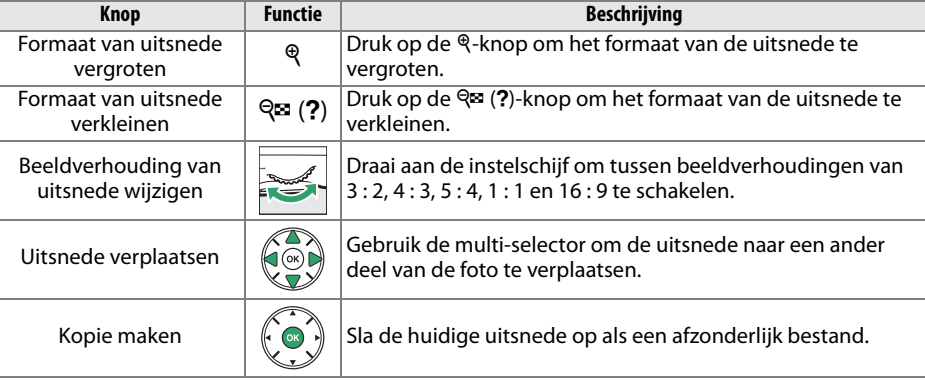

### A **Beeldformaat**

Het formaat van de kopie (welke varieert afhankelijk van het formaat en de beeldverhouding) verschijnt in de linkerbovenhoek in de uitsnedeweergave.

### A **Uitgesneden kopieën bekijken**

Mogelijk is zoomweergave niet beschikbaar wanneer uitgesneden kopieën worden weergegeven.

## <span id="page-227-1"></span>**Monochroom** G-knop → New New York MENU-knop → <sub>n</sub>etoucheermenu

Maak een kopie van foto's in **Zwart-wit**, **Sepia** of **Koelblauw** (blauw-wit monochroom).

Bij het selecteren van **Sepia** of **Koelblauw** wordt een voorbeeld van de geselecteerde afbeelding weergegeven; druk op  $\triangle$  om kleurverzadiging te vergroten, op  $\blacktriangledown$  om te verkleinen. Druk op  $\otimes$  om een monochrome kopie te maken.

Verzadiging verhogen

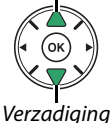

verlagen

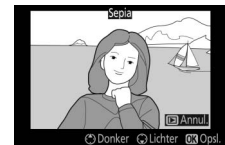

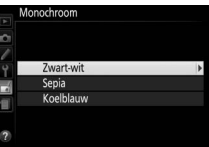

<span id="page-227-0"></span>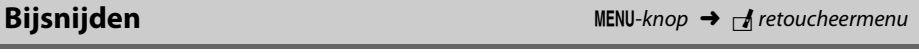

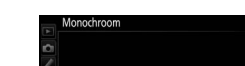

<span id="page-228-0"></span>Druk op  $\circledR$  om de foto te kopiëren na het aanpassen van de filtereffecten, zoals hieronder beschreven.

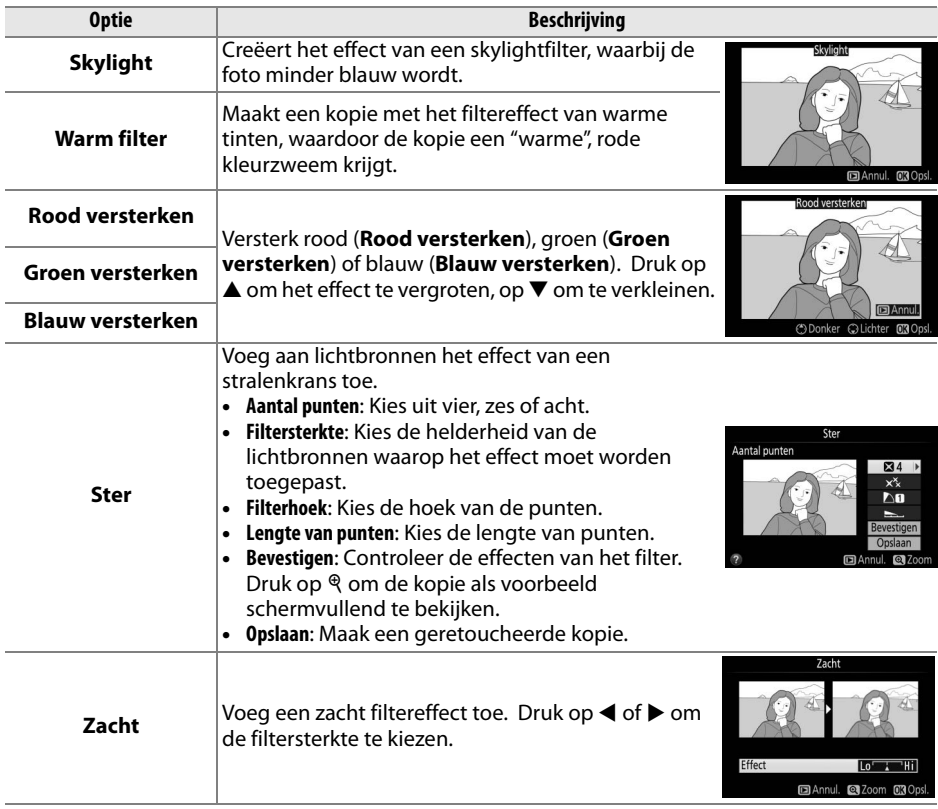

Gebruik de multi-selector om een kopie met een gewijzigde kleurbalans te maken, zoals hieronder aangeduid. Rode, groene en blauwe histogrammen ( $\Box$  [137](#page-156-0)) tonen de verdeling van toonwaarden in de kopie.

Meer groen toevoegen

Meer blauw toevoegen  $\frac{1}{2}$  (ok)  $\frac{1}{2}$  Meer amber toevoegen

Meer magenta toevoegen

### A **Zoom**

Druk op de Q-knop om op het beeld in de monitor in te zoomen. Het histogram wordt geactualiseerd zodat het alleen de gegevens weergeeft voor het gedeelte van het beeld dat in de monitor wordt aangeduid. Terwijl het beeld wordt ingezoomd, druk op de  $\frac{AE}{AE}$  (**O**<del>n</del>)-knop om heen en weer te schakelen tussen kleurbalans en zoom. Wanneer zoom is geselecteerd, kunt u in- en uitzoomen met de Q-en Q (?)-knoppen en scroll met de multi-selector door het beeld.

<span id="page-229-0"></span>**Kleurbalans** G-knop → N Retoucheermenu

Maak een geretoucheerde kopie

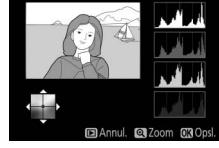

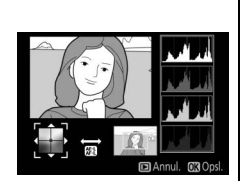

# <span id="page-230-0"></span>**Beeld-op-beeld** MENU-knop 
MENU-knop

Beeld-op-beeld combineert twee bestaande NEF (RAW)-foto's om een enkele foto te maken die afzonderlijk van de originele foto's wordt opgeslagen. De resultaten, die gebaseerd zijn op RAW-gegevens van de beeldsensor van de camera, zijn aanmerkelijk beter dan over elkaar geplaatste beelden die met een beeldverwerkingsprogramma worden gemaakt. De nieuwe foto wordt opgeslagen bij de huidige instellingen voor beeldkwaliteit- en formaat; stel eerst de beeldkwaliteit en het beeldformaat in alvorens beelden over elkaar te plaatsen ( $\Box$  [59](#page-78-0), [61](#page-80-0); alle opties zijn beschikbaar). Kies beeldkwaliteit **NEF (RAW)** om een NEF (RAW)-kopie te creëren.

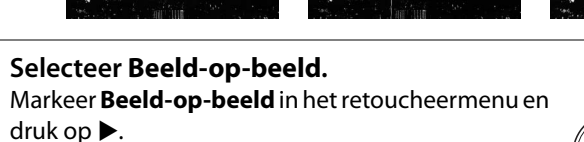

**+**

Het rechts getoonde dialoogvenster wordt weergegeven, waarin **Beeld 1** wordt gemarkeerd; druk op  $\circledR$  om een lijst met de NEF (RAW)-foto's weer te geven die met deze camera zijn gemaakt.

**2 Selecteer de eerste afbeelding.** Gebruik de multi-selector om de eerste foto voor beeld-op-beeld te markeren. Houd de  $\mathcal{R}$ -knop ingedrukt om de gemarkeerde foto in volledig scherm te bekijken. Druk op ® om de gemarkeerde foto te selecteren en terug te keren naar de voorbeeldweergave.

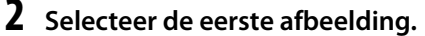

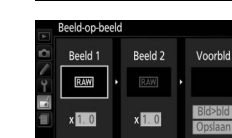

**COLICHEERMENLI** 

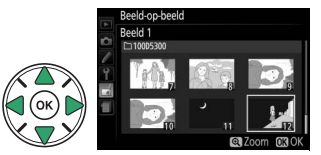

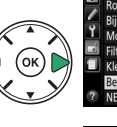

$$
W\text{-}K\cap D \longrightarrow W\text{-}K\cap U\text{-}K\cap U\text{-
$$

# **3 Selecteer de tweede afbeelding.**

De geselecteerde afbeelding verschijnt als **Beeld 1**. Markeer **Beeld 2** en druk op  $\circledR$ en selecteer vervolgens de tweede foto, zoals beschreven in stap 2.

# **4 Pas versterking aan.**

Markeer **Beeld 1** of **Beeld 2** en optimaliseer de belichting voor beeld-op-beeld door op  $\triangle$  of  $\nabla$  te drukken en de versterkingsfactor uit waarden tussen 0,1 en 2,0 te selecteren. Herhaal dit voor de tweede afbeelding. De standaardwaarde is 1,0; selecteer 0,5 voor een halve versterking of 2,0 om de versterking te verdubbelen. De effecten van de versterking zijn zichtbaar in de **Voorbld**-kolom.

# **5 Voorbeeld van beeld-op-beeld.**

Druk op 4 of 2 om de cursor in de **Voorbld**-kolom te plaatsen en druk op ▲ of ▼ om **Bld>bld** te markeren. Druk op ® om een voorbeeld van beeldop-beeld te bekijken, zoals rechts weergegeven (selecteer **Opslaan** om het beeld-op-beeld zonder voorbeeldweergave op te slaan). Druk op  $\mathbb{R}$  (?) om naar stap 4 terug te keren en selecteer nieuwe foto's of pas de versterking aan.

# **6 Sla het beeld-op-beeld op.**

Druk op ® terwijl het voorbeeld wordt weergegeven om de over elkaar geplaatste beelden op te slaan. Nadat een beeld-op-beeld is gemaakt, wordt het beeldresultaat in volledig scherm in de monitor weergegeven.

### **D** Beeld-op-beeld

Alleen NEF (RAW)-foto's met dezelfde bitdiepte kunnen worden gecombineerd ( $\text{ }$  [178\)](#page-197-0). Het beeld-op-beeld heeft dezelfde foto-informatie als de foto geselecteerd voor **Beeld 1**.

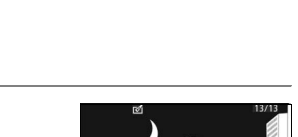

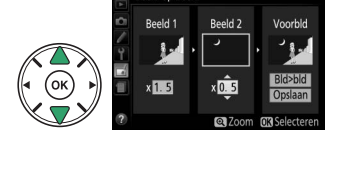

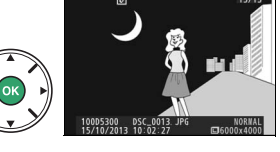

<span id="page-232-0"></span>Maak JPEG-kopieën van NEF (RAW)-foto's.

### **1 Selecteer NEF (RAW)-verwerking.** Markeer **NEF (RAW)-verwerking** in het retoucheermenu en druk op  $\blacktriangleright$  om een fotoselectievenster weer te geven waarin alleen NEF (RAW)-afbeeldingen worden weergegeven die met deze camera zijn gemaakt.

# **2 Selecteer een foto.**

Gebruik de multi-selector om een foto te markeren (houd de  $\mathcal{R}$ -knop ingedrukt om de gemarkeerde foto in volledig scherm weer te geven). Druk op  $\circledR$ om de gemarkeerde foto te selecteren en ga verder naar de volgende stap.

NEF (RAW)-verwerking

NEF (RAW)-verwerking

Hoge ISO-ruisonderdrukking

**Beeldkwaliteit** 

# **3 Pas de instellingen voor NEF (RAW)-verwerking aan.**

Uitvoeren NORM **I**  $\square$ 

**回Annul.** @Zoom

 $ISO$   $N$   $N$  $RGR$ **Graff** 

**Example 2** Zoom

Pas de hieronder vermelde instellingen aan. Merk op dat witbalans niet beschikbaar is voor foto's gecreëerd met meervoudige belichting of beeld-opbeeld en dat de effecten van belichtingscorrectie kunnen verschillen van de effecten die verwacht zouden mogen worden toen de foto werd gemaakt.

 $K$ leurruimte ( $\Box$  [179](#page-198-0))

 $D$ -Lighting ( $\Box$  [207](#page-226-0))

-Hoge ISO-ruisonderdrukking (CD [180\)](#page-199-0)

Beeldkwaliteit ( $\Box$  [59](#page-78-0)) Beeldformaat (□ 61)<br>Witbalans (□ 1[0](#page-80-0)1) Belichtingscorrectie (□ [92\)](#page-111-0)<br>Picture Control (□ [111\)](#page-130-0)

# **4 Kopieer de foto.**

Markeer **Uitvoeren** en druk op @ om een JPEGkopie van de geselecteerde foto te maken. Druk op de MENU-knop om af te sluiten zonder de foto te kopiëren.

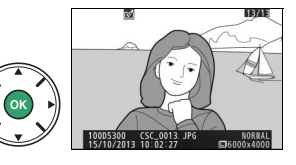

RETOUCHEERMENL

 $\frac{1}{2}$ 

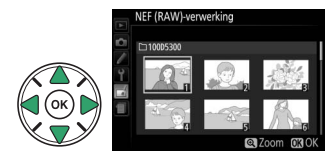

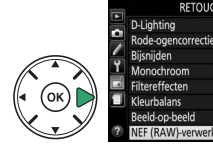

<span id="page-233-0"></span>Maak kleinere kopieën van één of meer geselecteerde foto's.

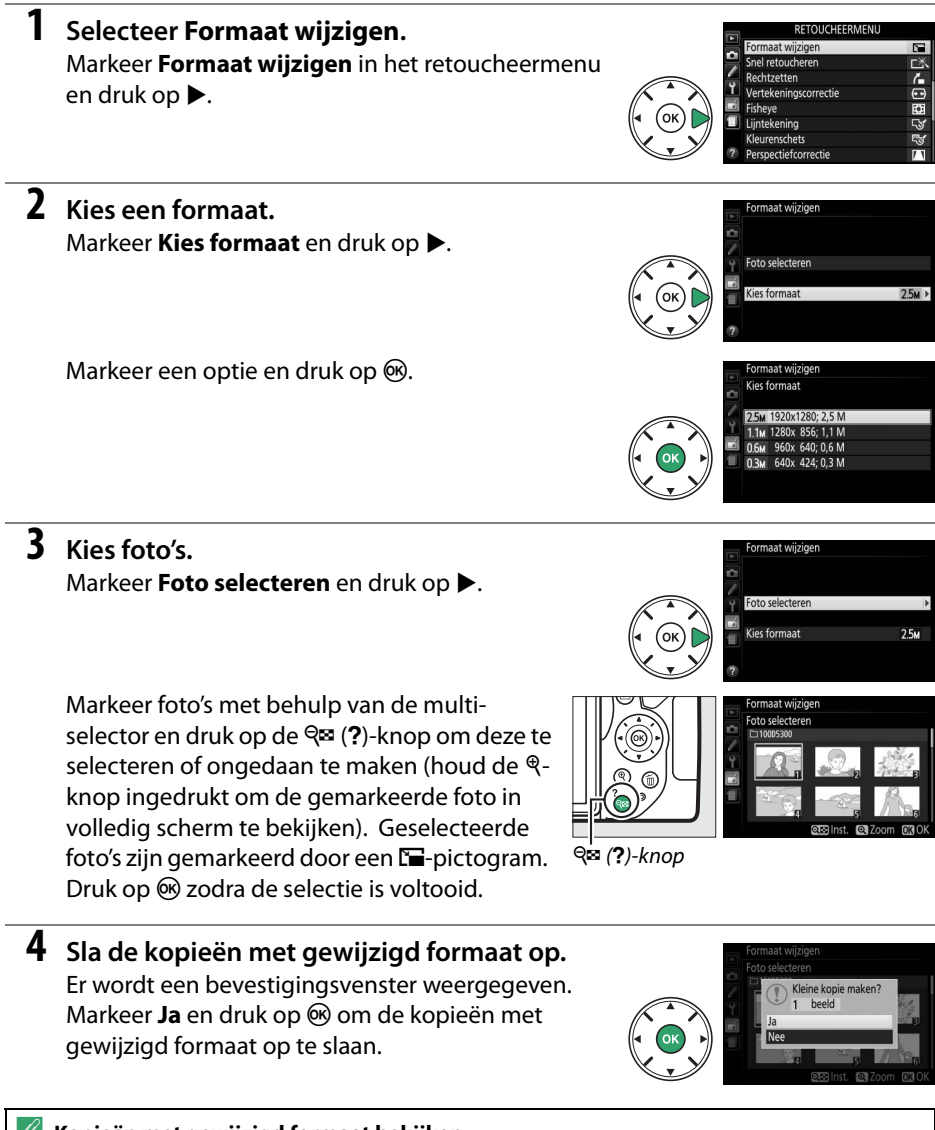

A **Kopieën met gewijzigd formaat bekijken**  Mogelijk is zoomweergave niet beschikbaar wanneer kopieën met gewijzigd formaat worden weergegeven.

# <span id="page-234-0"></span>**Snel retoucheren** G-knop → N RNU-knop → A retoucheermenu

Maak kopieën waarvan de verzadiging en het contrast zijn verbeterd. Waar nodig wordt D-Lighting toegepast om donkere of met tegenlicht belichte onderwerpen helderder te maken.

Druk op  $\triangleleft$  of  $\triangleright$  om de mate van verbetering te kiezen. Druk op  $\circledast$ om de foto te kopiëren.

# <span id="page-234-1"></span>**Rechtzetten** G-knop → N Rechtzetten G-knop → N retoucheermenu

Maak een rechtgezette kopie van het geselecteerde beeld. Druk op  $\triangleright$  om de foto maximaal vijf graden rechtsom te draaien in stappen van ca. 0,25 graden, of op  $\triangleleft$  om de foto linksom te draaien (merk op dat randen van het beeld worden bijgesneden om een

rechthoekige kopie te maken). Druk op ® om een geretoucheerde kopie te maken.

# <span id="page-234-2"></span>**Vertekeningscorrectie** G-knop → N MENU-knop → <sub>n</sub> retoucheermenu

Maak kopieën met minder perifere vertekening. Selecteer **Automatisch** om de camera de vertekening automatisch te laten corrigeren en voer daarna fijnafstelling uit met behulp van de multi-selector, of selecteer **Handmatig** om vertekening handmatig te corrigeren (merk op dat **Automatisch** niet beschikbaar is voor foto's die gemaakt zijn met automatische vertekeningscorrectie; zie pagina [179](#page-198-1)).

Druk op 2 om tonvormige vertekening te verminderen, op 4 om kussenvormige vervorming te verminderen (het effect kan vooraf in het bewerkingsvenster worden bekeken; merk op dat hoe groter de mate van vertekeningscorrectie, des te meer er van de randen van de foto zal worden weggesneden). Druk op  $\otimes$  om een geretoucheerde kopie te maken.

## **M** Automatisch

**Automatisch** is uitsluitend bedoeld voor gebruik met foto's die zijn genomen met G-, E- en Dtype objectieven (pc, fisheye en sommige andere objectieven uitgezonderd); resultaten zijn niet gegarandeerd voor andere objectieven.

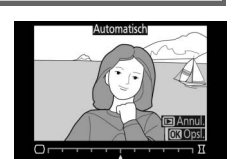

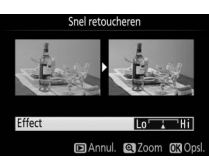

<span id="page-235-0"></span>Maak kopieën die lijken alsof ze met een fisheye-objectief zijn genomen. Druk op 2 om het effect te vergroten (dit vergroot bovendien de mate van uitsnijden bij de randen van het beeld), 4 om het effect te verkleinen. Druk op  $\otimes$  om de geretoucheerde kopie op te slaan.

Maak een lijntekeningkopie van een foto om als basis te dienen voor een schilderij. Druk op ® om een geretoucheerde kopie te maken.

# <span id="page-235-2"></span>**Kleurenschets** G-knop → N Reurenschets G-knop → N Reurenscheermenu

Maak een kopie van een foto die lijkt op een schets gemaakt met kleurpotloden. Druk op  $\blacktriangle$  of  $\nabla$  om Levendigheid of Omtrekken te markeren en druk op < of  $\blacktriangleright$  om te wijzigen. Levendigheid kan worden verhoogd om kleuren meer verzadigd te maken, of verlaagd voor een vervaagd, monochroom effect terwijl de omtreklijnen dikker of dunner kunnen worden gemaakt. Dikkere

omtreklijnen zorgen voor meer verzadigde kleuren. Druk op  $\otimes$  om een geretoucheerde kopie te maken.

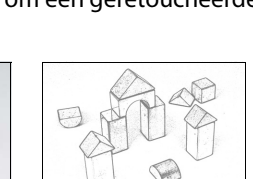

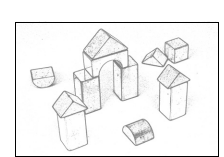

Voor Na

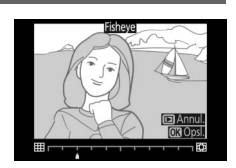

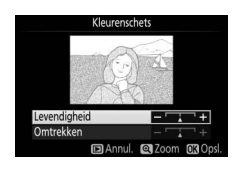

<span id="page-235-1"></span>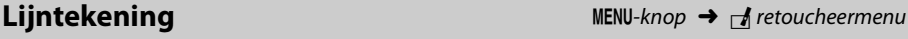

# <span id="page-236-0"></span>**Perspectiefcorrectie** G-knop → NENU-knop → <sub>M</sub> retoucheermenu

Maak kopieën die de effecten vermindert van een perspectief gemaakt vanaf de basis van een hoog object. Gebruik de multiselector om het perspectief aan te passen (hoe groter de mate van perspectiefcorrectie, des te meer er van de randen van de foto wordt uitgesneden). Druk op  $\circledR$  om een geretoucheerde kopie te maken.

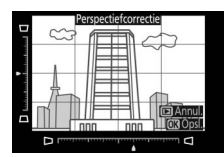

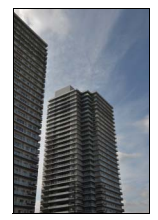

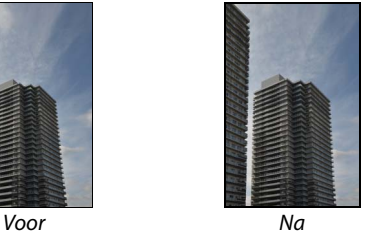

<span id="page-237-0"></span>Maak een kopie die lijkt op een foto van een diorama. Dit effect werkt het best bij foto's die vanuit een hoog camerastandpunt zijn genomen. Het gedeelte dat scherp in beeld wordt gebracht in de kopie wordt aangeduid door een gele rand.

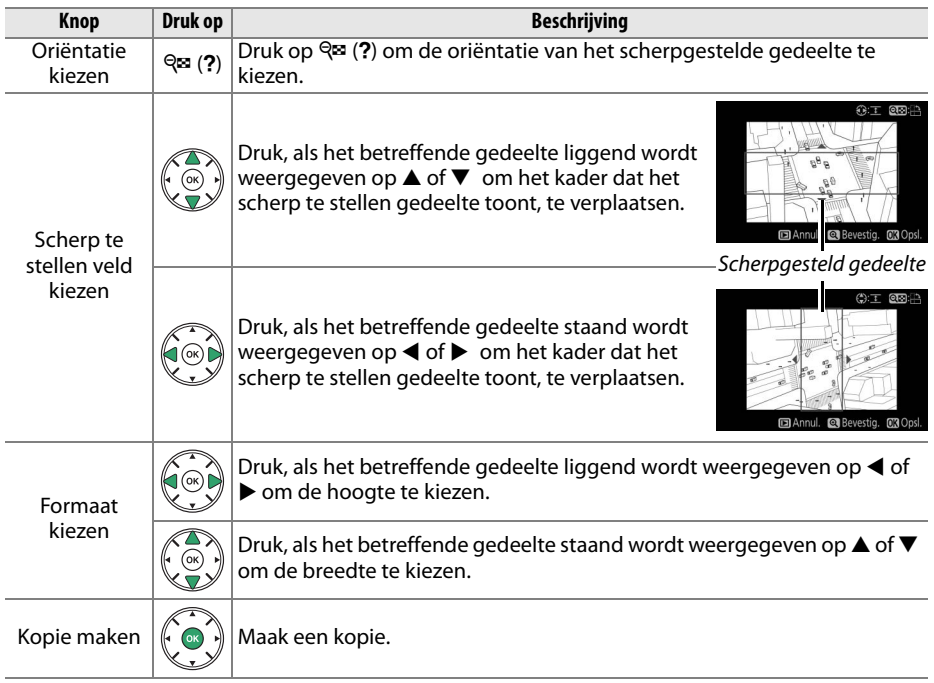

Creëer een kopie waarin alleen geselecteerde tinten in kleur verschijnen.

# **1 Selecteer Selectieve kleur.**

Markeer **Selectieve kleur** in het retoucheermenu en druk op  $\blacktriangleright$ .

# **2 Selecteer een foto.**

Markeer een foto en druk op  $\otimes$  (houd de  $\mathcal{R}$ -knop ingedrukt om de gemarkeerde foto in volledig scherm te bekijken).

# **3 Selecteer een kleur.**

Gebruik de multi-selector om de cursor boven een object te positioneren en druk op  $\mathbb{E}^{\cdot}$  (**O**<del>n</del>) om de kleur van het voorwerp als de kleur in de definitieve kopie te selecteren (de camera kan moeite hebben met het detecteren van onverzadigde kleuren; kies een verzadigde kleur). Druk op  $\mathcal Q$  om in te zoomen op de foto voor nauwkeurige kleurselectie. Druk op ९¤ (?) om uit te zoomen.

# **4 Markeer het kleurbereik.**

Draai aan de hoofdinstelschijf om het kleurbereik voor de geselecteerde kleur te markeren.

Kleurbereik

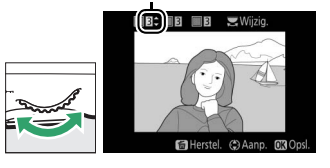

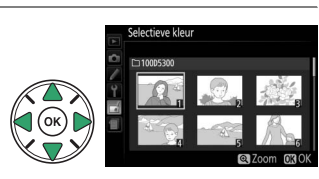

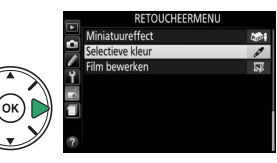

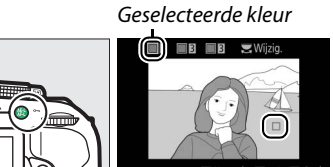

#L (O<del>m</del>)-knop

<span id="page-238-0"></span>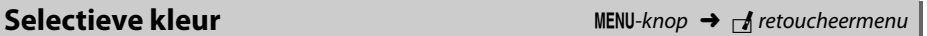

# **5 Kies het kleurbereik.**

Druk op  $\blacktriangle$  of  $\nabla$  om het bereik te verhogen of te verlagen van gelijkwaardige tinten die in de definitieve foto of film worden vastgelegd. Kies uit waarden tussen 1 en 7; merk op dat hogere waarden tinten van andere kleuren kunnen bevatten.

# **6 Selecteer extra kleuren.**

Draai, om extra kleuren te selecteren, aan de hoofdinstelschijf om een van de andere drie kleurvakken bovenaan het scherm te markeren en herhaal stap 3–5 om een andere kleur te selecteren. Herhaal, indien gewenst, voor een derde kleur. Druk op  $\overline{w}$  om selectie van de gemarkeerde kleur ongedaan te maken (Houd  $\bar{u}$  ingedrukt om alle kleuren te verwijderen. Er wordt een bevestigingsvenster weergegeven; selecteer **Ja**).

# **7 Bewaar de bewerkte kopie.**

Druk op ® om de foto te kopiëren.

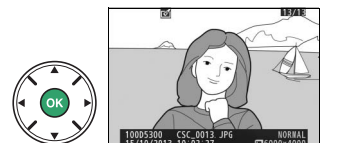

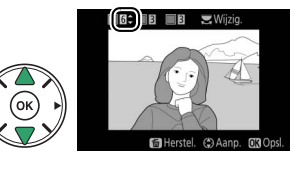

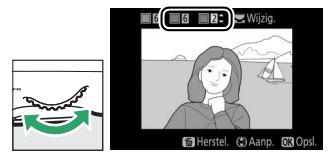

### <span id="page-240-0"></span>**Vergelijken**

Vergelijk geretoucheerde kopieën met de originele foto's. Deze optie is alleen beschikbaar als het retoucheermenu door het indrukken van de  $i$ -knop en het selecteren van **Retoucheren** wordt weergegeven wanneer een kopie of origineel in volledig scherm wordt afgespeeld.

# **1 Selecteer een foto.**

Selecteer een geretoucheerde kopie (aangeduid met een  $\blacksquare$ -pictogram) of een foto die werd geretoucheerd in schermvullende weergave. Druk op  $\boldsymbol{i}$ , markeer vervolgens **Retoucheren** en druk op  $\circledR$ .

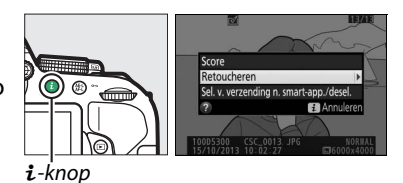

# **2 Selecteer Vergelijken.**

Markeer **Vergelijken** in het retoucheermenu en druk op  $\circledcirc$ .

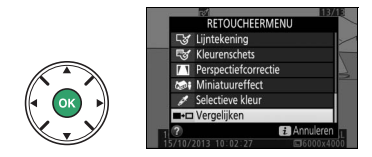

# **3 Vergelijk de kopie met het origineel.**

De bronfoto wordt links weergegeven en de geretoucheerde kopie rechts, waarbij de opties die zijn gebruikt om de kopie te maken bovenaan het scherm worden weergegeven. Druk op 4 of 2 om tussen de bronfoto en de geretoucheerde foto te schakelen. Houd de  $\mathcal{R}$ knop ingedrukt om de gemarkeerde foto in volledig scherm te bekijken. Als de kopie van twee beelden werd gemaakt met behulp van

**Beeld-op-beeld**, druk dan op ▲ of ▼ om de andere bronfoto te bekijken. Als er meerdere kopieën van de huidige bronfoto zijn, druk dan op  $\blacktriangle$  of  $\nabla$  om de overige kopieën te bekijken. Druk op ® om terug te keren naar weergave terwijl het gemarkeerde beeld wordt weergegeven.

### **M** Vergelijken

De bronfoto zal niet worden weergegeven wanneer de kopie werd gemaakt van een foto die ondertussen werd gewist of was beveiligd toen de kopie werd gemaakt ( $\Box$  [143\)](#page-162-0).

### Opties die zijn gebruikt om een kopie te maken

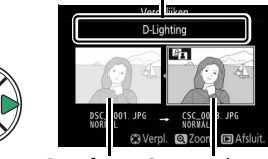

Bronfoto Geretoucheerde kopie

# <span id="page-241-0"></span>m **Recente Instellingen/**O **Mijn Menu**

Zowel recente instellingen, een menu met de 20 meest recent gebruikte instellingen, als Mijn menu, een aangepast menu met maximaal 20 door de gebruiker geselecteerde opties, zijn toegankelijk door op de MENU-knop te drukken zodat de laatste tab in de menulijst wordt gemarkeerd (目 of  $\Box$ ).

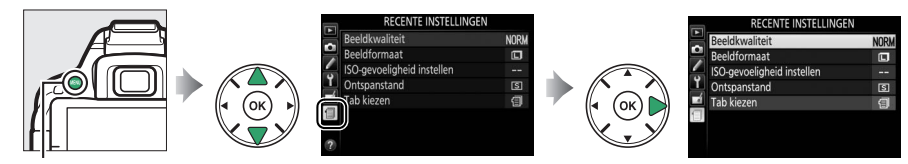

MENU-knop

# **Een menu kiezen**

Gebruik de optie **Tab kiezen** om het weergegeven menu te kiezen.

**1 Selecteer Tab kiezen.** Markeer **Tab kiezen** en druk op  $\blacktriangleright$ .

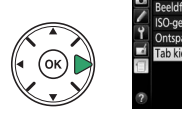

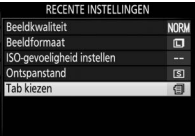

**2 Selecteer een menu.** Markeer **同 MIJN MENU** of **f RECENTE INSTELLINGEN** en druk op  $\circledR$  om het geselecteerde menu weer te geven.

# m **Recente Instellingen**

Wanneer **TRECENTE INSTELLINGEN** is geselecteerd voor **Tab kiezen**, toont het menu de 20 meest recent gebruikte instellingen, waarbij de meest recent gebruikte items bovenaan staan vermeld. Druk op  $\triangle$  of  $\nabla$  om een optie te markeren en druk op  $\triangleright$  om te selecteren.

### A **Items uit het menu Recente instellingen verwijderen** Markeer een item en druk op de  $\overline{w}$ -knop om het item uit het menu recente instellingen te verwijderen. Er wordt een bevestigingsvenster weergegeven; druk nogmaals op  $\overline{w}$  om het geselecteerde item te verwijderen.

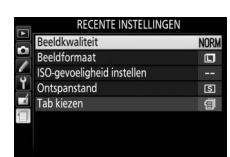

**RECENTE INSTELLINGEN** 

# O **Mijn Menu**

Het selecteren van  $\bigcirc$  **MIJN MENU** voor **Tab kiezen** geeft u toegang tot een aangepast menu van maximaal 20 opties geselecteerd uit de weergave-, opname-, persoonlijke instellingen-, setup- en retoucheermenu's. Volg de onderstaande stappen om items toe te voegen aan, items te verwijderen uit en items te herschikken in Mijn menu.

### ❚❚ *Opties aan Mijn menu toevoegen*

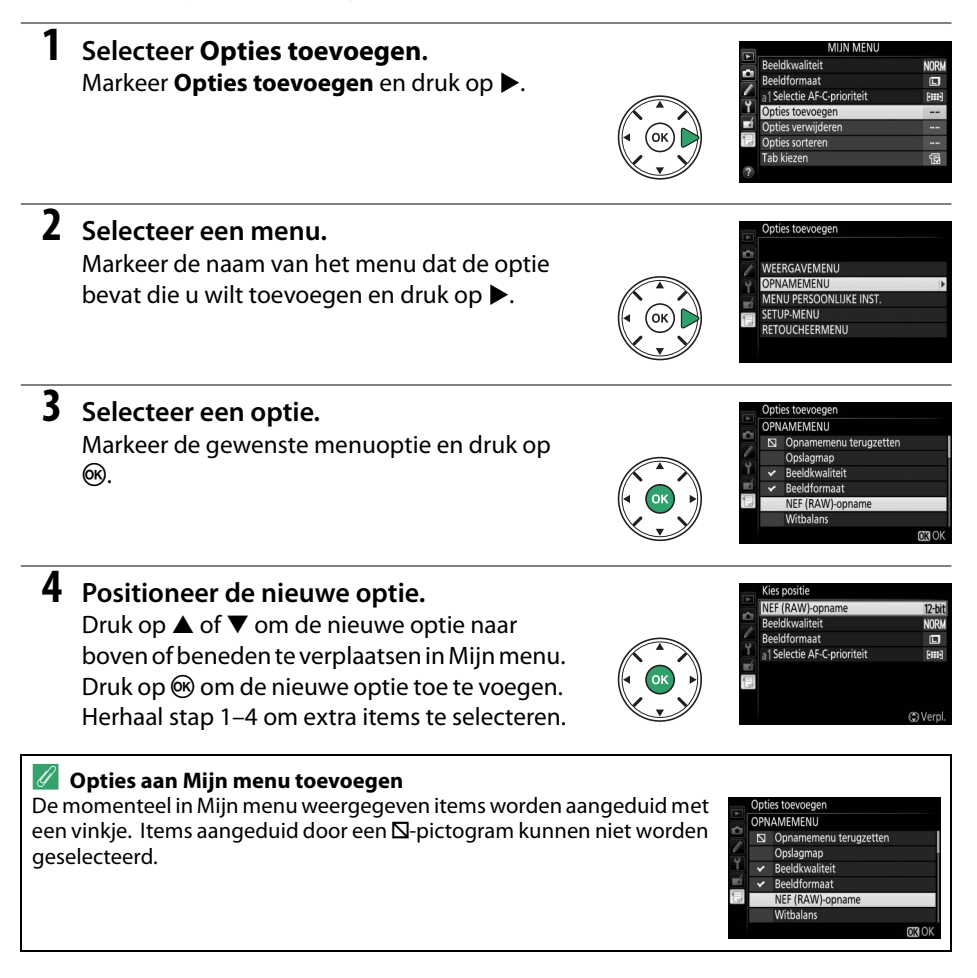

### ❚❚ *Opties uit Mijn menu verwijderen*

**1 Selecteer Opties verwijderen.** Markeer **Opties verwijderen** en druk op  $\blacktriangleright$ .

# **2 Selecteer opties.**

Markeer opties en druk op  $\blacktriangleright$  om te selecteren of om de selectie ongedaan te maken. Geselecteerde opties worden aangeduid door een vinkje.

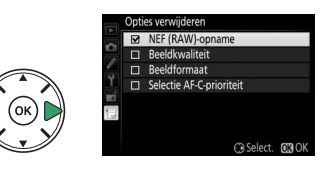

**3 Verwijder de geselecteerde opties.** Druk op ®. Er wordt een bevestigingsvenster weergegeven; druk opnieuw op @ om de geselecteerde optie te verwijderen.

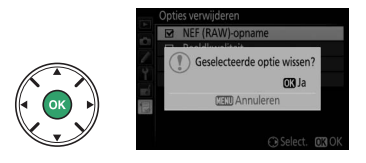

### ❚❚ *Opties in Mijn menu herschikken*

# **1 Selecteer Opties sorteren.**

Markeer **Opties sorteren** en druk op  $\blacktriangleright$ .

# **2 Selecteer een optie.**

Markeer de optie die u wilt verplaatsen en druk  $op$   $\circledcirc$ .

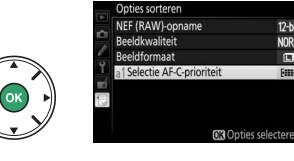

# **3 Positioneer de optie.**

Druk op  $\triangle$  of  $\nabla$  om de optie omhoog of omlaag te verplaatsen in Mijn menu en druk op J. Herhaal stap 2–3 om aanvullende opties te rangschikken.

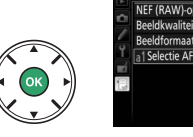

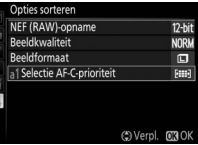

 $12-hi$ 

**MODI** 

高

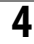

# **4 Keer terug naar Mijn menu.**

Druk op de MENU-knop om naar Mijn menu terug te keren.

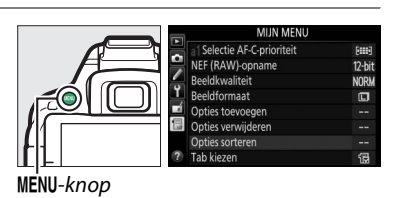

**<sup>1</sup>** [Recente Instellingen/](#page-241-0)<sub>[</sub>] Mijn Menu 225

# <span id="page-245-0"></span>**Technische opmerkingen**

Dit hoofdstuk bevat nuttige informatie over compatibele accessoires, het reinigen en opbergen van de camera en wat u moet doen als er een foutmelding verschijnt of als u tijdens het gebruik van de camera op problemen stuit.

# **Compatibele objectieven**

# **Compatibele CPU-objectieven**

Deze camera ondersteunt autofocus alleen met AF-S en AF-I CPU-objectieven. De namen van AF-S-objectieven beginnen met **AF-S** en namen van AF-I-objectieven beginnen met **AF-I**. Autofocus wordt niet ondersteund voor andere autofocus (AF)-objectieven. In de volgende lijst vindt u een overzicht van de functies die beschikbaar zijn met compatibele objectieven in zoekerfotografie:

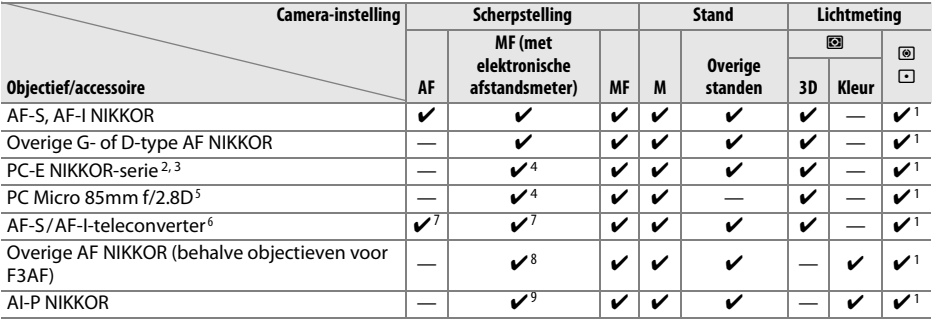

1 Spotmeting meet het geselecteerde scherpstelpunt  $( \Box 90)$  $( \Box 90)$  $( \Box 90)$ .

2 Ga voorzichtig te werk bij het kantelen of verschuiven van PC-E NIKKOR 24mm f/3.5D ED-objecten, omdat ze met de camerabody in aanraking kunnen komen en daardoor schade of letsel kunnen veroorzaken.

- 3 Verschuiven en/of kantelen van het objectief hindert de belichting.
- 4 Kan niet worden gebruikt bij verschuiven of kantelen.
- 5 Optimale belichting wordt alleen verkregen als het objectief op maximaal diafragma staat en het objectief niet wordt verschoven of gekanteld.
- 6 Een AF-S- of AF-I-objectief is vereist.
- 7 Bij maximaal effectief diafragma van f/5.6 of korter.
- 8 Wanneer op minimale scherpstelafstand de objectieven AF 80–200mm f/2.8, AF 35–70mm f/2.8, AF 28–85mm f/3.5–4.5 (nieuw) of AF 28–85mm f/3.5–4.5 volledig worden ingezoomd, wordt mogelijk de scherpstelaanduiding weergegeven wanneer het beeld op het matglas in de zoeker niet scherp in beeld wordt gebracht. Stel handmatig scherp totdat het beeld in de zoeker scherp in beeld is gebracht.
- 9 Bij maximaal diafragma van f/5.6 of korter.
- **•** Ruis in de vorm van lijnen wordt mogelijk weergegeven tijdens autofocus wanneer films bij hoge ISOgevoeligheden worden opgenomen. Gebruik handmatige scherpstelling of scherpstelvergrendeling.

### **M** IX NIKKOR-objectieven

IX NIKKOR-objectieven kunnen niet worden gebruikt.

### A **CPU- en G-, E- en D-type objectieven herkennen**

CPU-objectieven zijn te herkennen aan de aanwezigheid van CPU-contacten, G-, E- en D-type objectieven aan een letter op de objectiefvatting. G- en E-type objectieven zijn niet uitgerust met een diafragmaring.

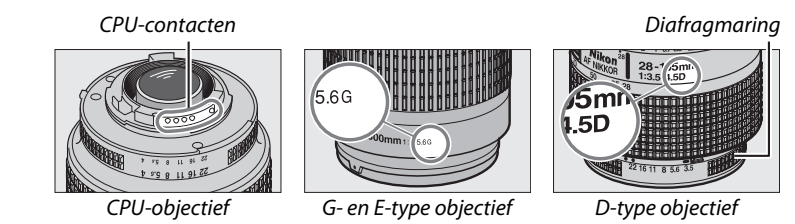

Vergrendel de diafragmaring bij het kleinste diafragma (hoogste f-waarde) wanneer een CPUobjectief met een diafragmaring wordt gebruikt.

### A **Matrixmeting**

Voor matrixmeting gebruikt de camera een RGB-sensor met 2016 pixels om de belichting in te stellen volgens de verdeling van toonwaarden, kleur, compositie en met type G-, E- of Dobjectieven, afstandsinformatie (3D-kleurenmatrixmeting II; met andere CPU-objectieven gebruikt de camera kleurenmatrixmeting II waarbij de 3D-afstandsinformatie niet is inbegrepen).

# **Compatibele objectieven zonder CPU**

Objectieven zonder CPU mogen alleen worden gebruikt wanneer de camera zich in de **M**stand bevindt. Het selecteren van een andere stand schakelt de ontspanknop uit. Het diafragma moet handmatig worden aangepast via de diafragmaring en het lichtmeetsysteem van de camera, i-DDL-flitssturing en andere functies waarvoor een CPU-objectief nodig is, kunnen niet worden gebruikt. Bepaalde objectieven zonder CPU kunnen niet worden gebruikt; zie "Niet-compatibele accessoires en objectieven zonder CPU", hieronder.

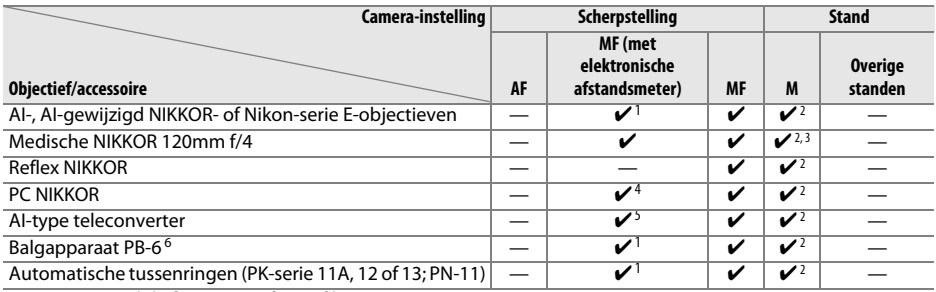

- 1 Bij maximaal diafragma van f/5.6 of korter.
- 2 Belichtingsaanduiding is niet beschikbaar.
- 3 Kan worden gebruikt bij sluitertijden die ten minste één stap langer zijn dan de flitssynchronisatiesnelheid.
- 4 Kan niet worden gebruikt bij verschuiven of kantelen.
- 5 Bij maximaal effectief diafragma van f/5.6 of korter.
- 6 Bevestig in verticale richting (eenmaal bevestigd ook in horizontale richting te gebruiken).

### D **Niet-compatibele accessoires en objectieven zonder CPU**

De volgende accessoires en objectieven zonder CPU kunnen NIET worden gebruikt voor de D5300: **•** TC-16AS AF-teleconverter

- 
- **•** Niet-AI-objectieven
- **•** Objectieven die alleen werken met de AU-1-scherpsteleenheid (400mm f/4.5, 600mm f/5.6, 800mm f/8, 1200mm f/11)
- **•** Fisheye (6mm f/5.6, 7,5mm f/5.6, 8mm f/8, OP 10mm f/5.6)
- **•** 2,1cm f/4
- **•** Tussenring K2
- **•** 180–600mm f/8 ED (serienummers 174041–174180)
- **•** 360–1200mm f/11 ED (serienummers 174031–174127)
- **•** 200–600mm f/9.5 (serienummers 280001–300490)
- **•** AF-objectieven voor de F3AF (AF 80mm f/2.8, AF 200mm f/3.5 ED, AF-teleconverter TC-16)
- **•** PC 28mm f/4 (serienummer 180900 of eerder)
- **•** PC 35mm f/2.8 (serienummers 851001–906200)
- **•** PC 35mm f/3.5 (oud model)
- **•** Reflex 1000mm f/6.3 (oud model)
- **•** Reflex 1000mm f/11 (serienummers 142361–143000)
- **•** Reflex 2000mm f/11 (serienummers 200111–200310)

### 228 **[Technische opmerkingen](#page-245-0)**

### D **AF-hulpverlichting**

De AF-hulpverlichting heeft een bereik van ongeveer 0,5–3,0 m; gebruik bij het gebruik van de verlichting een objectief met een brandpuntsafstand van 18–200 mm en verwijder de zonnekap. Voor de volgende objectieven is AF-hulpverlichting niet beschikbaar:

- **•** AF-S NIKKOR 14–24mm f/2.8G ED
- **•** AF-S NIKKOR 28–300mm f/3.5–5.6G ED VR
- **•** AF-S DX NIKKOR 55–300mm f/4.5–5.6G ED VR
- **•** AF-S VR Zoom-Nikkor 70–200mm f/2.8G IF-ED
- **•** AF-S NIKKOR 70–200mm f/2.8G ED VR II
- **•** AF-S Zoom-Nikkor 80–200mm f/2.8D IF-ED
- **•** AF-S NIKKOR 80–400mm f/4.5–5.6G ED VR
- **•** AF-S VR Nikkor 200mm f/2G IF-ED
- **•** AF-S NIKKOR 200mm f/2G ED VR II
- **•** AF-S VR Zoom-Nikkor 200–400mm f/4G IF-ED
- **•** AF-S NIKKOR 200–400mm f/4G ED VR II

Bij afstanden van minder dan 1 m kunnen de volgende objectieven de AF-hulpverlichting blokkeren en de automatische scherpstelling belemmeren wanneer er weinig licht is:

- **•** AF-S DX NIKKOR 10–24mm f/3.5–4.5G ED
- **•** AF-S NIKKOR 16–35mm f/4G ED VR
- **•** AF-S Zoom-Nikkor 17–35mm f/2.8D IF-ED
- **•** AF-S DX Zoom-Nikkor 17–55mm f/2.8G IF-ED
- **•** AF-S NIKKOR 18–35mm f/3.5–4.5G ED
- **•** AF-S DX NIKKOR 18–105mm f/3.5–5.6G ED VR
- **•** AF-S DX VR Zoom-Nikkor 18–200mm f/3.5–5.6G IF-ED
- **•** AF-S DX NIKKOR 18–200mm f/3.5–5.6G ED VR II
- **•** AF-S DX NIKKOR 18–300mm f/3.5–5.6G ED VR
- **•** AF-S NIKKOR 24–70mm f/2.8G ED
- **•** AF-S VR Zoom-Nikkor 24–120mm f/3.5–5.6G IF-ED
- **•** AF-S NIKKOR 24–120mm f/4G ED VR
- **•** AF-S NIKKOR 28mm f/1.8G
- **•** AF-S Zoom-Nikkor 28–70mm f/2.8D IF-ED
- **•** AF-S NIKKOR 35mm f/1.4G
- **•** AF-S NIKKOR 70–200mm f/4G ED
- **•** AF-S NIKKOR 70–200mm f/4G ED VR
- **•** AF-S NIKKOR 85mm f/1.4G
- **•** AF-S VR Micro-Nikkor 105mm f/2.8G IF-ED

### **De ingebouwde flitser**

De ingebouwde flitser kan worden gebruikt voor objectieven met een brandpuntsafstand van 18–300 mm, waarbij moet worden opgemerkt dat de flitser bij sommige afstanden of brandpuntsafstanden het onderwerp niet volledig zal kunnen verlichten als gevolg van de door het objectief opgeworpen schaduw (zie onderstaande afbeelding), terwijl objectieven die het zicht van het onderwerp op de lamp voor rode-ogenreductie belemmeren het goed functioneren van rode-ogenreductie kunnen hinderen. Verwijder zonnekappen om schaduwen te voorkomen.

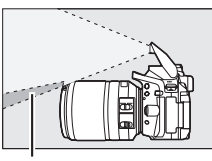

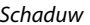

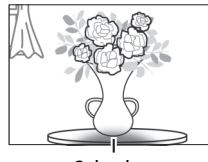

Schaduw Schaduw

De flitser heeft een minimumbereik van 0,6 m en kan niet worden gebruikt in het macrobereik van macro-zoomobjectieven. Bij de volgende objectieven kan de flitser mogelijk niet het hele onderwerp belichten op afstanden die korter zijn dan de afstanden in de onderstaande tabel:

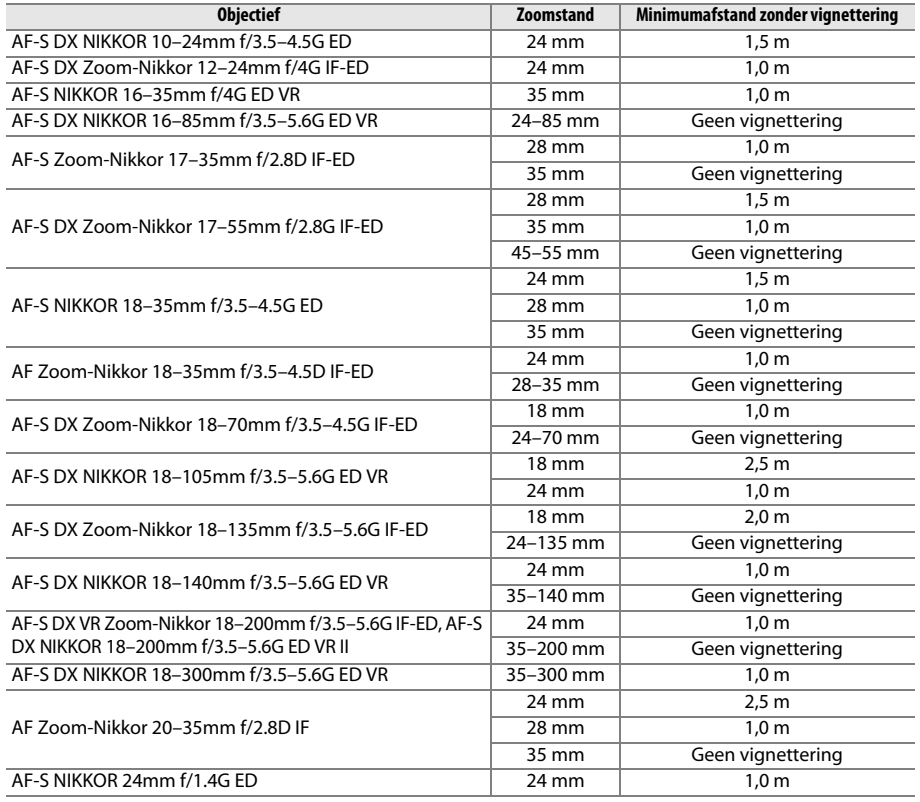

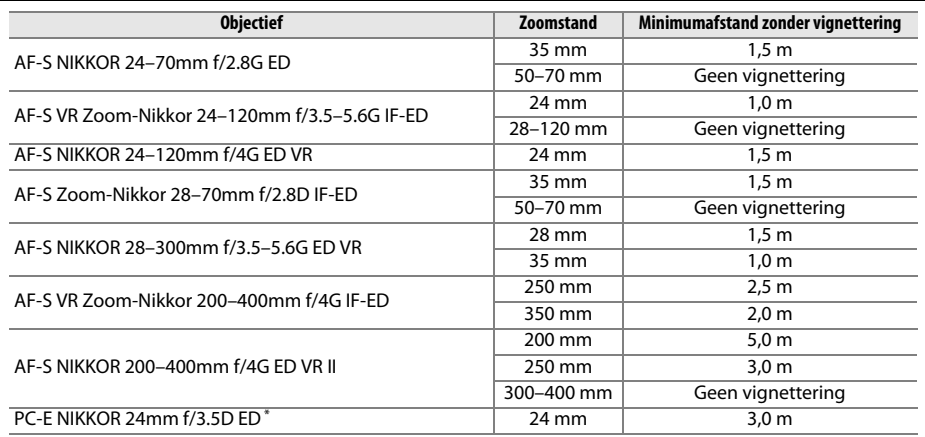

\* Niet verschoven of gekanteld.

Bij gebruik van de AF-S NIKKOR 14–24mm f/2.8G ED kan de flitser niet op alle afstanden het hele voorwerp verlichten.

### A **De beeldhoek berekenen**

De grootte van het gebied dat wordt belicht door een kleinbeeldcamera is 36 × 24 mm. De grootte van het gebied belicht door de D5300 is daarentegen 23,5 × 15,6 mm, wat betekent dat de beeldhoek van een kleinbeeldcamera circa 1,5 keer zo groot is als die van de D5300. De geschatte brandpuntsafstand van objectieven voor de D5300 in kleinbeeldformaat kan bij benadering worden berekend door de brandpuntsafstand van het objectief te vermenigvuldigen met 1,5.

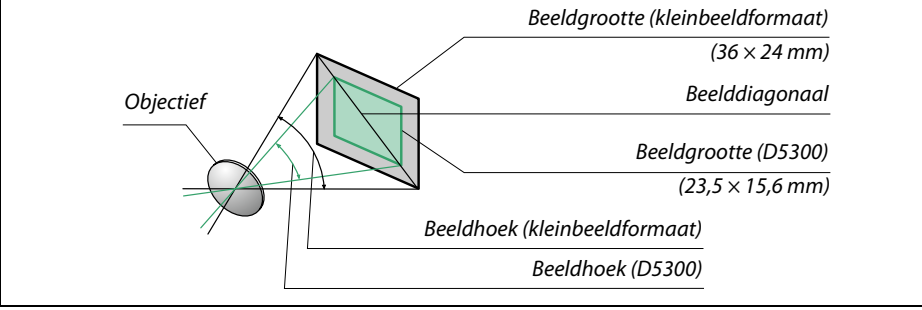

# **Optionele flitsers (Speedlights)**

De camera ondersteunt het Nikon Creatieve Verlichtingssysteem (CVS) en kan worden gebruikt voor CVS-compatibele flitsers. De ingebouwde flitser zal niet flitsen wanneer een optionele flitser is bevestigd.

# **Flitsers compatibel met het Nikon Creatieve Verlichtingssysteem (CVS)**

De camera is geschikt voor gebruik met CVS-compatibele flitsers:

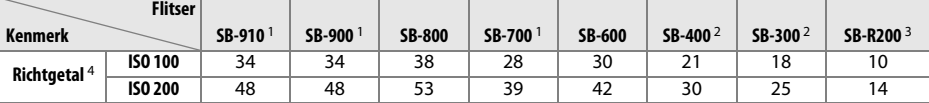

1 Als er een kleurfilter op de SB-910, SB-900 of SB-700 is bevestigd wanneer **AUTO** of  $\frac{1}{2}$  (flitser) is geselecteerd voor witbalans, zal de camera automatisch het filter detecteren en de witbalans overeenkomstig aanpassen.

2 Draadloze flitserregeling is niet beschikbaar.

3 Kan op afstand worden bediend met behulp van de optionele SB-910, SB-900, SB-800 of SB-700 flitser of de SU-800 draadloze Speedlight commander.

4 m, 20 °C, SB-910, SB-900, SB-800, SB-700 en SB-600 bij kleinbeeldpositie van de zoomkop; SB-910, SB-900 en SB-700 met standaardverlichting.

**• De SU-800 draadloze speedlight commander**: Als de SU-800 op een CVS-compatibele camera wordt bevestigd, kan deze worden gebruikt als commander voor de externe flitsers SB-910, SB-900, SB-800, SB-700, SB-600 of SB-R200 in maximaal drie groepen. De SU-800 zelf is niet voorzien van een flitser.

### A **Het Nikon Creatieve Verlichtingssysteem (CVS)**

Nikons geavanceerde Creatieve Verlichtingssysteem (CVS) biedt een verbeterde communicatie tussen de camera en compatibele flitsers voor betere flitsfoto's. Raadpleeg de handleiding van de flitser voor meer informatie.

### A **Richtgetal**

Deel het richtgetal door het diafragma om het bereik van de flitser op vol vermogen te berekenen. Bijvoorbeeld bij ISO 100 heeft de SB-800 een richtgetal van 38 m (kleinbeeldpositie van zoomkop); het bereik bij een diafragma van f/5.6 is 38÷5,6 of circa 6,8 meter. Voor elke verdubbeling van de ISO-gevoeligheid vermenigvuldig het richtgetal met de vierkantswortel van twee (circa 1,4).
De hierboven genoemde CVS-compatibele flitsers ondersteunen de volgende functies:

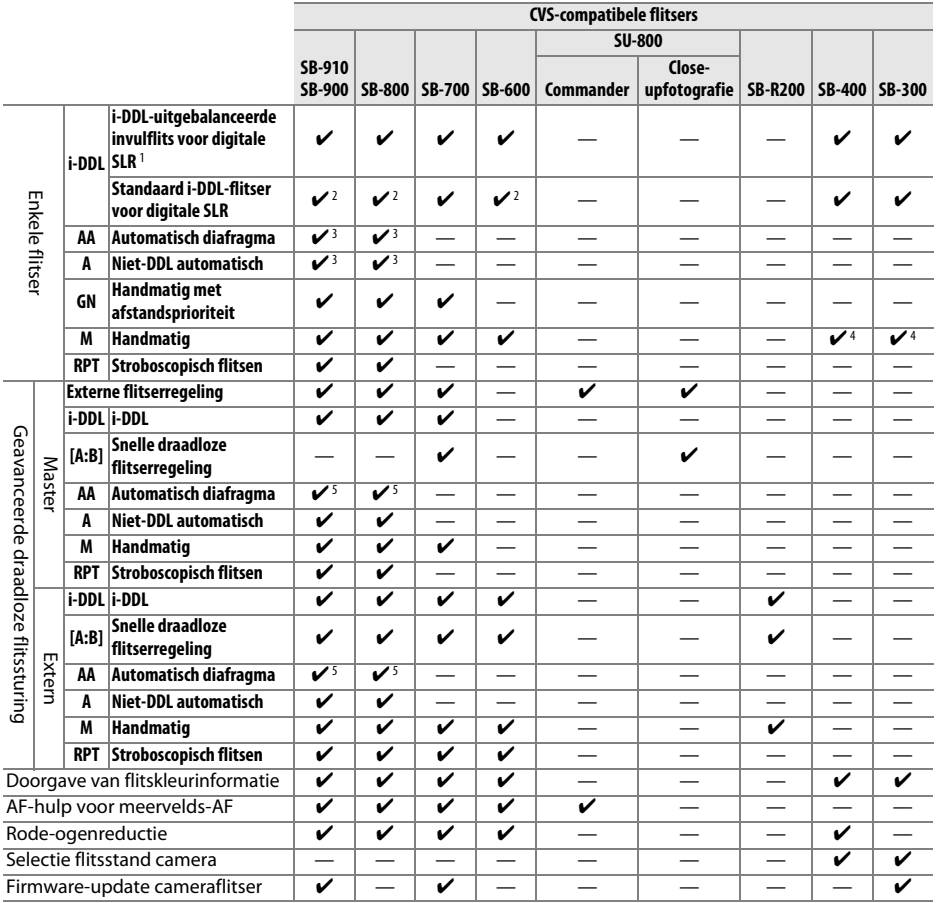

1 Niet beschikbaar voor spotmeting.

2 Kan tevens worden geselecteerd voor flitser.

3 Selectie van **AA**/**A**-stand uitgevoerd op flitser met behulp van aangepaste instellingen. **A** is geselecteerd wanneer een objectief zonder CPU wordt gebruikt.

4 Kan alleen voor de camera worden geselecteerd ( $\Box$  [192](#page-211-0)).

5 Wanneer een objectief zonder CPU wordt gebruikt, wordt niet- DDL automatisch (**A**) gebruikt, ongeacht de stand die is geselecteerd voor de flitser.

### ❚❚ *Overige flitsers*

De volgende flitsers zijn geschikt in niet-DDL automatische en handmatige standen. Gebruik met de camera in belichtingsstand **S** of **<sup>M</sup>** en een geselecteerde sluitertijd van 1/200 sec. of langer.

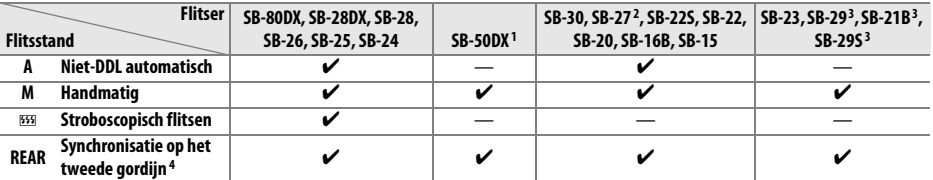

1 Selecteer de stand **P**, **S**, **A** of **M**, klap de ingebouwde flitser neer en gebruik alleen de optionele flitser.

2 De flitsstand wordt automatisch ingesteld op DDL en de ontspanknop wordt uitgeschakeld. Stel de flitser in op **A** (DDL zonder automatisch flitsen).

3 Autofocus is alleen beschikbaar voor AF-S VR Micro-NIKKOR 105mm f/2.8G IF-ED en AF-S Micro NIKKOR 60mm f/2.8G ED objectieven.

4 Beschikbaar wanneer de camera wordt gebruikt om een flitsstand te selecteren.

#### A **De AS-15-synchronisatieflitsadapter**

Wanneer de AS-15-synchronisatieflitsadapter (apart verkrijgbaar) op de accessoireschoen is gemonteerd, kunnen flitsaccessoires met behulp van een synchronisatiekabel worden aangesloten.

#### **D** Gebruik alleen originele Nikon-flitsaccessoires

Gebruik alleen Nikon-flitsers. Wanneer de accessoireschoen wordt blootgesteld aan een negatieve spanning of een spanning van meer dan 250 V, kan dit niet alleen de normale werking verstoren, maar kunnen ook de synchronisatieschakelingen van de camera of de flitser beschadigd raken. Voor gebruik van een Nikon-flitser die niet in deze paragraaf wordt vermeld, raadpleeg eerst een door Nikon geautoriseerde servicevertegenwoordiger voor meer informatie.

#### **D** Opmerkingen over optionele flitsers

Raadpleeg de Speedlight-handleiding voor gedetailleerde instructies. Als de flitser CVS ondersteunt, raadpleeg de paragraaf over CVS-compatibele digitale SLR-camera's. In de handleidingen van de SB-80DX, SB-28DX en SB-50DX wordt de D5300 niet vermeld in de categorie "digitale SLR".

Als een optionele flitser wordt bevestigd in een andere opnamestand dan  $\mathcal{F}_r \mathbb{Z}, \mathbb{Z}$  en  $\Xi$ , dan flitst de flitser bij iedere opname, zelfs in opnamestanden waarin de ingebouwde flitser niet kan worden gebruikt.

i-DDL-flitssturing kan worden gebruikt bij ISO-gevoeligheden tussen 100 en 12.800. Bij waarden hoger dan 12.800 kunnen sommige afstanden of diafragma-instellingen mogelijk niet de gewenste resultaten opleveren. Als de flitsgereedaanduiding na het maken van de foto ongeveer drie seconden knippert, is de foto mogelijk onderbelicht (alleen CLS-compatibele flitsers; voor informatie over de belichting en flitserlaadaanduidingen op andere eenheden, zie de handleiding van de flitser) terwijl de flitser op de maximale sterkte heeft geflitst.

Bij het gebruik van een synchronisatiekabel 17, 28 of 29 uit de SC-serie voor off-camera flitserfotografie wordt in de i-DDL-stand mogelijk niet de juiste belichting verkregen. We raden u aan spotmeting te kiezen om standaard i-DDL-flitssturing te selecteren. Maak een testopname en bekijk de resultaten in de monitor.

Gebruik in de i-DDL-stand het flitsvenster of de reflectiekaart van de flitser. Gebruik geen andere schermen, zoals reflectieschermen, aangezien dit tot een onjuiste belichting kan leiden.

Als de besturingen van de optionele SB-910, SB-900, SB-800, SB-700 of SB-600 flitser of SU-800 draadloze Speedlight commander worden gebruikt om de flitscorrectie in te stellen, verschijnt  $\boxtimes$ in het informatiescherm.

De SB-910, SB-900, SB-800, SB-700, SB-600 en SB-400 beschikken over rode-ogenreductie, terwijl de SB-910, SB-900, SB-800, SB-700, SB-600 en SU-800 over AF-hulpverlichting beschikken met de volgende beperkingen:

- **• SB-910 en SB-900**: AF-hulpverlichting is beschikbaar voor 17–135 mm AFobjectieven, autofocus is echter alleen beschikbaar voor de rechts getoonde scherpstelpunten. **• SB-800, SB-600 en SU-800**: AF-
- hulpverlichting is beschikbaar voor 24–105 mm AF-objectieven, autofocus is echter alleen beschikbaar voor de rechts getoonde scherpstelpunten.
- **• SB-700**: AF-hulpverlichting is beschikbaar voor 24–135 mm AFobjectieven, autofocus is echter alleen beschikbaar voor de rechts getoonde scherpstelpunten.

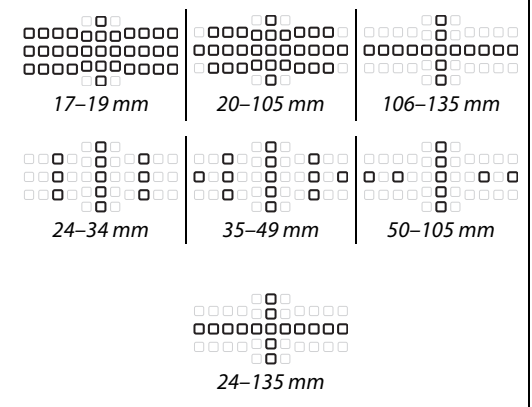

# **Overige accessoires**

Op het moment dat deze handleiding werd samengesteld, waren voor de D5300 de volgende accessoires beschikbaar.

<span id="page-255-4"></span><span id="page-255-3"></span><span id="page-255-2"></span><span id="page-255-1"></span><span id="page-255-0"></span>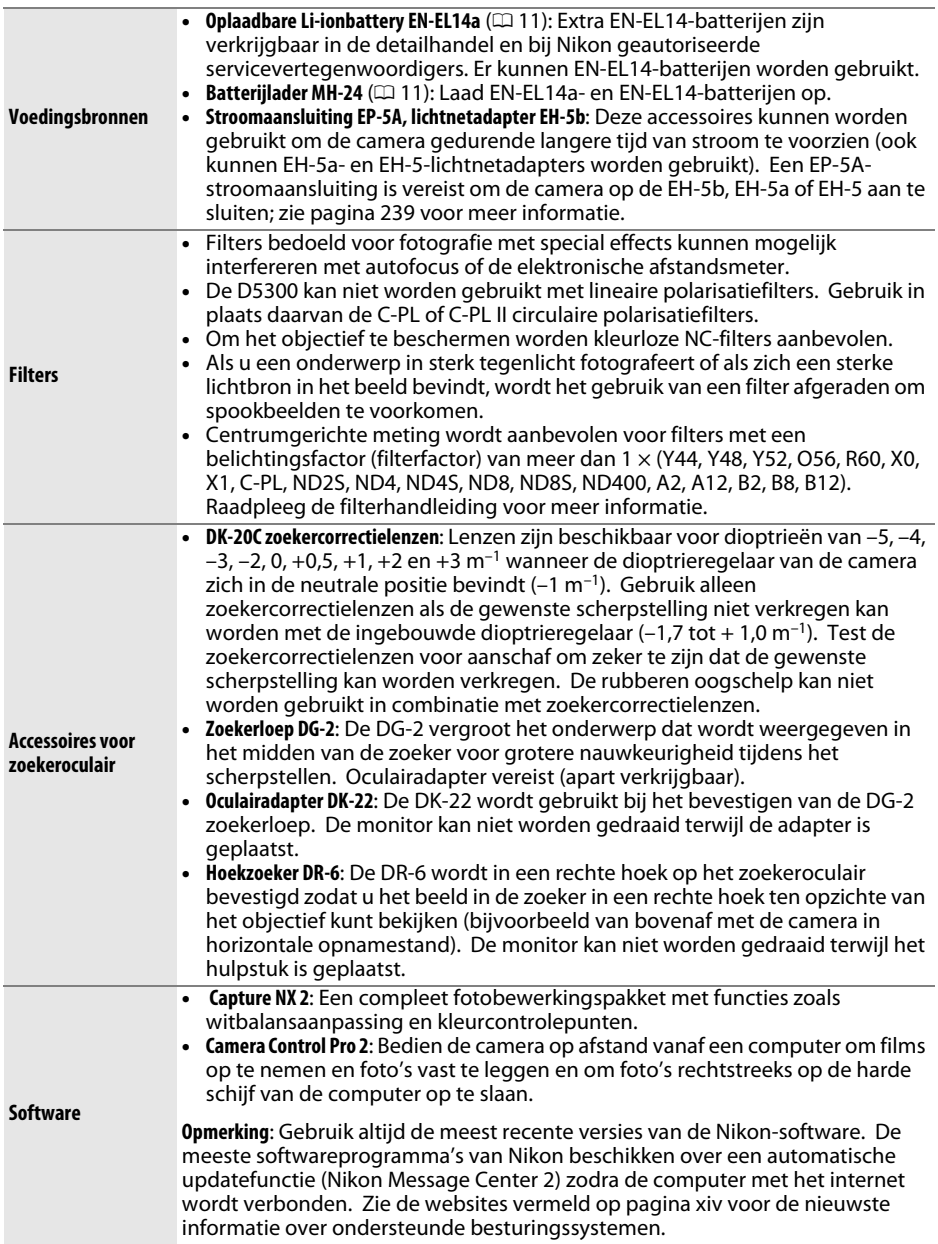

<span id="page-256-0"></span>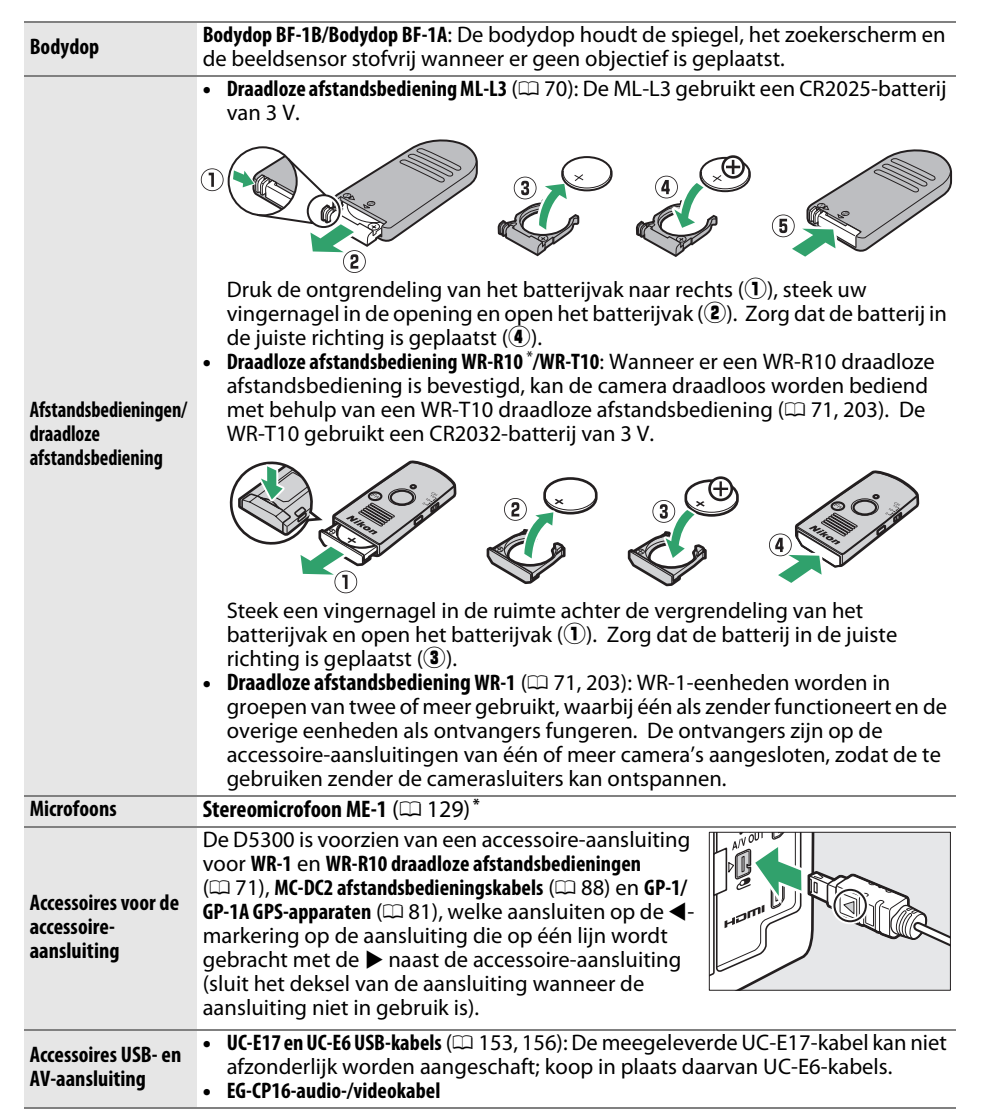

**\*** Een draadloze afstandsbediening kan niet gelijktijdig met een ME-1-stereomicrofoon worden bevestigd. Geforceerd bevestigen van accessoires kan de camera of het accessoire beschadigen.

#### A **Optionele accessoires**

Beschikbaarheid kan per land of regio variëren. Raadpleeg onze website of brochures voor de meest recente informatie.

## <span id="page-257-0"></span>**Goedgekeurde geheugenkaarten**

De volgende SD-geheugenkaarten werden getest en goedgekeurd voor gebruik in de D5300. Voor het opnemen van films worden kaarten met een klasse 6 schrijfsnelheid of sneller aanbevolen. Wanneer kaarten met een lagere schrijfsnelheid worden gebruikt, kan de opname onverwacht worden beëindigd.

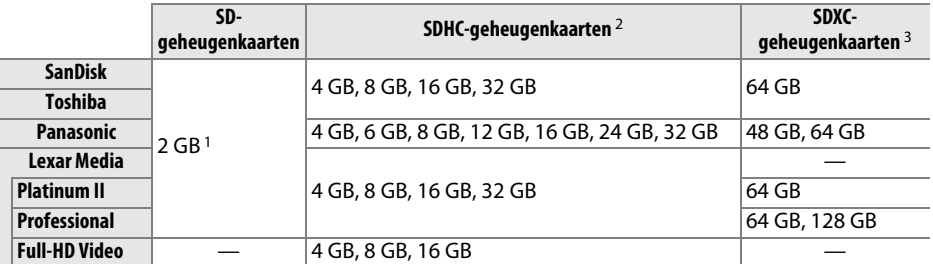

1 Controleer of de kaartlezers of overige apparaten waarmee de kaarten zullen worden gebruikt, ondersteuning bieden voor geheugenkaarten van 2 GB.

2 Controleer of de kaartlezers of overige apparaten waarmee de kaarten zullen worden gebruikt, SDHCcompatibel zijn. De camera ondersteunt UHS-I.

3 Controleer of de kaartlezers of overige apparaten waarmee de kaart zal worden gebruikt, SDXC-compatibel zijn. De camera ondersteunt UHS-I.

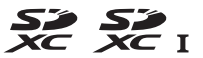

Andere geheugenkaarten zijn niet getest. Voor meer informatie over bovengenoemde kaarten kunt u contact opnemen met de fabrikant.

## **Een stroomaansluiting en lichtnetadapter bevestigen**

Zet de camera uit voordat u de optionele stroomaansluiting en lichtnetadapter aansluit.

### **1 Maak de camera gereed.** Open de deksels van het batterijvak (1) en de stroomaansluiting  $(Q)$ .

### <span id="page-258-0"></span>**2 Plaats de EP-5A-stroomaansluiting.**

Plaats de aansluiting in de aangegeven richting en gebruik de batterij om de oranje batterijvergrendeling naar één zijde ingedrukt te houden. Zorg dat de aansluiting in zijn geheel is geplaatst.

### **3 Sluit het deksel van het batterijvak.**

Leid de kabel van de stroomaansluiting door de daarvoor bestemde gleuf en sluit het deksel van het batterijvak.

## **4 Sluit de lichtnetadapter aan.**

Sluit het netsnoer van de lichtnetadapter aan op de wisselstroomaansluiting op de lichtnetadapter  $(3)$  en het netsnoer van de EP-5A op de gelijkstroomaansluiting  $(4)$ . Het pictogram  $-$  verschijnt in de monitor wanneer de camera via de lichtnetadapter en de stroomaansluiting wordt gevoed.

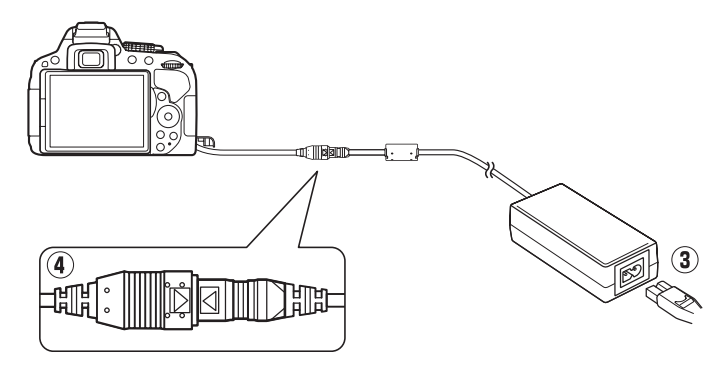

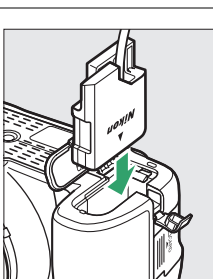

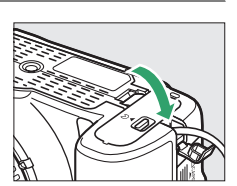

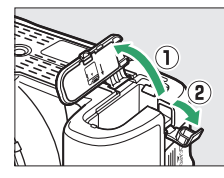

# **Behandeling van uw camera**

## **Opslag**

Wanneer de camera gedurende langere tijd niet wordt gebruikt, verwijder de batterij, plaats het afdekkapje terug en bewaar de batterij op een koele, droge plek. Voorkom vorming van schimmel of meeldauw door de camera in een droge, goed geventileerde ruimte te bewaren. Berg de camera niet op met nafta- of kamfermottenballen of op plaatsen die:

- **•** die slecht geventileerd zijn of waar de luchtvochtigheid hoger is dan 60%
- **•** zich in de nabijheid van apparaten bevinden die sterke elektromagnetische velden genereren, zoals televisie- of radiotoestellen
- **•** worden blootgesteld aan temperaturen hoger dan 50 °C of lager dan –10 °C

## **Reinigen**

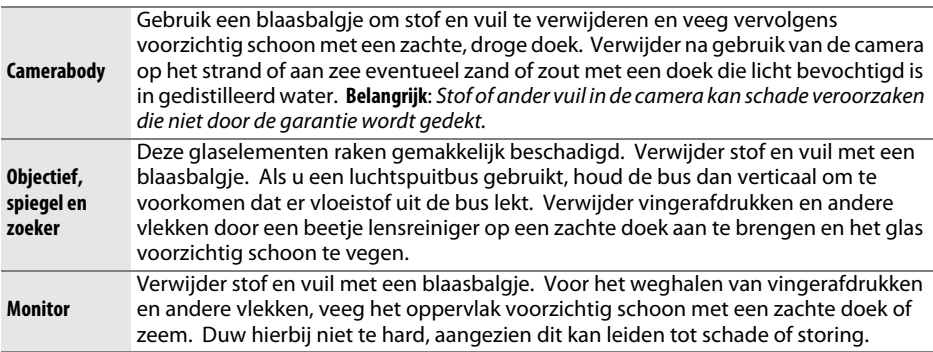

Gebruik geen alcohol, thinner of andere vluchtige vloeistoffen.

#### **D** Onderhoud van camera en accessoires

De camera is een precisieapparaat dat regelmatig onderhoud vereist. Nikon beveelt aan de camera eens per jaar of per twee jaar te laten nakijken door de leverancier of een door Nikon geautoriseerde servicevertegenwoordiger en elke drie tot vijf jaar een onderhoudsbeurt te geven (merk op dat er kosten in rekening worden gebracht voor deze diensten). Regelmatige inspectie en onderhoud worden vooral aanbevolen als de camera voor professionele doeleinden wordt gebruikt. Het wordt aanbevolen om tegelijkertijd met uw camera eventuele accessoires die u veel gebruikt, zoals objectieven of optionele flitsers, te laten nakijken en onderhouden.

## <span id="page-260-1"></span>**Reiniging van de beeldsensor**

<span id="page-260-0"></span>Als u vermoedt dat vuil- of stofdeeltjes die op het filter zitten op de foto's te zien zijn, dan kunt u het filter reinigen met behulp van de optie **Beeldsensor reinigen** in het setupmenu. De sensor kan op elk gewenst moment worden gereinigd met behulp van de optie **Nu reinigen**, of reiniging kan automatisch worden uitgevoerd wanneer de camera wordt in- of uitgeschakeld.

### ❚❚ *"Nu reinigen"*

### **1 Plaats de camera met de onderzijde omlaag.** De beeldsensor kan het beste worden gereinigd als de camera wordt neergezet met de onderzijde omlaag, zoals rechts wordt weergegeven.

### **2 Selecteer Beeldsensor reinigen in het setup-menu.**

Druk op de MENU-knop om de menu's weer te geven. Markeer **Beeldsensor reinigen** in het setup-menu ( $\Box$  [195\)](#page-214-0) en druk op  $\blacktriangleright$ .

## **3 Selecteer Nu reinigen.**

Markeer **Nu reinigen** en druk op ®.

De camera controleert de beeldsensor en begint vervolgens met reinigen.  $h 5.4$  knippert in de zoeker en andere bewerkingen kunnen niet worden uitgevoerd. Verwijder of ontkoppel niet de voedingsbron voordat het reinigen is voltooid en het rechts getoonde bericht niet langer wordt weergegeven.

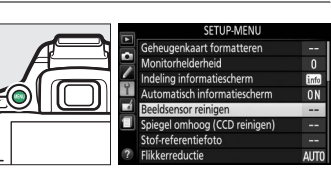

MENU-knop

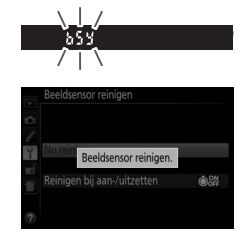

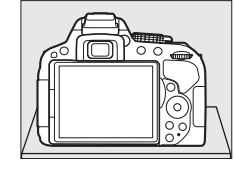

### ❚❚ *"Reinigen bij aan-/uitzetten"*

**1 Selecteer Reinigen bij aan-/uitzetten.** Select **Beeldsensor reinigen**, markeer vervolgens **Reinigen bij aan-/uitzetten** en druk op  $\blacktriangleright$ .

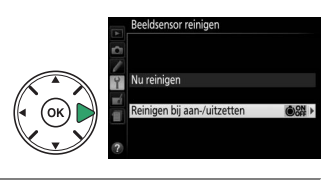

### **2 Selecteer een optie.** Markeer een optie en druk op ®. Kies uit Reinigen **bij aanzetten**, **Reinigen bij uitzetten**, **Reinigen bij**

**aan- en uitzetten** en **Reiniging uit**.

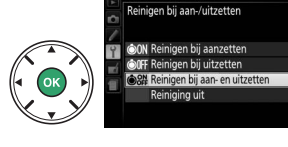

#### **D** Reiniging van de beeldsensor

Het gebruik van camerabedieningen tijdens het opstarten, onderbreekt reiniging van de beeldsensor.

Reiniging gebeurt door het laten trillen van de beeldsensor. Als stof niet volledig kan worden verwijderd via de opties in het menu **Beeldsensor reinigen**, reinig de beeldsensor dan handmatig ( $\Box$  [243\)](#page-262-0) of neem contact op met een door Nikon geautoriseerde servicevertegenwoordiger.

Als de beeldsensor enkele keren achter elkaar wordt gereinigd, kan de reinigingsfunctie tijdelijk worden geblokkeerd om de interne schakelingen van de camera te beschermen. Na een korte pauze kan de beeldsensor opnieuw worden gereinigd.

### <span id="page-262-0"></span>❚❚ *Handmatig reinigen*

Als stof of vuil niet van de beeldsensor kan worden verwijderd via de optie **Beeldsensor**  reinigen in het setup-menu ( $\Box$  [241](#page-260-0)), dan kan de sensor handmatig worden gereinigd zoals hieronder beschreven. Denk er echter aan dat de sensor uitermate kwetsbaar is en gemakkelijk beschadigd kan raken. Nikon raadt aan het reinigen van de sensor alleen over te laten aan Nikon geautoriseerd servicepersoneel.

## **1 Laad de batterij op.**

Gebruik een betrouwbare stroombron wanneer u de beeldsensor controleert of reinigt. Zorg dat de batterij volledig is opgeladen voordat u bij koud weer buiten foto's maakt.

## **2 Verwijder het objectief.**

Zet de camera uit en verwijder het objectief.

**3 Selecteer Spiegel omhoog (CCD reinigen).**

Zet de camera aan en druk op de MENU-knop om de menu's weer te geven. Markeer **Spiegel omhoog (CCD reinigen)** in het setup-menu en druk op ▶ (merk op dat deze optie niet beschikbaar is bij  $\Box$ -batterijniveaus of lager).

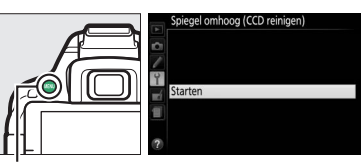

MENU-knop

## $4$  Druk op  $\otimes$ .

Het rechts getoonde bericht wordt in de monitor weergegeven.

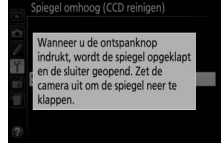

## **5 Klap de spiegel omhoog.**

Druk de ontspanknop volledig in. De spiegel wordt omhoog geklapt en het sluitergordijn wordt geopend, zodat de beeldsensor zichtbaar wordt.

## **6 Onderzoek de beeldsensor.**

Houd de camera zodanig vast dat er licht op de beeldsensor valt en onderzoek de binnenkant van de camera op stof en vuil. Ga naar stap 8 als er geen vuil of stof aanwezig is.

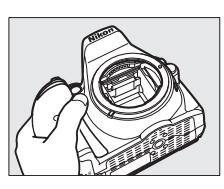

## **7 Reinig de sensor.**

Verwijder stof en vuil met een blaasbalgje van de sensor. Gebruik geen blaaskwastje, aangezien de haartjes van het kwastje de sensor kunnen beschadigen. Alleen door Nikon geautoriseerd servicepersoneel mag vuil verwijderen dat niet kan worden verwijderd met een blaasbalgie. De sensor mag

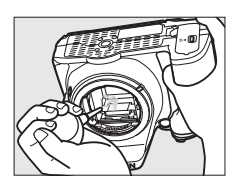

onder geen enkel beding worden aangeraakt of schoongeveegd.

## **8 Schakel de camera uit.**

De spiegel wordt neergeklapt en het sluitergordijn gaat dicht. Plaats het objectief of de bodydop terug.

#### A **Gebruik een betrouwbare voedingsbron**

Het sluitergordijn is kwetsbaar en kan gemakkelijk beschadigd raken. Als de camera wordt uitgeschakeld terwijl de spiegel is opgeklapt, wordt het sluitergordijn automatisch gesloten. Neem de volgende voorzorgsmaatregelen in acht om schade aan het sluitergordijn te voorkomen:

- **•** Zet de camera niet uit en verwijder of ontkoppel de voedingsbron niet wanneer de spiegel is opgeklapt.
- <span id="page-263-0"></span>**•** Als de batterij leeg raakt terwijl de spiegel is opgeklapt, klinkt er een geluidssignaal en gaat het zelfontspannerlampje knipperen om u te waarschuwen dat na circa twee minuten het sluitergordijn dichtgaat en de spiegel wordt neergeklapt. Beëindig onmiddellijk de reiniging of inspectie.

#### D **Vuil op de beeldsensor**

Nikon stelt al het mogelijke in het werk om te voorkomen dat tijdens productie en vervoer verontreinigingen in contact komen met de beeldsensor. De D5300 is echter ontworpen voor gebruik met verwisselbare objectieven en het is mogelijk dat bij het verwisselen van objectieven stof of vuil binnendringt. Eenmaal in de camera kunnen deze verontreinigingen zich aan de beeldsensor hechten en in bepaalde omstandigheden in foto's zichtbaar zijn. Om de camera te beschermen wanneer er geen objectief is geplaatst moet de bij de camera meegeleverde bodydop terug worden geplaatst, waarbij voorzichtig eerst alle stof en vuil van de bodydop moet worden verwijderd. Vermijd het verwisselen van objectieven in stoffige omgevingen.

Mocht er toch stof of vuil op de beeldsensor terechtkomen, maak dan de sensor schoon zoals hierboven beschreven of laat de sensor door Nikon geautoriseerd servicepersoneel reinigen. Foto's die door vuil of stof op de sensor zijn aangetast, kunnen worden geretoucheerd met behulp van Capture NX 2 (apart verkrijgbaar;  $\Box$  [236\)](#page-255-0) of met beeldreinigingsfuncties die beschikbaar zijn in beeldbewerkingssoftware van een ander merk.

# **Onderhoud van camera en batterij: Waarschuwingen**

## **Behandeling van uw camera**

**Laat niet vallen**: Blootstelling aan sterke schokken of trillingen kan tot storingen leiden.

**Houd droog**: Dit product is niet waterbestendig, onderdompeling in water of blootstelling aan een hoge luchtvochtigheid kan tot storing leiden. Roesten van het interne mechanisme kan tot onherstelbare schade leiden.

**Vermijd plotselinge temperatuurverschillen**: Plotselinge temperatuurverschillen, zoals die zich voordoen bij het binnenkomen of verlaten van een verwarmd gebouw op een koude dag, kunnen condensatie in de camera veroorzaken. U voorkomt condensatie door de camera in een cameratas of in een plastic tas te plaatsen voordat deze aan plotselinge temperatuurverschillen wordt blootgesteld.

**Houd uit de buurt van sterke magnetische velden**: U dient dit apparaat niet te gebruiken of op te bergen in de buurt van apparatuur die een sterke elektromagnetische straling of sterke magnetische velden produceren. Sterke statische ladingen of de magnetische velden die worden geproduceerd door bijvoorbeeld zendapparatuur, kunnen storingen veroorzaken op de monitor, informatie op de geheugenkaart beschadigen of de interne schakelingen van het product aantasten.

**Richt het objectief niet langdurig op de zon**: Richt het objectief niet gedurende lange tijd op de zon of een andere sterke lichtbron. Blootstelling aan intens licht kan beschadiging van de beeldsensor of een witte onscherpte op de foto's tot gevolg hebben.

**Schakel de camera uit alvorens de voedingsbron te verwijderen of los te koppelen**: Trek de stekker van de lichtnetadapter niet uit het stopcontact en verwijder de batterij niet wanneer de camera aan staat of terwijl beelden worden opgeslagen of gewist. In deze gevallen kan een gedwongen stroomonderbreking leiden tot gegevensverlies of beschadiging van de interne schakelingen of het geheugen. Om onbedoeld onderbreken van de stroom te voorkomen, dient u het product niet met een aangesloten lichtnetadapter van de ene naar de andere locatie te verplaatsen.

**Reiniging**: Gebruik een blaasbalgje om stof of vuil te verwijderen en veeg de camerabody voorzichtig schoon met een zachte, droge doek. Na gebruik van de camera op het strand of aan zee dient u eventueel aanwezig zand of zout te verwijderen met een doek die licht bevochtigd is met schoon water en droog de camera vervolgens grondig af.

Het objectief en de spiegel kunnen gemakkelijk beschadigd raken. Verwijder stof en vuil voorzichtig met een blaasbalgje. Houd bij het gebruik van een luchtspuitbus de bus verticaal om te voorkomen dat er vloeistof uit de bus lekt. Verwijder vingerafdrukken en andere vlekken van het objectief door een beetje lensreiniger op een zachte doek aan te brengen en het glas voorzichtig schoon te vegen.

Raadpleeg "Beeldsensor reinigen" ( $\Box$  [241](#page-260-1), [243](#page-262-0)) voor informatie over het reinigen van de beeldsensor.

**Raak het sluitergordijn niet aan**: Het sluitergordijn is heel dun en zeer kwetsbaar. Oefen onder geen enkel beding druk uit op het sluitergordijn, duw er niet op met reinigingshulpmiddelen en stel het nooit bloot aan de sterke luchtstroom van een blaasbalgje. Dit kan krassen, vervorming of scheuren veroorzaken.

**Opslag**: U voorkomt de vorming van schimmel of meeldauw door de camera in een droge, goed geventileerde ruimte te bewaren. Gebruikt u een lichtnetadapter, trek dan de stekker uit het stopcontact om brand te voorkomen. Wanneer u niet van plan bent de camera binnen afzienbare tijd te gebruiken, verwijder dan de batterij om lekkage te voorkomen en berg de camera op in een plastic zak met een droogmiddel. Plaats de cameratas echter niet in een plastic zak, aangezien het materiaal hierdoor kan worden aangetast. Denk er ook aan dat het droogmiddel na verloop van tijd zijn vermogen om vocht te absorberen verliest en daarom regelmatig dient te worden vervangen.

U voorkomt schimmel of aanslag door de camera ten minste één keer per maand uit de opslag te halen. Zet de camera aan en ontspan de sluiter een aantal malen voordat u de camera weer opbergt.

Bewaar de batterij op een koele, droge plaats. Plaats het afdekkapje van de batterij terug wanneer u de batterij vervoert.

**Opmerkingen met betrekking tot de monitor**: De monitor is met extreem hoge precisie gefabriceerd; ten minste 99,99% pixels zijn effectief, met niet meer dan 0,01% ontbrekende of defecte pixels. Vandaar dat deze schermen pixels kunnen bevatten die altijd branden (wit, rood, blauw of groen) of altijd uit (zwart) zijn; dit is geen defect en heeft geen gevolgen voor beelden die zijn vastgelegd met dit apparaat.

Bij helder licht kunnen de beelden op de monitor moeilijk te zien zijn.

Oefen geen druk uit op de monitor, aangezien dit schade of storing tot gevolg kan hebben. Stof of vuil op de monitor kan worden verwijderd met een blaasbalgje. Vlekken kunnen worden verwijderd door het oppervlak zachtjes schoon te wrijven met een zachte doek of zeem. Mocht de monitor breken, pas dan op dat u zich niet verwondt aan de glassplinters en dat de vloeibare kristallen uit de monitor niet in aanraking komen met uw huid, ogen of mond.

**Moiré**: Moiré is een interferentiepatroon dat ontstaat door de wisselwerking tussen het raster in de beeldsensor van de camera en beelden waarin regelmatig gevormde rasters voorkomen, zoals weefpatronen in stoffen of ramen in een gebouw. Ziet u moiré in uw foto's, probeer dan de afstand tot het onderwerp te veranderen, in en uit te zoomen of de hoek tussen onderwerp en camera te veranderen.

## **Behandeling van de batterij**

Batterijen kunnen bij onjuist gebruik gaan lekken of ontploffen. Neem de volgende voorzorgsmaatregelen in acht bij het gebruik van batterijen:

- **•** Gebruik alleen batterijen die zijn goedgekeurd voor gebruik in dit apparaat.
- **•** Stel de batterij niet bloot aan vuur of hoge temperaturen.
- **•** Houd de contacten van de batterijen schoon.
- **•** Zet de camera uit voordat u de batterij verwisselt.
- **•** Haal de batterij uit de camera of de lader wanneer deze niet in gebruik is en plaats het afdekkapje terug. Deze apparaten onttrekken, zelfs als de camera is uitgeschakeld, een geringe hoeveelheid stroom aan de batterij zodat de batterij zodanig kan leegraken dat deze niet langer functioneert. Als de batterij voor langere tijd niet wordt gebruikt, plaats deze in de camera en laat de batterij leeglopen terwijl u de camera gebruikt. Verwijder daarna de batterij en berg deze op bij een omgevingstemperatuur van 15 tot 25 °C (vermijd hete of extreem koude locaties). Herhaal dit proces ten minste eens in de zes maanden.
- **•** Het herhaaldelijk in- en uitschakelen van de camera bij een volledig ontladen batterij verkort de levensduur van de batterij. Batterijen die volledig leeg zijn moeten voor gebruik worden opgeladen.
- **•** De interne temperatuur van de batterij kan tijdens gebruik aanzienlijk oplopen. Het opladen van een batterij met een te hoge temperatuur, heeft een negatieve invloed op de prestaties van de batterij en de batterij laadt mogelijk niet op of wordt slechts gedeeltelijk opgeladen. Wacht met opladen totdat de batterij is afgekoeld.
- **•** Als u een volledig opgeladen batterij blijft opladen, kunnen de prestaties van de batterij afnemen.
- **•** Een merkbare daling van de tijd waarin een volledig opgeladen batterij zijn lading dient te behouden wanneer deze bij kamertemperatuur wordt gebruikt, duidt aan dat de batterij vervanging vereist. Koop een nieuwe EN-EL14a-batterij.
- **•** Laad de batterij voor gebruik op. Houd voor het fotograferen van belangrijke gebeurtenissen een extra volledig opgeladen EN-EL14a-batterij bij de hand. Afhankelijk van waar u zich bevindt, kan het soms moeilijk zijn om snel een vervangende batterij te kopen. Bij koud weer nemen de prestaties van batterijen vaak af. Zorg dat de batterij volledig is opgeladen voordat u bij koud weer buiten foto's maakt. Bewaar een reservebatterij op een warme plaats en vervang zo nodig de twee batterijen. Zodra opgewarmd kan een koude batterij soms een deel van haar lading terugkrijgen.
- **•** Gebruikte batterijen zijn een waardevolle hulpbron; recycle volgens de plaatselijke regels voor klein chemisch afval.

# <span id="page-267-0"></span>**Beschikbare instellingen**

De volgende tabel bevat de instellingen die in de diverse standen beschikbaar zijn.

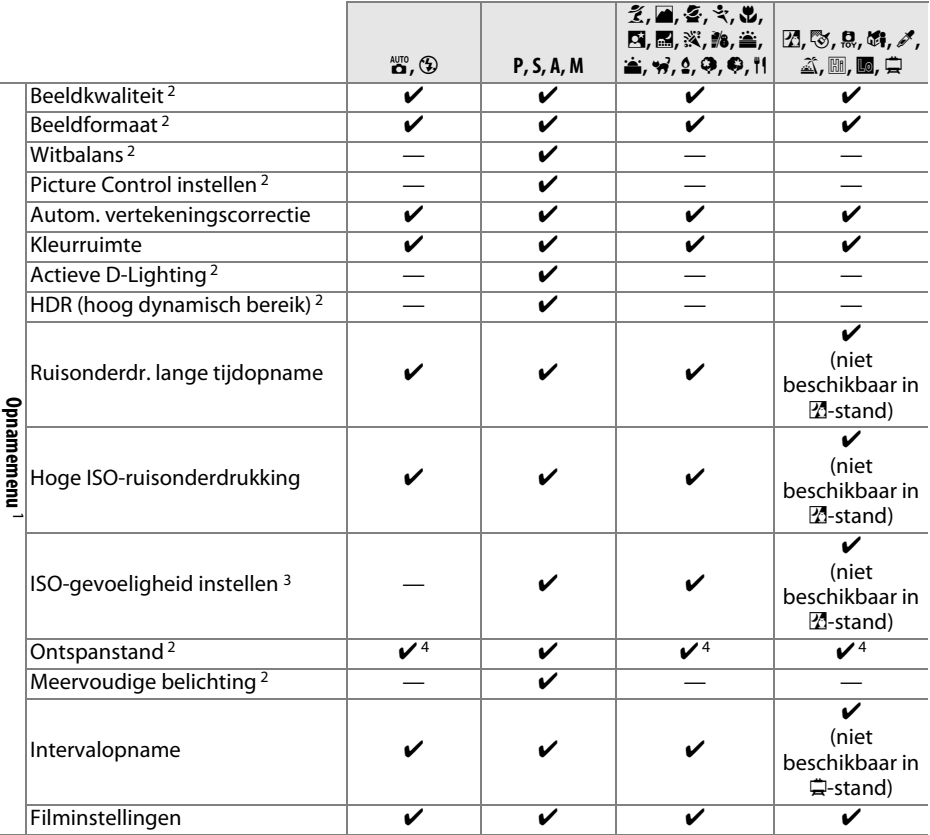

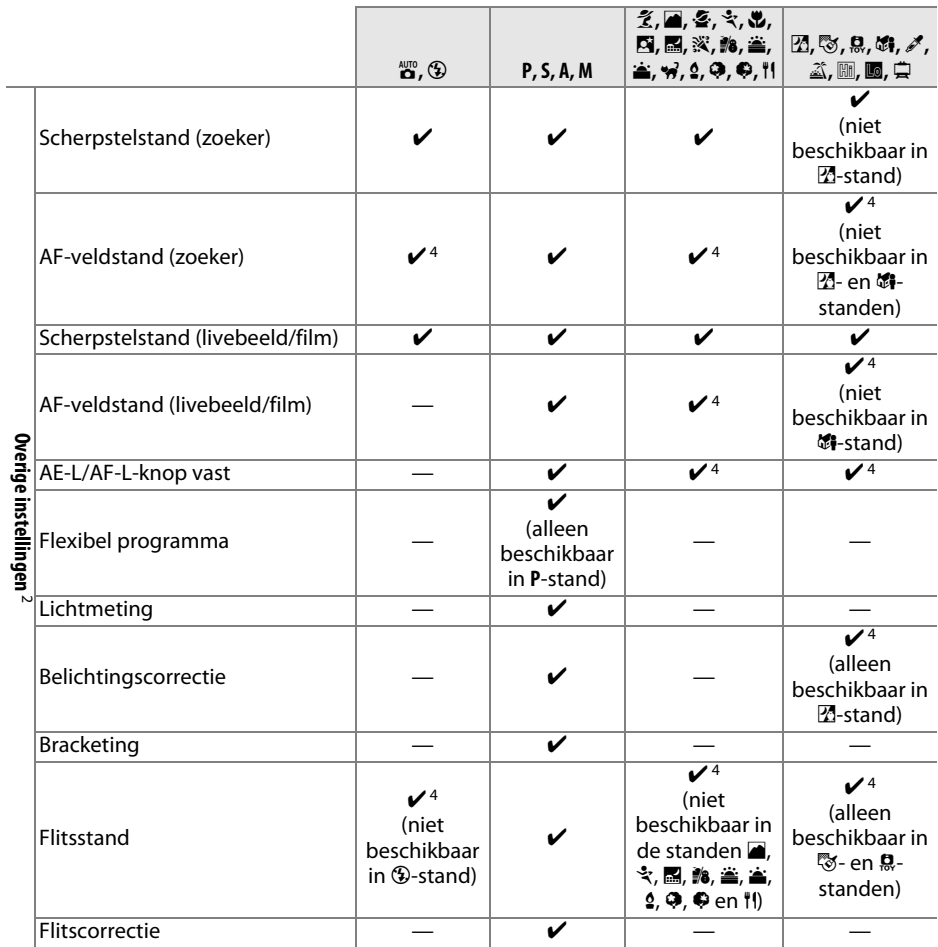

1 Terugzetten met Opnamemenu terugzetten ( $\Box$  [177\)](#page-196-0).

2 Reset met twee knoppen ( $\Box$  [72](#page-91-0)). Individuele instellingen voor meervoudige belichting blijven ongewijzigd.

3 Het selecteren van de stand **P**, **S**, **A** of **M** na het selecteren van **Automatisch** voor **ISOgevoeligheid instellen** > **ISO-gevoeligheid** zet ISO-gevoeligheid terug naar de waarde die het laatst is geselecteerd in de standen **P**, **S**, **A** en **M**.

4 Wordt hersteld wanneer de standknop naar een nieuwe instelling wordt gedraaid.

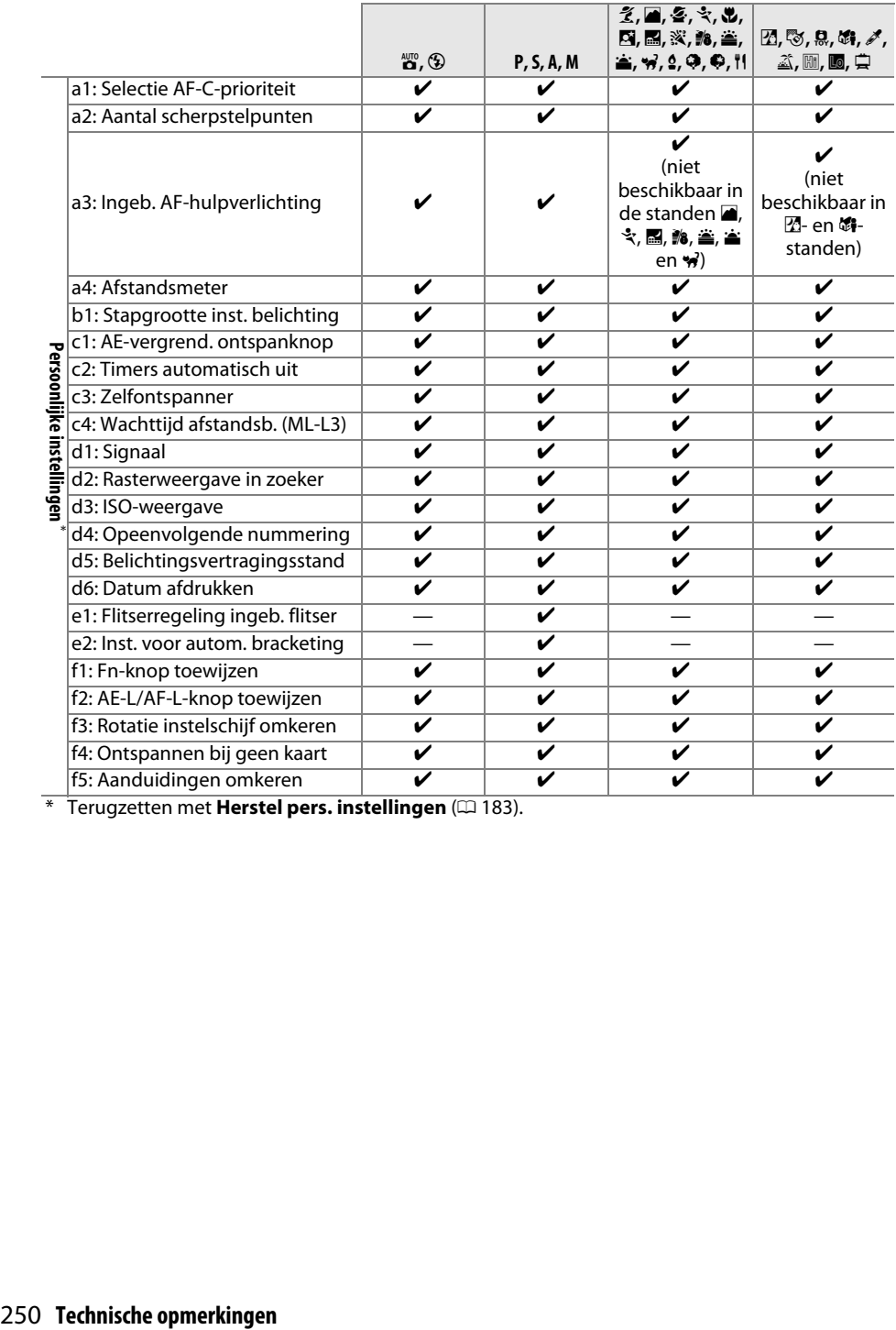

\* Terugzetten met **Herstel pers. instellingen** ( $\Box$  [183](#page-202-0)).

# **Problemen oplossen**

Functioneert de camera niet naar verwachting, kijk dan in de onderstaande lijst met veelvoorkomende problemen voordat u uw leverancier of Nikon-vertegenwoordiger raadpleegt.

## **Batterij/weergave**

**De camera is aan, maar reageert niet**: Wacht totdat de opname is beëindigd. Zet de camera uit als het probleem zich blijft voordoen. Als de camera niet uitschakelt, verwijder de batterij en plaats deze terug of, als u een lichtnetadapter gebruikt, ontkoppel de lichtnetadapter en sluit de lichtnetadapter weer aan. Merk op dat momenteel opgenomen gegevens verloren zullen gaan, maar dat al opgenomen gegevens niet aangetast zullen worden door het verwijderen of ontkoppelen van de voedingsbron.

**Zoeker is onscherp**: Pas de zoekerbeeldscherpte aan ( $\Box$  [15](#page-34-1)). Als dit het probleem niet verhelpt, selecteer enkelvoudige servo-autofocus (AF-S;  $\Box$  [51](#page-70-0)), enkelpunts AF ([11];  $\Box$  [53\)](#page-72-0) en het middelste scherpstelpunt en kadreer vervolgens een onderwerp met hoog contrast in het middelste scherpstelpunt en druk de ontspanknop half in om de camera scherp te stellen. Gebruik de dioptrieregelaar met scherpgestelde camera om het onderwerp duidelijk scherp te stellen in de zoeker. Indien nodig kan de zoekerbeeldscherpte met gebruik van optionele correctielensjes verder worden aangepast ( $\Box$  [236\)](#page-255-1).

**Weergaven schakelen uit zonder waarschuwing**: Kies langere vertragingstijden voor Persoonlijke instelling c2 (Timers automatisch uit;  $\Box$  [186](#page-205-0)).

**Informatiescherm verschijnt niet in de monitor**: Ontspanknop is half ingedrukt. Als het informatiescherm niet verschijnt zodra u de vinger van de ontspanknop haalt, controleer dan of **Aan** is geselecteerd voor **Automatisch informatiescherm** ( $\Box$  [199](#page-218-0)) en of de batterij is opgeladen.

**Zoekerweergave reageert niet en dimt**: De reactietijden en helderheid van deze weergave wisselen met de temperatuur.

## **Opname (Alle standen)**

**Het aanzetten van de camera duurt lang**: Wis bestanden of mappen.

#### **Ontspanknop uitgeschakeld**:

- Geheugenkaart is vergrendeld, vol of niet geplaatst  $(1, 12, 15)$  $(1, 12, 15)$  $(1, 12, 15)$  $(1, 12, 15)$ .
- **• Sluiter vergrendeld** is geselecteerd voor Persoonlijke instelling f4 (**Ontspannen bij geen kaart**;  $\Box$  [194](#page-213-0)) en er is geen geheugenkaart geplaatst ( $\Box$  [12](#page-31-0)).
- Ingebouwde flitser wordt opgeladen  $( \square 23)$  $( \square 23)$  $( \square 23)$ .
- Camera is niet scherpgesteld  $( \Box 20)$  $( \Box 20)$  $( \Box 20)$ .
- **•** CPU-objectief met bevestigde diafragmaring maar diafragma niet vergrendeld bij hoogste fwaarde  $($  $\Box$  [227\)](#page-246-0).
- Objectief zonder CPU is bevestigd, maar de camera bevindt zich niet in de stand **M** ( $\Box$  [228\)](#page-247-0).

**Er wordt slechts één foto gemaakt elke keer dat de ontspanknop in de continu-opnamestand wordt ingedrukt**: Continu opnemen is niet beschikbaar als de ingebouwde flitser flitst  $( \Box 47, 62)$  $( \Box 47, 62)$  $( \Box 47, 62)$  $( \Box 47, 62)$ .

**Definitieve foto is groter dan het gebied aangeduid in de zoeker**: Horizontale en verticale beelddekking van zoeker is circa 95%.

#### **Foto's zijn niet scherp**:

- **•** AF-S- of AF-I-objectief is niet bevestigd: gebruik AF-S- of AF-I-objectief of stel handmatig scherp.
- **•** Camera kan niet scherp stellen met autofocus: gebruik handmatige scherpstelling of scherpstelvergrendeling ( $\Box$  [52](#page-71-0), [55,](#page-74-0) [57\)](#page-76-0).
- **Camera bevindt zich in de stand handmatige scherpstelling: stel handmatig scherp (** $\Box$  **[57\)](#page-76-0).**

**Scherpstelling vergrendelt niet wanneer de ontspanknop half wordt ingedrukt: Gebruik de**  $\frac{k+1}{k}$  **(<b>O**-n)-knop om scherpstelling te vergrendelen wanneer livebeeld uit is en **AF-C** is geselecteerd voor de scherpstelstand of tijdens het fotograferen van bewegende onderwerpen in **AF-A-**stand ( $\Box$  [55](#page-74-0)).

#### **Kan geen scherpstelpunt selecteren**:

- **[ime]** (**Automatisch veld-AF**;  $\Box$  [53](#page-72-0)) is geselecteerd: Kies een andere AF-veldstand.
- Druk de ontspanknop half in om stand-by-timer te starten ( $\Box$  [23\)](#page-42-1).

**Kan AF-veldstand niet selecteren:** Handmatige scherpstelling geselecteerd ( $\Box$  [51,](#page-70-0) [57\)](#page-76-0).

#### **AF-hulpverlichting brandt niet:**

- AF-hulpverlichting brandt niet als **AF-C** is geselecteerd voor autofocusstand ( $\Box$  [51\)](#page-70-0) of als continue servo-autofocus is geselecteerd wanneer de camera zich in de stand **AF-A** bevindt. Kies **AF-S**. AF-hulp is ook niet beschikbaar wanneer 3D-tracking is geselecteerd voor AF-veldstand; als enkelpunts of dynamisch veld-AF is geselecteerd, selecteer middelste scherpstelpunt ( $\Box$  [53](#page-72-0), [55](#page-74-1)).
- **•** De camera bevindt zich momenteel in livebeeld of er wordt een film opgenomen.
- **Uit** is geselecteerd voor Persoonlijke instelling a3 (**Ingeb. AF-hulpverlichting**,  $\Box$  [185\)](#page-204-0).
- De AF-hulpverlichting kan niet worden gebruikt in sommige opnamestanden ( $\Box$  [248](#page-267-0)).
- **•** De verlichting werd automatisch uitgeschakeld. De verlichting kan heet worden bij voortdurend gebruik; wacht tot deze is afgekoeld.

#### **Beeldformaat kan niet worden gewijzigd**: Voor beeldkwaliteit is een NEF (RAW)-optie geselecteerd ( $\Box$  [60\)](#page-79-0).

#### **Camera is traag bij het fotograferen**:

- **•** Afhankelijk van de opnameomstandigheden en geheugenkaartprestasties, kan het toegangslampje gedurende ongeveer een minuut gaan branden nadat het fotograferen eindigt in continue ontspanstanden.
- **Schakel ruisonderdrukking voor lange tijdopname uit (** $\Box$  **[180](#page-199-0)).**

#### **Er verschijnt ruis (willekeurige heldere pixels, waas of lijnen) op foto's**:

- **Kies een lagere ISO-gevoeligheid of schakel hoge ISO-ruisonderdrukking in (** $\Box$  **[180\)](#page-199-1).**
- **Sluitertijd is langer dan 1 sec.: gebruik ruisonderdrukking voor lange tijdopname (** $\Box$  **[180](#page-199-0)).**
- **Schakel Actieve D-Lighting** uit om toename van de ruiseffecten te voorkomen ( $\Box$  [95](#page-114-0)).

#### **Er wordt geen foto gemaakt als de ontspanknop van de afstandsbediening wordt ingedrukt**:

- Vervang de batterij in de afstandsbediening ( $\Box$  [237](#page-256-0)).
- Kies de ontspanstand van de afstandsbediening ( $\Box$  [70](#page-89-0)).
- Flitser wordt opgeladen ( $\Box$  [23\)](#page-42-0).
- De tijd geselecteerd voor Persoonlijke instelling c4 (Wachttijd afstandsb. (ML-L3),  $\Box$  [187](#page-206-0)) is verstreken.
- **•** Fel licht verstoort de afstandsbediening ML-L3.

#### **Signaal gaat niet af**:

- **Uit** is geselecteerd voor Persoonlijke instelling d1 (Signaal;  $\Box$  [187](#page-206-1)).
- Camera bevindt zich in de stand stil ontspannen ( $\Box$  [48](#page-67-0)) of er wordt een film opgenomen ( $\Box$  [126\)](#page-145-0).
- **• MF** of **AF-C** is geselecteerd als de scherpstelstand of het voorwerp beweegt wanneer **AF-A** is geselecteerd  $( \square 51)$  $( \square 51)$ .

**Er verschijnen vlekken in foto's**: Reinig de voorste en achterste objectiefonderdelen. Mocht het probleem zich blijven voordoen, reinig dan de beeldsensor  $(1/241)$  $(1/241)$ .

**Datum wordt niet op foto's afgedrukt:** Voor beeldkwaliteit is een NEF (RAW)-optie geselecteerd ( $\Box$  [60](#page-79-0), [190](#page-209-0)).

**Geluid wordt niet opgenomen voor films**: **Microfoon uit** is geselecteerd voor **Filminstellingen** > **Microfoon** ( $\Box$  [128\)](#page-147-0).

**Tijdens livebeeld of filmopnamen verschijnen flikkeringen of strepen**: Kies een optie voor **Flikkerreductie** overeenkomstig de frequentie van het lokale lichtnet ( $\Box$  [200](#page-219-0)).

**Menu-optie kan niet worden geselecteerd**: Sommige opties zijn niet beschikbaar in alle standen.

## **Opname (P, S, A, M)**

#### **Ontspanknop uitgeschakeld**:

- Objectief zonder CPU is bevestigd: Draai de standknop van de camera naar **M** ( $\Box$  [228\)](#page-247-1).
- **•** Standknop is naar **S** gedraaid na sluitertijd "Bulb" of "Time" (Tijd) geselecteerd in stand **M**: Kies nieuwe sluitertiid ( $\Box$  [85\)](#page-104-0).
- **•** Als witbalansbracketing actief is, wordt de ontspanknop uitgeschakeld en knippert zoekerbelichting-tellerweergave als er onvoldoende ruimte beschikbaar is op de geheugenkaart om alle beelden in de bracketingserie vast te leggen. Plaats een nieuwe geheugenkaart.

#### **Niet alle sluitertijden zijn beschikbaar**:

- Flitser in gebruik  $( \Box 66)$  $( \Box 66)$  $( \Box 66)$ .
- **•** Wanneer **Aan** is geselecteerd voor **Filminstellingen** > **Handmatige filminstellingen** in het opnamemenu, variëren de beschikbare sluitertiiden afhankelijk van de beeldsnelheid ( $\Box$  [129](#page-148-1)).

**Kan gewenst diafragma niet selecteren**: De beschikbare diafragma's variëren afhankelijk van het gebruikte objectief.

#### **Kleuren zijn onnatuurlijk**:

- Pas witbalans aan overeenkomstig de lichtbron ( $\Box$  [101\)](#page-120-0).
- Pas de instellingen **Picture Control instellen** aan ( $\Box$  [111\)](#page-130-0).

**Kan de witbalans niet meten:** Het onderwerp is te donker of te licht ( $\Box$  [106\)](#page-125-0).

**Beeld kan niet worden geselecteerd als bron voor voorinstelling witbalans**: Er werd geen beeld gecreëerd met  $D5300 \, (\text{m} 107)$  $D5300 \, (\text{m} 107)$  $D5300 \, (\text{m} 107)$ .

**Effecten van Picture Control verschillen van beeld tot beeld**: **A** (automatisch) is geselecteerd voor verscherping, contrast of verzadiging. Selecteer een andere instelling voor consistente resultaten bij een reeks foto's  $( \Box 113)$  $( \Box 113)$ .

**Lichtmeting kan niet worden gewijzigd**: Vergrendeling automatische belichting is in werking ( $\Box$ [91\)](#page-110-0).

**Belichtingscorrectie kan niet worden gebruikt:** Kies stand **P**, **S** of **A** ( $\Box$  [82](#page-101-0), [92\)](#page-111-0).

**Ruis (roodachtige gebieden of andere onregelmatigheden) verschijnen in lange tijdopnamen**: Schakel ruisonderdrukking lange tijdopname in  $( \Box 180)$  $( \Box 180)$ .

## **Weergave**

**NEF (RAW)-afbeelding wordt niet afgespeeld**: Foto werd bij een beeldkwaliteit NEF (RAW) + JPEG gemaakt  $(D \oplus 60)$  $(D \oplus 60)$  $(D \oplus 60)$ .

**Sommige foto's worden niet weergegeven tijdens weergave**: Selecteer **Alle** voor **Weergavemap**. Merk op dat Huidige automatisch wordt geselecteerd na het vastleggen van de foto ( $\text{ }[1]$  [175](#page-194-0)).

**Staande foto's (portretstand) worden liggend (landschap) weergegeven**:

- Selecteer **Aan** voor **Draai portret** ( $\Box$  [176](#page-195-0)).
- De foto werd vastgelegd met Uit geselecteerd voor Automatische beeldrotatie ( $\Box$  [202\)](#page-221-0).
- Foto wordt in controlebeeld weergegeven ( $\Box$  [176\)](#page-195-1).
- Camera was omhoog of omlaag gericht toen foto werd gemaakt ( $\Box$  [202\)](#page-221-0).

#### **Foto kan niet worden gewist**:

- **Foto is beveiligd: Verwijder beveiliging (** $\Box$  **[143\)](#page-162-0).**
- Geheugenkaart is vergrendeld ( $\Box$  [12](#page-31-1)).

**Kan foto niet retoucheren:** De foto kan niet verder worden bewerkt met deze camera ( $\Box$  [205](#page-224-0)).

#### **Kan de afdrukopdracht niet wijzigen**:

- Geheugenkaart is vol: Wis foto's ( $\Box$  [15](#page-34-0), [146](#page-165-0)).
- Geheugenkaart is vergrendeld ( $\Box$  [12](#page-31-1)).

**Kan geen foto selecteren voor afdrukken**: Foto is in NEF (RAW)-formaat. Maak een JPEG-kopie met behulp van **NEF (RAW)-verwerking** of zet de foto's over naar een computer en druk af met de meegeleverde software of Capture NX 2  $(11)$  [153,](#page-172-0) [213](#page-232-0), [236\)](#page-255-2).

#### **Foto wordt niet weergegeven op tv**:

- Kies de juiste videostand ( $\Box$  [202\)](#page-221-1) of uitvoerresolutie ( $\Box$  [166](#page-185-0)).
- A/V ( $\Box$  [164](#page-183-0))- of HDMI ( $\Box$  [165](#page-184-0))-kabel is niet juist aangesloten.

#### **Camera reageert niet op afstandsbediening voor HDMI-CEC-televisie**:

- Selecteer **Aan** voor **HDMI** > **Apparaatbesturing** in het setup-menu ( $\Box$  [166](#page-185-1)).
- **•** Pas de HDMI-CEC-instellingen aan voor de televisie zoals beschreven in de documentatie behorende bij dit apparaat.

**Kan foto's niet overzetten naar computer**: Het besturingssysteem is niet compatibel met de camera of overdrachtssoftware. Gebruik kaartlezer om foto's naar een computer te kopiëren ( $\Box$  [152\)](#page-171-0).

Foto's worden niet in Capture NX 2 weergegeven: Update naar de nieuwste versie ( $\Box$  [236](#page-255-0)).

**Optie Stofverwijdering in Capture NX 2 heeft niet het gewenste effect**: Reiniging van de beeldsensor wijzigt de positie van stof op de beeldsensor. Referentiegegevens voor stofverwijdering opgenomen voordat reiniging van de beeldsensor wordt uitgevoerd, kunnen niet worden gebruikt op foto's gemaakt nadat het reinigen van de beeldsensor is uitgevoerd. Referentiegegevens voor stofverwijdering opgenomen nadat beeldsensor reinigen wordt uitgevoerd, kunnen niet worden gebruikt op beelden gemaakt voordat beeldsensor reinigen is uitgevoerd ( $\Box$  [199\)](#page-218-1).

## **Locatiegegevens**

**De camera is niet in staat om of traag bij het verkrijgen van een satellietsignaal**: Lokale geografische en atmosferische omstandigheden kunnen het verzamelen van locatiegegevens voorkomen of vertragen. Kies voor de beste resultaten een locatie met een onbelemmerd zicht van de lucht. De ingebouwde locatiegegevenseenheid kan enige tijd bezig zijn om een signaal te verkrijgen onmiddellijk nadat de batterij is geplaatst of wanneer de functie Locatiegegevens opslaan voor het eerst wordt ingeschakeld, of na een periode dat er lange tijd geen gebruik is gemaakt van de camera. Update het Assisted GPS-bestand ( $\Box$  [80](#page-99-0)).

Locatiegegevens zijn niet opgenomen met foto's: Controleer de signaalsterkte ( $\Box$  [75\)](#page-94-0). De camera legt alleen locatiegegevens vast als er een  $\mathcal{F}_{\mathcal{F}}$ - of  $\mathcal{F}_{\mathcal{F}}$ -aanduiding in het informatiescherm verschijnt; als de aanduiding knippert, worden er geen gegevens geregistreerd.

**Locatiegegevens zijn onjuist**: De nauwkeurigheid van locatiegegevens kan maximaal enkele honderden meters variëren, afhankelijk van de signaalkwaliteit en lokale topografische omstandigheden.

#### **Kan het Assisted GPS-bestand niet updaten**:

- Controleer of de cameraklok is ingesteld ( $\Box$  [201\)](#page-220-0).
- **•** Controleer of de geheugenkaart in de camera een Assisted GPS-bestand bevat en dat het bestand zich in de juiste map bevindt ( $\Box$  [80\)](#page-99-0).
- **•** Het bestand is mogelijk beschadigd. Download het bestand nogmaals.

#### **Kan geen nieuwe routelog starten**:

- Controleer of de cameraklok is ingesteld ( $\Box$  [201\)](#page-220-0).
- **•** Als de camera al een routelog registreert, selecteer **Locatiegegevens** > **Log maken** > **Stoppen** om de huidige log te stoppen alvorens een nieuw log te starten.
- De geheugenkaart is vergrendeld, vol of niet geplaatst ( $\Box$  [12](#page-31-0), [15\)](#page-34-0) of het maximaal aantal logbestanden (36 bestanden per dag met een maximum van 100 bestanden per kaart) is bereikt. Als het maximum aantal bestanden is overschreden, formatteer dan de huidige geheugenkaart of plaats een andere kaart; als de kaart vol is, plaats dan een andere kaart of wis ongewenste bestanden.

## **Wi-Fi (Draadloze netwerken)**

**Smartapparaten geven niet de SSID van de camera weer (netwerknaam)**:

- **•** Controleer of **Inschakelen** is geselecteerd voor **Wi-Fi** > **Netwerkverbinding** in het setup-menu van de camera ( $\Box$  [169](#page-188-0)).
- **•** Probeer Wi-Fi van het smartapparaat uit te schakelen en schakel weer in.

## **Overige**

**Opnamedatum klopt niet:** Stel de cameraklok in (0 [14,](#page-33-0) [201](#page-220-0)).

**Menu-optie kan niet worden geselecteerd**: Sommige opties zijn niet beschikbaar bij bepaalde instellingencombinaties of wanneer er geen geheugenkaart is geplaatst  $( \Box 12, 205, 248)$  $( \Box 12, 205, 248)$  $( \Box 12, 205, 248)$  $( \Box 12, 205, 248)$  $( \Box 12, 205, 248)$ .

# **Foutmeldingen**

Dit hoofdstuk geeft een overzicht van de waarschuwingsaanduidingen en foutmeldingen in de zoeker en op de monitor.

#### A **Waarschuwingspictogrammen**

Een knipperende  $\ddot{\mathbf{Q}}$  in de monitor of  $\ddot{\mathbf{Z}}$  in de zoeker duidt aan dat er, door het indrukken van de W (Q)-knop, in de monitor een waarschuwing of foutbericht kan worden weergegeven.

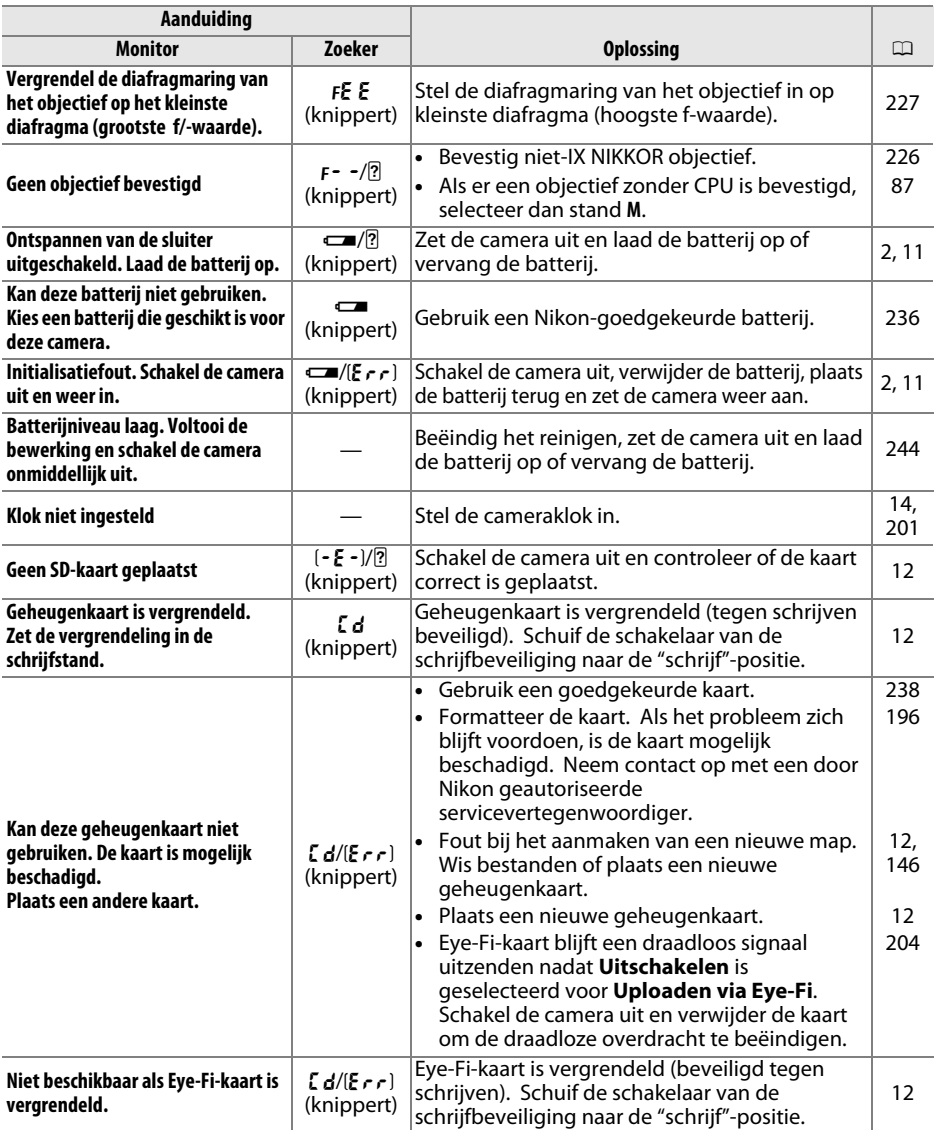

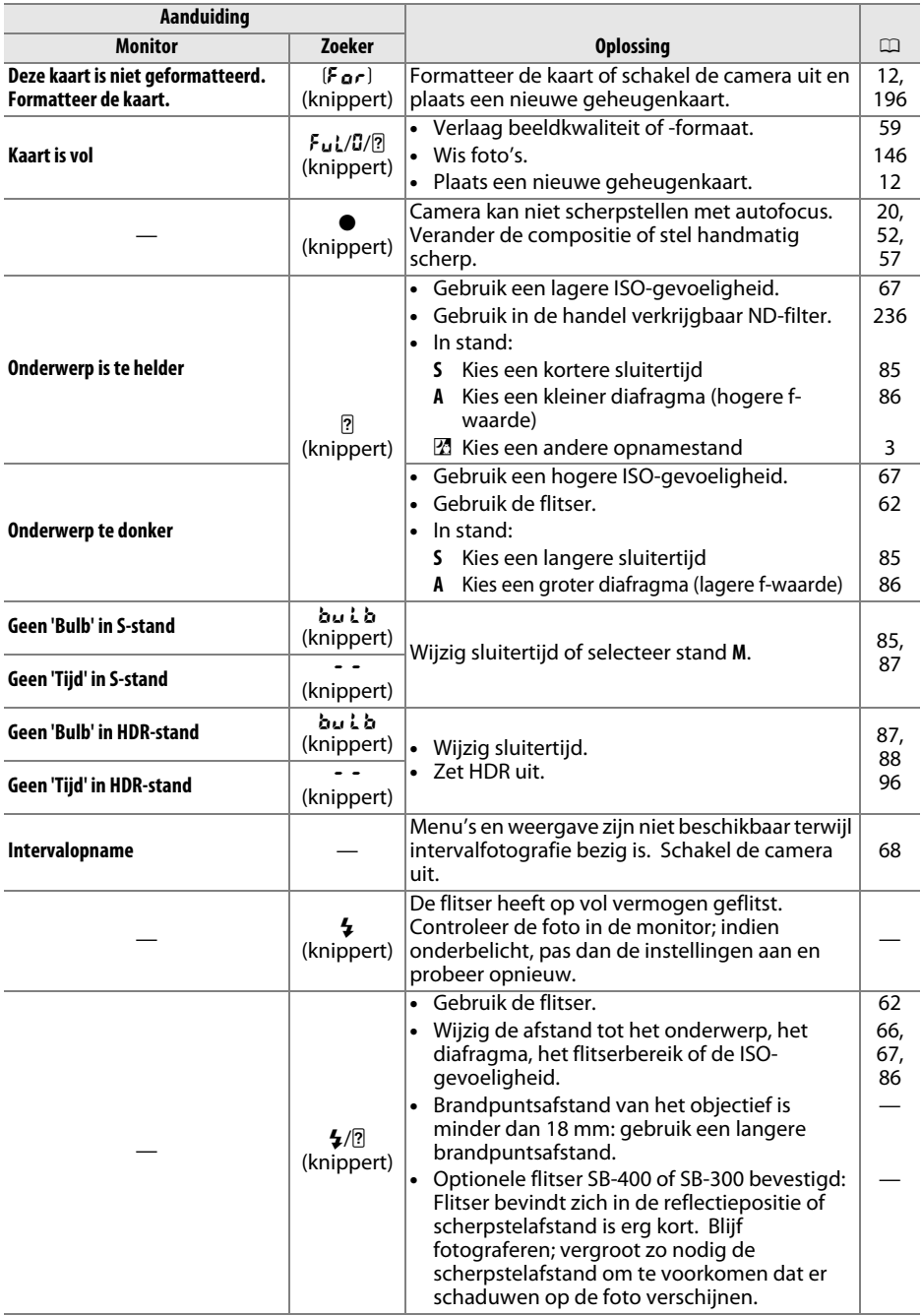

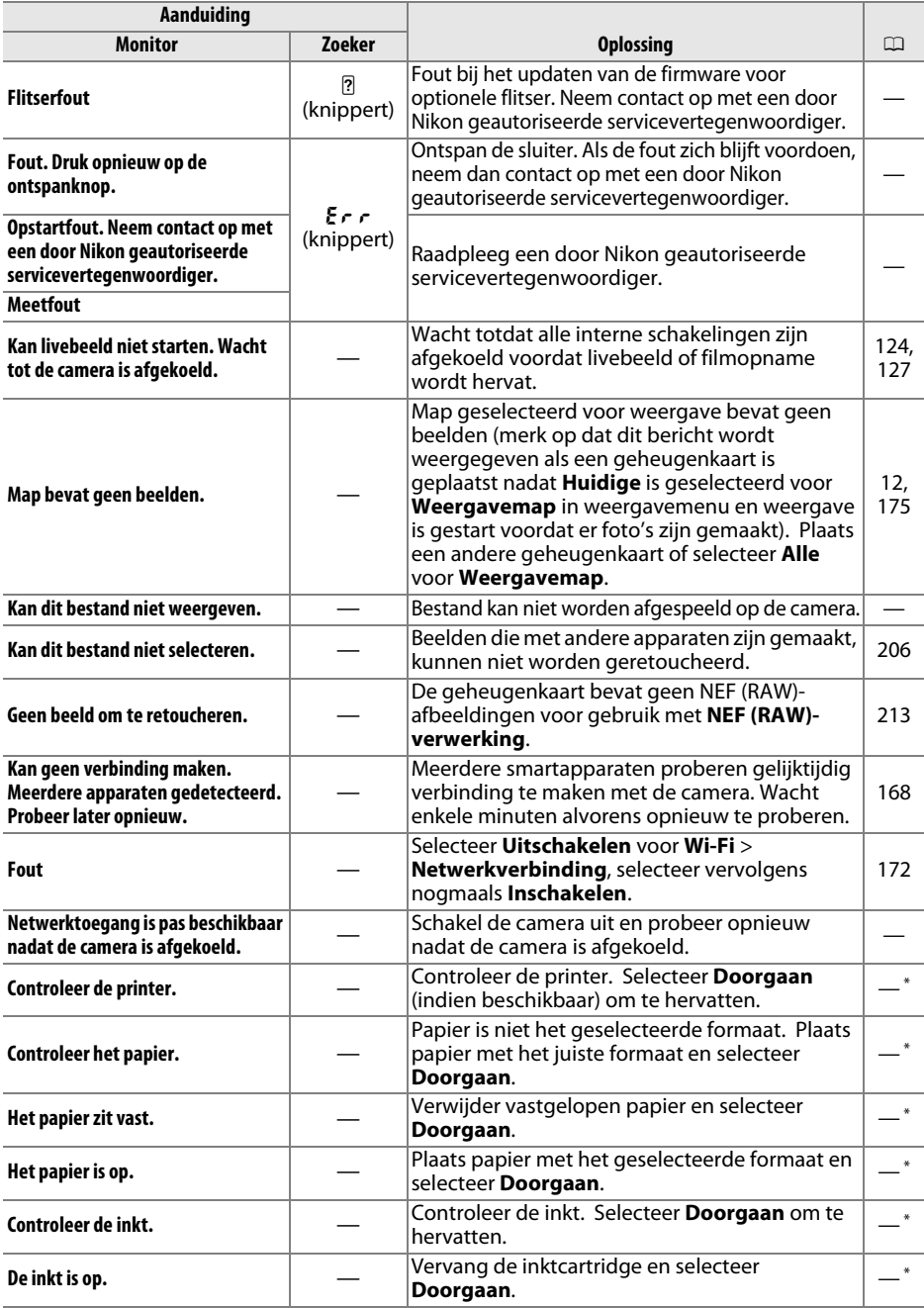

\* Raadpleeg de printerhandleiding voor meer informatie.

# **Specificaties**

### ❚❚ *Nikon D5300 digitale camera*

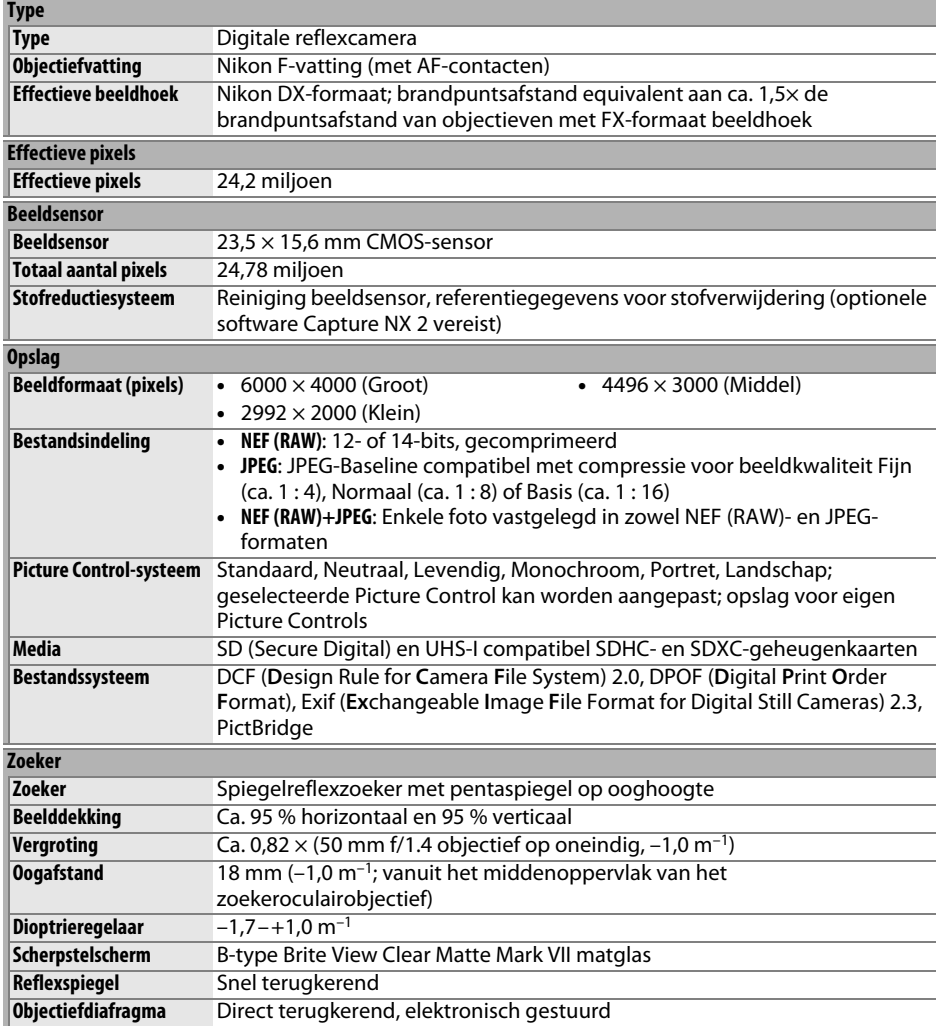

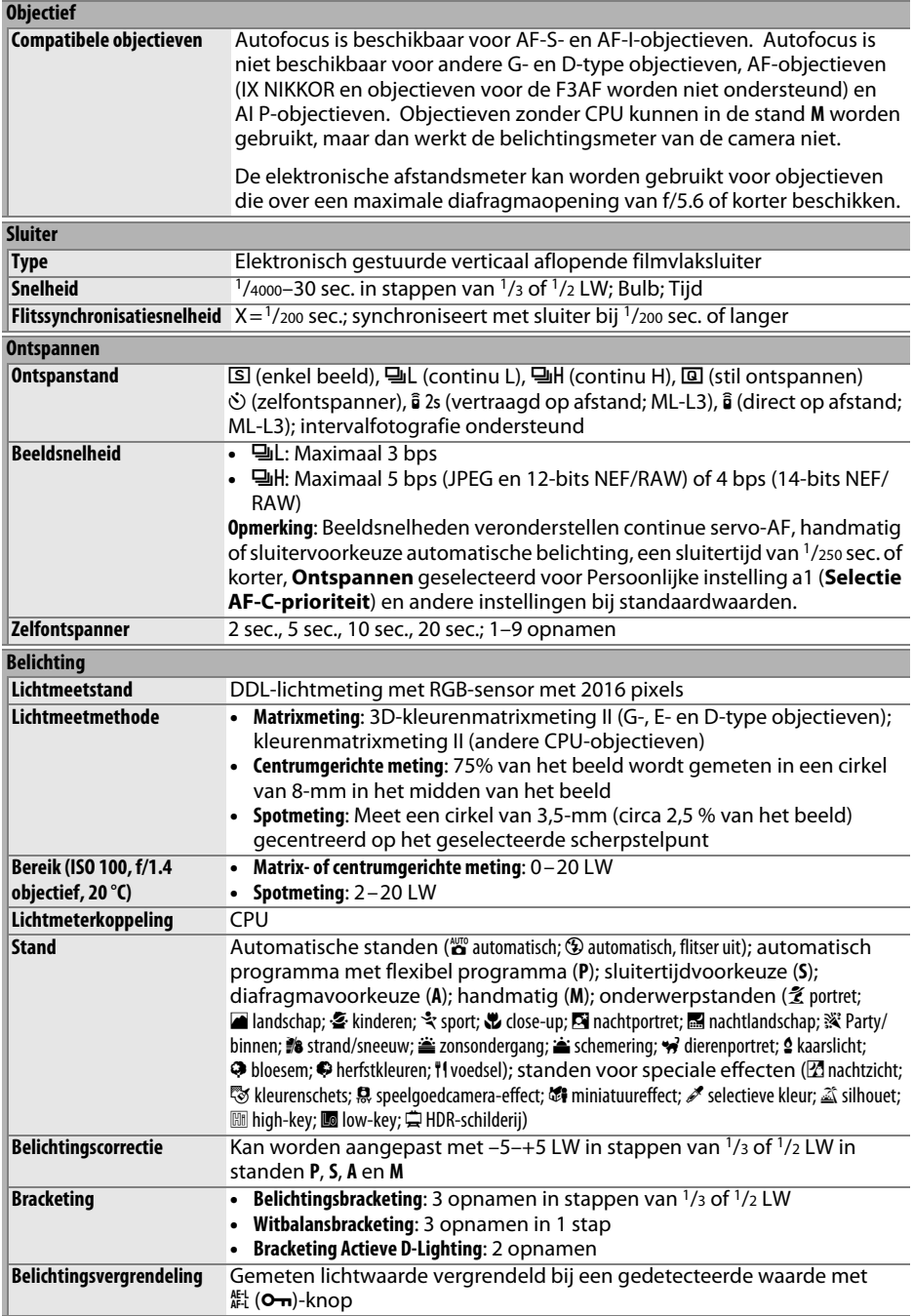

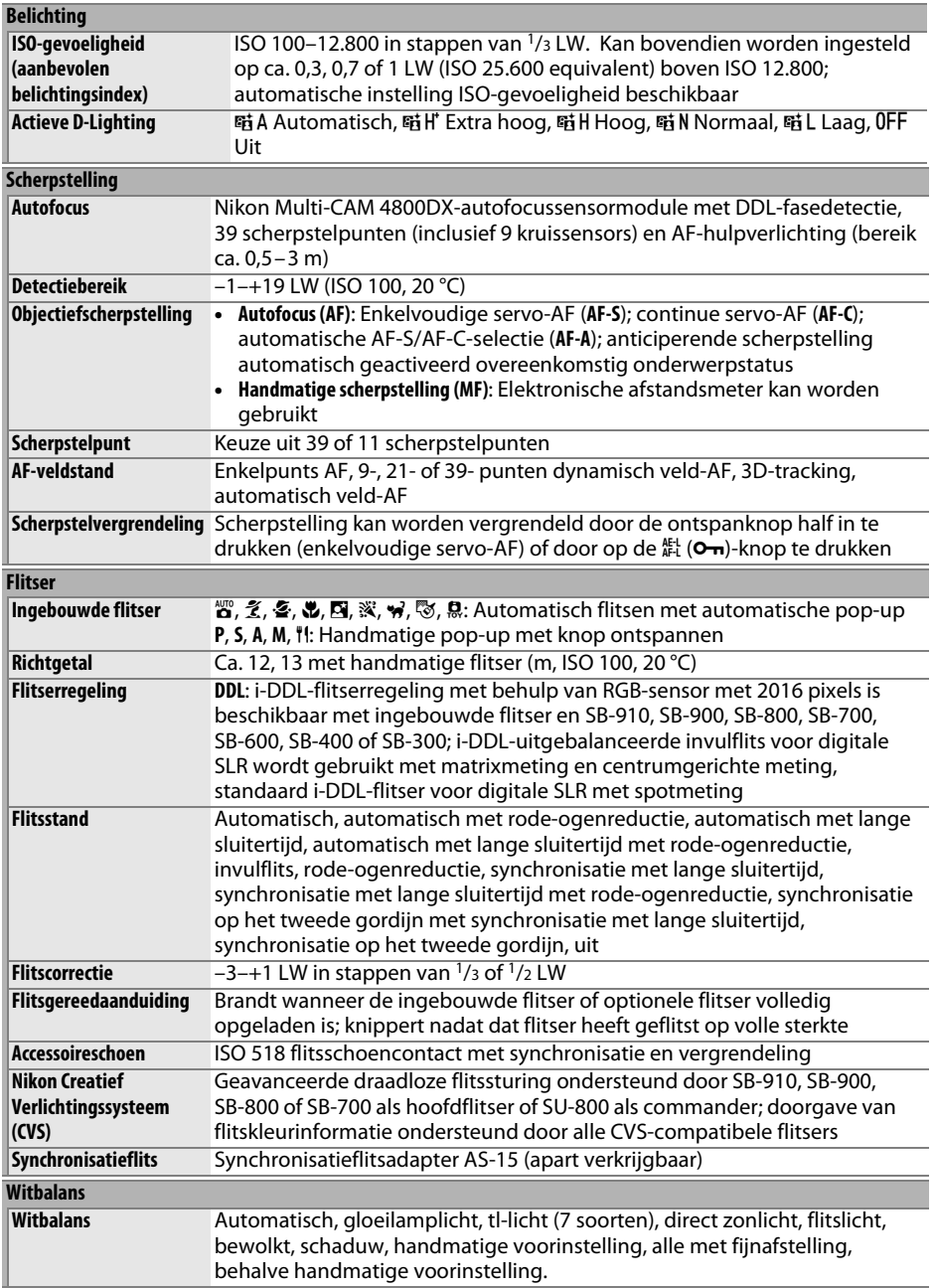

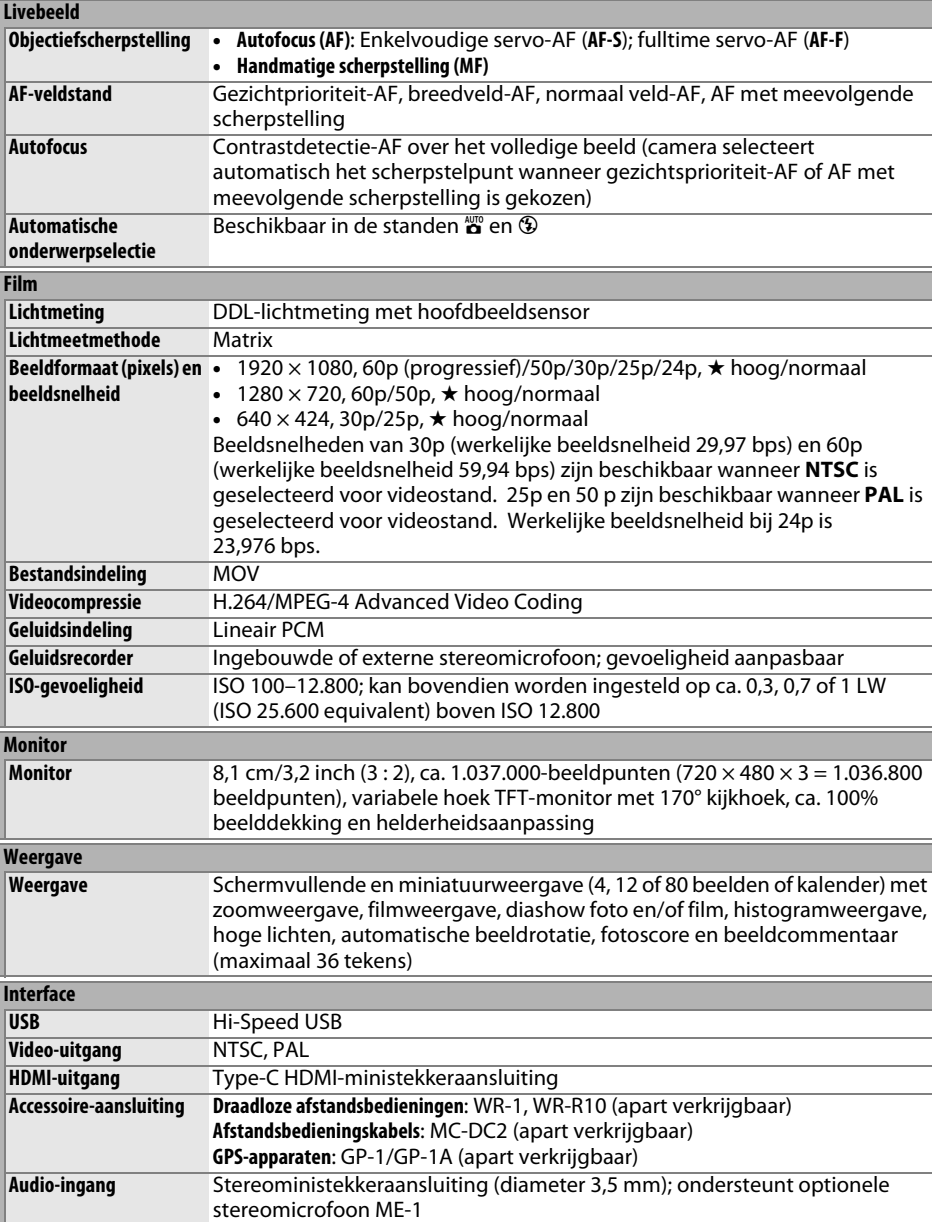

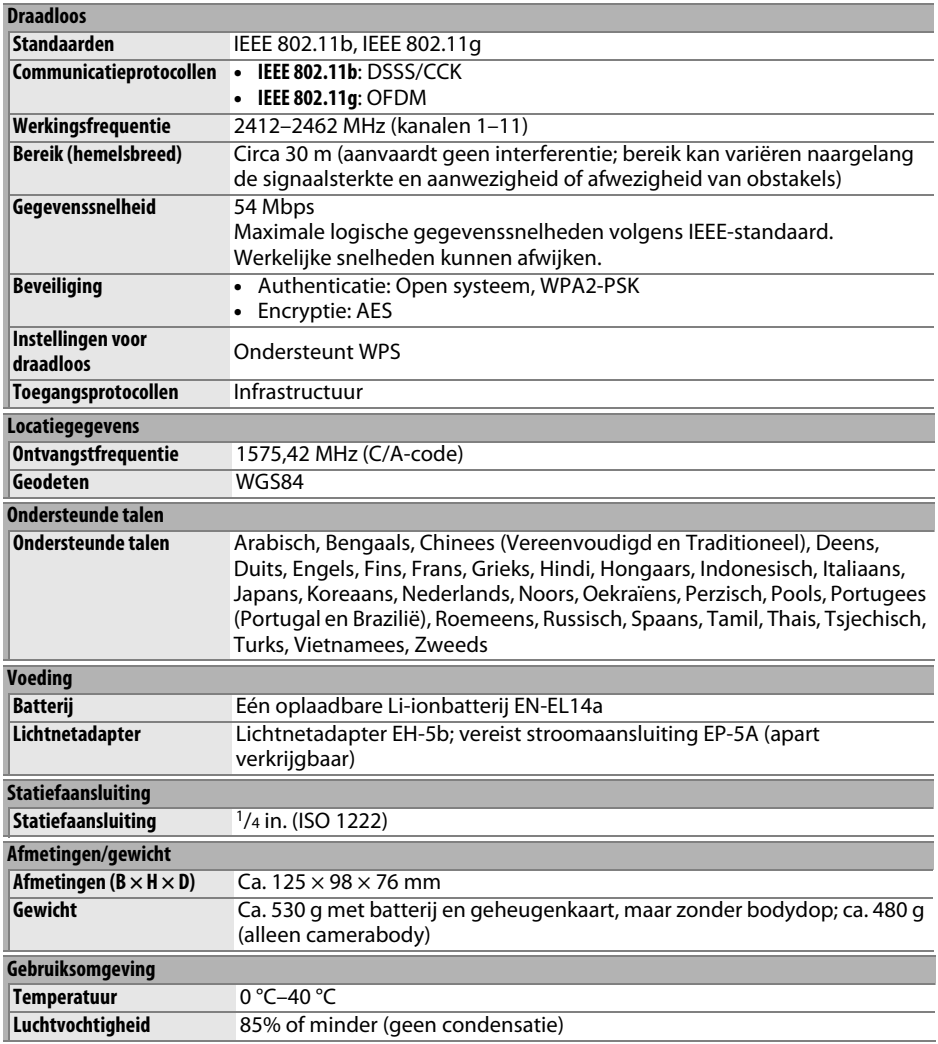

• Tenzij anders vermeld, hebben alle getallen betrekking op een camera met een volledig opgeladen batterij bij een temperatuur die door de **C**amera and **I**maging **P**roducts **A**ssociation (CIPA) is bepaald: 23±3 °C.

• Nikon behoudt zich het recht voor de specificaties van de hardware en software die in deze handleiding worden beschreven op enig moment zonder voorafgaande aankondiging te wijzigen. Nikon kan niet aansprakelijk worden gesteld voor schade die kan voortvloeien uit eventuele fouten in deze handleiding.

### ❚❚ *Batterijlader MH-24*

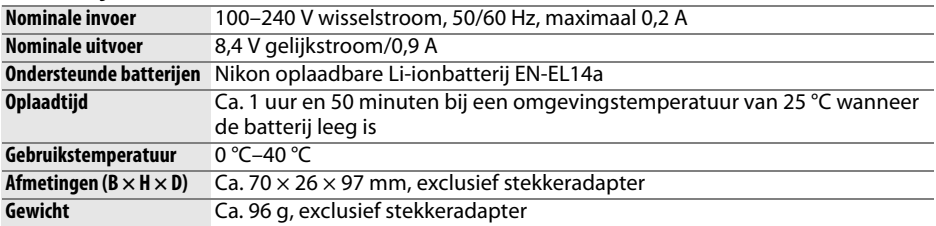

### ❚❚ *EN-EL14a oplaadbare Li-ionbatterij*

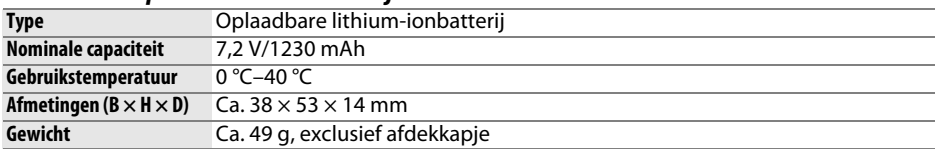

### ❚❚ *AF-S DX NIKKOR 18–140mm f/3.5–5.6G ED VR-objetief*

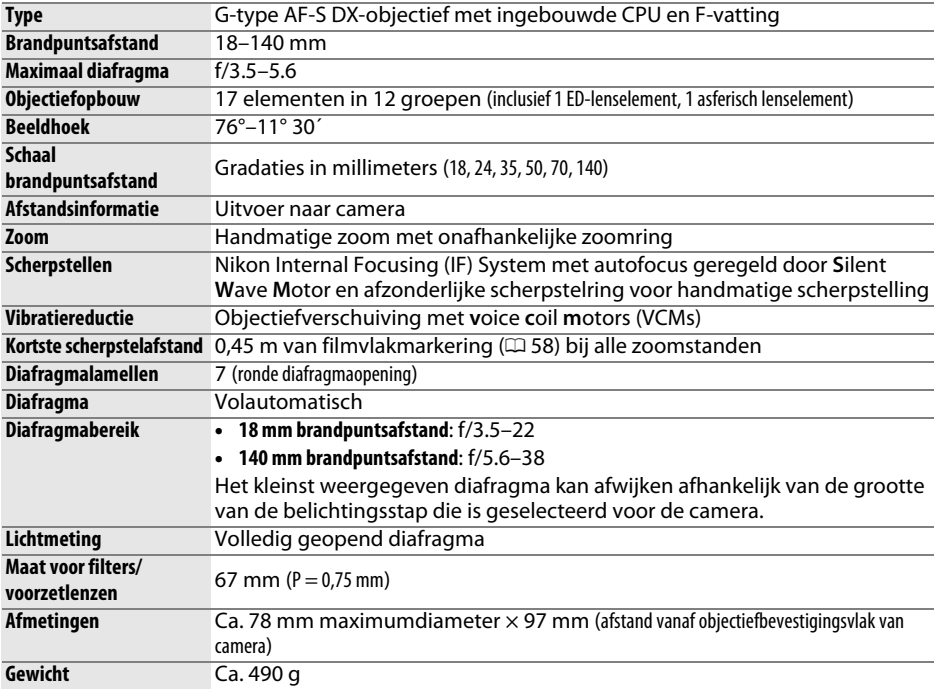

### ❚❚ *AF-S DX NIKKOR 18–55mm f/3.5–5.6G VR-objectief*

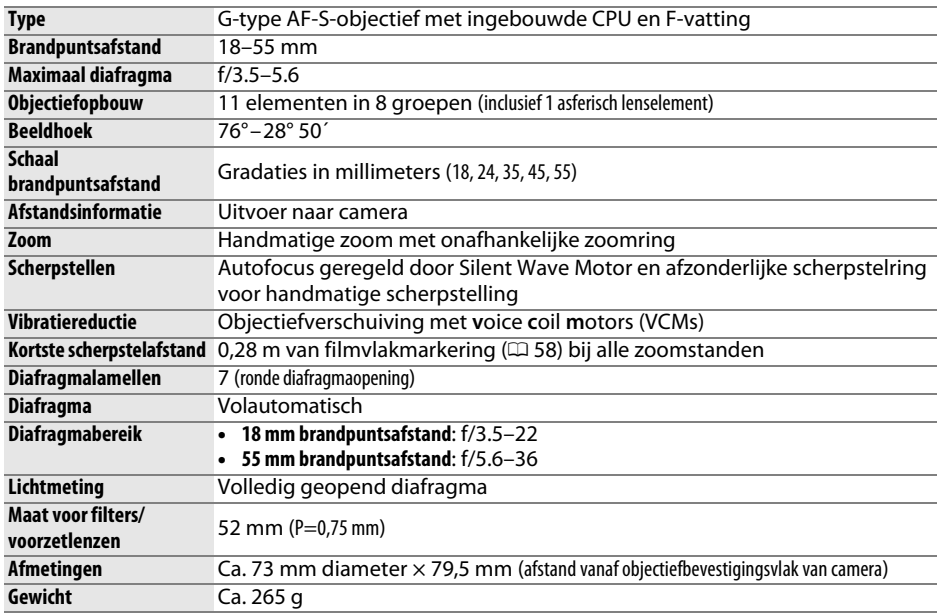

Nikon behoudt zich het recht voor de specificaties van de hardware en software die in deze handleiding worden beschreven op enig moment zonder voorafgaande aankondiging te wijzigen. Nikon kan niet aansprakelijk worden gesteld voor schade die kan voortvloeien uit eventuele fouten in deze handleiding.

## **Objectieven**

Dit hoofdstuk beschrijft de functies die beschikbaar zijn voor AF-S DX NIKKOR 18–140mm f/3.5–5.6G ED VR- en AF-S DX NIKKOR 18–55mm f/3.5–5.6G VR-objectieven. Het objectief dat in het algemeen voor illustratieve doeleinden in deze handleiding wordt gebruikt is de AF-S DX NIKKOR 18–140mm f/3.5–5.6G ED VR.

### ❚❚ *AF-S DX NIKKOR 18–140mm f/3.5–5.6G ED VR*

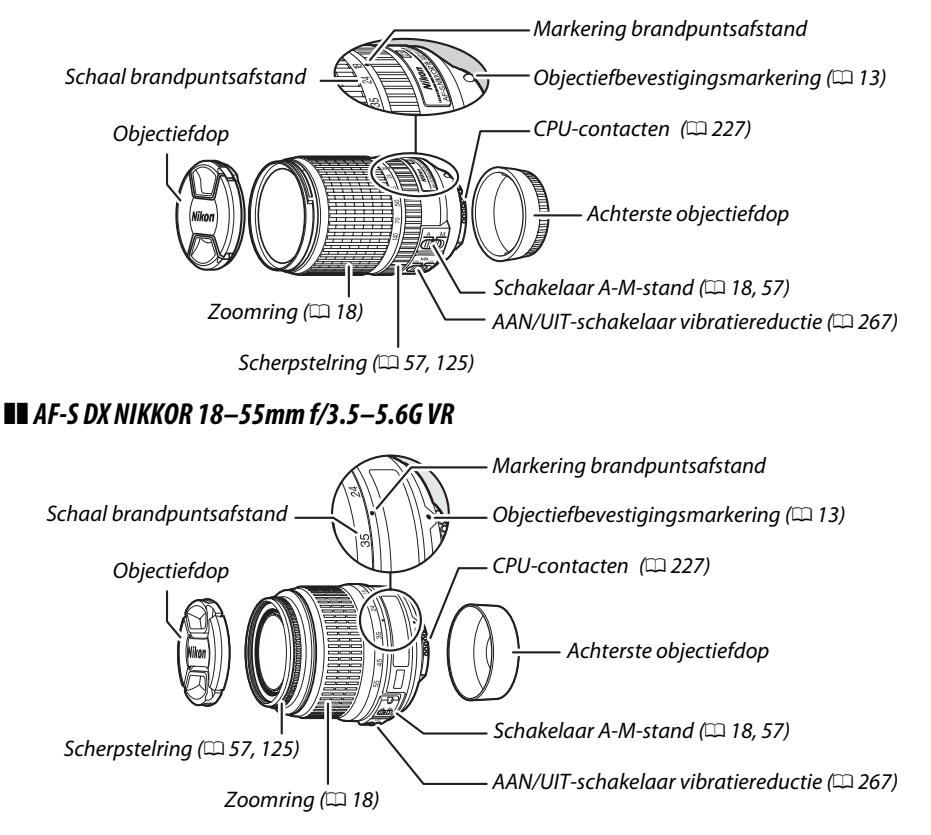

De AF-S DX NIKKOR 18–140mm f/3.5–5.6G ED VR en AF-S DX NIKKOR 18–55mm f/3.5–5.6G VR zijn uitsluitend bedoeld voor gebruik met Nikon DX-formaat digitale camera's.

A **Scherpstellen met AF-S DX NIKKOR 18–140mm f/3.5–5.6G ED VR-objectieven**

Als enkelvoudige servo-AF (AF-S) is geselecteerd terwijl de scherpstelstand van de camera en de A-M-schakelaar van het objectief op **A** zijn ingesteld, dan kan de scherpstelling worden aangepast door de ontspanknop half ingedrukt te houden, nadat de autofocusbewerking is voltooid, en handmatig aan de scherpstelring te draaien. Draai niet aan de scherpstelring voordat de autofocusbewerking is voltooid. Druk de ontspanknop nogmaals half in om opnieuw scherp te stellen met behulp van autofocus.

### <span id="page-286-0"></span>❚❚ *Vibratiereductie (VR)*

De objectieven zoals beschreven in dit hoofdstuk ondersteunen vibratiereductie (VR) waardoor onscherpte door cameratrilling wordt verminderd, zelfs wanneer de camera wordt gepand, waarbij sluitertijden voor DX-formaat camera's met circa 3 LW worden verlengd bij een brandpuntsafstand van 55 mm in het geval van de AF-S DX NIKKOR 18–55mm f/3.5–5.6G VR of 4 LW bij een brandpuntsafstand van 140 mm in het geval van de AF-S DX NIKKOR 18–140mm f/3.5–5.6G ED VR (volgens CIPA-richtlijnen; effecten verschillen naargelang de gebruiker en de opnameomstandigheden).

Om gebruik te maken van vibratiereductie, schuift u de schakelaar voor vibratiereductie naar **ON**. Vibratiereductie wordt geactiveerd wanneer de ontspanknop half wordt ingedrukt, waardoor de effecten van cameratrillingen op het beeld in de zoeker worden verminderd en het proces van onderwerpen kadreren en scherpstellen in zowel autofocus als handmatige scherpstelstanden eenvoudiger wordt gemaakt. Wanneer de camera wordt gepand, wordt vibratiereductie alleen toegepast op bewegingen die geen deel uitmaken van de bewuste panhandeling (als de camera bijvoorbeeld horizontaal wordt gepand, zal vibratiereductie alleen op verticale trilling worden

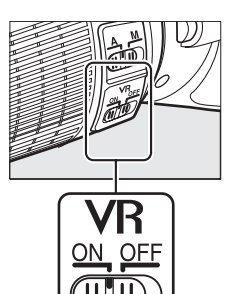

toegepast), zodat u de camera veel gemakkelijker zonder haperingen in een grote boog kunt pannen.

Schakel vibratiereductie uit wanneer de camera stevig op een statief is bevestigd, maar houd vibratiereductie ingeschakeld als de statiefkop niet is vastgezet of als een statief met één poot wordt gebruikt.

#### **V** Vibratiereductie

Schakel de camera niet uit en verwijder niet het objectief terwijl vibratiereductie in werking is. Als de stroom naar het objectief wordt onderbroken terwijl vibratiereductie in werking is, kan het objectief rammelen wanneer u ermee schudt. Dit is geen defect en kan worden gecorrigeerd door het objectief opnieuw te bevestigen en de camera in te schakelen.

Vibratiereductie wordt uitgeschakeld tijdens het laden van de ingebouwde flitser. Wanneer vibratiereductie in werking is, kan het beeld in de zoeker onscherp worden nadat de sluiter wordt ontspannen. Dit duidt niet op een defect; wacht tot het beeld in de zoeker is gestabiliseerd alvorens te fotograferen.

#### A **De ingebouwde flitser gebruiken**

Bij het gebruik van de ingebouwde flitser moet het onderwerp zich op een afstand van ten minste 0,6 m bevinden en verwijdert u de zonnekappen om vignettering te voorkomen (schaduwen die ontstaan waar het einde van het objectief de ingebouwde flitser bedekt).

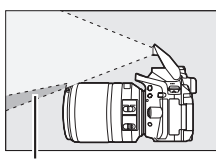

#### AF-S DX NIKKOR 18–140mm f/3.5–5.6G ED VR:

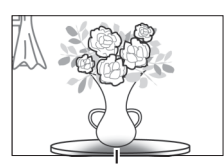

Schaduw Schaduw

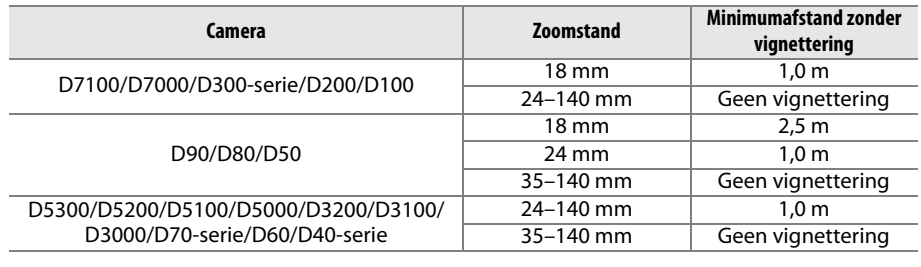

#### AF-S DX NIKKOR 18–55mm f/3.5–5.6G VR:

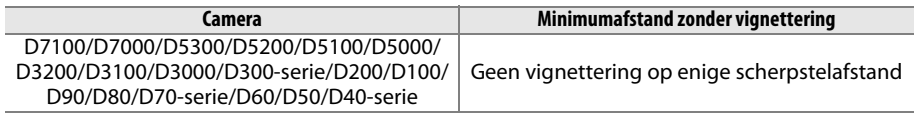

Aangezien de ingebouwde flitsers van de D100 en de D70 alleen de beeldhoek van een objectief met een brandpuntsafstand van 20 mm of meer kan beslaan, ontstaat vignettering bij een brandpuntsafstand van 18 mm.
#### A **Meegeleverde accessoires voor AF-S DX NIKKOR 18–140mm f/3.5–5.6G ED VR**

- **•** 67 mm makkelijk te bevestigen voorste objectiefdop LC-67
- **•** Achterste objectiefdop

#### A **Optionele accessoires voor AF-S DX NIKKOR 18–140mm f/3.5–5.6G ED VR**

- **•** 67 mm schroeffilters
- **•** LF-1 en LF-4 achterste objectiefdoppen
- **•** Flexibel objectiefetui CL-1018
- **•** Bajonetkap HB-32

Leg de bevestigingsmarkering voor de zonnekap (●) op één lijn met de uitlijnmarkering op de zonnekap ( $\Box$ ) en draai vervolgens aan de kap (2) totdat de  $\bullet$ -markering op één lijn ligt met de vergrendelingmarkering op de zonnekap (-O).

Bij het bevestigen of verwijderen van de kap houdt u deze dichtbij het symbool aan de basis en pak daarbij de kap niet te stevig vast. Er kan vignettering optreden als de kap onjuist is bevestigd.

De kap kan worden omgekeerd en op het objectief worden bevestigd wanneer deze niet in gebruik is.

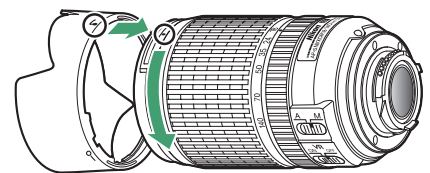

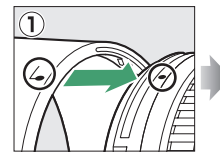

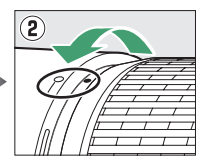

### A **Meegeleverde accessoires voor AF-S DX NIKKOR 18–55mm f/3.5–5.6G VR**

- **•** 52 mm makkelijk te bevestigen voorste objectiefdop LC-52
- **•** Achterste objectiefdop

#### A **Optionele accessoires voor AF-S DX NIKKOR 18–55mm f/3.5–5.6G VR**

- **•** 52 mm schroeffilters
- **•** LF-1 en LF-4 achterste objectiefdoppen
- **•** Flexibel objectiefetui CL-0815
- **•** Zonnekap HB-45 Druk op de vergrendelingen  $\mathbf D$  en bevestig of verwijder de kap  $(2)$ .

Er kan vignettering optreden als de kap onjuist is bevestigd.

De kap kan worden omgekeerd en op het objectief worden bevestigd wanneer deze niet in gebruik is.

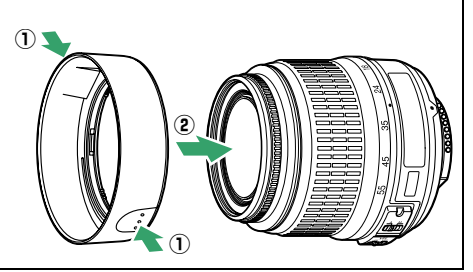

#### **Z** Onderhoud van het objectief

- **•** Houd de CPU-contacten schoon.
- **•** Verwijder stof en vuil op het objectiefglas met een blaasbalgje. Voor het verwijderen van vlekken en vingerafdrukken brengt u een kleine hoeveelheid ethanol of objectiefreiniger aan op een zachte, schone katoenen doek of op een lensdoekje en veegt u vanuit het midden in een cirkelvormige beweging naar de buitenkant over het objectiefglas.
- **•** Gebruik nooit organische oplosmiddelen zoals verfverdunner of benzeen om het objectief te reinigen.
- **•** Om het voorste uiteinde van het objectief te beschermen kunt u een zonnekap of NC-filter gebruiken.
- **•** Bevestig de objectiefdoppen aan weerszijden alvorens het objectief in het zachte objectiefetui te plaatsen.
- **•** Als er een zonnekap is bevestigd, dient u het objectief of de camera niet alleen hieraan vast te houden.
- **•** Als u het objectief gedurende langere tijd niet gebruikt, bewaart u het objectief op een koele, droge plek om schimmel- en roestvorming te voorkomen. Berg het objectief niet op met naftaof kamfermottenballen of waar het wordt blootgesteld aan direct zonlicht.
- **•** Houd het objectief droog. Roesten van het interne mechanisme kan tot onherstelbare schade leiden.
- **•** Als het objectief wordt blootgesteld aan extreme warmte, kunnen de versterkte plastic onderdelen kromtrekken of beschadigd worden.

### A **Opmerking over groothoekobjectieven**

Het kan in de volgende gevallen voorkomen dat autofocus met groothoek- en super groothoekobjectieven niet de gewenste resultaten geeft:

#### **1 Het onderwerp is kleiner dan het scherpstelpunt.**

Als het onderwerp kleiner is dan het scherpstelpunt, kan de camera scherp stellen op de achtergrond en kan het onderwerp onscherp zijn.

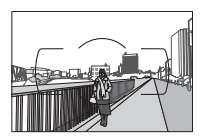

**Voorbeeld**: Een portretonderwerp in de verte dat zich op enige afstand van de achtergrond bevindt

#### **2 Het onderwerp bevat veel fijne details.**

De camera kan moeite hebben scherp te stellen op onderwerpen die heel veel fijne details bevatten of weinig contrast hebben.

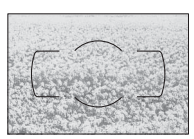

**Voorbeeld**: Een veld met bloemen

Gebruik in deze gevallen handmatige scherpstelling of gebruik de scherpstelvergrendeling om op een ander onderwerp op dezelfde afstand scherp te stellen en pas dan de compositie van de foto aan. Zie "Goede resultaten met autofocus" ( $\Box$  [52](#page-71-0)) voor meer informatie.

# <span id="page-290-1"></span>❚❚ *Ondersteunde normen*

- **• DCF-versie 2.0**: de **D**esign Rule for **C**amera **F**ile System (DCF) (ontwerpnormen voor camerabestandssystemen) is een algemeen erkende norm voor digitale camera's waarmee de compatibiliteit tussen de verschillende cameramerken wordt gewaarborgd.
- <span id="page-290-2"></span>**• DPOF**: **D**igital **P**rint **O**rder **F**ormat (DPOF) is een industriestandaard die het mogelijk maakt foto's af te drukken op basis van een afdrukopdracht die is opgeslagen op de geheugenkaart.
- <span id="page-290-3"></span>**• Exif-versie 2.3**: De D5300 ondersteunt Exif (**Ex**changeable **I**mage **F**ile Format for Digital Still Cameras) (uitwisselbaar beeldbestandsformaat voor digitale fotocamera's) versie 2.3, een norm voor informatie die bij foto's wordt opgeslagen. Deze informatie wordt gebruikt voor optimale kleurreproductie wanneer de foto's worden afgedrukt met Exifcompatibele printers.
- <span id="page-290-5"></span>**• PictBridge**: Een norm die werd ontwikkeld door fabrikanten van digitale camera's en printers en die het mogelijk maakt foto's rechtstreeks op een printer af te drukken, zonder de camera op een computer aan te sluiten.
- <span id="page-290-4"></span>**• HDMI**: **H**igh-**D**efinition **M**ultimedia **I**nterface is een norm voor multimedia interfaces in consumentenelektronica en AV-apparatuur waarmee audiovisuele gegevens en stuursignalen via één kabel kunnen worden overgebracht naar HDMI-compatibele apparaten.

# A **Handelsmerkinformatie**

IOS is in de Verenigde Staten en/of andere landen een handelsmerk of geregistreerd handelsmerk van Cisco Systems, Inc. en wordt onder licentie gebruikt. Mac OS en OS X zijn in de Verenigde Staten en/of andere landen geregistreerde handelsmerken van Apple Inc. Microsoft, Windows en Windows Vista zijn in de Verenigde Staten en/of andere landen geregistreerde handelsmerken, of handelsmerken van Microsoft Corporation. Het PictBridge-logo is een handelsmerk. De SD-, SDHC- en SDXC-logo's zijn handelsmerken van SD 3C, LLC. HDMI, het HDMI-logo en High-Definition Multimedia Interface zijn handelsmerken of geregistreerde handelsmerken van HDMI Licensing LLC.

# HƏMI

Wi-Fi en het Wi-Fi-logo zijn handelsmerken of geregistreerde handelsmerken van de Wi-Fi Alliance. Alle overige handelsmerken in deze handleiding of in de overige documentatie die met uw Nikon product is meegeleverd, zijn handelsmerken of geregistreerde handelsmerken van de betreffende rechthebbenden.

# <span id="page-290-0"></span>A **Conformiteitsmarkering**

De normen waaraan de camera voldoet kunnen worden bekeken met behulp van de optie **Conformiteitsmarkering** in het setup-menu ( $\Box$  [204\)](#page-223-0).

# A **FreeType Licentie (FreeType2)**

Delen van deze software zijn beschermd door het auteursrecht © 2013 The FreeType Project (http://www.freetype.org). Alle rechten voorbehouden.

# A **MIT Licentie (HarfBuzz)**

Delen van deze software zijn beschermd door het auteursrecht © 2013 The HarfBuzz Project (http://www.freedesktop.org/wiki/Software/HarfBuzz). Alle rechten voorbehouden.

# <span id="page-291-0"></span>**Capaciteit geheugenkaart**

De volgende tabel toont het aantal foto's dat bij benadering kan worden opgeslagen op een 16 GB SanDisk Extreme Pro SDHC UHS-I-kaart bij verschillende instellingen voor beeldkwaliteit en beeldformaat.

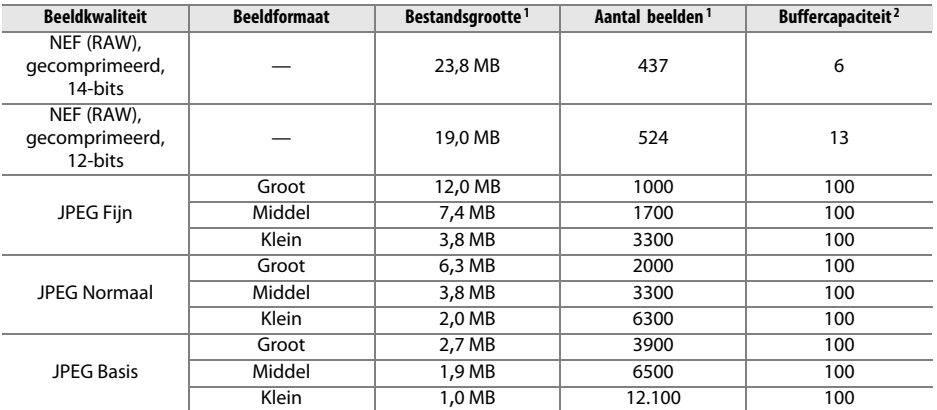

1 Alle getallen zijn benaderingen. Resultaten zullen variëren naargelang het kaarttype, de camera-instellingen en de opgenomen scène.

2 Maximaal aantal opnamen dat bij ISO 100 kan worden opgeslagen in het buffergeheugen. Neemt af wanneer ruisonderdrukking lange tijdopnamen ( $\Box$  [180](#page-199-0)), automatische vertekeningscorrectie ( $\Box$  [179\)](#page-198-0) of **Datum afdrukken** ( $\Box$  [190\)](#page-209-0) is ingeschakeld.

# <span id="page-292-0"></span>**Gebruiksduur van de batterij**

Het aantal filmopnamen of foto's dat kan worden gemaakt met een volledig opgeladen batterij, varieert afhankelijk van de staat van de batterij, temperatuur, het interval tussen de opnamen en de tijdsduur dat de menu's worden weergegeven. Hieronder vindt u enkele voorbeeldgetallen voor EN-EL14a-batterijen (1230 mAh).

- **• Foto's, enkel beeld ontspanstand (CIPA-standaard**<sup>1</sup>**)**: circa 600 opnamen
- **Foto's, continu-ontspanstand (Nikon-standaard** <sup>2</sup>): circa 2000 opnamen
- **• Films**: circa 50 minuten bij 1080/60p en 1080/50p 3
	- 1 Gemeten bij 23 °C (±3 °C) met een AF-S NIKKOR 18–55mm f/3.5–5.6G VR-objectief onder de volgende testomstandigheden: objectief loopt van oneindig naar minimaal bereik en eens per 30 sec. wordt één foto met standaardinstellingen vastgelegd; nadat de foto is gemaakt, schakelt de monitor gedurende 4 sec. in; tester wacht op stand-by-timer die afloopt nadat de monitor wordt uitgeschakeld; flitser flitst bij vol vermogen bij elke volgende opname. Livebeeld niet gebruikt.
	- 2 Gemeten bij 20 °C met een AF-S DX NIKKOR 18–55mm f/3.5–5.6G VR-objectief onder de volgende testomstandigheden: vibratiereductie uit, continu hoge snelheid ontspanstand, scherpstelstand ingesteld op **AF-C**, beeldkwaliteit ingesteld op JPEG Basis, beeldformaat ingesteld op M (middel), witbalans ingesteld op AUT0, ISOgevoeligheid ingesteld op ISO 100, sluitertijd 1/250 sec., scherpstelling loopt van oneindig naar minimaal bereik nadat de ontspanknop gedurende 3 sec. drie keer half werd ingedrukt; vervolgens werden zes opeenvolgende opnamen gemaakt en werd de monitor gedurende 4 sec. ingeschakeld en vervolgens uitgeschakeld; cyclus wordt herhaald zodra de stand-by-timer is verlopen.
	- 3 Gemeten bij 23°C (±3°C) met de camera standaard ingesteld en een AF-S DX NIKKOR 18–55mm f/3.5–5.6G VR-objectief onder omstandigheden zoals gespecificeerd door de Camera and Imaging Products Association (CIPA). Individuele films kunnen maximaal 20 minuten lang en 4 GB groot zijn; als de temperatuur van de camera stijgt, kan de opname worden beëindigd voordat deze limieten zijn bereikt.

De gebruiksduur van de batterij kan door de volgende oorzaken worden verkort:

- **•** Gebruik van de monitor
- **•** Half ingedrukt houden van de ontspanknop
- **•** Herhaaldelijk bedienen van autofocus
- **•** Bij het maken van NEF (RAW)-foto's
- **•** Bij lange sluitertijden
- **•** Gebruik van de ingebouwde Wi-Fi of locatiegegevensfuncties, of het gebruik van een optionele locatiegegevenseenheid
- **•** Gebruik van een Eye-Fi-kaart
- **•** Gebruik van vibratiereductie (VR) met VR-objectieven

Let op het volgende als u de gebruiksduur van Nikon EN-EL14a oplaadbare batterijen optimaal wilt benutten:

- **•** Houd de batterijcontacten schoon. Bij vuile contacten kunnen de prestaties van de batterij afnemen.
- **•** Gebruik batterijen onmiddellijk nadat ze zijn opgeladen. Batterijen verliezen hun lading als ze niet worden gebruikt.

# **Index**

# **Symbolen**

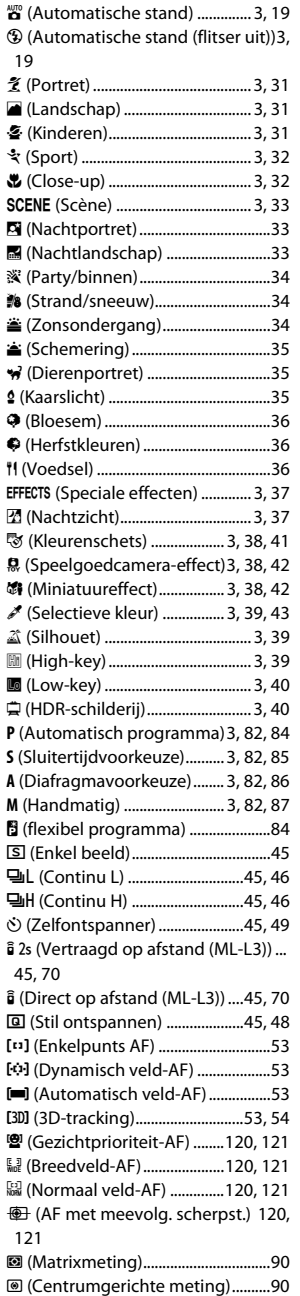

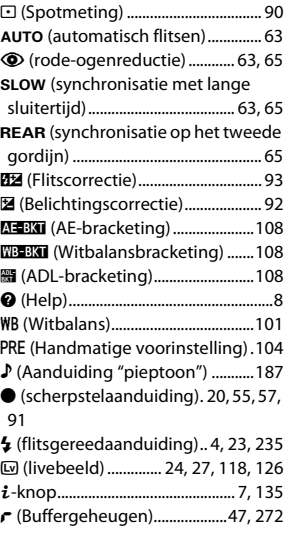

#### **Cijfers**

3D-kleurenmatrixmeting ...............[227](#page-246-0) 3D-tracking (AF-veldstand) ...... [53](#page-72-3), [54](#page-73-0)

#### **A**

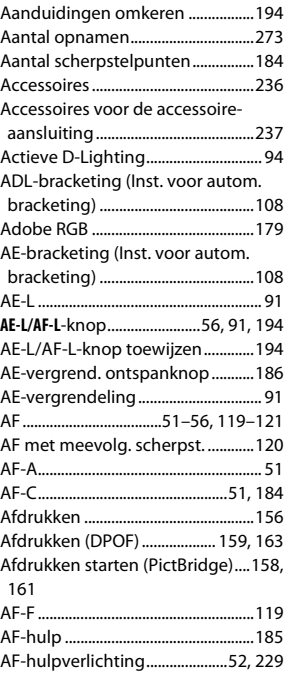

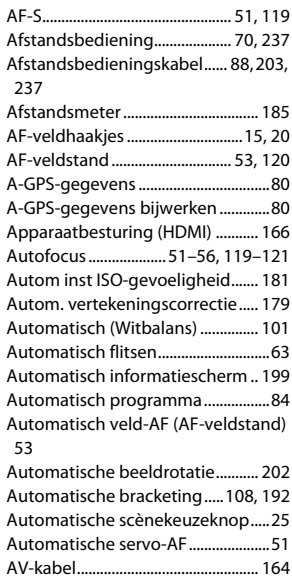

### **B**

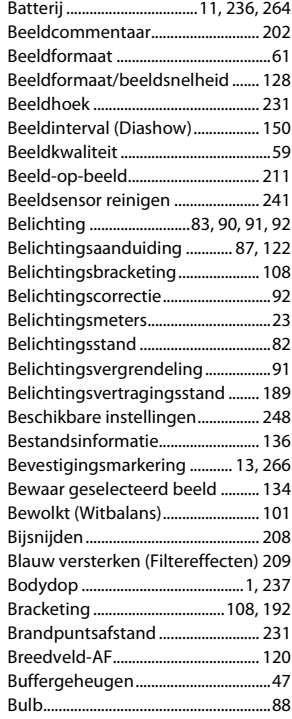

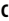

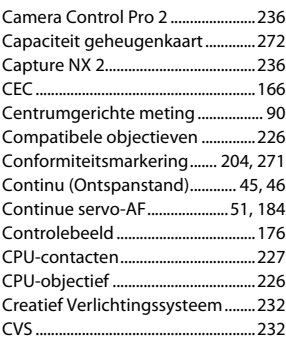

# **D**

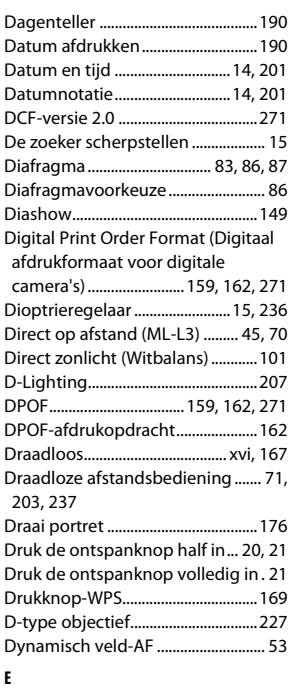

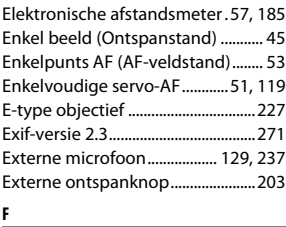

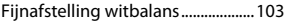

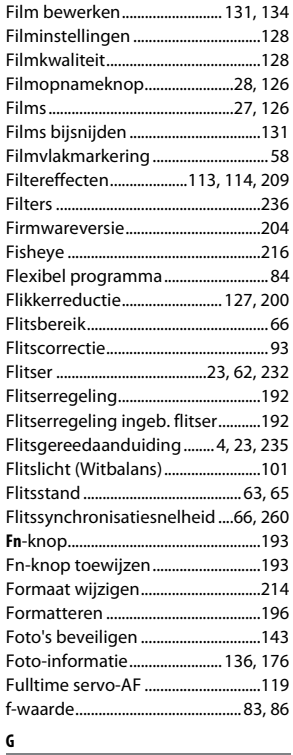

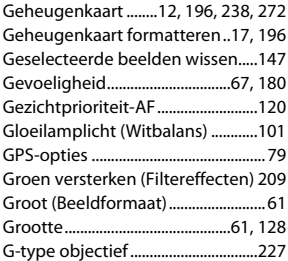

#### **H**

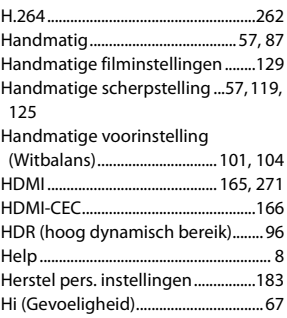

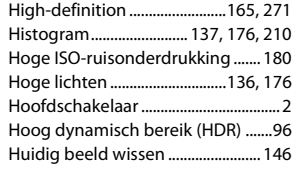

### **I**

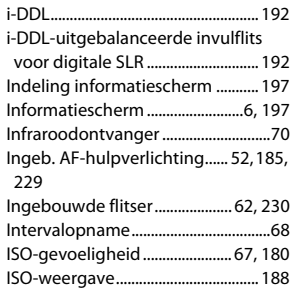

#### **J**

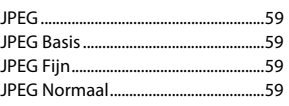

#### **K**

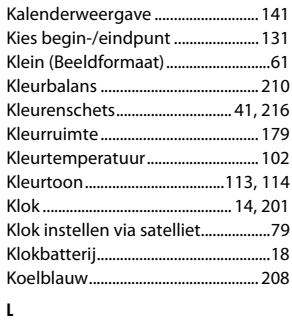

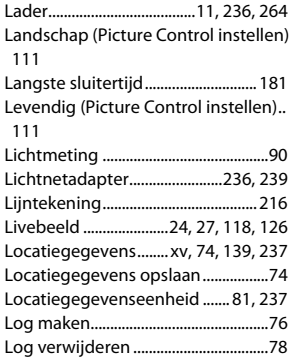

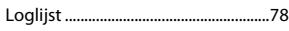

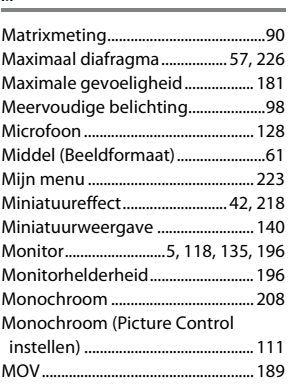

#### **N**

**M**

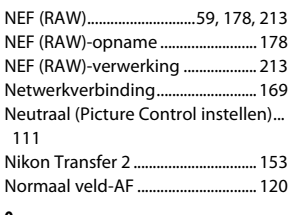

#### **O** Objectief........................................ [13,](#page-32-0) [226](#page-245-2) Objectief zonder CPU...................... [228](#page-247-0) Objectiefschakelaar vibratiereductie [18](#page-37-1), [266](#page-285-1) Objectiefvatting .............................. [1,](#page-20-1) [58](#page-77-1) Oculairkapje van de zoeker.............[.50](#page-69-0) Onderdrukking windruis................ [128](#page-147-3) Onderwerpstand.................................[.30](#page-49-0) Ontspanknop ................ [21,](#page-40-1) [55,](#page-74-0) [91,](#page-110-0) [186](#page-205-0) Ontspannen bij geen kaart ........... [194](#page-213-2) Ontspanstand ......................................[.45](#page-64-7) Opeenvolgende nummering ....... [188](#page-207-1) Opnamegegevens............................ [138](#page-157-0) Opnamemenu.................................... [177](#page-196-0) Opnamemenu terugzetten........... [177](#page-196-1) Opnamen met een hoge hoek.......... [5](#page-24-1) Opnamen met een lage hoek ........... [5](#page-24-2) Opslagmap.......................................... [178](#page-197-1) Opties sorteren (Mijn menu) ........ [225](#page-244-0) Opties toevoegen (Mijn menu) ... [223](#page-242-1) Opties verwijderen (Mijn menu) . [224](#page-243-0) Optionele flitser........................[192,](#page-211-5) [232](#page-251-1) Overzichtsgegevens ........................ [139](#page-158-1) **P** Paginagrootte (PictBridge)............ [157](#page-176-0)

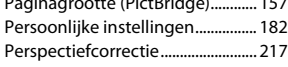

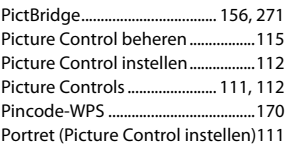

#### **R**

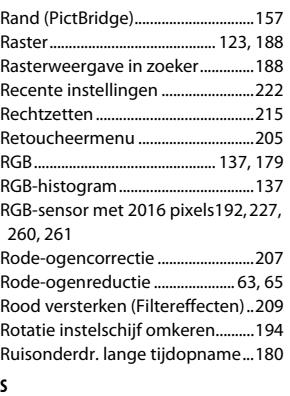

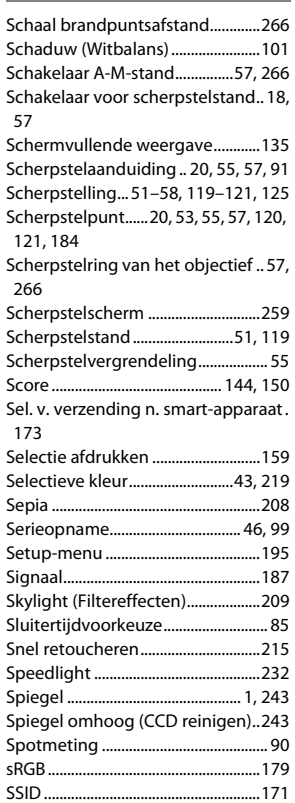

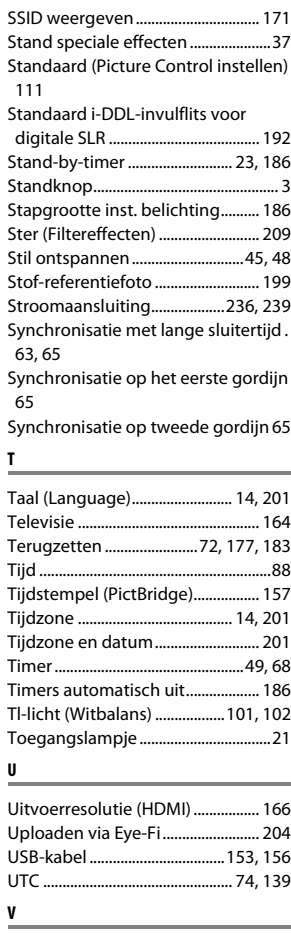

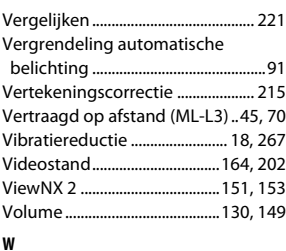

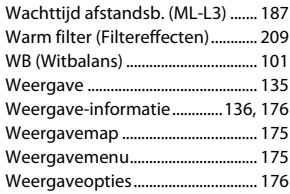

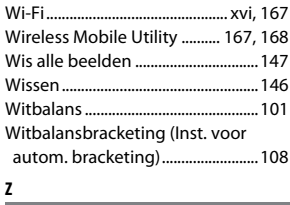

#### Zacht (Filtereffecten) .......................[209](#page-228-7) Zelfontspanner ....................[45](#page-64-3), [49](#page-68-0), [187](#page-206-3) Zelfportret ................................................[5](#page-24-3) Zoeker ....................................... [4](#page-23-1), [15](#page-34-0), [259](#page-278-1) Zomertijd ......................................[14](#page-33-4), [201](#page-220-6) Zoomweergave .................................[142](#page-161-0) Zwart-wit..............................................[208](#page-227-3)

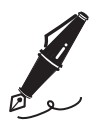

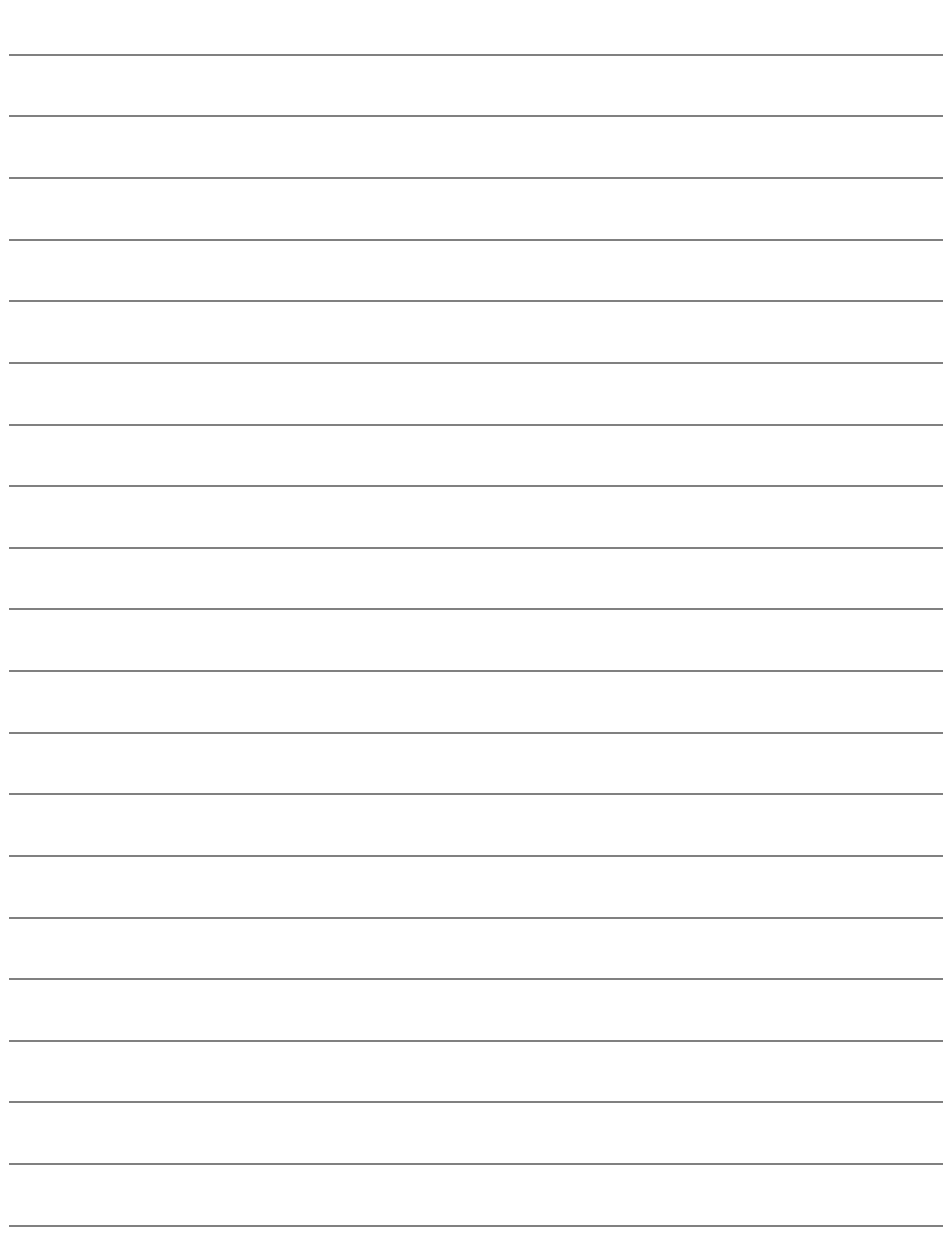

Deze handleiding mag op geen enkele manier volledig of gedeeltelijk (behalve voor korte citaten in kritische artikelen of besprekingen) worden gereproduceerd zonder de schriftelijke toestemming van NIKON CORPORATION.

> SB3J01(1F) 6MB1841F-01

CE

**NIKON CORPORATION**